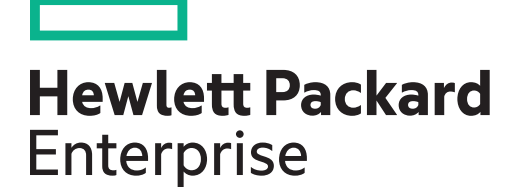

# HPE Integrity rx2660 Server User Service Guide

Part Number: AB419-9012A Published: May 2016 Edition: 14

© Copyright 2006, 2016 Hewlett Packard Enterprise Development L.P

#### **Legal Notices**

The information contained herein is subject to change without notice. The only warranties for Hewlett Packard Enterprise products and services are set forth in the express warranty statements accompanying such products and services. Nothing herein should be construed as constituting an additional warranty. Hewlett Packard Enterprise shall not be liable for technical or editorial errors or omissions contained herein.

Confidential computer software. Valid license from Hewlett Packard Enterprise required for possession, use, or copying. Consistent with FAR 12.211 and 12.212, Commercial Computer Software, Computer Software Documentation, and Technical Data for Commercial Items are licensed to the U.S. Government under vendor's standard commercial license.

Links to third-party websites take you outside the Hewlett Packard Enterprise website. Hewlett Packard Enterprise has no control over and is not responsible for information outside the Hewlett Packard Enterprise website.

#### **Acknowledgments**

Intel®Pentium®, Intel Inside®, and the Intel Inside logo are trademarks of Intel Corporation in the United States and other countries.

Microsoft® and Windows® are either registered trademarks or trademarks of Microsoft Corporation in the United States and/or other countries.

UNIX® is a registered trademark of The Open Group.

## Contents

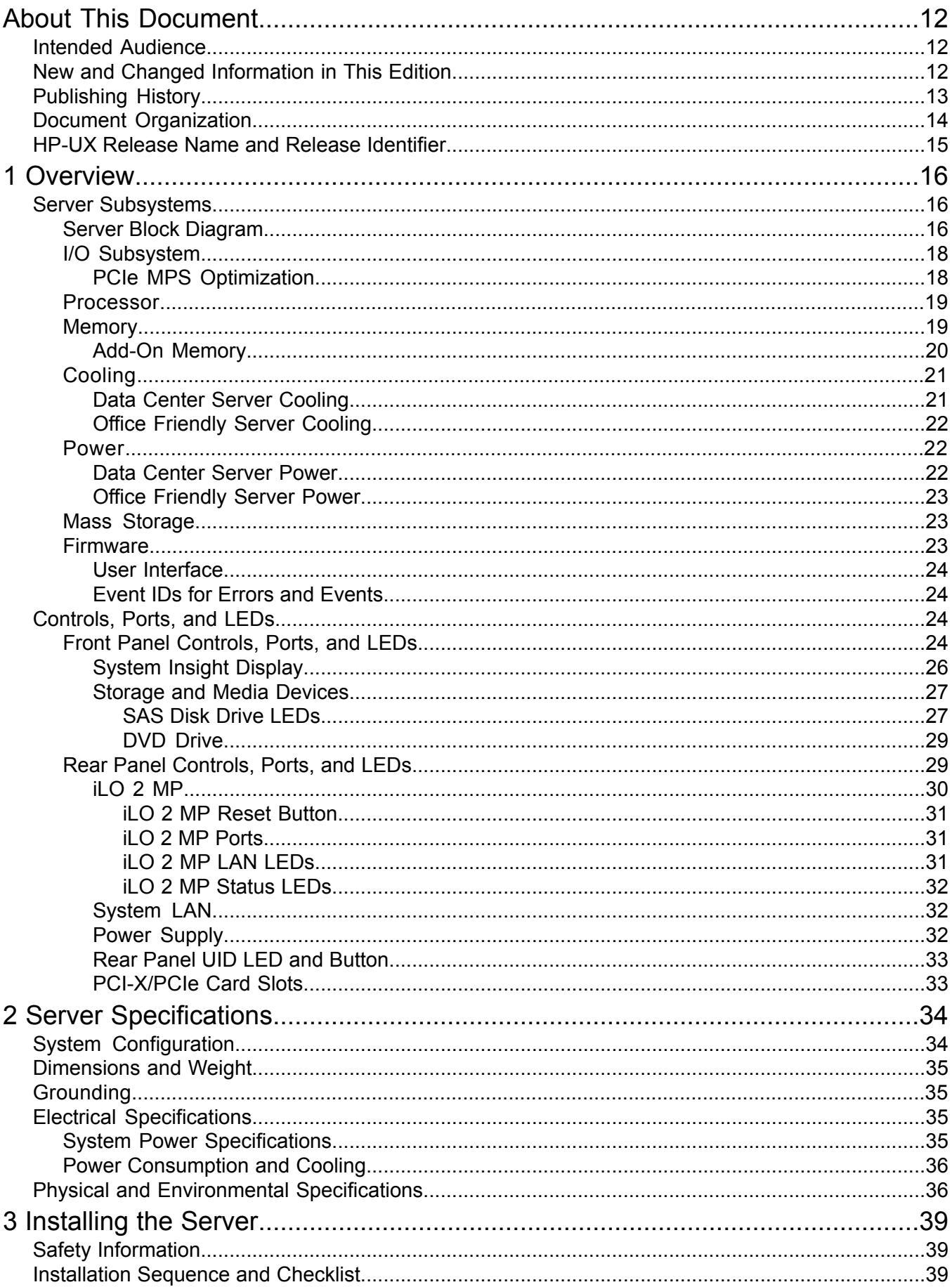

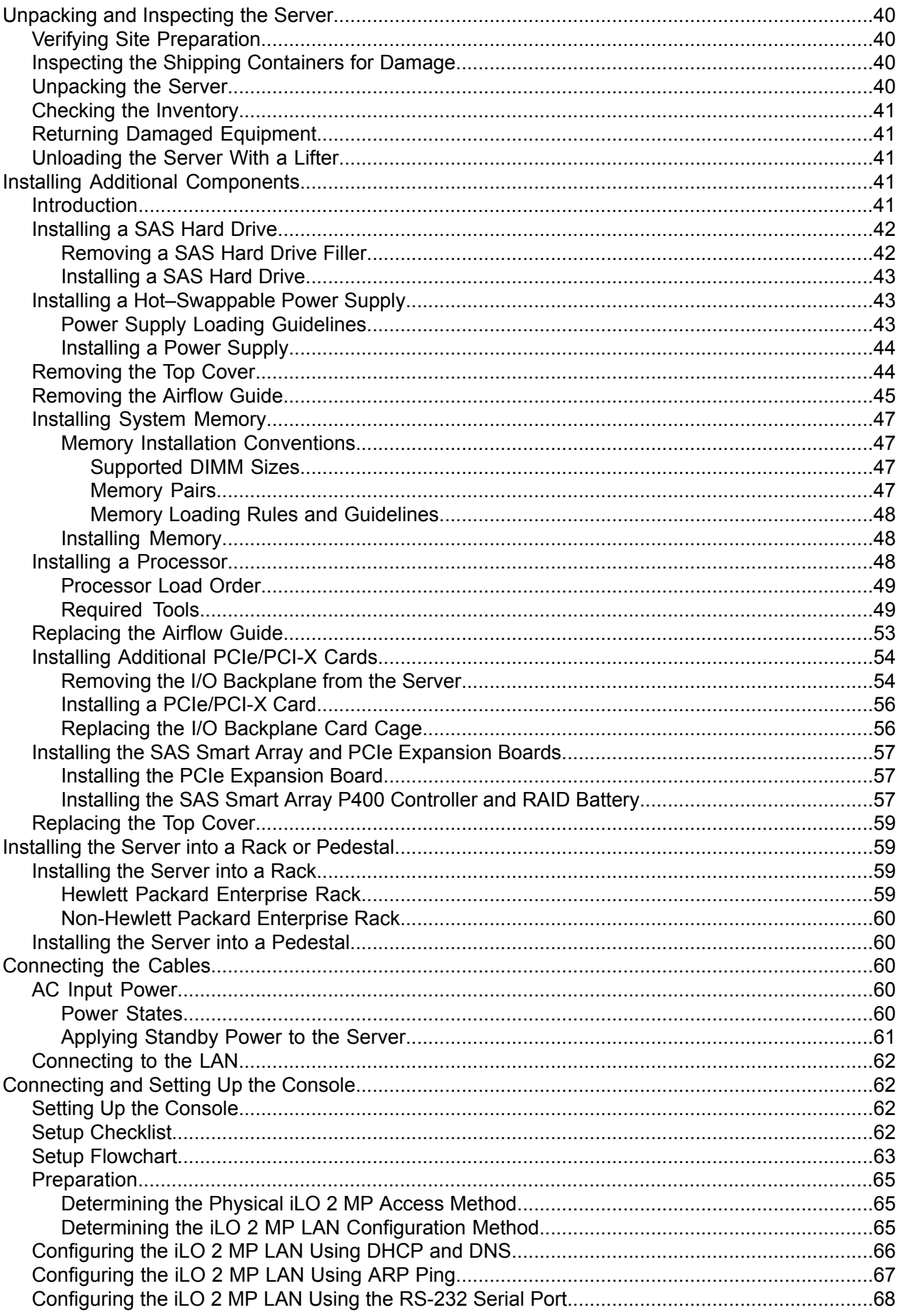

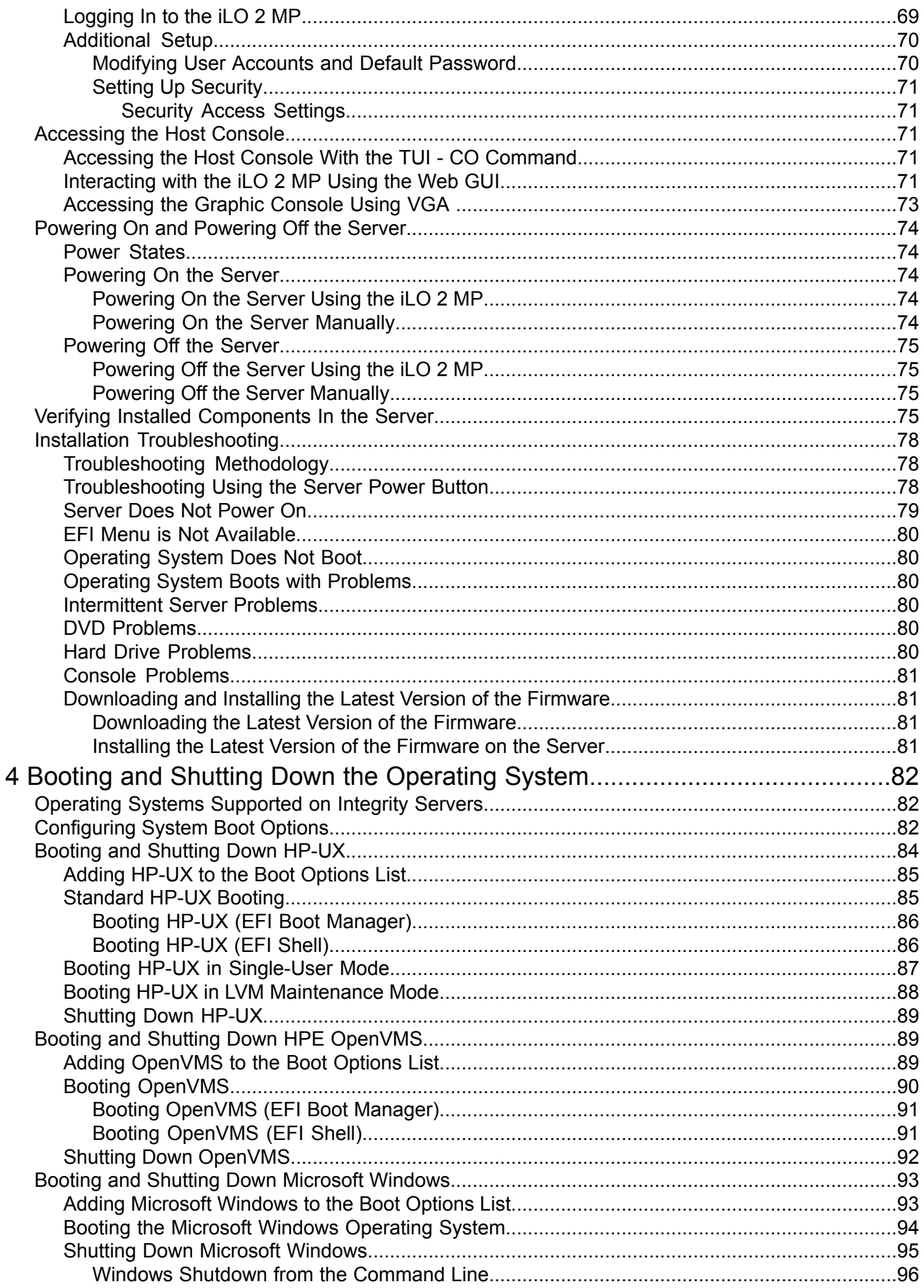

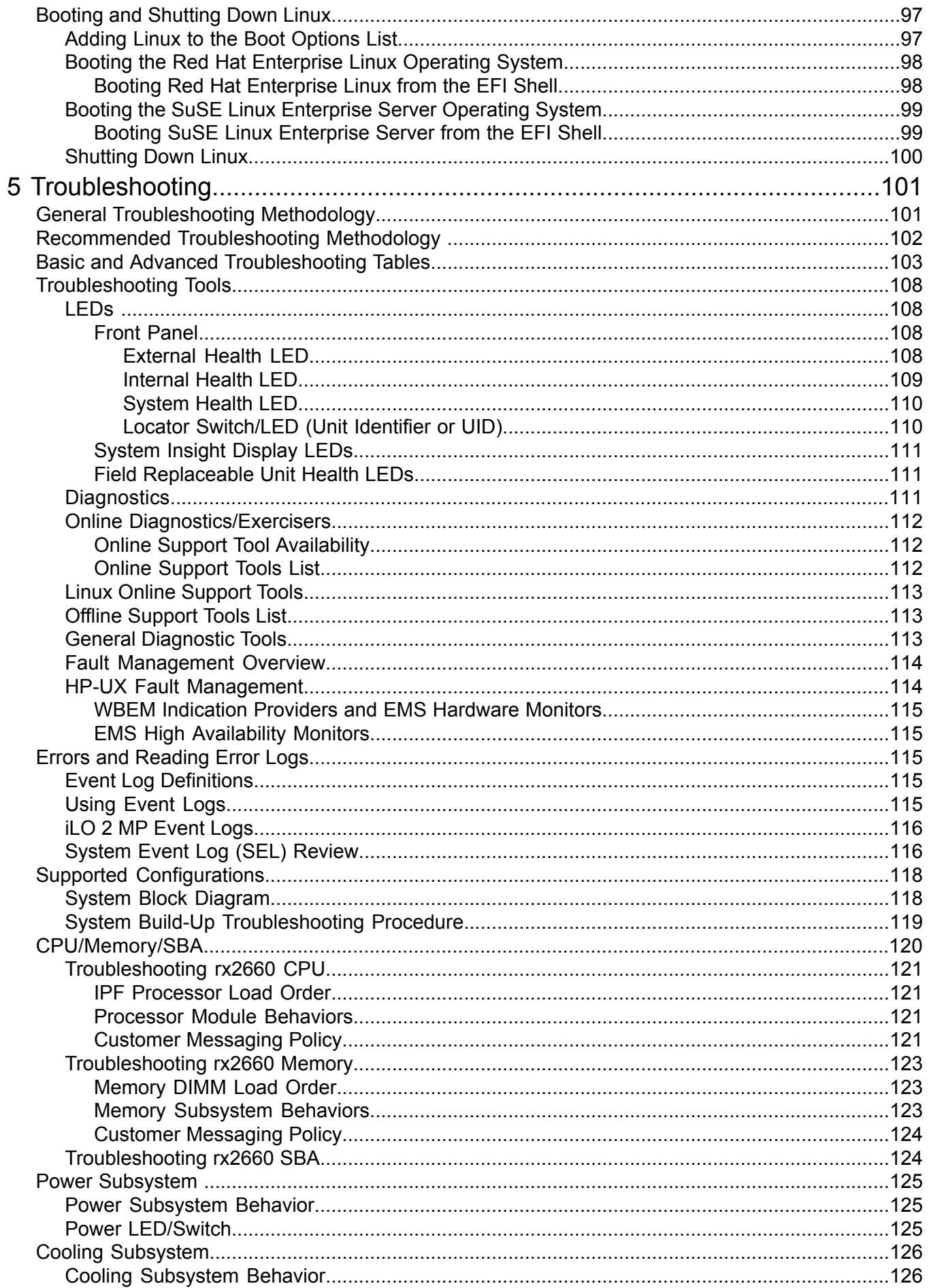

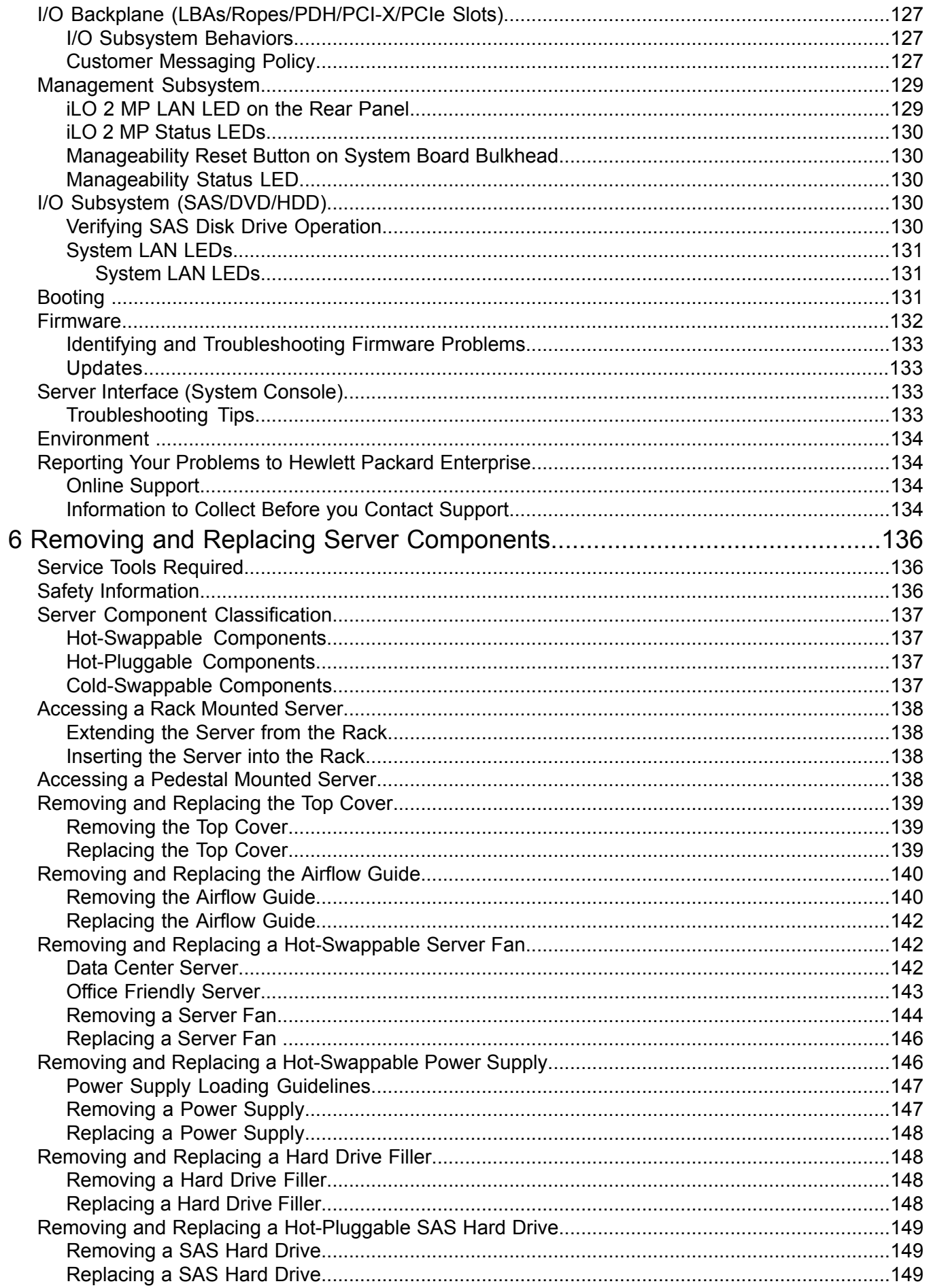

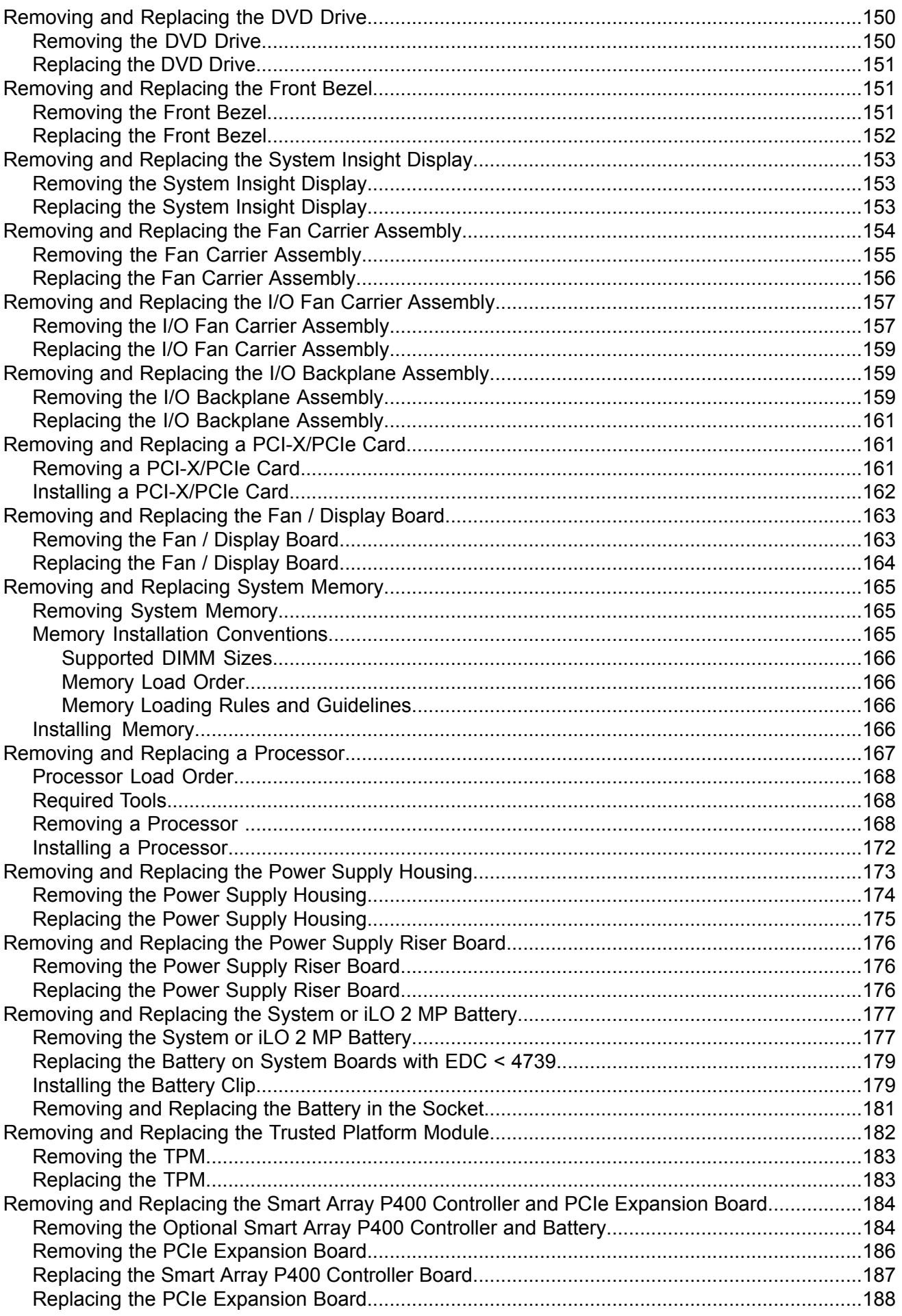

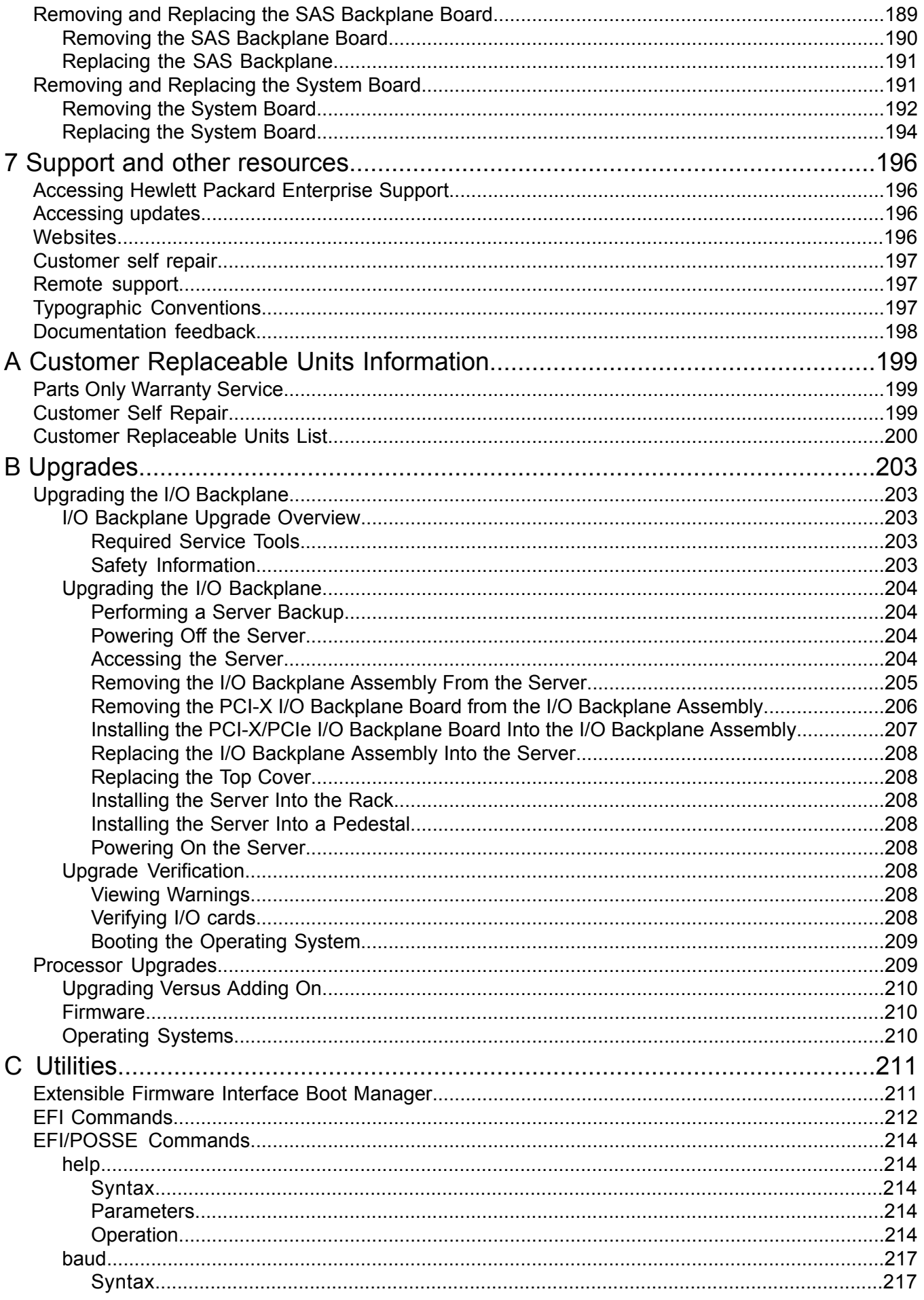

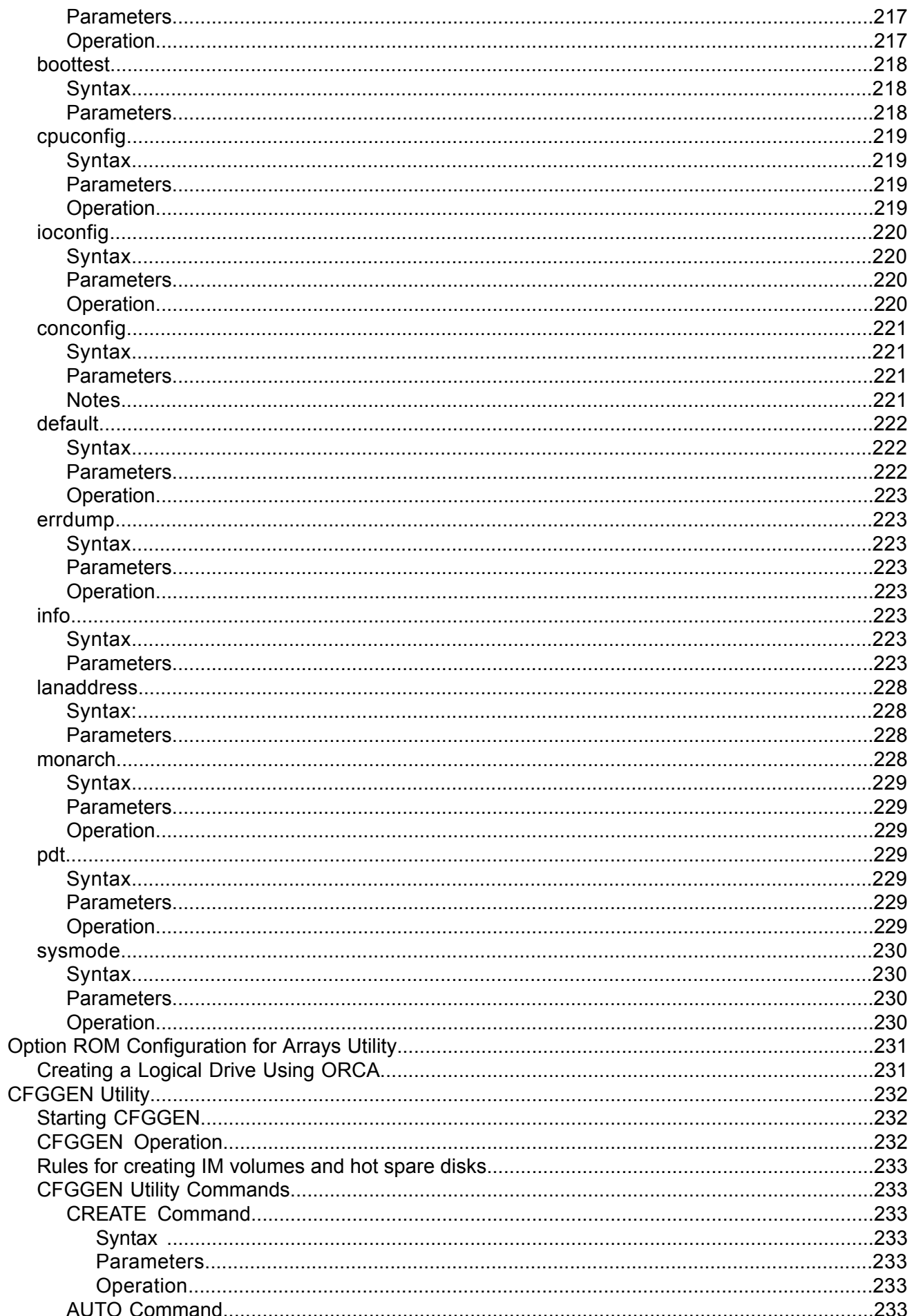

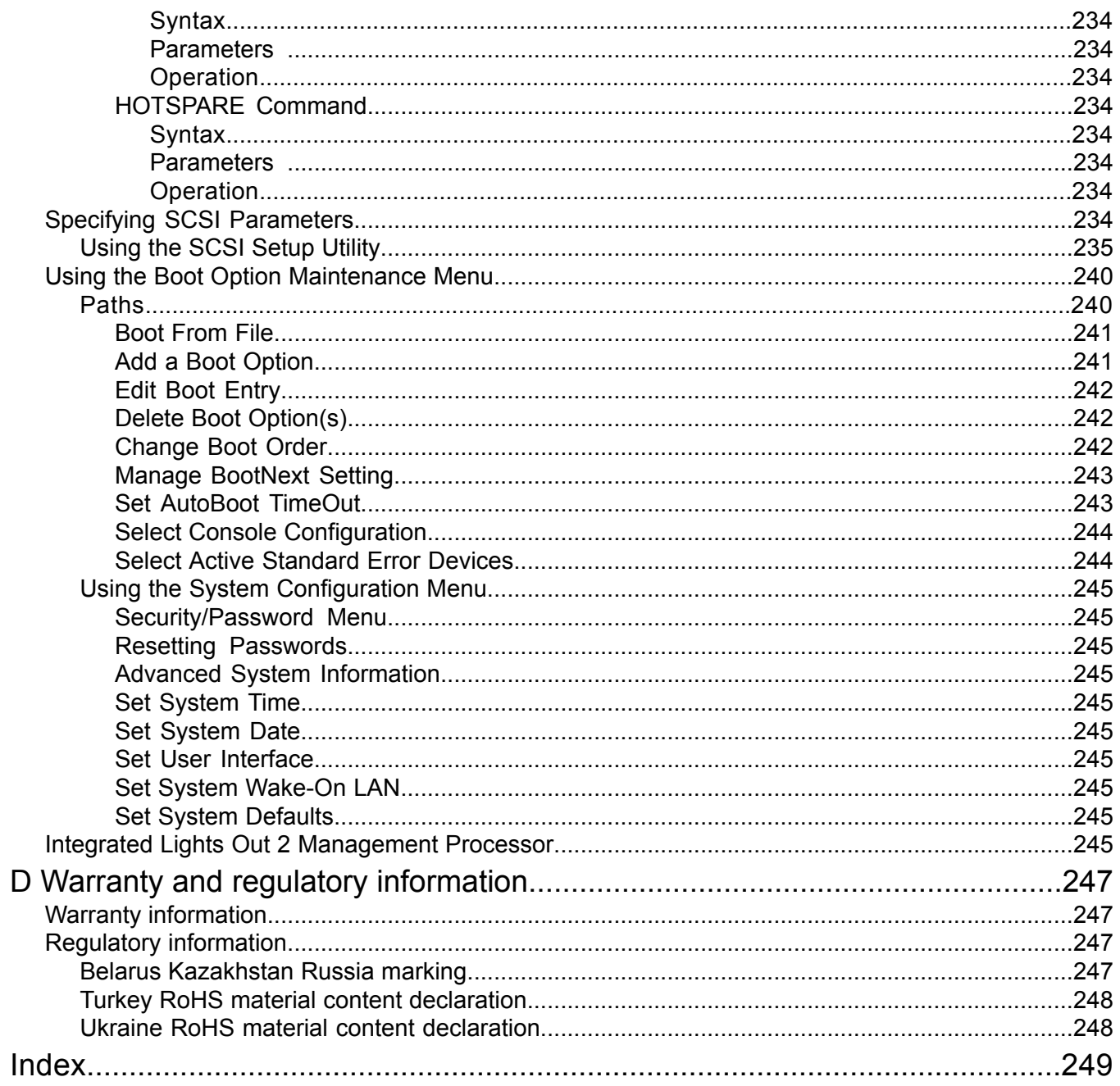

## <span id="page-11-0"></span>About This Document

This document provides information, installation procedures, and server specifications for the HPE Integrity rx2660 server, Regulatory Model Number: RSVLA-0503. It also provides parts information and describes how to remove and replace server components, troubleshoot, and diagnose server problems.

The document publication date and part number indicate the document's current edition. The publication date changes when a new edition is issued. Minor changes may be made without changing the publication date. The document part number changes when extensive changes are made.

Document updates may be issued between editions to correct errors or document product changes. To ensure that you receive the updated or new editions, you should subscribe to the appropriate product support service. See your Hewlett Packard Enterprise sales representative for details.

<span id="page-11-1"></span>The latest version of this document can be found online at: **[http://www.hpe.com/info/](http://www.hpe.com/info/Integrity_Servers-docs) [Integrity\\_Servers-docs](http://www.hpe.com/info/Integrity_Servers-docs)**.

## Intended Audience

<span id="page-11-2"></span>This document is intended to provide technical product and support information for authorized service providers, customer system administrators, and Hewlett Packard Enterprise support personnel.

## New and Changed Information in This Edition

Updated behaviour of SAS Disk Drive LEDs in RAID and Standalone HBA mode.

## Publishing History

### <span id="page-12-0"></span>**Table 1 Publishing History Details**

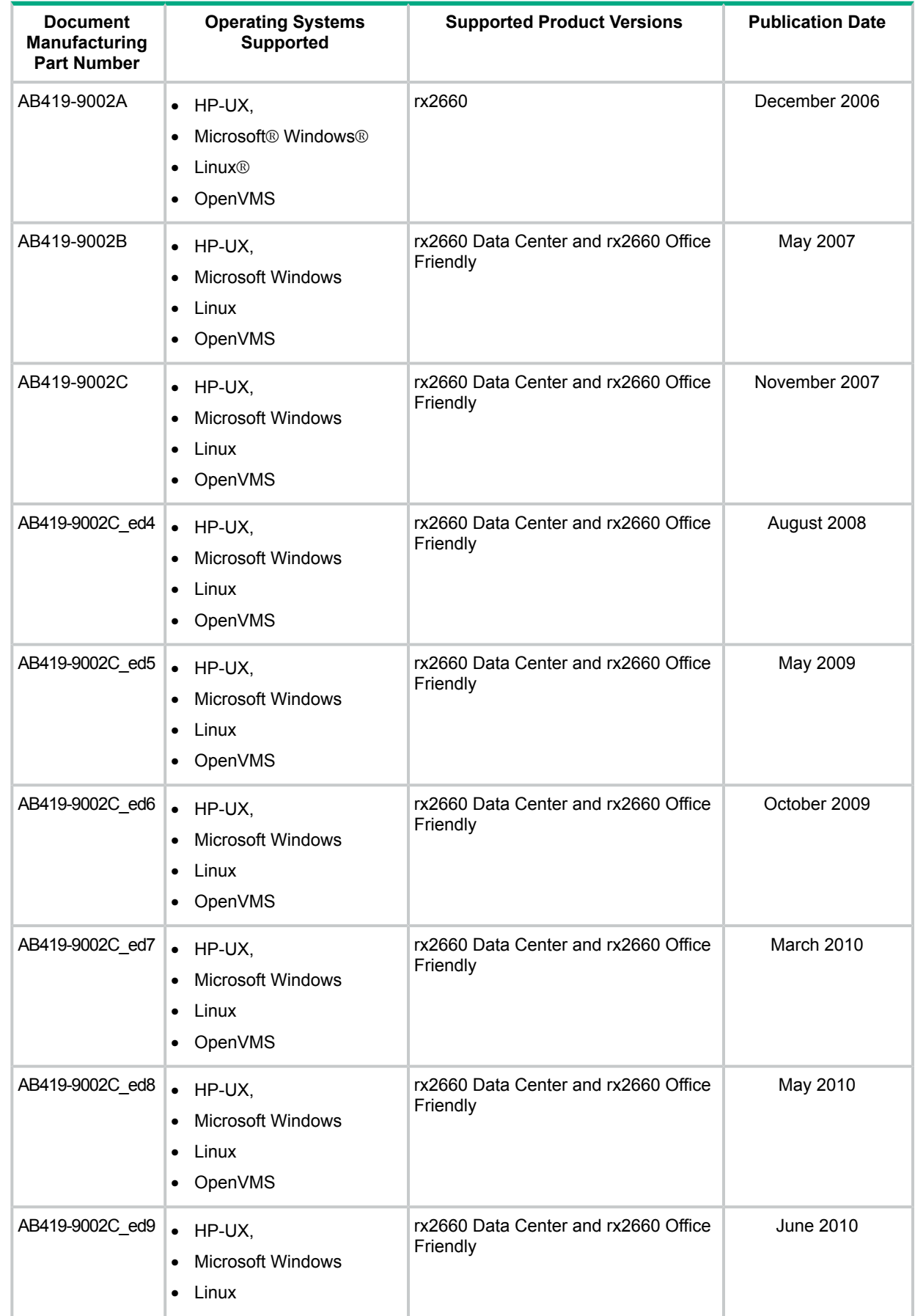

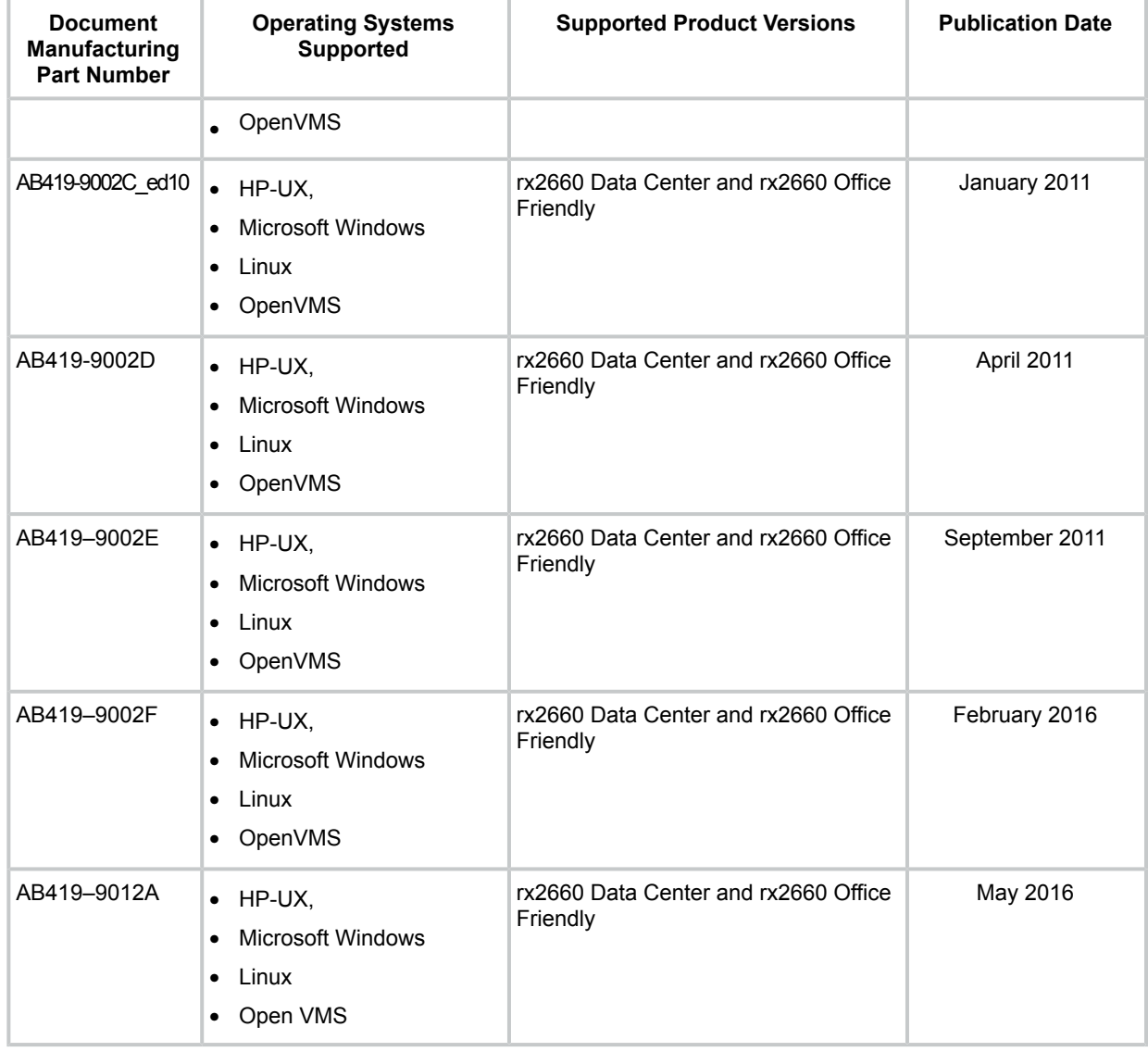

#### **Table 1 Publishing History Details** *(continued)*

## <span id="page-13-0"></span>Document Organization

The HPE Integrity rx2660 Server User Service Guide is divided into several chapters, and each contains information about servicing the HPE Integrity rx2660 server. The appendixes area of the book contains supplemental information.

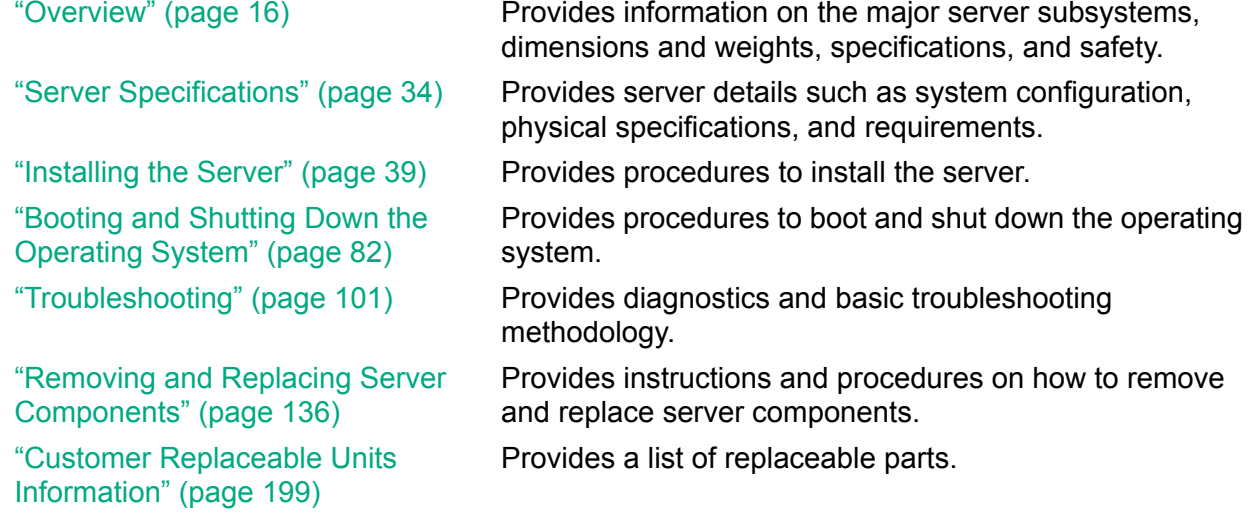

<span id="page-14-0"></span>

["Upgrades"](#page-202-0) (page 203) Provides upgrade procedures. ["Utilities"](#page-210-0) (page 211) Provides information on EFI utilities.

## HP-UX Release Name and Release Identifier

Each HP-UX 11i release has an associated release name and release identifier. The uname (1) command with the  $-r$  option returns the release identifier. This table shows the releases available for HP-UX 11i.

#### **Table 2 HP-UX 11i Releases**

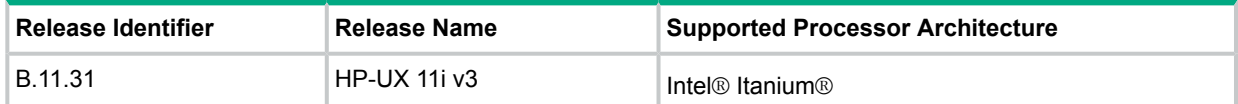

## <span id="page-15-0"></span>1 Overview

The Integrity rx2660 server is a versatile, high-rack-density platform that provides the following features:

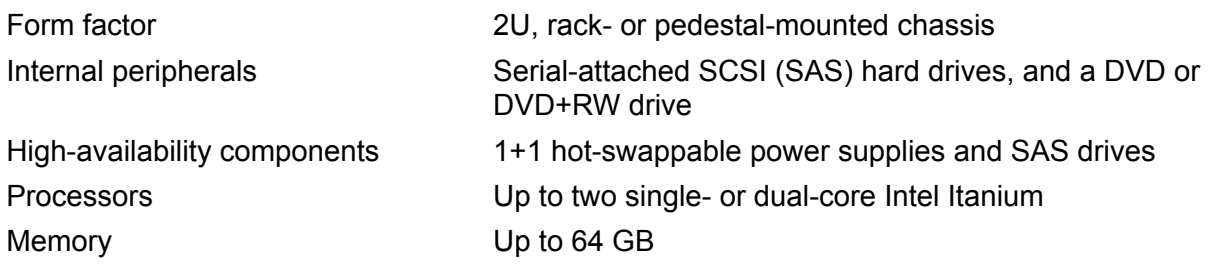

**NOTE:** There are two versions of the Integrity rx2660 server included in this guide. The Data Center version, and the Office Friendly version. These two versions are very similar. However, the Data Center server provides N+1 hot-swappable fans. The Office Friendly version provides different fans, a minimum of two power supplies, and can **only** be configured as a pedestal-mounted server.

<span id="page-15-1"></span>When reading fan, cooling, or power information, there is Data Center server information, as well as Office Friendly server information throughout this document.

### Server Subsystems

<span id="page-15-2"></span>This section explains the subsystems included with the Integrity rx2660 server.

#### Server Block Diagram

[Figure](#page-16-0) 1 is a block diagram of the main server subsystems. It illustrates the main components of each subsystem and how the subsystems are connected to one another.

<span id="page-16-0"></span>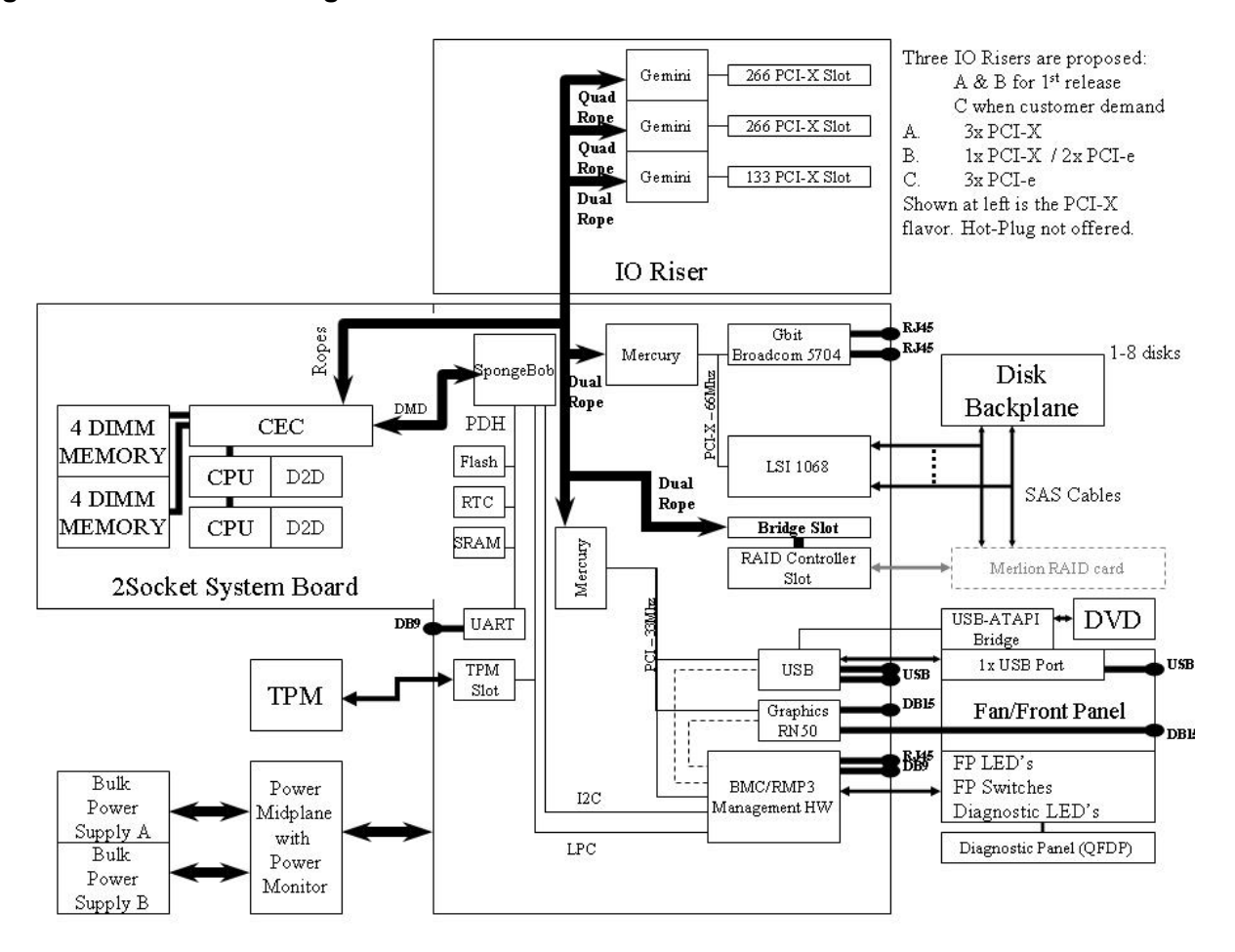

### I/O Subsystem

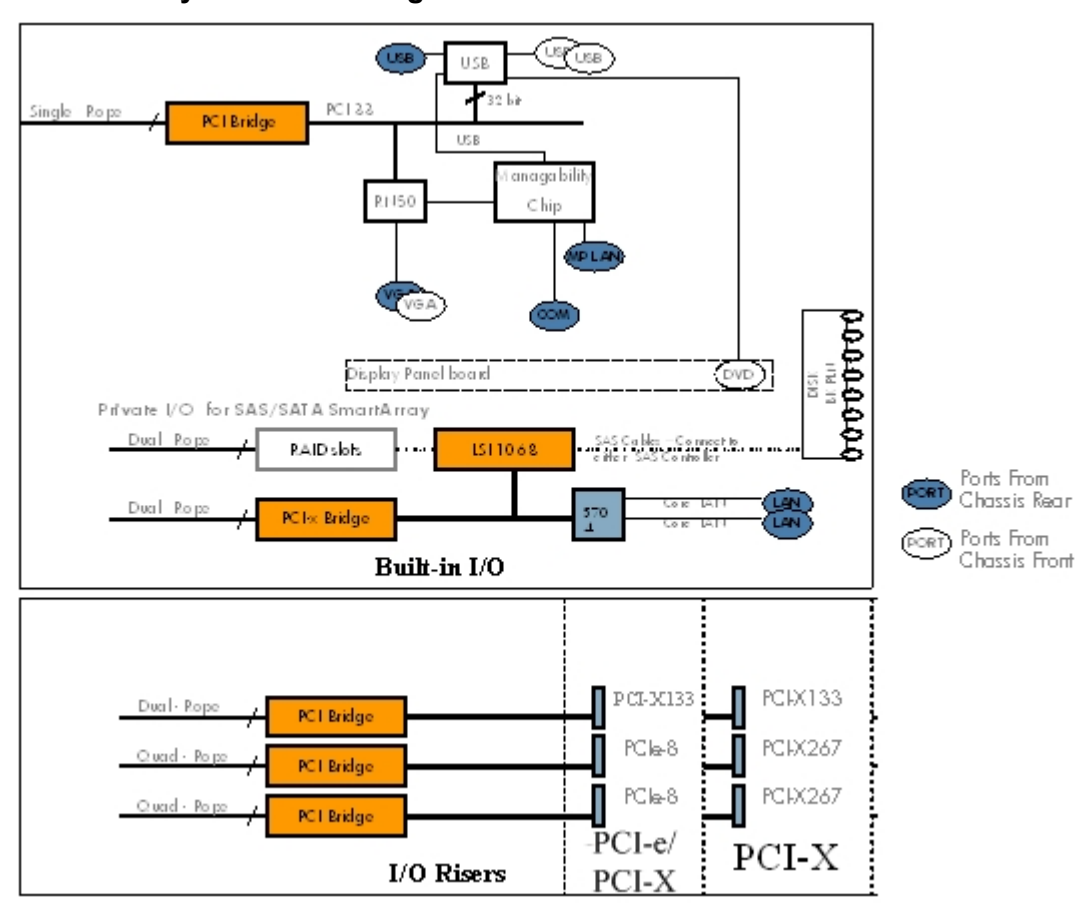

#### <span id="page-17-0"></span>**Figure 2 I/O Subsystem Block Diagram**

The server is configured with either a PCI-X or a PCIe/PCI-X I/O backplane.

The PCI-X backplane includes three full-length public PCI-X slots. The PCIe/PCI-X backplane has two full-length public PCIe slots and one full-length public PCI-X slot. Wake-on- LAN is not supported on any of the PCIe/PCI-X slots. The server does not support PCI hot plug.

The server provides a pair of internal slots that support optional RAID cards for the SAS hard drives:

- The first slot supports a PCI expansion card that contains an express I/O adapter (EIOA) chip for translating ropes to the PCIe bus.
- <span id="page-17-1"></span>The second slot supports the RAID host bus adapter (HBA). The RAID HBA supports an optional 256-MB mezzanine card and external battery. The battery is mounted on top of the plastic CPU airflow guide, and is connected to the RAID HBA by a power cable. When the RAID HBA is installed, the SAS cables are connected to the HBA instead of the LSI 1068 controller on the system board.

#### PCIe MPS Optimization

For PCIe-based systems, each PCIe device has a configurable MPS (maximum payload size) parameter. Larger MPS values can enable the optimization to gain higher performance. MPS Optimization is supported on PCIe systems running HP-UX, Open VMS, and Linux. System firmware level greater than 01.05 performs an optimization during boot time to set the MPS value to the largest size supported by both a PCIe root port and the devices below it.

The default server state is optimization disabled. When disabled, system firmware sets MPS to the minimum value on each PCIe device.

The info io command displays the current PCIe MPS optimization setting. See "info" [\(page](#page-222-5) 223).

To enable PCIe MPS optimization use the ioconfig mps optimize command. See ["ioconfig"](#page-219-0) [\(page](#page-219-0) 220).

For non-PCIe systems, ioconfig and info io does not display the MPS optimization policy setting. The Set PCIe MPS Optimization boot manager menu also is not displayed. When you run the ioconfig mps optimize  $\lceil$  on $\lfloor$  off] command from a non-PCIe system, the following output displays:

------------- Shell> ioconfig mps optimize ioconfig: PCIe MPS optimization is not supported. Shell> ioconfig mps optimize on ioconfig: PCIe MPS optimization is not supported. Exit status code: Unsupported

Shell> -----------------

<span id="page-18-0"></span>To restore MPS to the default values, use the default clear command. See ["default"](#page-221-0) [\(page](#page-221-0) 222).

#### Processor

The server processor subsystem supports one or two single- or dual-core Itanium processors. The processor subsystem consists of the following features:

- zx2 chipset, front side bus, memory, and I/O controller (MIOC)
- System clock generation and distribution
- <span id="page-18-1"></span>• Circuitry for manageability and fault detection

The zx2, MIOC, and the processors are located on the system board. Each processor connects to the board through a zero insertion force (ZIF) socket.

#### **Memory**

The eight server DIMMs attach directly to the system board. The supported DIMMs are industry-standard, 30 mm (1.18 in) high, PC2-4200 DIMMs. Hot-spare and hot-plug functionality is not supported.

The server supports the following DIMM sizes:

- 512 MB
- $\bullet$  1 GB
- 2 GB
- 4 GB
- 8 GB

The minimum amount of memory supported is 1 GB (two x 512-MB DIMMs). The maximum amount of memory supported is 64 GB (eight x 8-GB DIMMs).

[Figure](#page-19-1) 3 is a block diagram of the server memory that shows data, addresses, and controls that flow directly to and from the processors. The server has eight memory slots.

<span id="page-19-1"></span>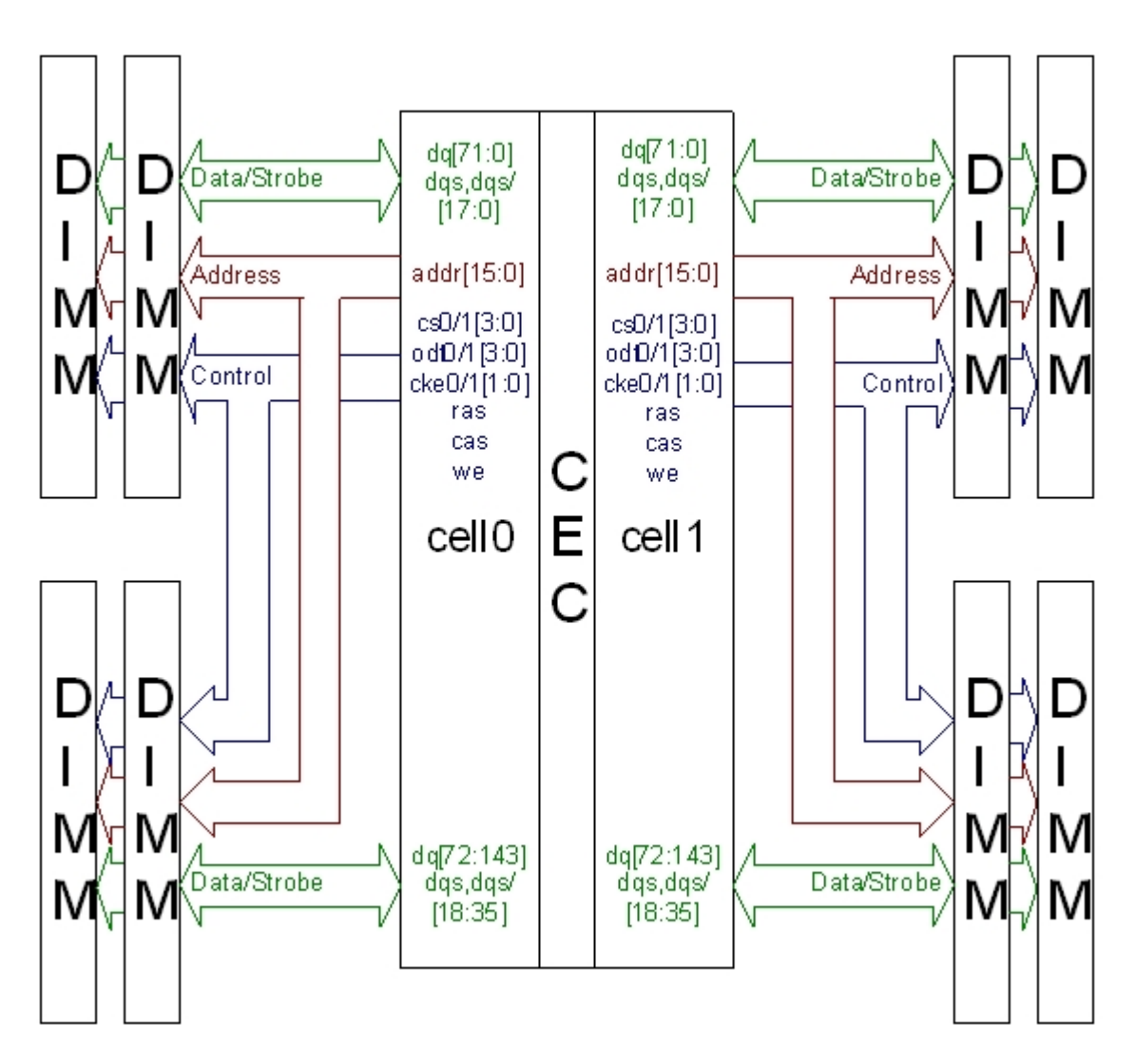

#### <span id="page-19-0"></span>Add-On Memory

To locate the Hewlett Packard Enterprise part number, look at the Hewlett Packard Enterprise Security/CT Label located on the DIMM.

AD275A (2 x 2 GB DIMMs) memory with the Hewlett Packard Enterprise part number AB565DX cannot be mixed on the same physical rank as 2 GB memory with the AB565BX or AB565AX Hewlett Packard Enterprise part number.

**IMPORTANT:** Earlier versions of system firmware do not support the installation of this  $\odot$ replacement memory and can result in de-allocation of the entire quad or pair.

#### **Firmware Updates**

The Integrity rx2660 servers require system firmware version 03.01 or later to support the following Memory Add-On products:

- AD274A 2 GB DDR2 Memory Pair (2 x 1 GB DIMMs)
- AD275A 4 GB DDR2 Memory Pair (2 x 2 GB DIMMs)
- AD276A 8 GB DDR2 Memory Pair (2 x 4 GB DIMMs)

Before installing any of these memory products, verify the server firmware version is equal to or higher than the version listed above for your product. On Integrity servers, you can determine the firmware version using the following EFI Shell info  $f_{W}$  command:

Shell> info fw FIRMWARE INFORMATION \*System Firmware A Revision: 3.02 [4819] System Firmware B Revision: 3.02 [4819] BMC Revision: 5.20 Management Processor Revision: T.02.17 Updatable EFI Drivers: FloatingPoint Software Assistance Handler: 00000118 Broadcom Gigabit Ethernet Driver: 00090404 SCSI Bus Driver: 00000031 SCSI Disk Driver: 00000020 SCSI Tape Driver: 00000030 Usb Ohci Driver: 00000040 USB Bus Driver: 00000020 USB Bot Mass Storage Driver: 00000020 Generic USB Mass Storage Driver: 00000020 CLPrelay App: 00000100

\* Indicates active system firmware image. In this case =>3.02 indicates that this server does not need system firmware updated to use the memory modules described in this document.

The firmware upgrade instructions are included in the Release Notes on the firmware package download page for your server product. To locate the Release Notes and download the firmware:

- 1. Go to the Hewlett Packard Enterprise Support Centre website: **[http://www.hpe.com/support/](http://www.hpe.com/support/hpesc) [hpesc](http://www.hpe.com/support/hpesc)**.
- <span id="page-20-0"></span>2. Under **Select your HPE product**, enter the HPE Integrity server name and click **Go**.
- 3. Select the link for your server product.

<span id="page-20-1"></span>After the firmware has been downloaded, you can install the memory. To install DIMMs, see ["Installing](#page-165-3) Memory" (page 166).

#### **Cooling**

#### Data Center Server Cooling

Twelve fans cool the Data Center server. The fans are all redundant, hot-swappable, and interchangeable. Eight fans cool the eight DIMMs and two processors. Four fans cool the hard-disk drives and the PCI riser board. The fans cool three zones in the server. Fans 1 through 4 cool Zone 1, fans 5 through 8 cool Zone 2, and fans 9 through 12 cool Zone 3. Each zone can run with one fan failure. The other fans in the zone increase speed to compensate for the fan failure. The fans are N+1 per zone, meaning that the server has 12 fans, but can operate with 9 fans running (one fan failure per zone). See [Figure](#page-142-1) 43 (page 143) for the Data Center fan locations and cooling zones.

<span id="page-21-0"></span>The power supplies have built-in fans and are not controlled by the Baseboard Management Controller (BMC).

#### Office Friendly Server Cooling

Six fans cool the Office Friendly server. The server fans have two rotors per fan. Four fans cool the eight DIMMs and two processors. Two fans cool the hard-disk drives and the PCI riser board. The fans cool three zones in the server. Fans 1 and 2 cool Zone 1, fans 3 and 4 cool Zone 2, and fans 5 and 6 cool Zone 3. In the Office Friendly configuration, there is N+1 redundancy in Zone 1 and Zone 3 when one fan rotor fails. If a fan rotor fails in Zone 2, the server performs a soft shutdown in 40 seconds, and the failed fan unit must be replaced. See [Figure](#page-143-1) 44 (page 144) for the Office Friendly fan locations and cooling zones.

<span id="page-21-1"></span>The power supplies have built-in fans and are not controlled by the BMC.

#### Power

<span id="page-21-3"></span>[Figure](#page-21-3) 4 shows a block diagram of the power subsystem for the server, including voltage labels for each main server subsystem that requires power.

nductor.Ferrite<sub>KEY</sub>

Faise

## **Power Riser Bulli Russer** Supply (x2)

**Figure 4 Power Subsystem Block Diagram**

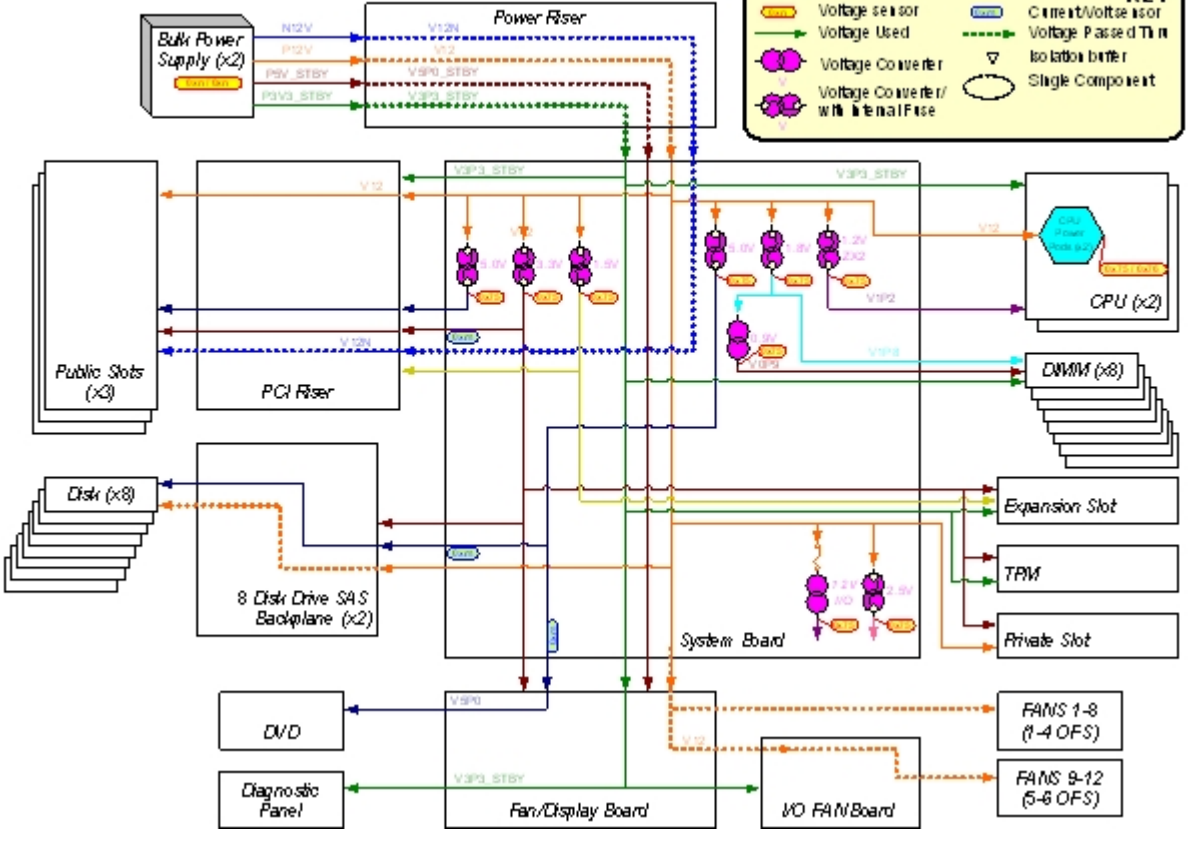

#### <span id="page-21-2"></span>Data Center Server Power

The Data Center server power sub system is designed to provide high availability with 1+1 redundancy. Two hot-swappable AC/DC power supplies generate 12 VDC for the system and peripherals, and a housekeeping voltage (+3.3 V standby). One active power supply operating at 100 VAC is sufficient to operate the system at its maximum load. Each power supply receives AC power through integrated AC inlets. The system can operate at 100, or 240 VAC and achieve 1+1 redundancy. The power supplies are power factor corrected and the maximum DC power output of each power supply is 900 watts at 120 VAC, and 1000 watts at 240 VAC.

#### Office Friendly Server Power

<span id="page-22-0"></span>The Office Friendly server has two power supplies in the standard configuration. The server is designed to provide high availability with 1+1 redundancy. However, the server runs more quietly and efficiently with two power supplies installed. The AC/DC power supplies generate 12 VDC for the server and peripherals, and a housekeeping voltage (+3.3 V standby). Each power supply receives AC power through integrated AC inlets. The system can operate at 100 or 240 VAC. The power supplies are power-factor corrected, and the maximum DC power output of each power supply is 900 watts at 120 VAC, and 1000 watts at 240 VAC.

#### <span id="page-22-1"></span>Mass Storage

The server mass storage subsystem contains the following major components:

- Small form factor (SFF), 2.5 in. serial-attached SCSI (SAS) hard drives with the following supported capacities:
	- 36 GB
	- 73 GB
	- 146 GB
- SAS cables
- SAS backplane
- SAS HPE Smart Array P400 controller card, power cable, and battery (optional)

The server supports up to eight SAS hard drives. Each drive is equipped with LEDs that indicate activity and device status.

<span id="page-22-2"></span>The SAS drives connect directly into the SAS backplane. Two cables connect the SAS backplane to the integrated SAS core I/O on the system board. Optionally, these cables connect to the SAS Smart Array P400 controller card installed in a private PCIe slot on the system board.

#### Firmware

Firmware consists of many individually linked binary images that are bound together by a single framework at run time. Internally, the firmware employs a software database called a device tree to represent the structure of the hardware platform and to provide a means of associating software elements with hardware functionality.

The firmware incorporates the following main interfaces:

- Processor Abstraction Layer (PAL). PAL provides a seamless firmware abstraction between the processor and system software and platform firmware.
- System Abstraction Layer (SAL). SAL provides a uniform firmware interface and initializes and configures the platform.
- Extensible Firmware Interface (EFI). EFI provides an interface between the operating system and the platform firmware. EFI uses data tables that contain platform-related information, and boot and runtime service calls that are available to the operating system and its loader to provide a standard environment for booting.
- Advanced Configuration and Power Interface (ACPI). ACPI provides a standard environment for configuring and managing server systems. ACPI moves system power configuration and management from the system firmware to the operating system and abstracts the interface between the platform hardware and the operating system software. This enables each to evolve independently of the other.

The Data Center server firmware supports the HP-UX 11i version 3, February 2007 release, Linux, Windows, and OpenVMS 8.3 operating systems through the Itanium processor family standards and extensions, and has no operating system-specific functionality included.

The Office Friendly server firmware supports the HP-UX 11i version 3, February 2007 release, Linux, Windows, and OpenVMS 8.3 operating systems through the Itanium processor family standards and extensions, and has no operating system-specific functionality included.

<span id="page-23-0"></span>All operating systems are presented with the same interface to system firmware, and all features are available to the operating system.

#### User Interface

<span id="page-23-1"></span>The Itanium processor family firmware employs a user interface defined by the Hewlett Packard Enterprise standard called Pre-OS System Startup Environment (POSSE). The POSSE shell is based on the EFI standard shell. Several commands were added to the standard EFI Shell to support Hewlett Packard Enterprise value-added functionality.

#### Event IDs for Errors and Events

<span id="page-23-2"></span>The system firmware generates event IDs for errors, events, and forward progress to the Integrated Lights Out 2 Management Processor (iLO 2 MP) through common shared memory. The iLO 2 MP interprets and stores event IDs. Reviewing these events helps you diagnose and troubleshoot problems with the server.

### Controls, Ports, and LEDs

<span id="page-23-3"></span>This chapter provides a basic description of the controls, ports, and LEDs found on the front panel and rear panel of the server. For more information on LED functions and descriptions, see Chapter 5: ["Troubleshooting"](#page-100-0) (page 101).

#### Front Panel Controls, Ports, and LEDs

<span id="page-23-4"></span>The front panel of the server provides the controls, ports, and LEDs commonly used when the server is operational.

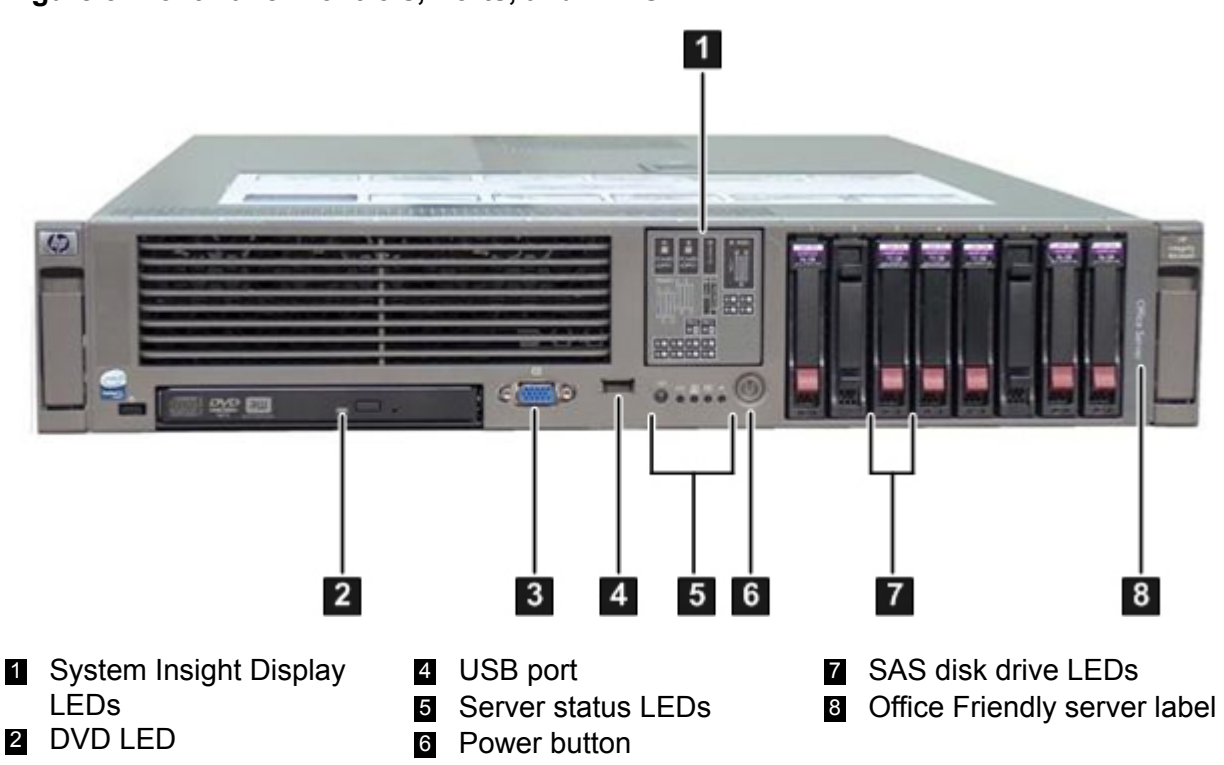

#### **Figure 5 Front Panel Controls, Ports, and LEDs**

**NOTE:** [Figure](#page-23-4) 5 (page 24) shows the Office Friendly server LEDs. The LEDs for the Data Center server are the same. The only difference is the Data Center server does not have the Office Server label on the bezel.

#### **Table 3 Front Panel Controls**

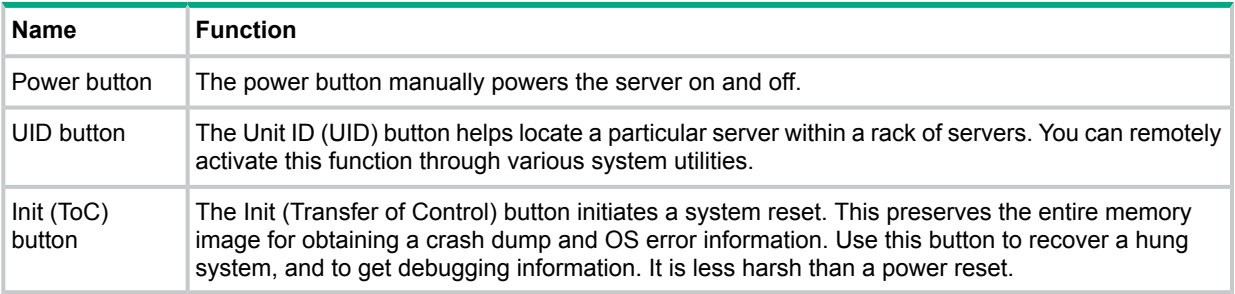

#### **Figure 6 Server Status LEDs**

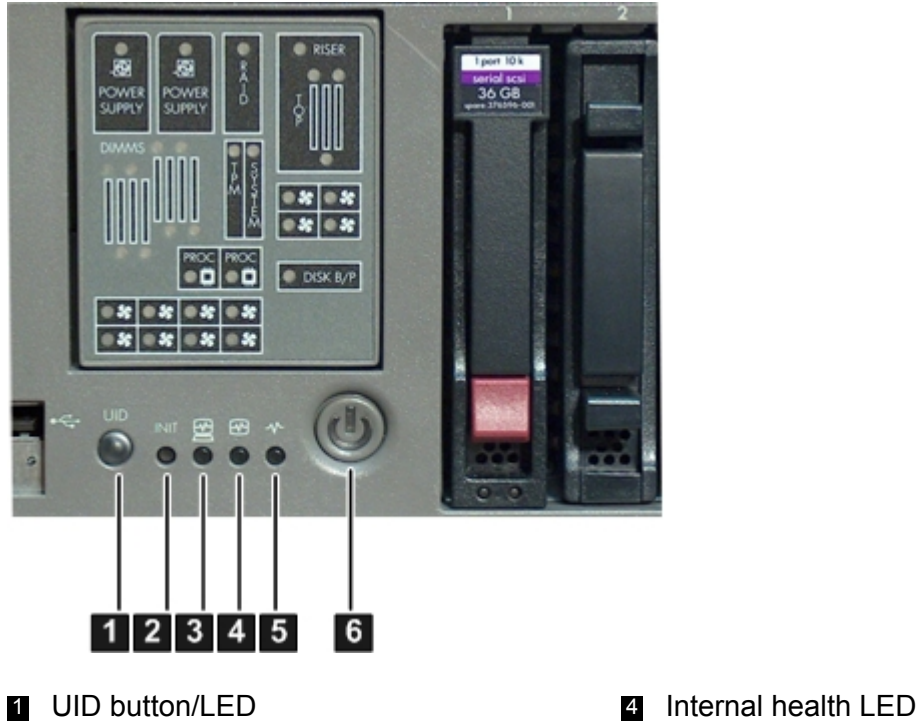

- 
- 
- 
- 
- 2 Init (ToC) button 5 External health LED
- **8** System health LED 6 Power LED (and button)

#### **Table 4 Front Control Panel Status LEDs**

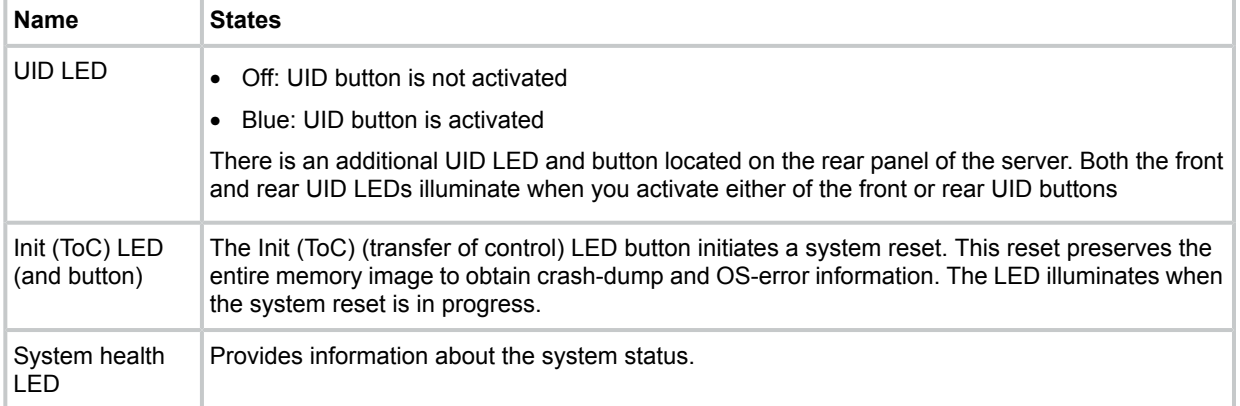

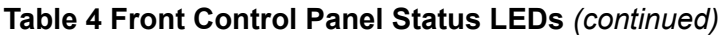

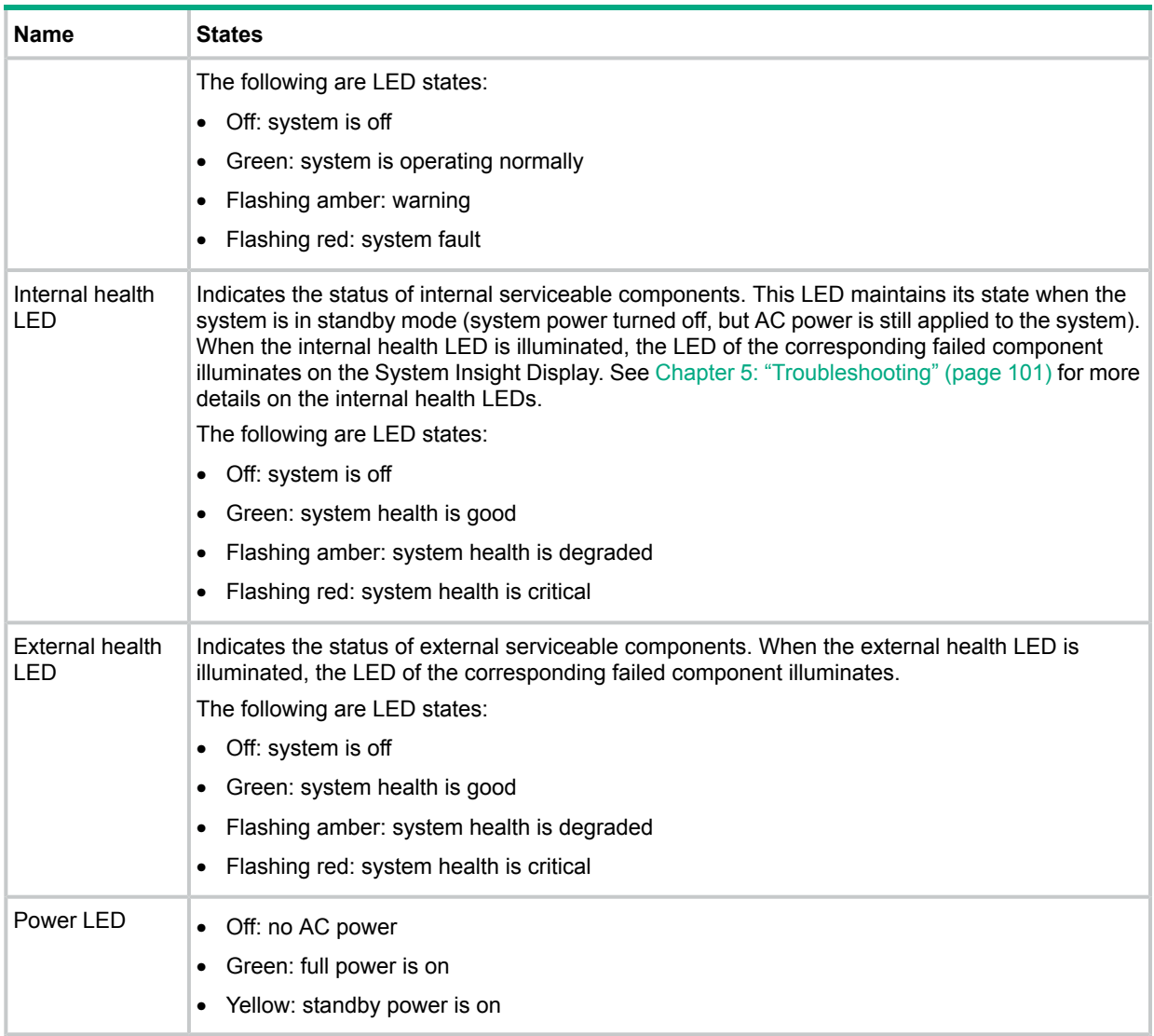

#### <span id="page-25-0"></span>System Insight Display

The System Insight Display enables you to monitor a single location for the LEDs that provide failing customer replaceable unit (CRU) locating/mapping information for internal system components. These LEDs are steady amber in color only when a failure occurs, and are otherwise unlit (they are not green the rest of the time). The LEDs are visible on the front panel. Diagnostic LEDs are provided for each internal CRU in the system, including all DIMMs, and system fans.

**Figure 7 System Insight Display LEDs**

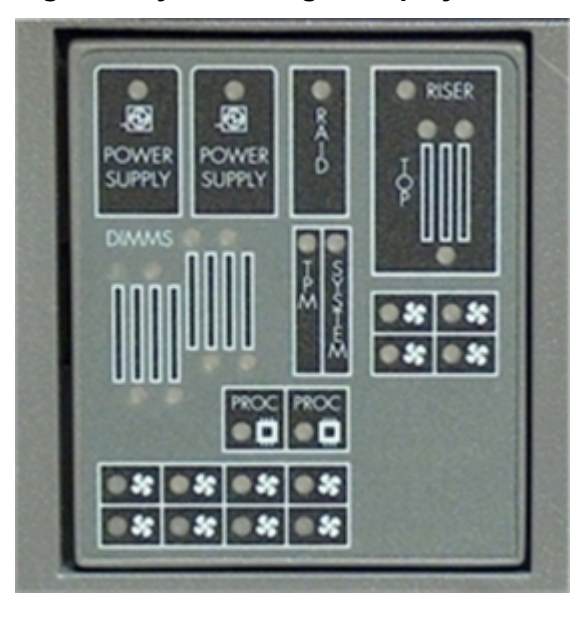

<span id="page-26-0"></span>**NOTE:** The System Insight Display is the same for the Data Center server and the Office Friendly server. However, the Office Friendly server only uses the bottom row of fan LEDs since there are only six fans for the Office Friendly server.

#### Storage and Media Devices

<span id="page-26-1"></span>The server contains up to eight hot-pluggable SAS disk drives and one DVD or DVD+RW drive. Storage and media devices have LEDs that indicate activity and device status.

#### SAS Disk Drive LEDs

The SAS hard drives have two LEDs per drive, as described below. See [Figure](#page-27-0) 8:

- Drive Activity LED The drive activity LED is steady green in RAID mode during normal operation and flickers when a drive is accessed. The drive activity LED is Off in HBA mode during normal operation and flickers when a drive is accessed.
- Drive Status LED The drive status LED is bi-color and can display amber or blue. Amber indicates a warning, or failure condition. Blue is a locator LED that identifies a particular disk drive. The locator LED is activated through various software utilities, such as online diagnostics and SAS disk drive configuration tools.

#### <span id="page-27-0"></span>**Figure 8 Hot-Pluggable SAS Drive LEDs**

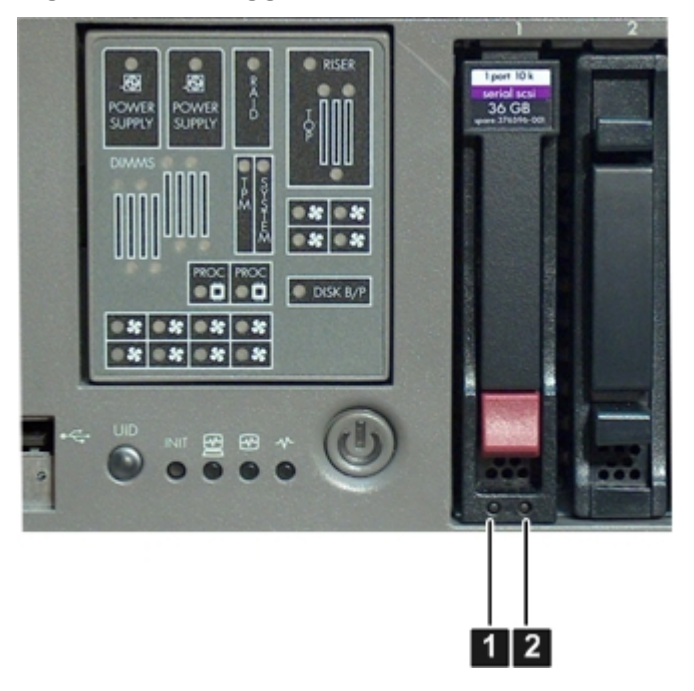

- <span id="page-27-1"></span>1 Drive activity LED 2 Drive status LED
- 

[Table](#page-27-1) 5 lists the SAS disk drive LEDs and states in RAID mode shown in ([Figure](#page-27-0) 8).

#### **Table 5 Behaviour of SAS Disk Drive LEDs in RAID mode**

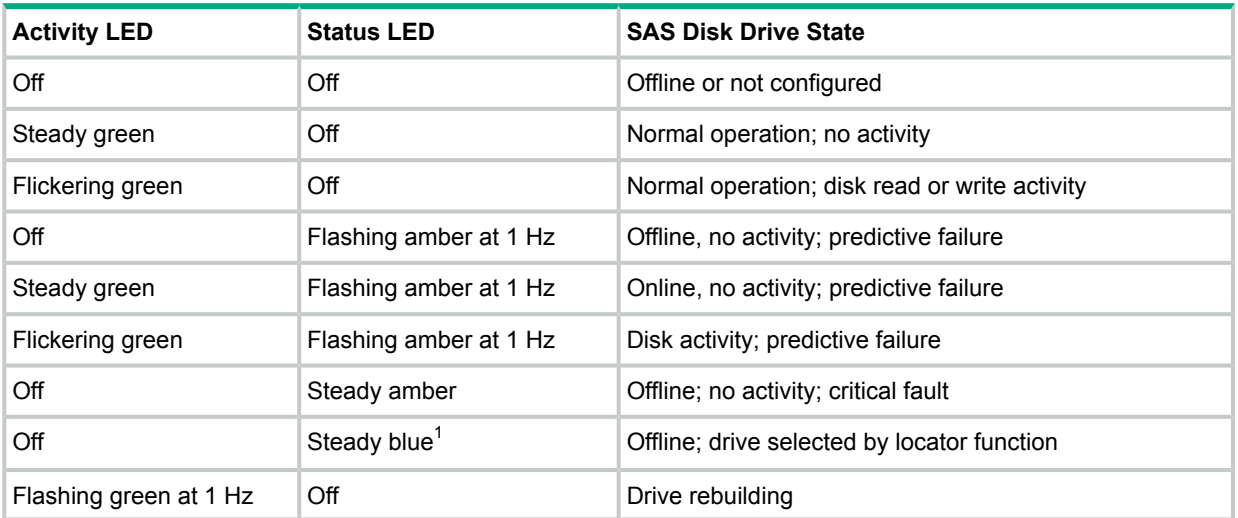

<span id="page-27-2"></span><sup>1</sup> The Drive Status LED is blue when you use various software utilities, such as online diagnostics and SAS drive configuration tools.

[Table](#page-27-2) 6 lists the SAS disk drive LEDs and states in Standalone HBA mode shown in ([Figure](#page-27-0) 8).

#### **Table 6 Behaviour of SAS Disk Drive LEDs in Standalone HBA mode**

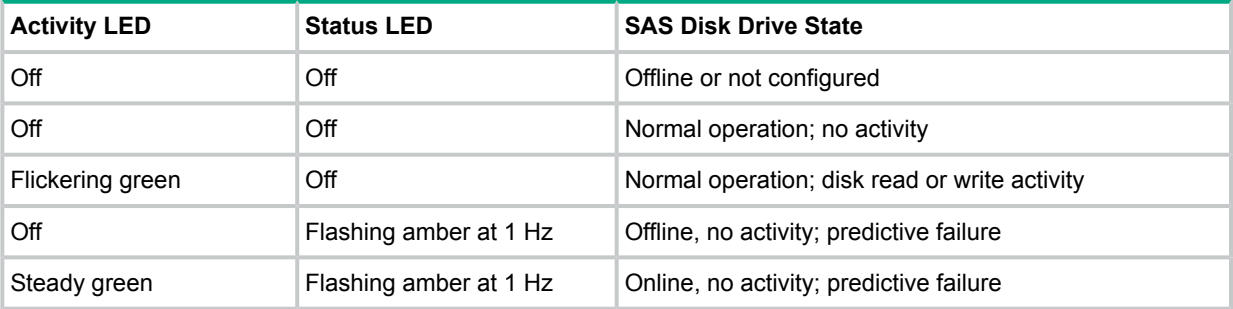

#### **Table 6 Behaviour of SAS Disk Drive LEDs in Standalone HBA mode** *(continued)*

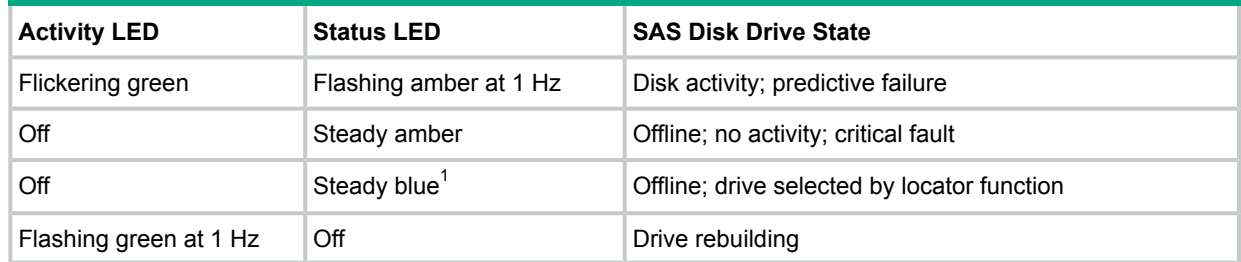

<span id="page-28-0"></span><sup>1</sup> The Drive Status LED is blue when you use various software utilities, such as online diagnostics and SAS drive configuration tools.

#### DVD Drive

<span id="page-28-2"></span>The server has one DVD drive or one DVD-RW drive. This device has one activity LED ([Figure](#page-28-2) 9).

#### **Figure 9 DVD LED**

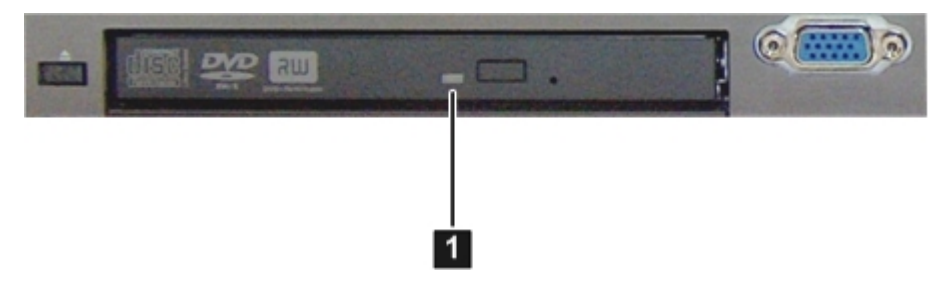

<span id="page-28-1"></span>**1** DVD activity LED

#### Rear Panel Controls, Ports, and LEDs

The server rear panel includes communication ports, I/O ports, AC power connectors, and the locator LED and button. LEDs located on the rear panel of the server signal the operational status of the following components:

- iLO 2 MP
- System LAN
- Power supply
- PCI-X/PCIe slots

<span id="page-29-1"></span>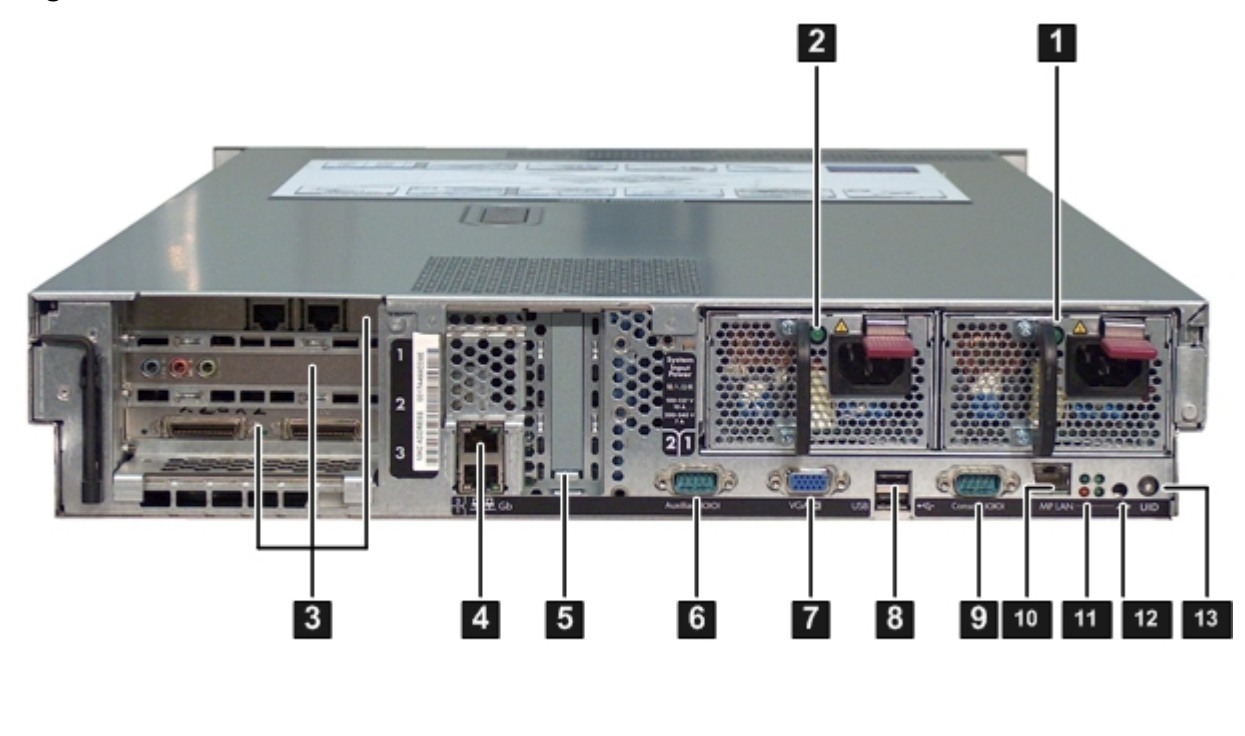

- 1 Power supply 1 and LED 6 Auxiliary serial port 10 iLO 2 MP LAN port
	-
- 
- 
- 5 Smart Array P400 controller slot
- 
- - -
- 
- 2 Power supply 2 and LED 7 VGA port 11 iLO 2 MP status LEDs
- 8 PCI-X/PCIe slots 8 USB ports 12 iLO 2 MP reset
- 4 Core LAN ports 9 Console serial port 13 UID button/LED

<span id="page-29-0"></span>**NOTE:** The Office Friendly server is shown in [Figure](#page-29-1) 10 (page 30). The Data Center server might only have one power supply installed.

#### iLO 2 MP

<span id="page-29-2"></span>The server contains an iLO 2 MP on the system board to enable local and remote management of the server. As long as AC power is present, the iLO 2 MP is active, regardless of whether the front panel power switch is off or on.

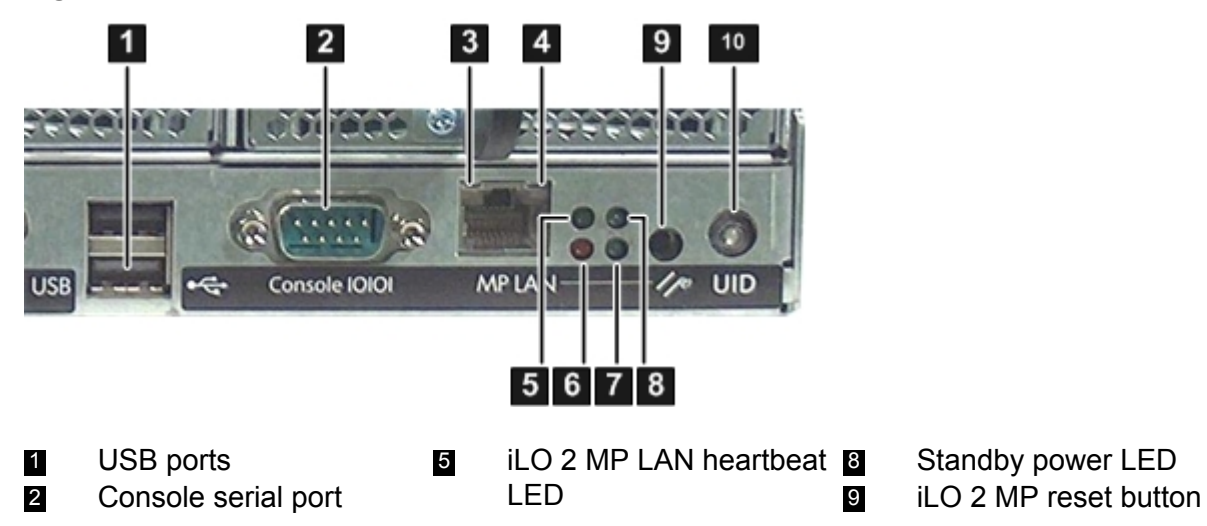

**Figure 11 iLO 2 MP Controls, Ports, and LEDs**

**3** iLO 2 MP LAN link speed **6** LED

- iLO 2 MP LAN self-test 10 LED<br>BMC heartbeat UID button/LED
- 4 iLO 2 MP LAN link status  $\blacksquare$ LED

#### <span id="page-30-0"></span>iLO 2 MP Reset Button

The iLO 2 MP reset button enables you to reset the iLO 2 MP, and optionally reset the user-specific values to factory default values. A momentary press causes a soft reset of the iLO 2 MP when the button is released. A greater than four second press causes a soft reset of the iLO 2 MP upon release; it also returns user-specific values to factory default values. The following are reset to factory default values:

- Serial terminal baud rate settings
- <span id="page-30-1"></span>• User names and passwords

#### iLO 2 MP Ports

<span id="page-30-3"></span>[Table](#page-30-3) 7 lists a description of the iLO 2 MP ports shown in [Figure](#page-29-2) 11.

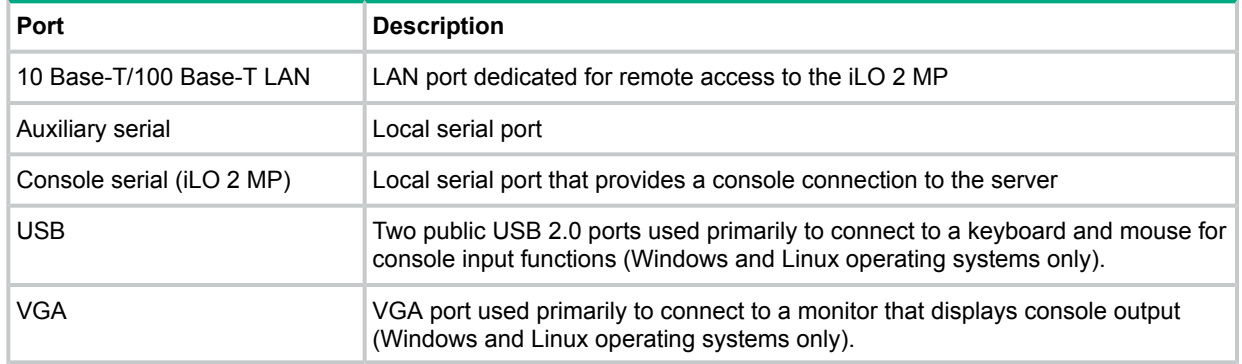

#### **Table 7 iLO 2 MP Ports**

#### <span id="page-30-2"></span>iLO 2 MP LAN LEDs

#### **Table 8 iLO 2 MP LAN Link Speed LEDs**

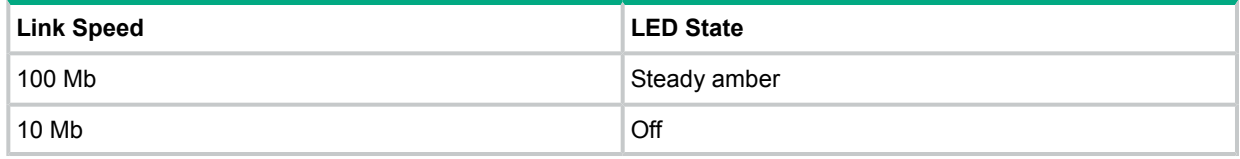

#### **Table 9 iLO 2 MP LAN Link Status LEDs**

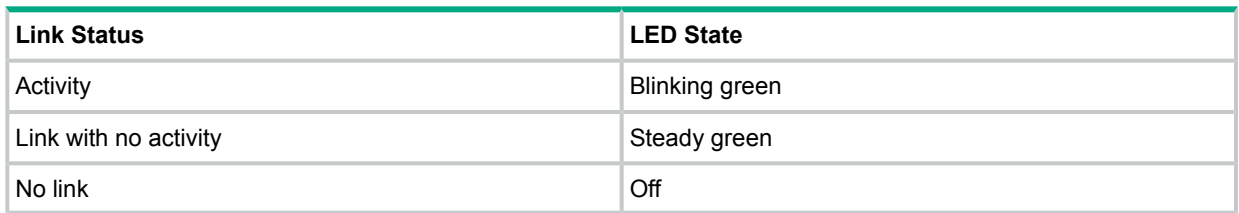

#### <span id="page-31-0"></span>iLO 2 MP Status LEDs

#### **Table 10 iLO 2 MP Status LEDs**

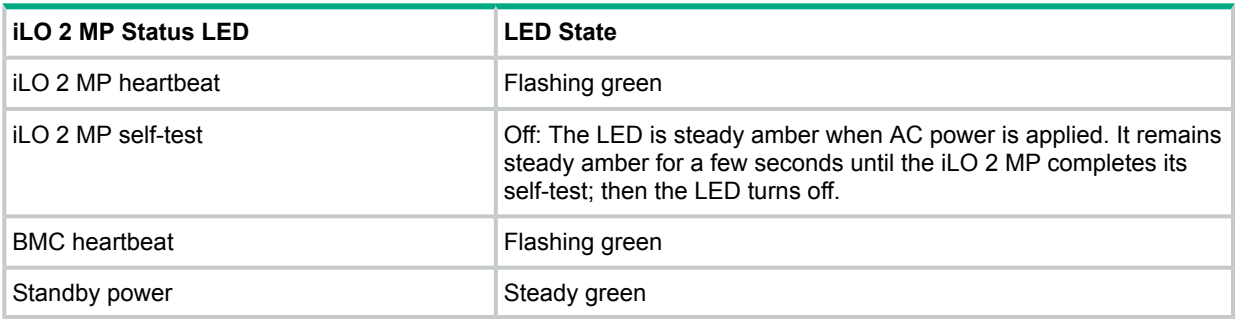

#### System LAN

<span id="page-31-1"></span>The system LAN functionality is integrated into the system board. The following describes the system LAN ports:

• Two RJ-45 style 10 Base-T/100 Base-T/1000 Base-T system LAN ports.

#### **Table 11 System LAN Link Status LEDs**

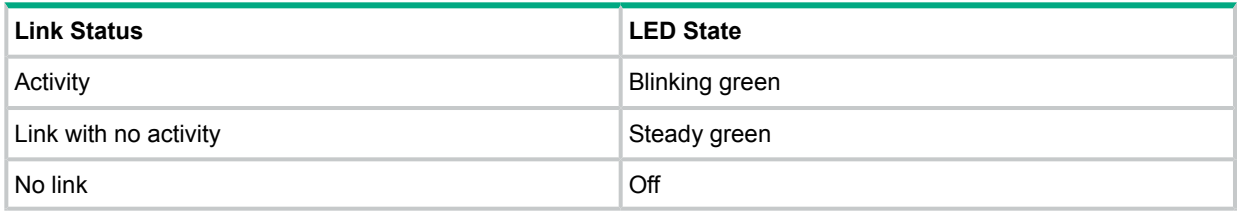

#### **Table 12 System LAN Link Speed LEDs**

<span id="page-31-2"></span>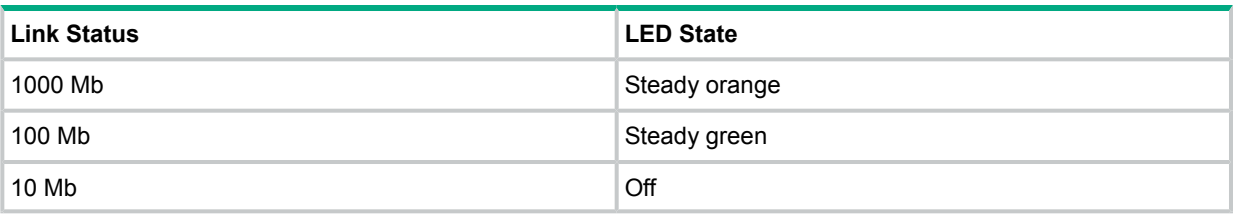

#### Power Supply

The server is equipped with one or two power supplies, labeled PS1 and PS2. Each power supply has an AC input receptacle and an LED that shows the power state of the server. See [Figure](#page-29-1) 10 [\(page](#page-29-1) 30) for the LED location.

The server has three power states: standby power, full power, and off. To achieve the standby power state, plug the power cord into the appropriate receptacle at the rear of the server. To achieve full power, plug the power cord into the appropriate receptacle, and either push the power button or enter the iLO 2 MP PC command. In the off state, power cords are not connected to a power source. For more information on power states, see "Power [States"](#page-73-1) (page 74).

#### **Table 13 Power Supply LED States**

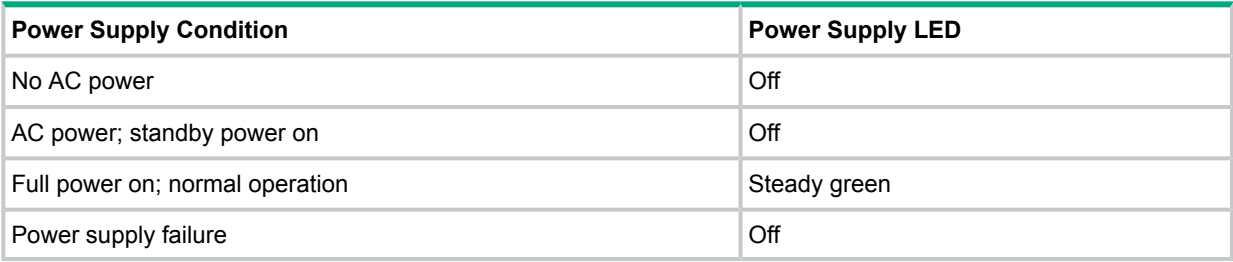

#### Rear Panel UID LED and Button

<span id="page-32-0"></span>The UID button is used to help locate a particular server in a rack of servers. See [Figure](#page-29-1) 10 [\(page](#page-29-1) 30) for the UID button location. You can remotely activate this function through various system utilities.

#### **Table 14 Rear Panel UID LED**

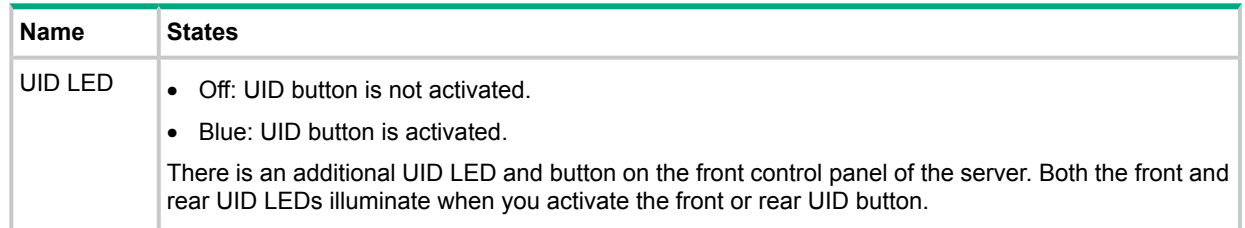

#### <span id="page-32-1"></span>PCI-X/PCIe Card Slots

The server has three public PCI-X/PCIe slots on the I/O backplane assembly. The I/O backplane assembly is located on the system board. Depending on what options you purchased, you have one of the following I/O backplane assemblies, with the included riser board:

**PCI-X riser board:** Three full-length PCI-X public slots **Combo riser board:** Two full-length PCIe public slots, and one full-length PCI-X public slot

**NOTE:** Wake-on-LAN is not enabled on any of the PCI-X/PCIe slots.

PCI-X/PCIe hot-plugging is not supported on the rx2660 server.

There are no LEDs associated with the PCI-X/PCIe cards.

## <span id="page-33-0"></span>2 Server Specifications

This chapter provides the specifications for the Integrity rx2660 server.

<span id="page-33-1"></span>For more site preparation information, see the Hewlett Packard Enterprise website and search for Generic Site Preparation Guidelines.

## System Configuration

#### **Table 15 Hardware Specifications**

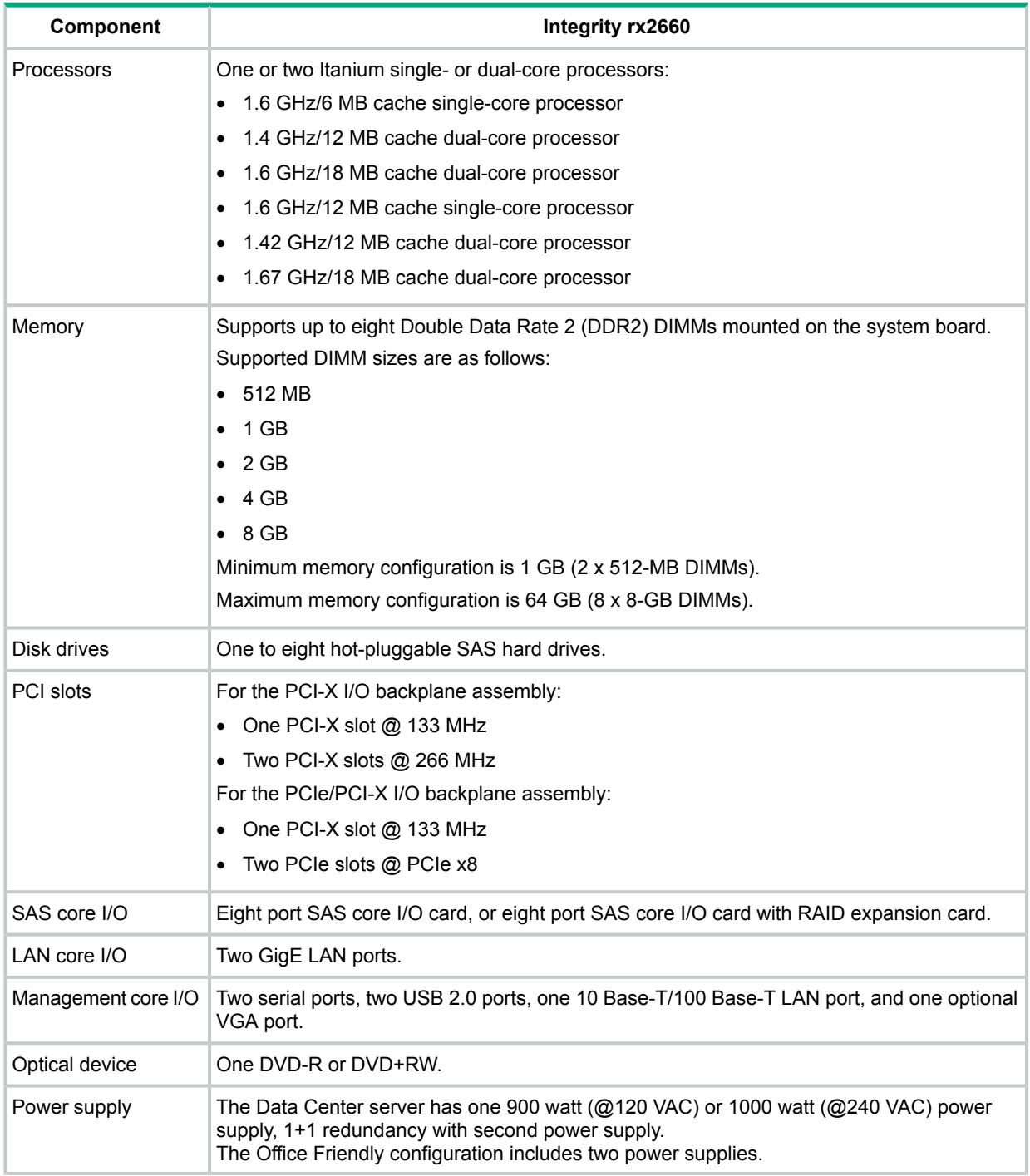

## Dimensions and Weight

#### <span id="page-34-0"></span>**Table 16 Rack- or Pedestal-Mounted Server Dimensions**

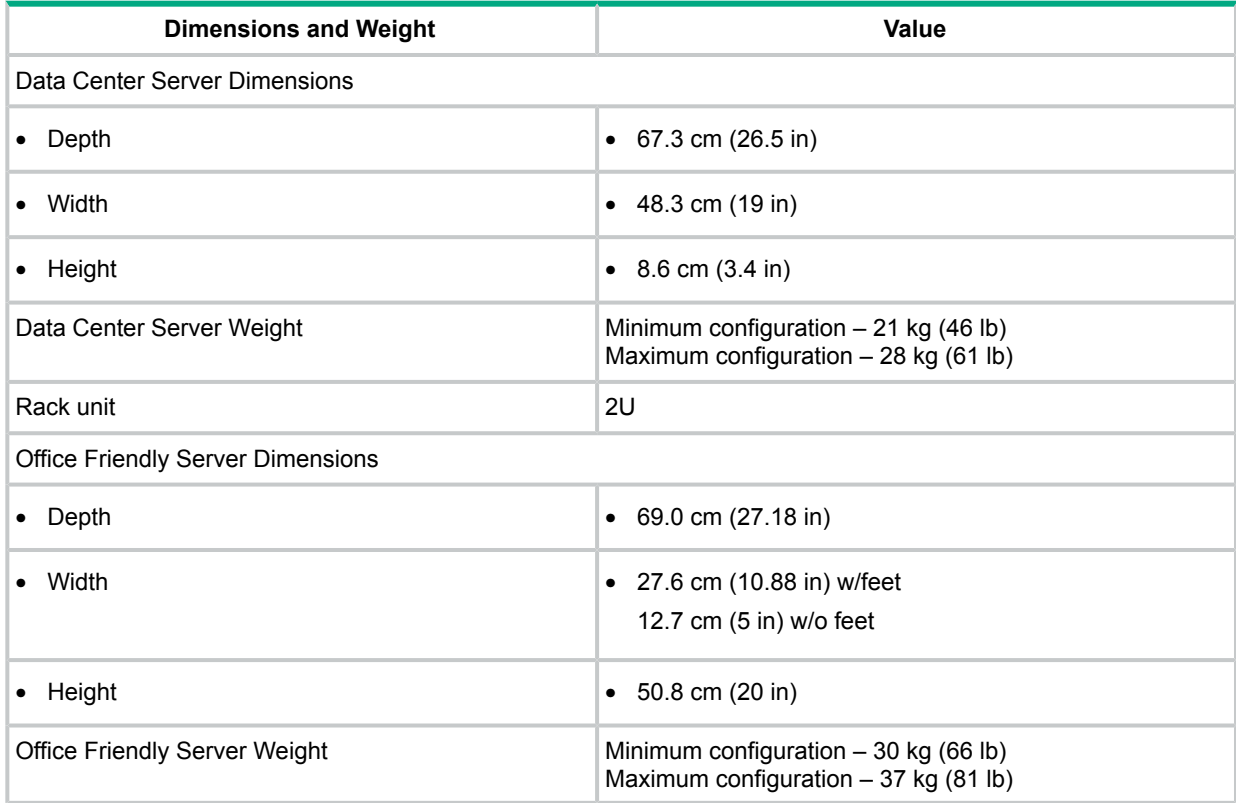

## <span id="page-34-1"></span>**Grounding**

The site building shall provide a safety ground/protective earth for each AC service entrance to all cabinets.

<span id="page-34-2"></span>Install a PE (protective earthing) conductor that is identical in size, insulation material, and thickness to the branch-circuit supply conductors. The PE conductor must be green with yellow stripes. The earthing conductor is to be connected from the unit to the building installation earth or, if supplied by a separately derived system, at the supply transformer or motor-generator set grounding point.

### <span id="page-34-3"></span>Electrical Specifications

This section provides electrical specifications for the server.

### System Power Specifications

Available power (output) is the maximum DC power that the power supply can supply to the system.

Maximum input power is what the power supply requires from the AC line to deliver that maximum DC output (given worst case efficiency and maximum loading).

Maximum input current is the worst case/highest current given the lowest input voltage and the maximum input power.

#### **Table 17 System Power Specifications**

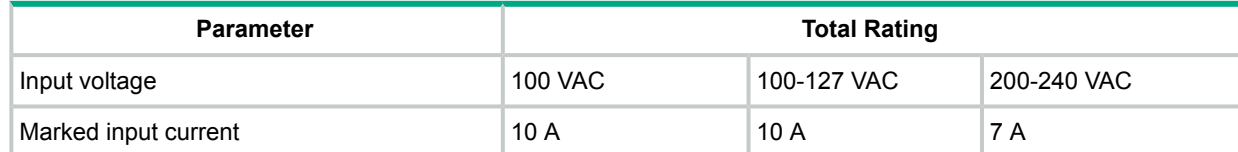

#### **Table 17 System Power Specifications** *(continued)*

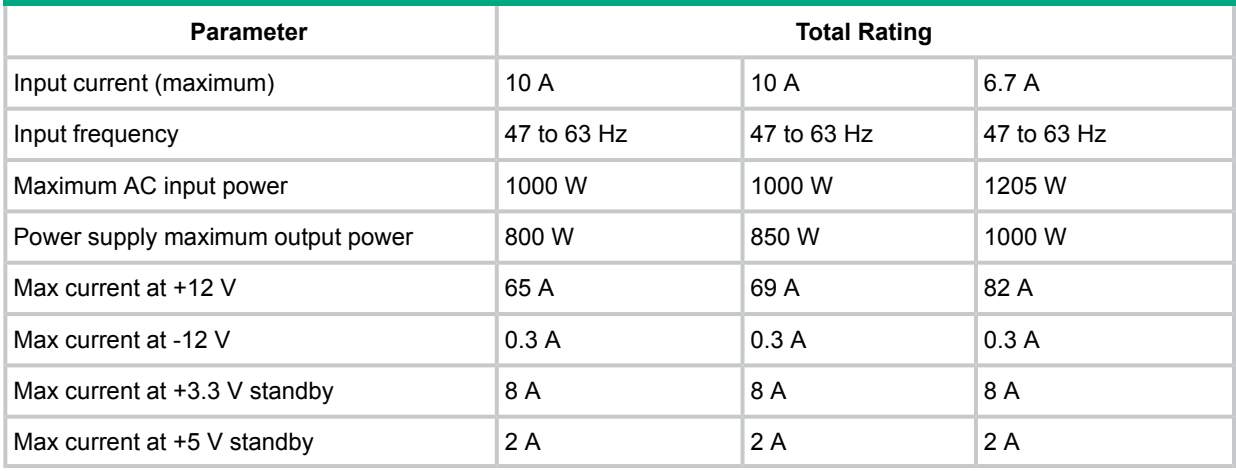

If an overload triggers the power supply overload protection, the system is immediately powered off. To reset the power supply unit:

- 1. Disconnect the power cord.
- 2. Determine what caused the overload by contacting the Hewlett Packard Enterprise support representative.
- 3. Reconnect the power cord.
- 4. Reboot the system.

**NOTE:** If an overload occurs twice, there is an undetected short circuit somewhere.

<span id="page-35-0"></span>When you use the front panel power button to turn off the server, power consumption falls below the low power consumption, but doesn't reach zero. To reach zero power consumption in "off" mode, either unplug the server or use a power block with a switch.

#### Power Consumption and Cooling

The power consumptions listed in [Table](#page-35-2) 18 are valid for a standard configuration as shipped (one 1.4 GHz dual-core processor, 1 GB of memory, one 1000 W power supply, one internal hard disk drive, and one internal DVD-RW drive).

<span id="page-35-2"></span>All information in this section is based on primary power consumptions with one power supply installed.

#### **Table 18 Additional Component Power Consumption**

<span id="page-35-1"></span>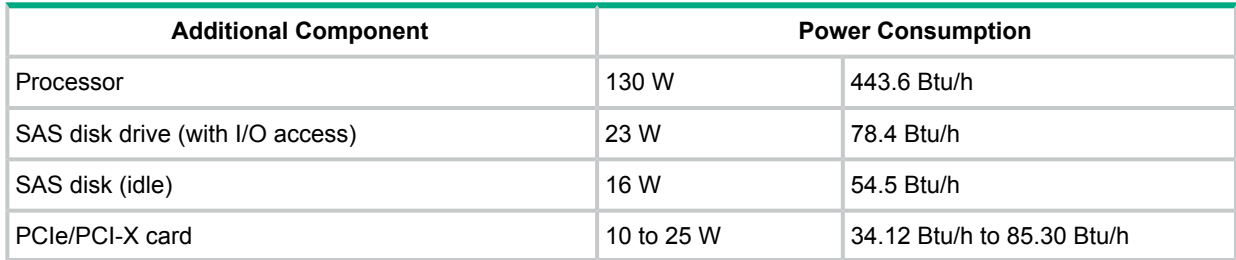

## Physical and Environmental Specifications

This section provides the temperature and humidity requirements, noise emission, and air flow specifications for the server.

Operating temperature and humidity ranges can vary depending on the installed mass storage devices. High humidity levels can cause improper disk operation. Low humidity levels can aggravate static electricity problems and cause excessive wear of the disk surface.
Temperature, humidity, and sound power levels are provided in [Table](#page-36-0) 19 while minimum, maximum, and typical configurations are in Table 20 [\(page](#page-36-1) 37) and Table 21 [\(page](#page-37-0) 38).

**NOTE:** De-rate maximum dry bulb temperature 1 degree/300 meters (1000 feet) above 900 meters 3000 feet).

<span id="page-36-0"></span>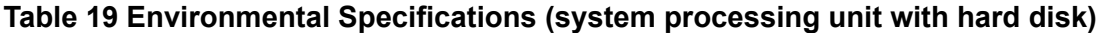

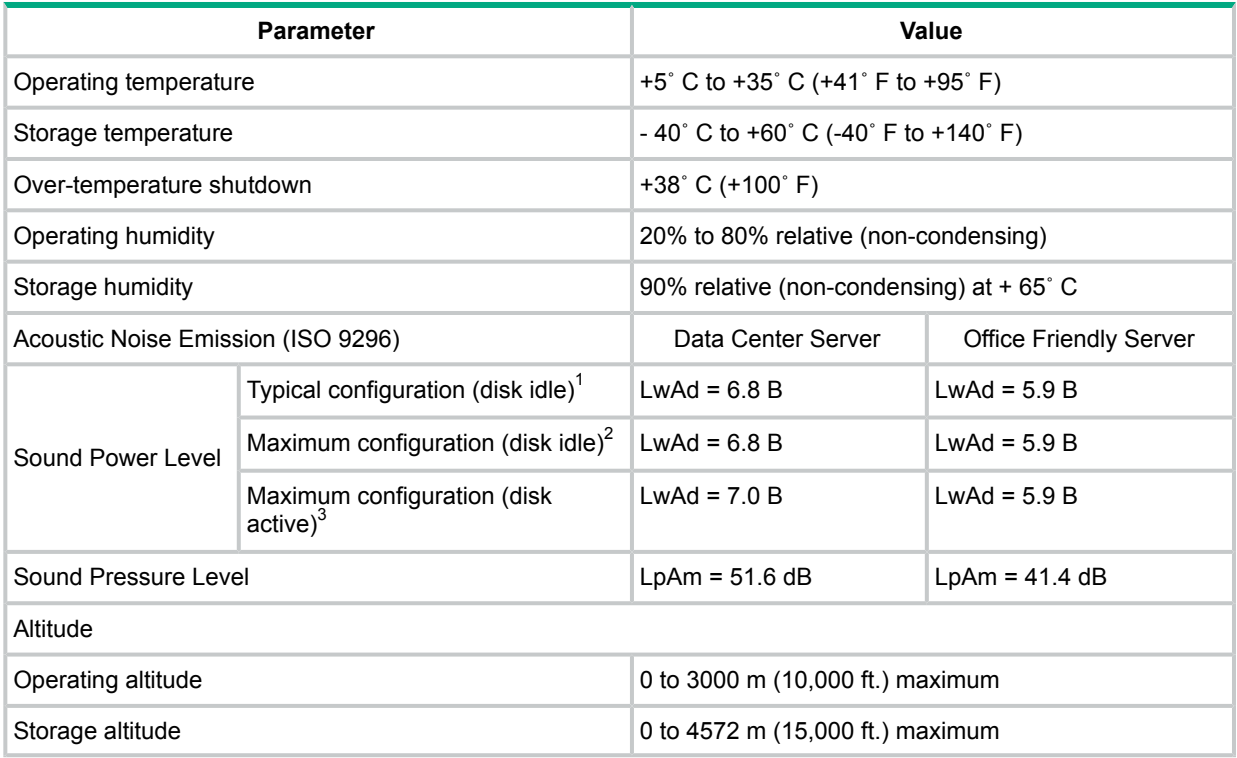

<span id="page-36-1"></span><sup>1</sup> Typical configuration at room temperature (25°C).

 $2$  Single processor, one to two SCSI hard disk drives and less than 8 GB of memory.

 $3$  Dual processor, three SCSI hard disk drives and more than 8 GB of memory.

#### **Table 20 Physical and Environmental Specifications for the Data Center Server**

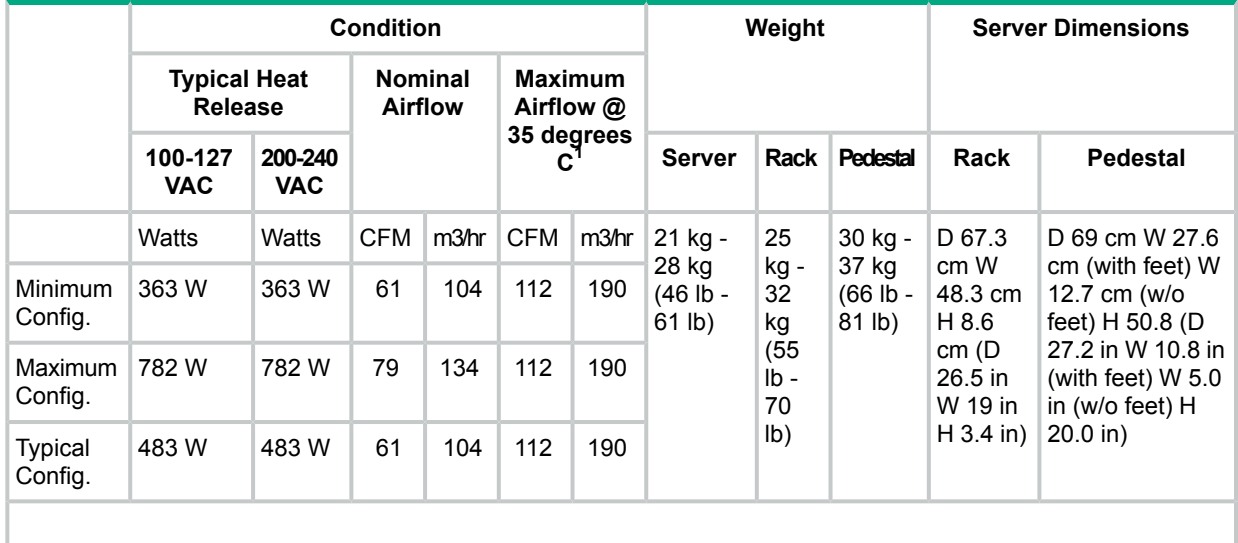

## **Table 20 Physical and Environmental Specifications for the Data Center Server** *(continued)*

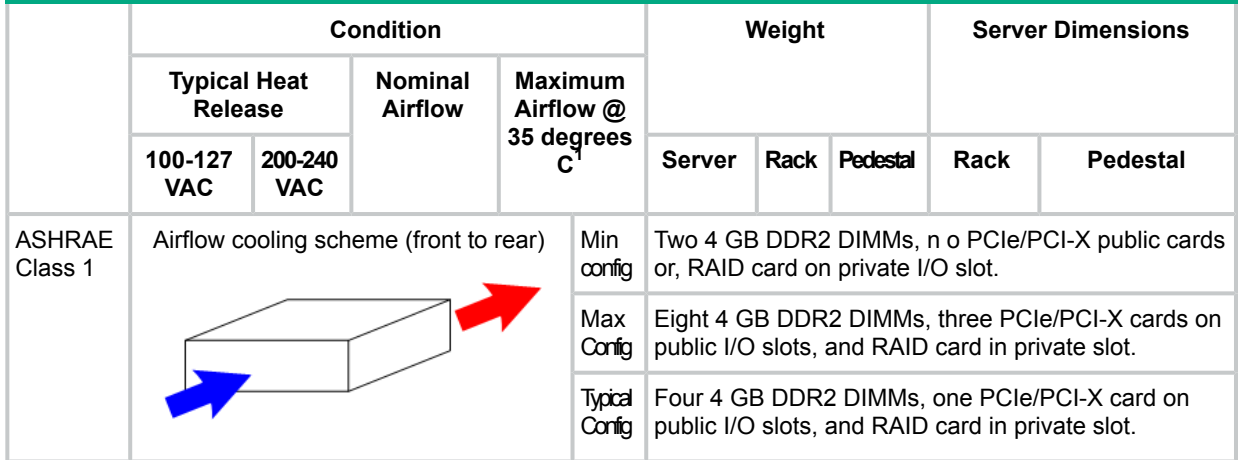

<span id="page-37-0"></span> $1$  Derate maximum dry bulb temperature 1 degree  $/$  300 meters above 900 meters.

#### **Table 21 Physical and Environmental Specifications of the Office Friendly Server**

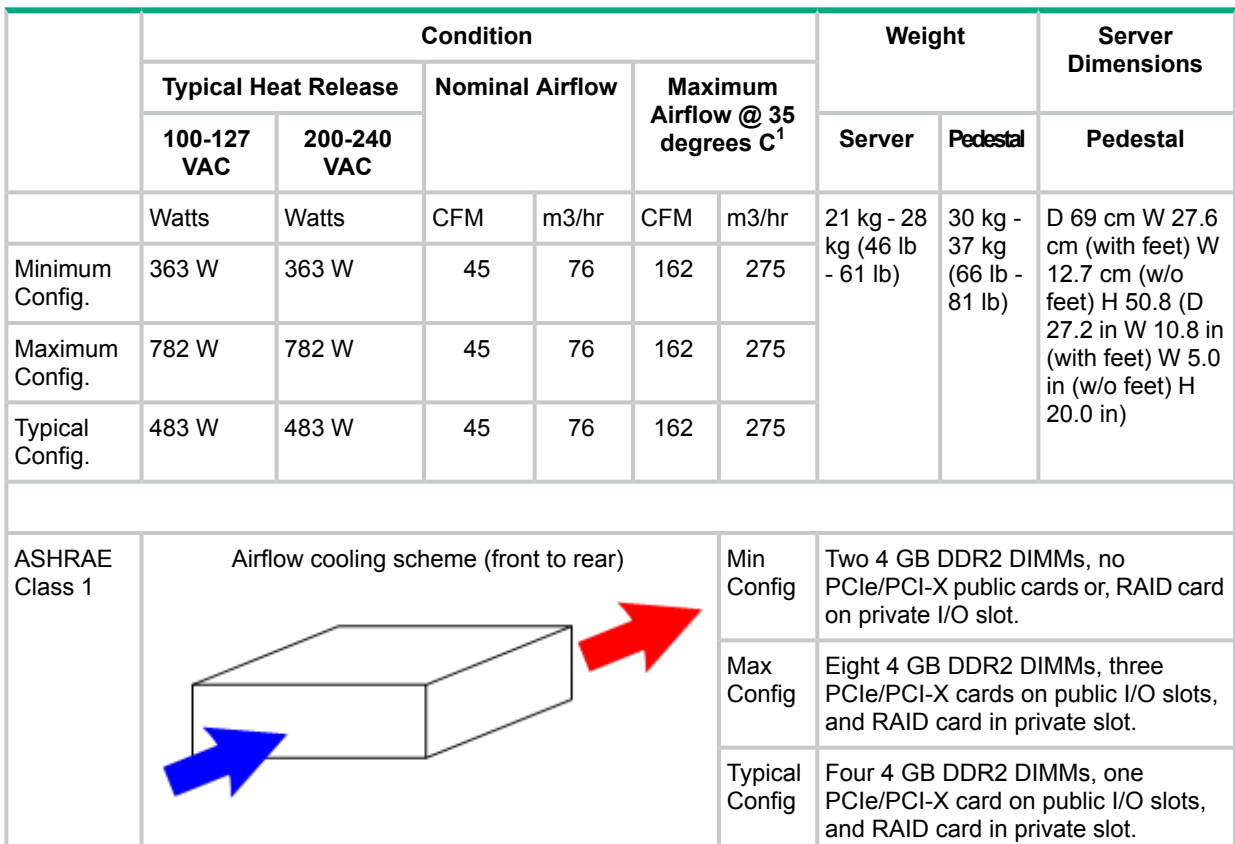

 $1$  Derate maximum dry bulb temperature 1 degree / 300 meters above 900 meters.

# 3 Installing the Server

This chapter provides information and procedures to install the server.

## Safety Information

Use care to prevent injury and equipment damage when performing removal and replacement procedures. Voltages can be present within the server. Many assemblies are sensitive to damage by electrostatic discharge (ESD).

Follow the safety conventions listed below to ensure safe handling of components, to prevent injury, and to prevent damage to the server:

- When removing or installing any server component, follow the instructions provided in this guide.
- If installing a hot-swappable or hot-pluggable component when power is applied (fans are running), reinstall the server cover immediately to prevent overheating.
- If installing a hot-pluggable component, complete the required software intervention prior to removing the component.
- If installing an assembly that is neither hot-swappable nor hot-pluggable, disconnect the power cable from the external server power receptacle before starting the installation.
- **WARNING!** Ensure that the system is powered off and all power sources are disconnected  $\Delta$ from the server prior to removing or installing server hardware (unless you are removing or installing a hot-swappable or hot-pluggable component).

Voltages are present at various locations within the server whenever an AC power source is connected. These voltages are present even when the main power switch is off.

Failure to observe this warning can result in personal injury or equipment damage.

- Do not wear loose clothing that can snag or catch on the server or on other components.
- Do not wear clothing subject to static charge buildup, such as wool or synthetic materials.
- If installing an internal assembly, wear an antistatic wrist strap and use a grounding mat, such as those included in the Electrically Conductive Field Service Grounding Kit (HPE 9300-1155).
- Handle accessory boards and components by the edges only. Do not touch any metal edge connectors or any electrical components on accessory boards.

## Installation Sequence and Checklist

<span id="page-38-0"></span>[Table](#page-38-0) 22 lists the server installation steps. Follow these steps in sequence to complete a successful installation.

#### **Table 22 Installation Sequence Checklist**

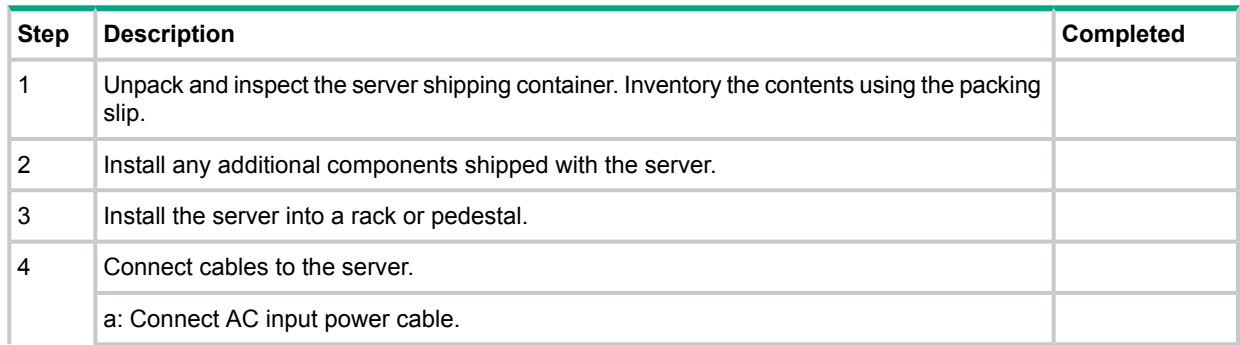

#### **Table 22 Installation Sequence Checklist** *(continued)*

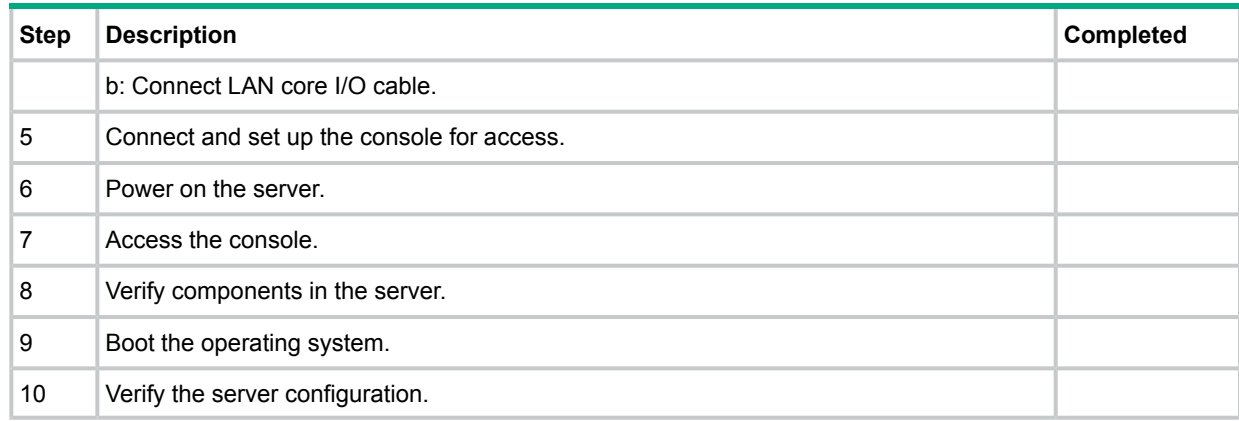

## Unpacking and Inspecting the Server

This section describes procedures you perform before installation. Ensure that you have adequately prepared your environment for the new server, received the components that you ordered, and verified that the server and its containers are in good condition after shipment.

## Verifying Site Preparation

Verifying site preparation is an essential factor of a successful server installation, and includes the following tasks:

- Gather LAN information. The IP addresses for the iLO 2 MP LAN and the system LAN are located on the right side of the server near the bezel, above the rack mounting rail.
- Establish a method to connect to the server console.
- Verify electrical requirements. Ensure that grounding specifications and power requirements are met.
- Validate server physical space requirements.
- Confirm environmental requirements.

For server-specific information on electrical, physical space, and environmental requirements, see [Chapter](#page-33-0) 2 (page 34). For general site preparation information, see the Hewlett Packard Enterprise website and search for Generic Site Preparation Guidelines.

## Inspecting the Shipping Containers for Damage

Hewlett Packard Enterprise shipping containers protect their contents under normal shipping conditions. After the equipment arrives, carefully inspect each carton for signs of shipping damage. Shipping damage constitutes moderate to severe damage, such as punctures in the corrugated carton, crushed boxes, or large dents. Normal wear or slight damage to the carton is not considered shipping damage. If you find shipping damage to the carton, contact your Hewlett Packard Enterprise customer service representative immediately.

#### Unpacking the Server

To unpack the server:

- 1. Follow the instructions printed on the outside top flap of the carton to remove the banding and the outer carton from the server pallet.
- 2. Remove all inner accessory cartons and the top foam cushions, leaving only the server.
- $\Omega$ **IMPORTANT:** Inspect each carton for shipping damage as you unpack the server.

## Checking the Inventory

The sales order packing slip lists all the equipment shipped from Hewlett Packard Enterprise. Use this packing slip to verify that all of the equipment has arrived.

**NOTE:** To identify each item by part number, refer to the sales order packing slip.

#### Returning Damaged Equipment

If the equipment is damaged, contact your Hewlett Packard Enterprise customer service representative immediately. The service representative initiates appropriate action through the transport carrier or the factory and assists you in returning the equipment.

## Unloading the Server With a Lifter

**WARNING!** Use caution when using a lifter. Because of the weight of the Integrity rx2660 Δ server, you must center the server on the lifter forks before lifting it off the pallet to avoid injury.

**NOTE:** Hewlett Packard Enterprise recommends that you follow your local guidelines when lifting equipment.

To unload the server from the pallet using a lifter (if necessary):

- 1. Unpack the server.
- 2. Unroll the bottom corrugated tray corresponding to the side on which the lifter will be placed, and slide the server as close to that edge of the pallet as possible.
- 3. Break off any foam packaging that can prevent the lifter from being fully inserted under the server. Do not remove the foam packaging from the corners of the server. This foam is required to elevate the server and to enable the forks of the lifter to be placed under the server.
- 4. Insert the lifter forks under the server.
- 5. Carefully roll the lifter forward until it is fully positioned against the side of the server.
- 6. Slowly raise the server off the pallet until it clears the pallet cushions.
- 7. Carefully roll the lifter and server away from the pallet. Do not raise the server any higher than necessary when moving it over to the rack.

## Installing Additional Components

This section describes how to install components into the server that are not factory-installed. If you have additional components to install, be sure to install the additional components before installing the server into your rack or pedestal configuration. Most servers are pre-configured with all components installed prior to shipping from the Hewlett Packard Enterprise factory.

#### Introduction

The rx2660 server contains external components (installable without removing the top cover), and internal components that are accessed by removing the top cover.

The externally accessible components are as follows:

- SAS hard drives
- Power supplies

The internal components are as follows:

- System memory
- Processors
- PCIe/PCI-X cards

**WARNING!** Ensure that the system is powered off and all power sources are disconnected  $\Delta$ from the server prior to removing or installing server hardware (unless you are removing or installing a hot-swappable or hot-pluggable component).

Voltages are present at various locations within the server whenever an AC power source is connected. These voltages are present even when the main power switch is turned off.

Failure to observe this warning can result in personal injury or damage to the equipment.

## Installing a SAS Hard Drive

There are eight hot-pluggable SAS hard drive slots located on the front of the server. Slots without SAS hard drives installed have slot fillers installed for cooling purposes.

#### Removing a SAS Hard Drive Filler

To install a SAS disk drive, you must first remove the hard drive filler.

- 1. Squeeze the tabs on the front of the filler to release it from the slot in the drive bay (1).
- 2. Pull gently until the filler slides out of the server (2).

#### **Figure 12 Removing a Hard Drive Filler**

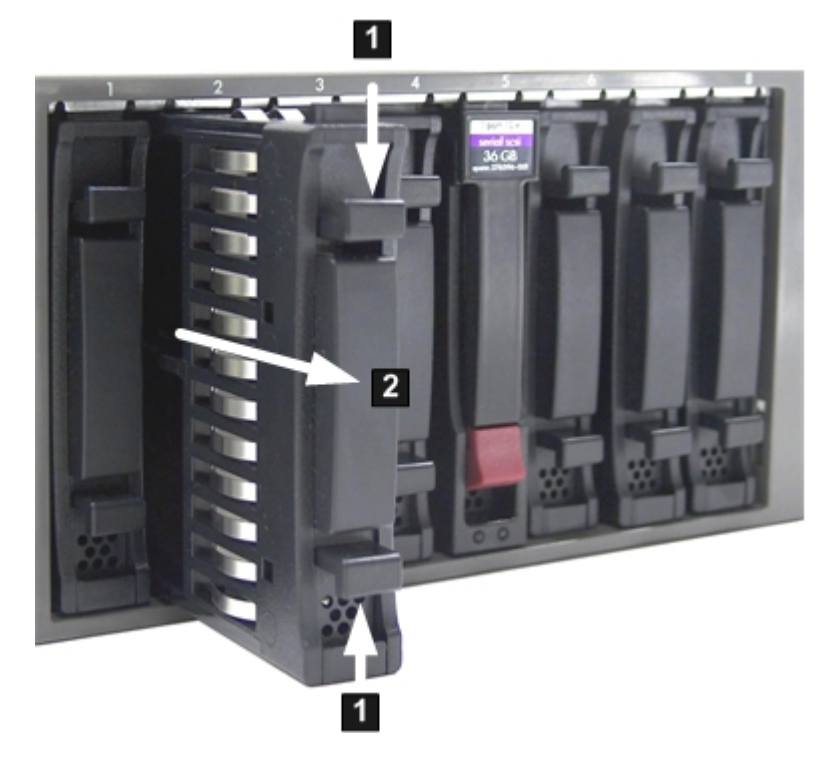

**NOTE:** SAS hard drives are loaded in order, starting with slot 8, going from right to left, to slot 1.

Save the SAS hard drive filler for future use. For airflow purposes, always place hard drive fillers in slots that do not contain SAS disk drives.

#### Installing a SAS Hard Drive

[Figure](#page-42-0) 13 (page 43) shows how to install a SAS hard drive.

- 1. Insert the hard drive into the slot guides, and slide the drive into the slot until it seats into the socket on the disk backplane (1).
- 2. Close the drive extraction handle by pushing it downward until it clicks into place (2).

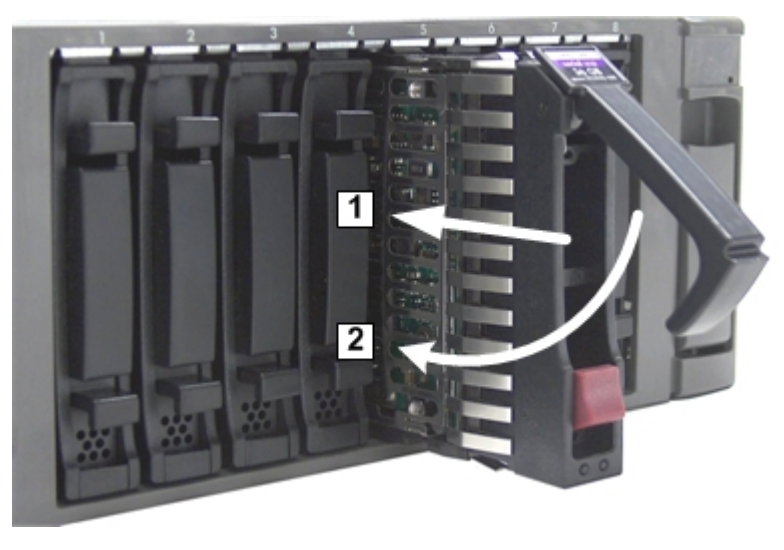

#### <span id="page-42-0"></span>**Figure 13 Installing a SAS Hard Drive**

## Installing a Hot–Swappable Power Supply

The Data Center server has at least one hot-swappable power supply installed before shipping. This power supply is located at the rear of the server. You can install a second, optional power supply to provide 1+1 capability.

**NOTE:** If you have an Office Friendly server, you have two power supplies already installed. You do not need to perform this procedure.

 $\Delta$ **CAUTION:** Observe all ESD safety precautions before attempting this procedure. Failure to follow ESD safety precautions can result in damage to the server.

**NOTE:** The power supply is a hot-swappable device. It does not require interaction with the operating system before the it is removed from or installed into the server.

#### Power Supply Loading Guidelines

The supported configuration of the server requires a minimum of one power supply installed in slot P1. The right slot (viewed from the rear of the server) is slot P1, and the left slot is P2.

#### **Figure 14 Power Supply Location**

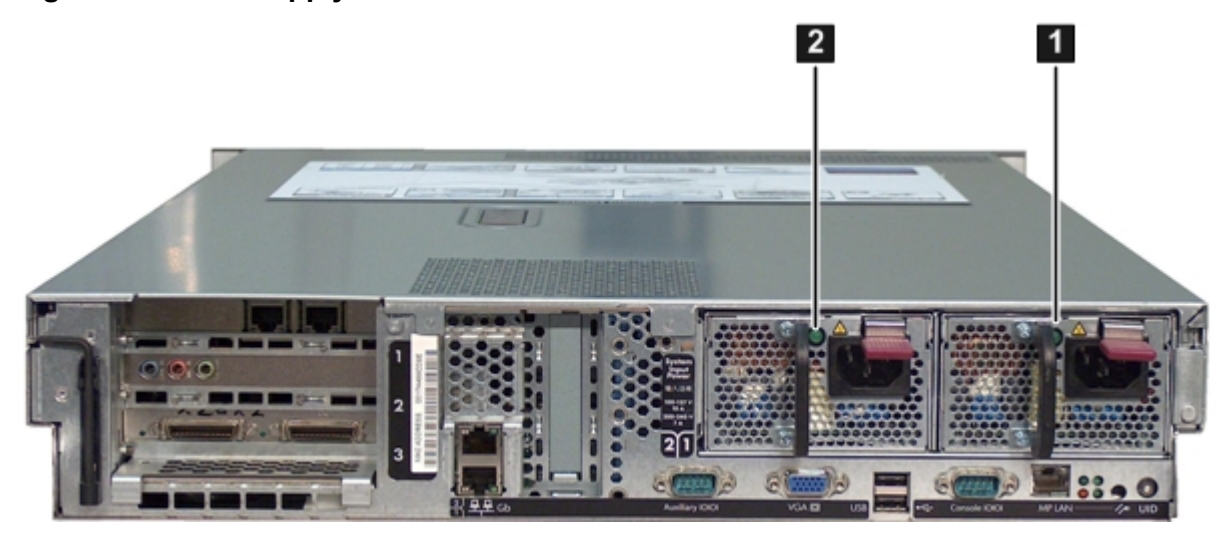

- 1 Power supply 1 2 Power supply 2
	-
- **CAUTION:** If you do not purchase a second power supply, the empty power supply slot must  $\Delta$ remain covered with the supplied metal filler panel. Failure to observe this caution can result in server shutdown due to overheating.

#### Installing a Power Supply

To install a power supply:

- 1. Remove the metal slot filler by pulling it straight out of the server using the finger holes (1).
- 2. Support the power supply with both hands, and slide it into the empty slot until it clicks into place (2).
- $\Omega$ **IMPORTANT:** Ensure the power supply is flush with the adjacent power supply.

**Figure 15 Installing a Power Supply**

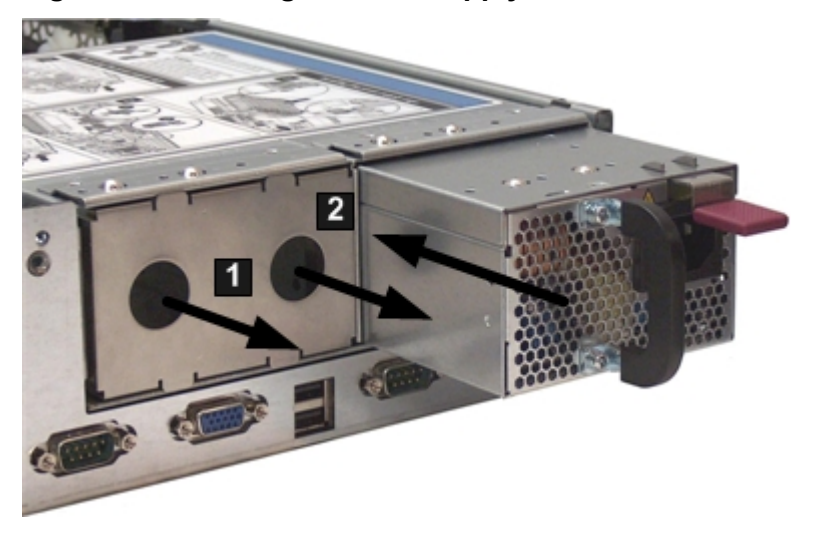

<span id="page-43-0"></span>Removing the Top Cover

When installing internal components into the server, you must first remove the top cover. To remove the top cover:

- 1. Unlock the cover release lever (if necessary) by turning the cam approximately 90 degrees counterclockwise with the Allen wrench provided on the rear panel of the server (1).
- 2. Pull up on the cover release lever to disengage the top cover from the chassis (2).
- 3. Slide the cover toward the rear of the server until the tabs release from the slots in the chassis (3).
- 4. Lift the cover off the chassis (4).

## **Figure 16 Removing the Top Cover**

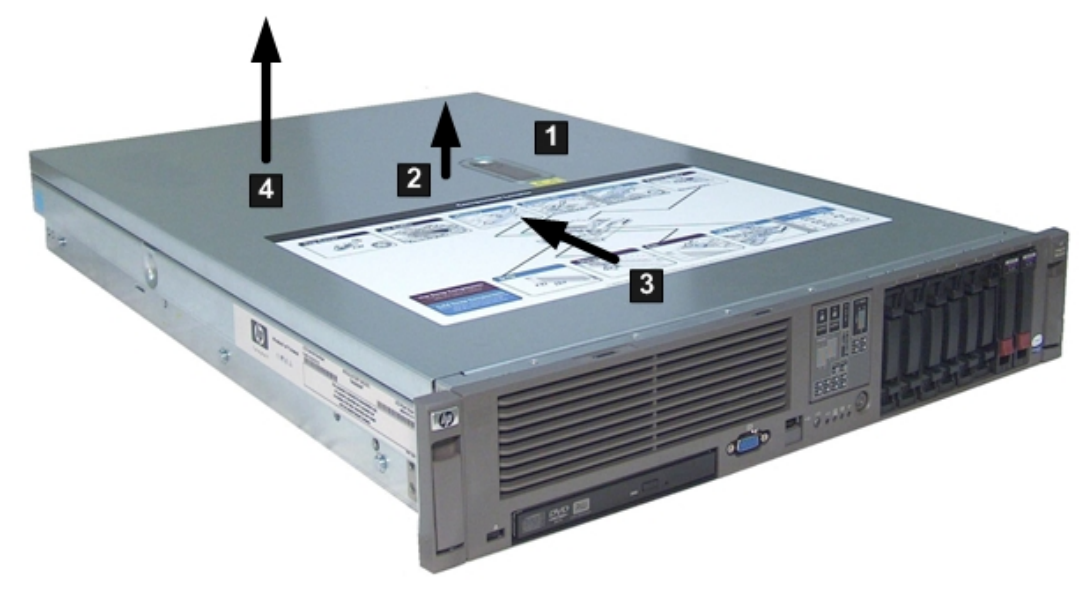

## <span id="page-44-0"></span>Removing the Airflow Guide

The airflow guide in the rx2660 server directs airflow from eight of the system fans to the processors and the system memory on the system board. To install an additional processor or system memory, you must remove the airflow guide (and optionally, the RAID battery).

To remove the airflow guide from the server:

1. Remove the top cover from the server. See ["Removing](#page-43-0) the Top Cover" (page 44).

- 2. If the RAID battery is connected to the airflow guide, remove it before removing the airflow guide. To remove the RAID battery:
	- a. Pull the RAID battery lock away from the RAID battery (1).
	- b. Slide the RAID battery toward the front of the server to disengage it from the airflow guide (2).
	- c. Pull straight up on the RAID battery to remove it from the airflow guide.

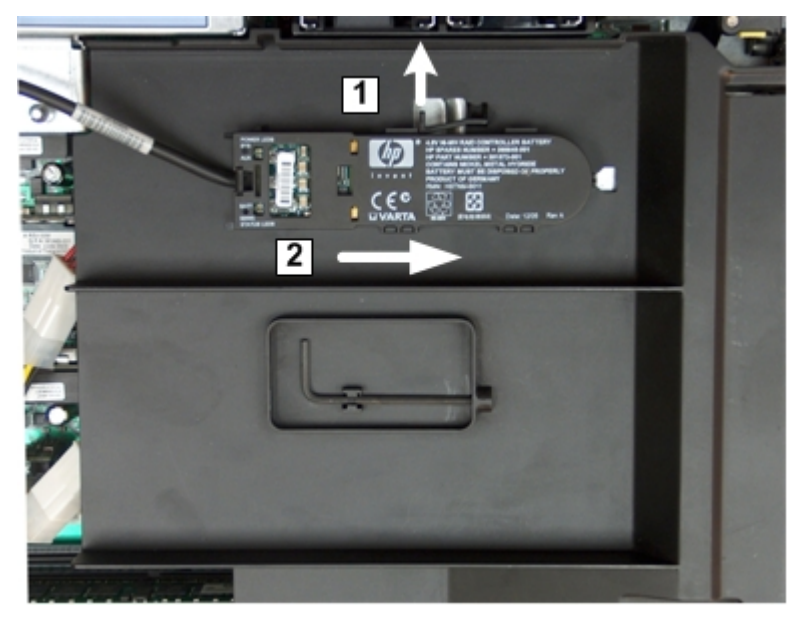

#### **Figure 17 Removing the Airflow Guide**

- 3. Lift up on the fan carrier handle approximately 5 cm (2 in) to allow the airflow guide to be lifted out of the server (1).
- 4. Lift the airflow guide straight up and out of the server (2).

# $\overline{2}$  $\mathbf{1}$ C  $\ddot{\cdot}$

#### **Figure 18 Fan Carrier Handle**

## Installing System Memory

The rx2660 server has eight system memory (DIMM) slots located on the system board.

**CAUTION:** Observe all ESD safety precautions before attempting this procedure. Failure to  $\Delta$ follow ESD safety precautions can result in damage to the server.

Memory Installation Conventions

Before installing memory, read and understand the following memory installation conventions:

- Supported DIMM sizes and memory configurations
- DIMM load order
- DIMM slot IDs

#### Supported DIMM Sizes

System DIMMs seat onto the memory boards. The minimum server configuration requires at least one memory pair (group of two DIMMs).

The supported DIMM sizes for the server are as follows:

- 512 MB
- $1$  GB
- 2 GB
- 4 GB
- 8 GB

#### Memory Pairs

<span id="page-46-0"></span>When installing memory, use a minimum of one pair of like-sized DIMMs. You can install additional DIMMs later. Install DIMMs into the appropriate slots on the system board; each slot has a unique ID.

#### **Figure 19 Memory Location and DIMM Slot IDs**

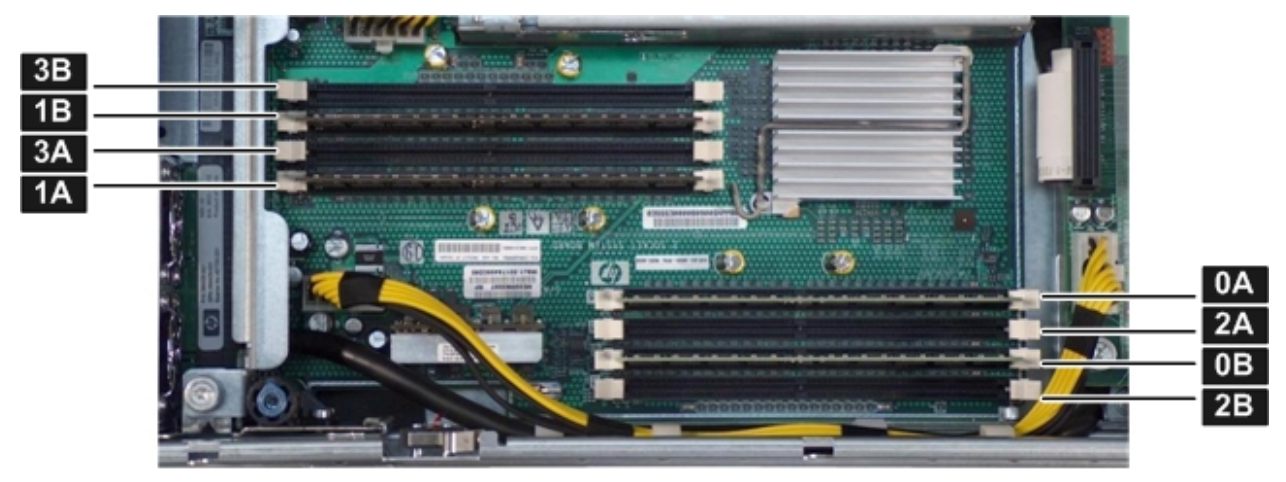

- **CAUTION:** Failure to observe the following cautions results in system degradation or failure:  $\Delta$ 
	- Do not mix DIMM sizes or types within a pair.
	- Load DIMM pairs in order of size from largest to smallest. For example, if you have a pair of 4 GB DIMMs and a pair of 1 GB DIMMs, install the pair of 4 GB DIMMs first.

#### <span id="page-47-0"></span>**Table 23 Memory Load Order**

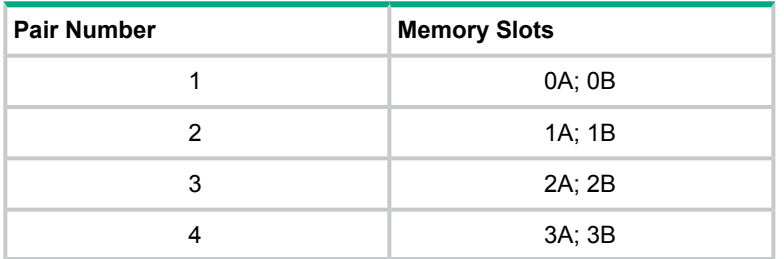

Memory Loading Rules and Guidelines

Use the following rules and guidelines when installing memory:

- Install DIMMs in pairs
- Ensure that DIMMs within a pair are identical
- Install DIMM pairs in order of size from largest to smallest
- Install DIMM pairs in the specified order shown in [Table](#page-47-0) 23

#### Installing Memory

To install memory:

- 1. Remove the top cover from the server. See ["Removing](#page-43-0) the Top Cover" (page 44).
- 2. Remove the airflow guide. See ["Removing](#page-44-0) the Airflow Guide" (page 45).
- 3. Complete the following memory installation prerequisite tasks before installing the memory:
	- a. Determine the DIMM load order. For more information, see ["Memory](#page-47-0) Load Order" [\(page](#page-47-0) 48).
	- b. To determine which DIMM slots to populate, see [Figure](#page-46-0) 19 (page 47).
	- c. Read, understand, and follow the general guidelines to install memory in the server.
- 4. Install each DIMM.
	- a. Align the DIMM with the slot located on the memory board, and align the key in the connector with the notch in the DIMM.
	- b. Firmly and evenly push on each end of the DIMM until it seats into the slot.
	- c. Ensure the extraction levers are in the fully closed position.
- 5. Replace the airflow guide if you are finished installing additional components. See ["Replacing](#page-52-0) the Airflow [Guide"](#page-52-0) (page 53).
- 6. Replace the top cover if you are finished installing additional components. See ["Replacing](#page-58-0) the Top [Cover"](#page-58-0) (page 59). Otherwise, continue with installing components.
- **TIP:** If you see abnormal error lights after installing DIMMS, try uninstalling and reinstalling  $\cdot 9$ the DIMMs to make sure the DIMMS are correctly seated.

## Installing a Processor

The rx2660 server utilizes single- or dual-core processors. Dual-core processors contain two cores that function as separate processors. Dual-core processors double the processing power of the processor while maintaining the physical dimensions of a single processor.

The server holds one or two single- or dual-core processors that provide the following configuration options:

- 1P/1C (One processor / one core)
- 1P/2C (One processor / two cores)
- 2P/2C (Two processors / two cores)
- 2P/4C (Two processors / four cores)

The server has one processor installed in slot Module 0 before shipping. Install the additional processor in slot Module 1.

**CAUTION:** Intel Itanium Dual-Core Intel® Itanium® 2 processors 9150M cannot be intermixed Δ

with similar Dual-Core Intel® Itanium® 2 processors 9000 series. Processor speed and cache size must be identical for all processors in a system. To ensure compatibility whether upgrading, replacing, or adding an additional processor, use processors with identical part numbers.

Failure to observe this caution results in performance degradation or system failure.

To ensure compatibility, use processors with identical part numbers.

**CAUTION:** Observe all ESD safety precautions before attempting this procedure. Failure to follow ESD safety precautions can result in damage to the server.

#### Processor Load Order

The server holds up to two single- or dual-core processors on the processor board. The slots on the processor board are labeled Module 0 and Module 1. If the server has only one processor, it is installed in slot Module 0. Install the second processor in slot Module 1.

#### **Table 24 rx2660 Processor Load Order**

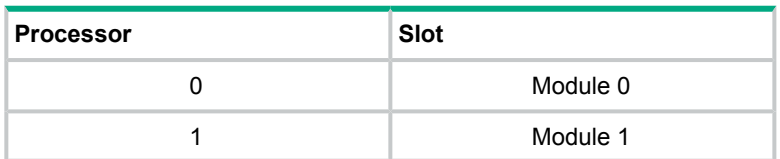

#### Required Tools

To install processors, use the processor install tool fastened to the airflow guide.

**TIP:** Prior to installing a processor into the server, read the following instructions carefully and  $\cdot \nabla$ refer to the figures in this chapter for a complete understanding of this process.

To install a processor:

- 1. Remove the top cover. See ["Removing](#page-43-0) the Top Cover" (page 44)
- 2. Remove the airflow guide. See ["Removing](#page-44-0) the Airflow Guide" (page 45)
- 3. Open the processor cage.
	- a. Grasp the processor cage handle and apply adequate force to rotate the handle upward.

**Figure 20 Processor Cage Handle Open**

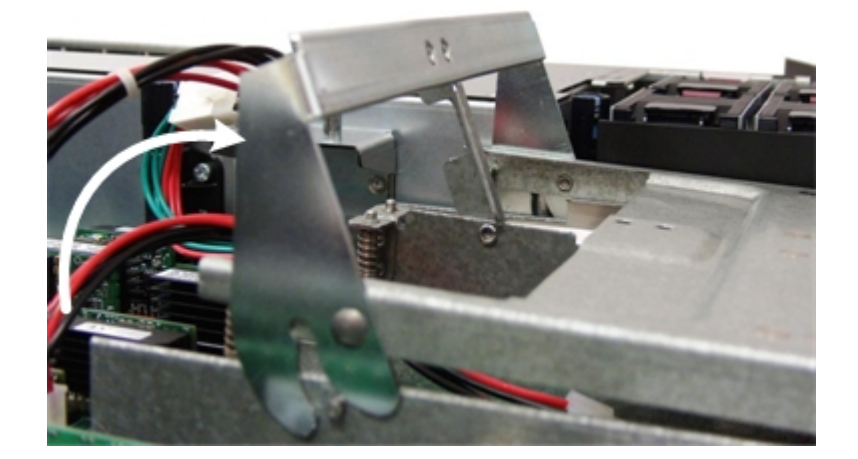

b. Use the handle to rotate the cage closure approximately 90 degrees toward the front of the assembly until it stops.

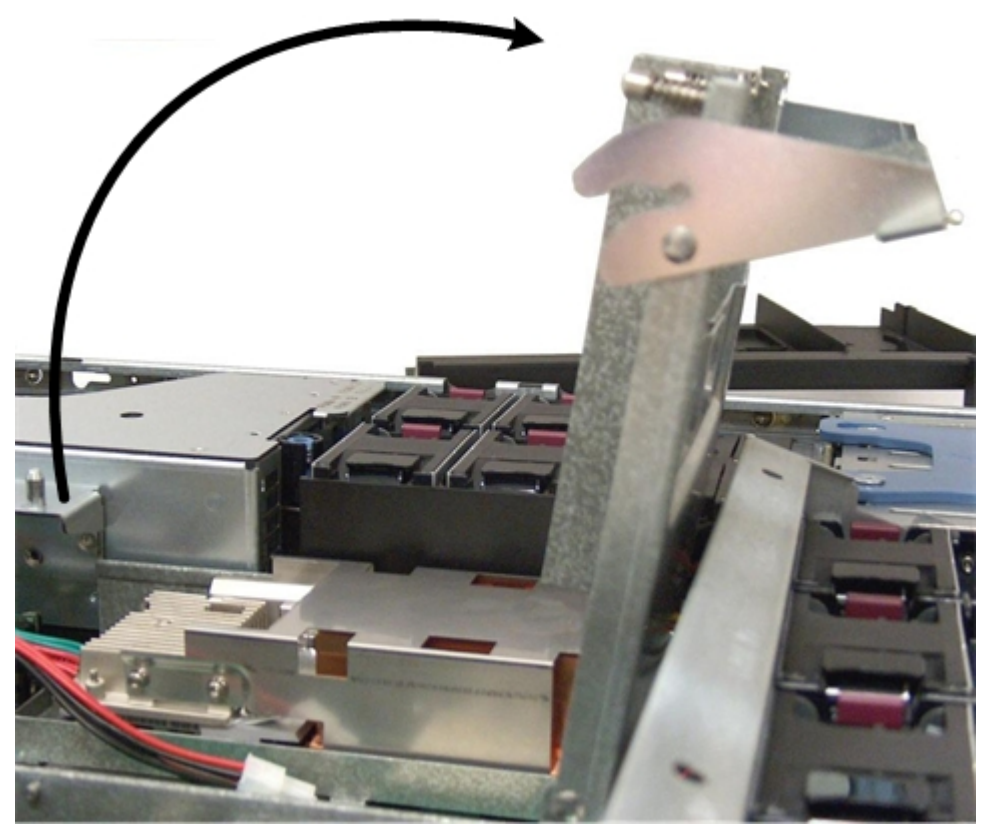

#### **Figure 21 Processor Cage Open**

- $\odot$ **IMPORTANT:** Ensure the processor slot is entirely exposed. The processor must clear the cage enclosure for proper installation.
	- 4. Locate the slot Module 1 on the system board for the processor installation.

<span id="page-50-0"></span>**Figure 22 ZIF Socket, Alignment Holes and Posts, and Slot Locations**

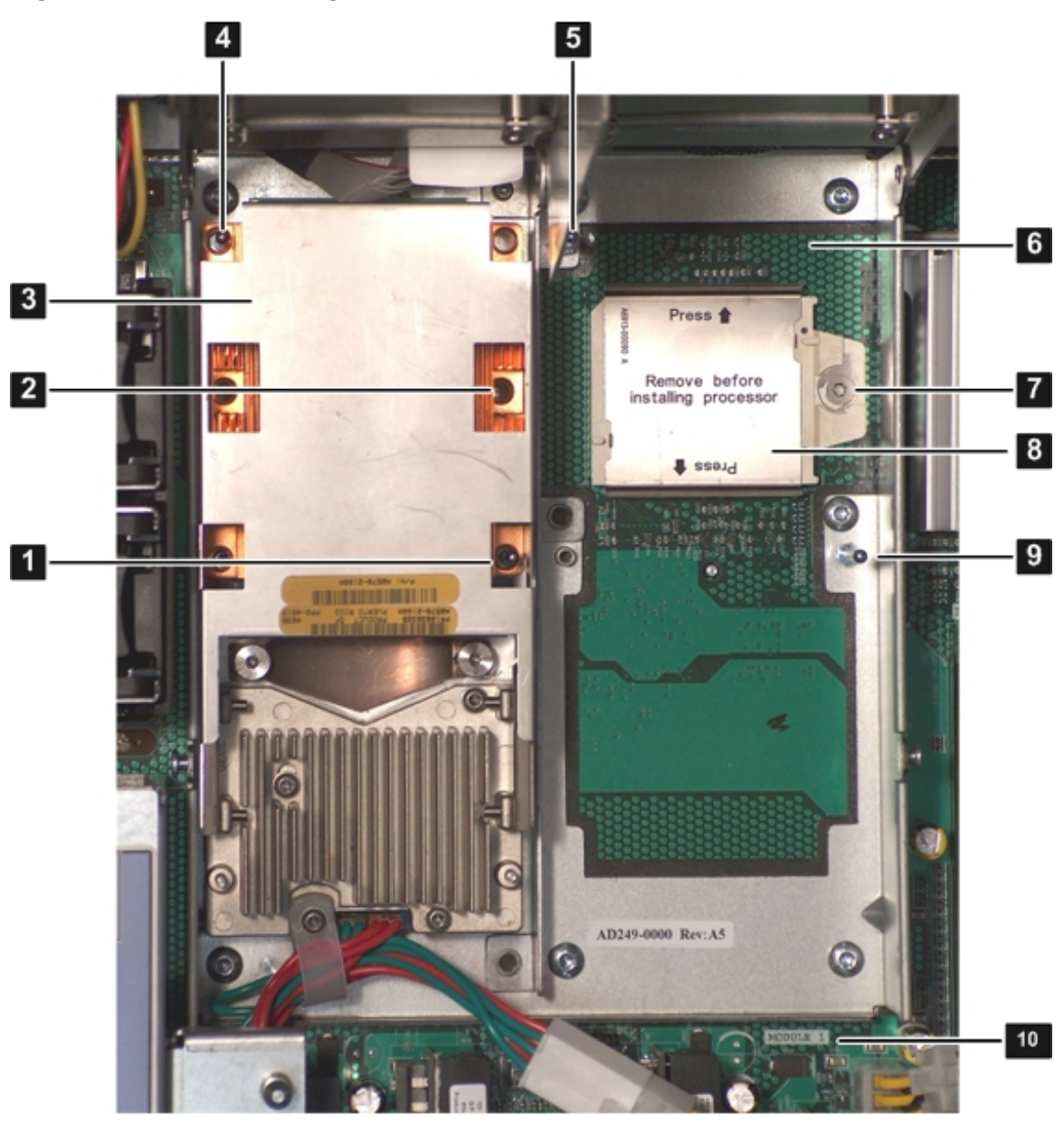

- **1** Alignment hole on the processor
- **2** Access hole for the ZIF socket
- 
- 4 Alignment hole on the processor **8**
- 
- 6 Processor slot 1 on the system board (Module 1)
- **3** Processor 0 **7 Processor 0 7 Processor 6 7 Processor** 8 Processor socket dust cover
	-
- 5 Alignment post on the system 9 Alignment post on the system board
	- board 10 Module 1 label on the system board
- 5. Remove the plastic airflow blocker covering the processor slot (if installed).
- 6. Remove the protective dust cover from the processor socket (if installed).
- 7. Ensure the cam on the ZIF socket is in the unlocked, counterclockwise position.

**Figure 23 ZIF Socket Unlocked**

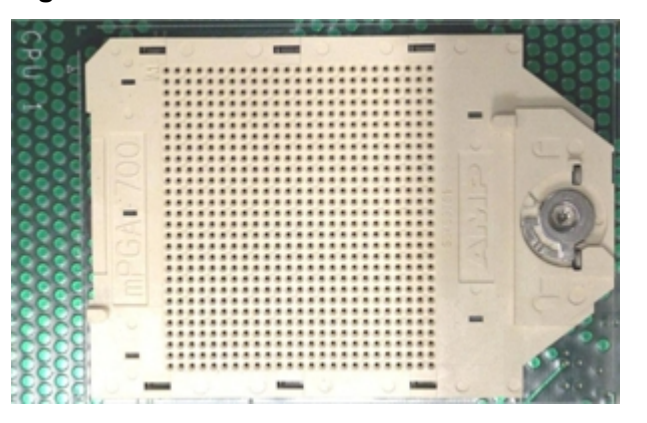

- $\Delta$ **CAUTION:** The ZIF socket for the processor is locked and unlocked by half a full turn of the processor install tool. The counterclockwise 180 degree rotation (half turn) unlocks the socket. A clockwise 180 degree rotation locks the socket. Attempting to turn the locking mechanism more than 180 degrees can severely damage the socket.
	- 8. Remove any protective packaging from the processor.

**NOTE:** Protective covers are installed to protect connector pins. Save these covers for future use.

- 9. Inspect the processor pins to verify the pins are not bent.
- 10. Align the alignment holes on the processor with the alignment posts on the processor cage, and carefully lower the processor onto the processor socket. [Figure](#page-50-0) 22 (page 51) shows the alignment holes and posts on the processor and system board.
- **CAUTION:** Do not press the processor into the socket. When properly aligned, the  $\Delta$ processor pins seat into the socket. No additional pressure is required. Damage to the pins can occur if pressure is applied.
	- 11. Lock the processor into the socket on the processor board.
		- a. Remove the processor install tool (2.5 mm driver) from the tool holder on the airflow guide.
		- b. Insert the processor tool into the hole that runs down the side of the heatsink.
		- c. Rotate the processor tool clockwise 180 degrees to lock the ZIF socket.
		- d. Refasten the processor install tool (2.5 mm driver) to the tool holder on the airflow guide.
	- 12. Connect the processor power cable into the connector cable that attaches directly to the system board.

#### **Figure 24 Processor Power Cable Connectors**

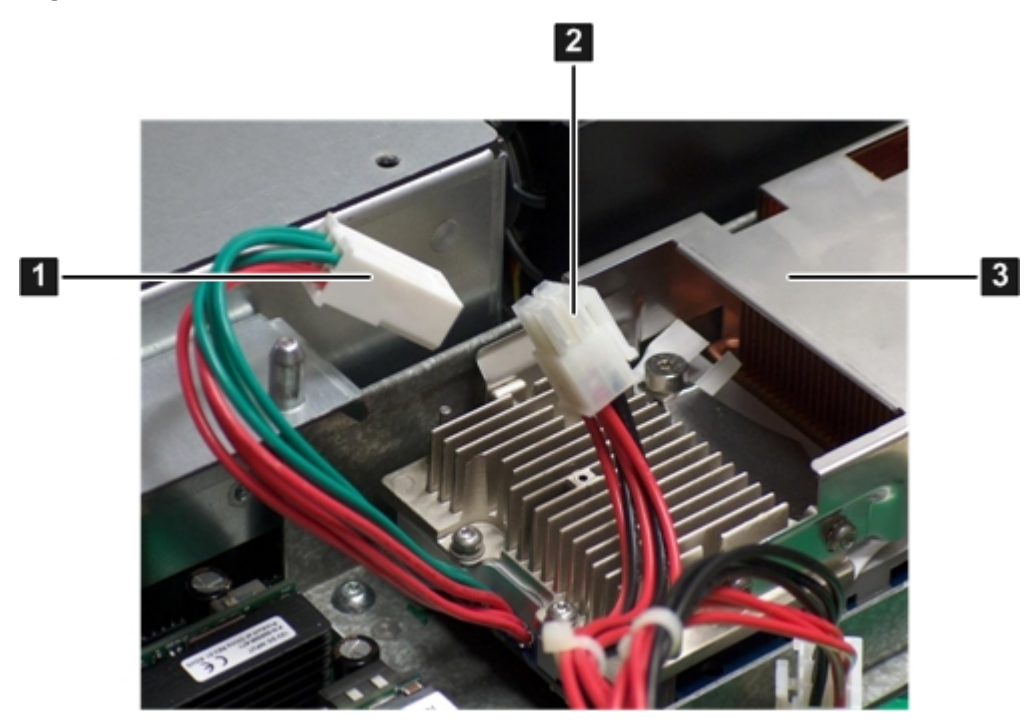

**Processor power** cable and connector **2** System board power **3** Processor cable and connector

- 13. Close the processor cage.
	- a. Grasp the processor cage handle and rotate the cage closure inward toward the rear of the assembly until it is completely closed.
	- b. Apply adequate force to push the handle down until it is flush with the cage.
- <span id="page-52-0"></span>14. Replace the airflow guide if you are finished installing additional components. See ["Replacing](#page-52-0) the Airflow [Guide"](#page-52-0) (page 53).
- 15. Replace the top cover if you are finished installing additional components. See ["Replacing](#page-58-0) the Top [Cover"](#page-58-0) (page 59)

## Replacing the Airflow Guide

Ensure to replace the airflow guide in the server when you are finished installing additional equipment into the server.

To replace the airflow guide:

- 1. Ensure the fan carrier handle is raised approximately 5 cm (2 in) to allow clearance for the airflow guide replacement. [Figure](#page-53-0) 25 (page 54) shows the fan carrier handle raised.
- 2. Place the airflow guide on the edge of the fan carrier and set it down into place on the processor cage (1).
- 3. Push the fan carrier handle down until it is flush against the airflow guide (2).

<span id="page-53-0"></span>**Figure 25 Replacing the Airflow Guide**

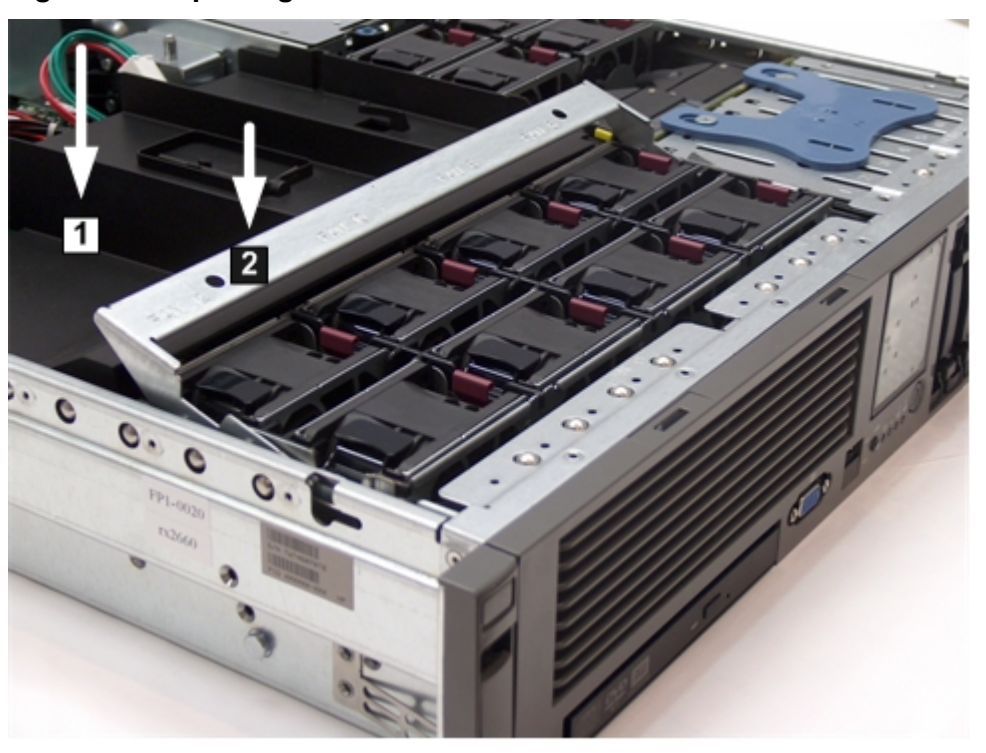

4. Ensure the fans have not become disconnected when opening the fan carrier handle by pushing down on all the fans to make sure they are seated properly.

## Installing Additional PCIe/PCI-X Cards

The rx2660 server supports PCI-X cards and PCI-Express (PCIe) cards. There are three PCIe/PCI-X slots in the I/O backplane located on the system board. Depending on your server configuration, you have one of the following I/O backplane assemblies, with the included riser board:

#### **PCI-X riser board:**

Three full-length PCI-X public slots

#### **PCIe/PCI-X riser board:**

Two PCIe x8 public slots and one full-length PCI-X public slot

#### **NOTE:** Wake-on-LAN is not enabled on any of the PCIe/PCI-X slots.

PCIe/PCI-X hot-plugging is not supported on the rx2660 server.

#### Removing the I/O Backplane from the Server

To install an additional PCIe/PCI-X card into the server, you must first remove the I/O backplane from the system board.

To remove the I/O backplane assembly:

1. Remove the top cover. See ["Removing](#page-43-0) the Top Cover" (page 44).

- 2. Loosen the two captive screws on the I/O backplane assembly:
	- a. Press the blue button to release the black knob. [Figure](#page-54-0) 26 (page 55) shows the location of the I/O backplane assembly captive screws.
	- b. Turn the black knob counterclockwise until the captive screw is free from the server.

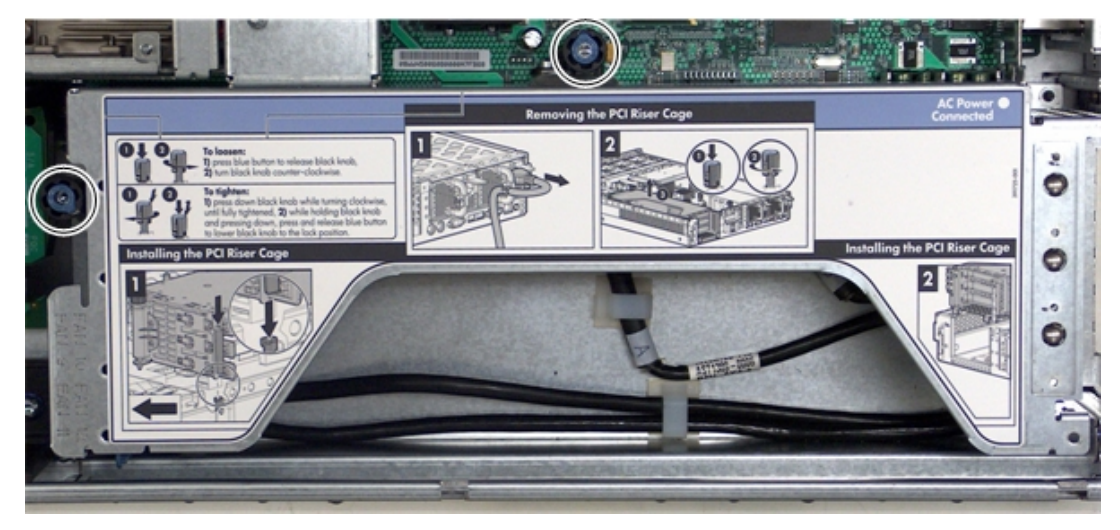

#### <span id="page-54-0"></span>**Figure 26 I/O Backplane Assembly Screw Locations**

3. Lift the assembly straight up and out of the server.

**NOTE:** Depending on your configuration, you have one of the I/O backplane assemblies shown in [Figure](#page-55-0) 27 (page 56). The top I/O backplane assembly is a PCIe/PCI-X backplane assembly, and the bottom is a PCI-X backplane assembly.

#### <span id="page-55-0"></span>**Figure 27 I/O Backplane Assemblies**

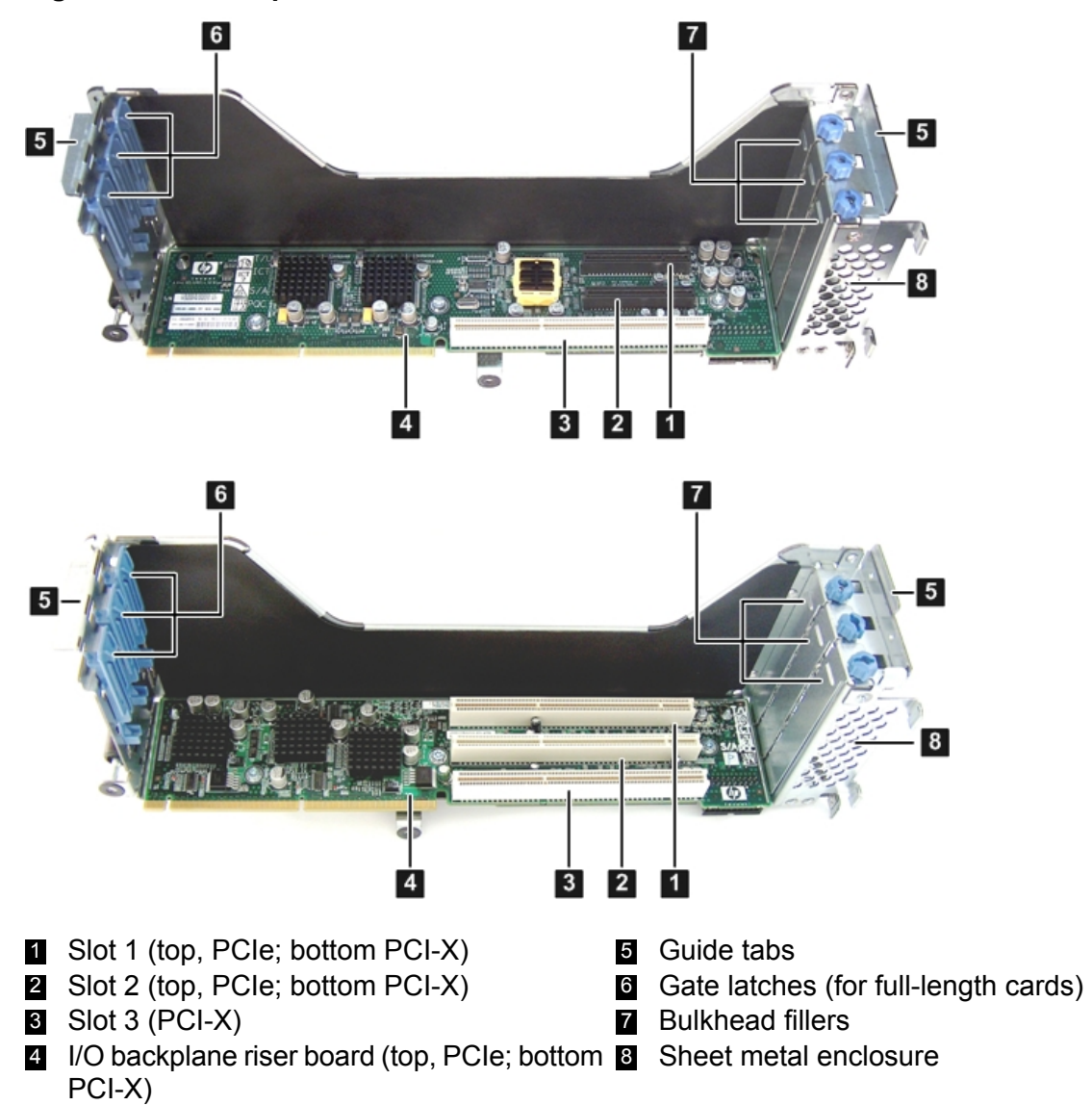

#### Installing a PCIe/PCI-X Card

To install a PCIe/PCI-X card:

- 1. Select an empty slot that is appropriate for the card you are installing. X shows both a PCI-X and PCIe/PCI-X riser boards.
- 2. Remove the PCIe/PCI-X bulkhead filler by unscrewing the blue captive screw using a Torx-T15 screwdriver.
- 3. Insert the PCIe/PCI-X card into the empty slot, and exert even pressure to seat the card in the slot.
- $\Delta$ **CAUTION:** Ensure that you fully seat the card into the slot or the card can fail after power is applied to the slot.
	- 4. Close the gate latch to secure the end of the card if it is full length.
	- 5. Attach the PCIe/PCI-X card to the I/O backplane by tightening the T-15 screw on the I/O backplane.

#### Replacing the I/O Backplane Card Cage

To replace the I/O backplane card cage into the server:

- 1. Align the tabs with the guide slots in the server and slide the I/O backplane assembly into place.
- 2. Tighten the two captive screws.
	- a. Press the black knob down while turning it clockwise until it is fully tightened.
	- b. While holding the black knob and pressing down, press and release the blue button to lower the black knob to the locked position.
- 3. If you are done installing additional components, replace the top cover. See ["Replacing](#page-58-0) the Top [Cover"](#page-58-0) (page 59). If you have more components to install, continue on to the next section.

## Installing the SAS Smart Array and PCIe Expansion Boards

The rx2660 server has two slots dedicated for the SAS Smart Array P400 controller and PCIe expansion boards. If you purchase the RAID option, you must install these boards on the system board. See for the slot locations on the system board.

#### Installing the PCIe Expansion Board

To install the PCIe expansion board into the server:

- 1. Pinch the board locking guides to expose the slot guides to the system board slot (1). [Figure](#page-56-0) 28 (page 57) shows the location of the SAS Smart Array P400 controller and PCIe expansion board.
- <span id="page-56-0"></span>2. Guide the PCIe expansion board down the rails and push into the slot on the system board  $(2)$ .

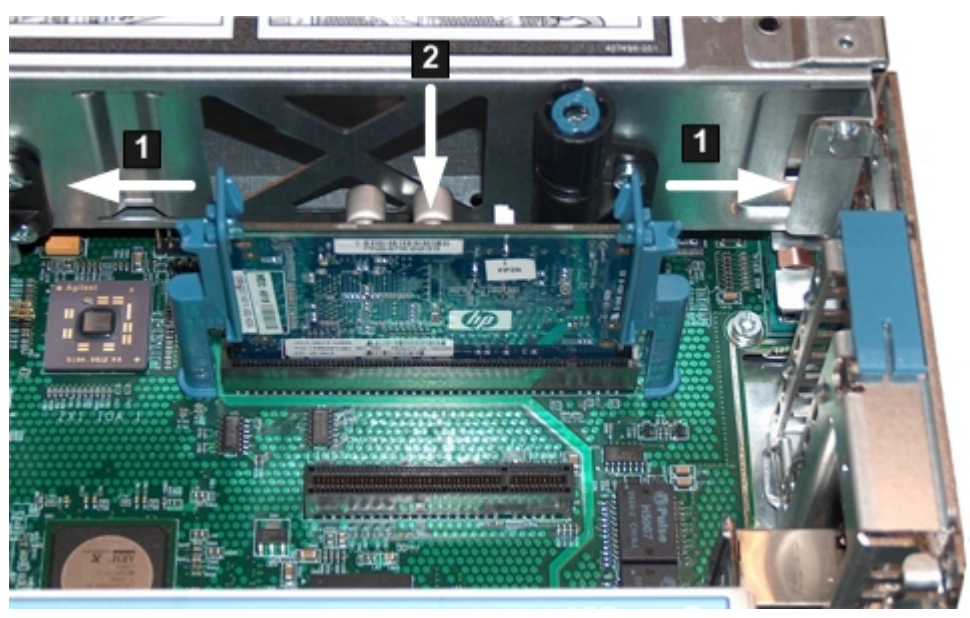

#### **Figure 28 SAS Smart Array P400 Controller and PCIe Expansion Board Slots**

**NOTE:** The board and slot are keyed, so the board only fits one way into the slot.

3. Close the board locking guides to lock the PCIe expansion board into place on the system board.

#### Installing the SAS Smart Array P400 Controller and RAID Battery

To install the SAS Smart Array P400 controller and the battery into the server:

1. Open the blue SAS Smart Array P400 controller board lock on the rear panel of the server. See[Figure](#page-57-0) 29 (page 58) shows the location of the board lock.

- 2. Install the SAS Smart Array P400 controller into the slot on the system board as shown in [Figure](#page-57-0) 29 (page 58).
- 3. Close the board lock over the tab on the SAS Smart Array P400 controller and snap it shut.
- 4. Attach the SAS cables to the SAS Smart Array P400 controller.

#### <span id="page-57-0"></span>**Figure 29 Board Lock**

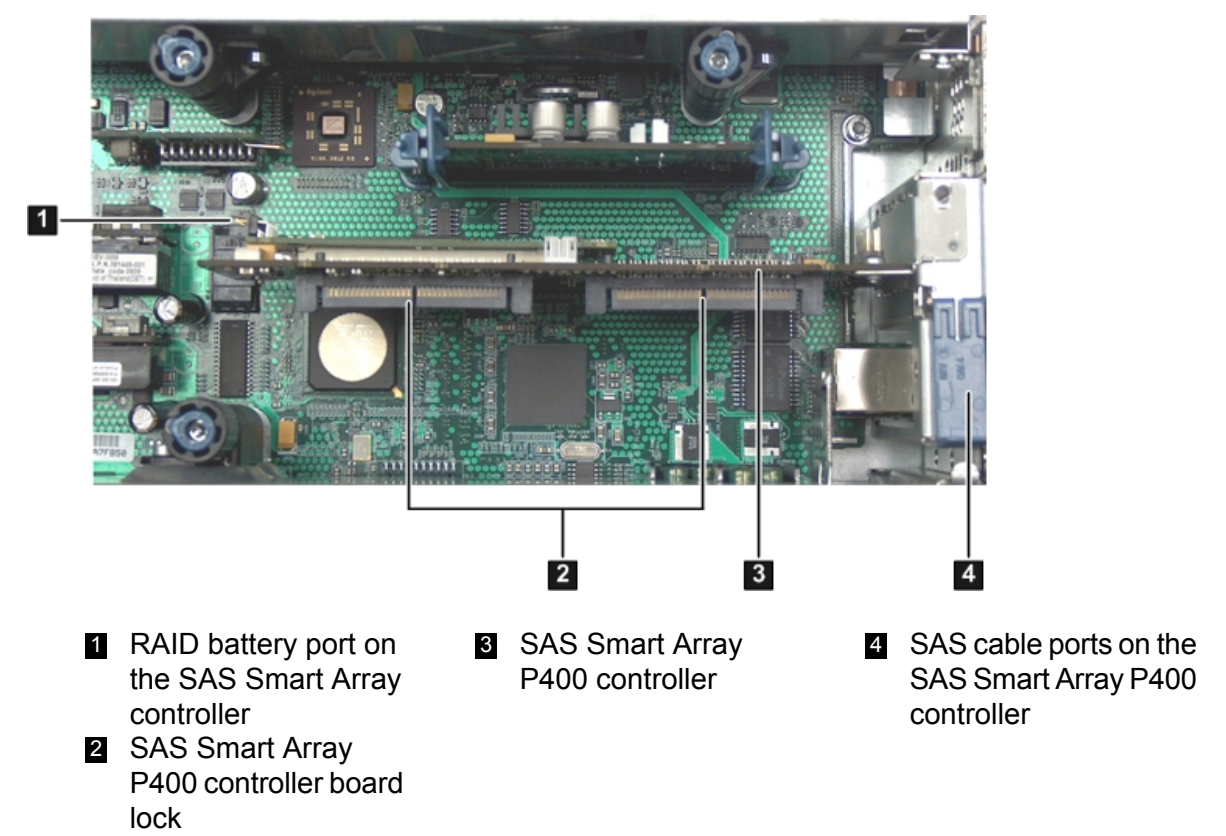

- 5. To install the RAID battery onto the airflow guide:
	- a. Align the tabs on the RAID battery with the slots on the airflow guide.
	- b. Slide the RAID battery toward the rear of the server until the locking clip locks the RAID battery in place (1).

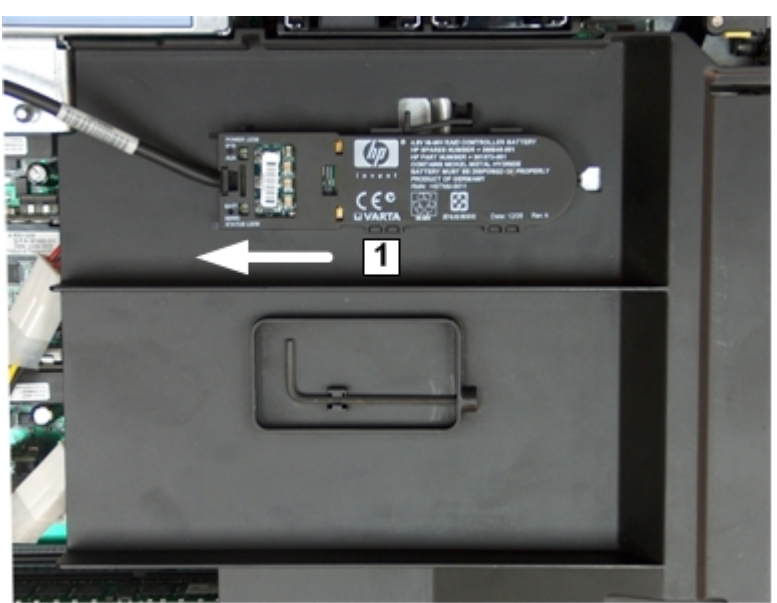

#### **Figure 30 Installing the RAID Battery**

- 6. Connect one end of the RAID battery cable to the battery on the airflow guide.
- 7. Connect the other end of the RAID battery cable to the SAS Smart Array P400 controller.
- **CAUTION:** When disconnecting the SAS cables, note the labeling on the cables. When  $\Delta$ reconnecting these cables, match each cable with the appropriate socket on the SAS Smart Array P400 controller board. If the cables are mismatched, the server might not reboot. Both cables and sockets are clearly marked with the correct channels.

## <span id="page-58-0"></span>Replacing the Top Cover

To replace the top cover:

- 1. Ensure the cover release lever is in the open position. [Figure](#page-58-1) 31 (page 59) shows how to replace the top cover.
- 2. Align the tabs of the top cover with the corresponding slots in the chassis and insert the tabs into the slots (1).
- 3. Slide the cover forward until it is flush with the front of the chassis (2).
- 4. Push the cover release lever down into the latched position (3).
- <span id="page-58-1"></span>5. Lock the cover release lever (if necessary) by turning the cam approximately 90 degrees clockwise.

#### **Figure 31 Replacing the Top Cover**

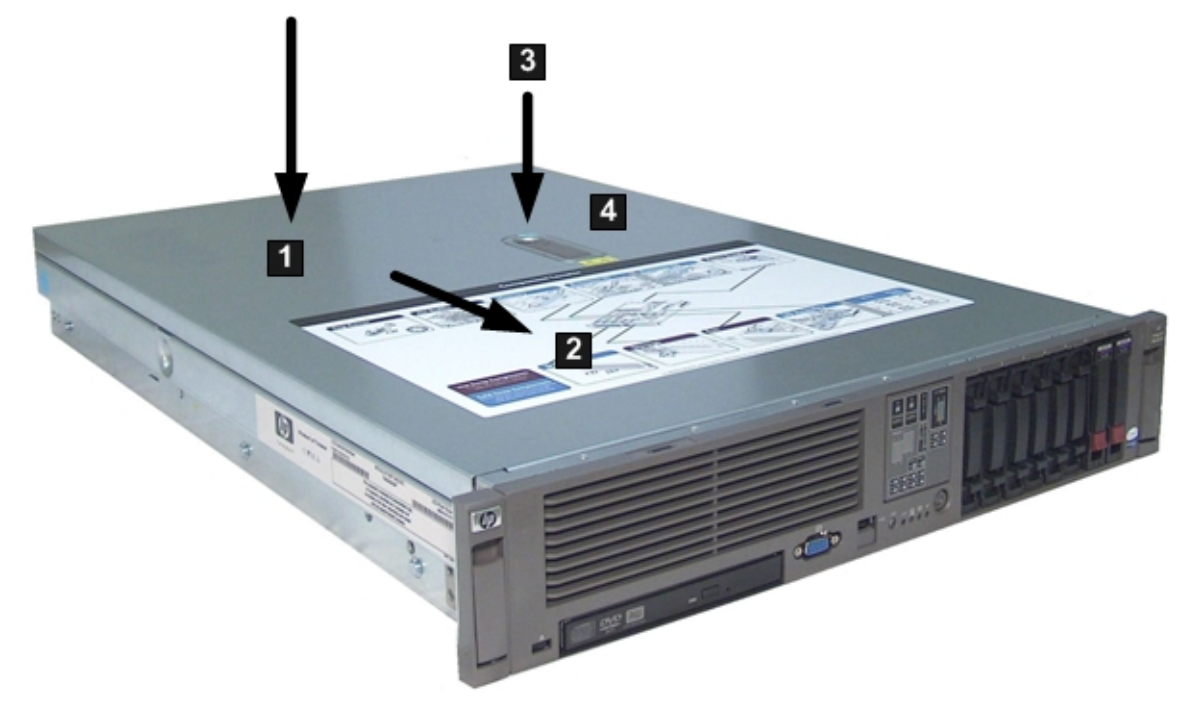

## Installing the Server into a Rack or Pedestal

This section provides instructions on how to install the server into a rack or a pedestal.

## Installing the Server into a Rack

The following sections describe how to install the server into an Hewlett Packard Enterprise rack or an approved non-Hewlett Packard Enterprise rack.

#### Hewlett Packard Enterprise Rack

Hewlett Packard Enterprise servers that are installed into racks are shipped with equipment mounting slides. An installation guide comes with each set of slides: HPE 2U Quick Deploy Rail System Installation Instructions for Hewlett Packard Enterprise Products. Follow the steps in this installation guide to determine where and how to install the server into the rack.

#### Non-Hewlett Packard Enterprise Rack

The *Mounting in non-Hewlett Packard Enterprise racks* guide enables you to evaluate the installation of Hewlett Packard Enterprise equipment into non-Hewlett Packard Enterprise racks. Use this guide when you need to qualify whether you can install, maintain, and service any Hewlett Packard Enterprise equipment in a non-Hewlett Packard Enterprise rack.

The guide is located on the Hewlett Packard Enterprise website at: **[http://www.hpe.com/info/](http://www.hpe.com/info/rackandpower) [rackandpower](http://www.hpe.com/info/rackandpower)** on the HPE Integrity and HPE 9000 Servers infrastructure page. Click the **Rack Systems/E** link.

Select **mounting information** from the menu, then select the guide titled **Mounting in non-HP racks**.

#### Installing the Server into a Pedestal

The server ships with a pedestal mount if you order the rackless configuration option. The pedestal mount is packaged in a separate carton which is attached to the server carton.

To change the server from a rack mount to a rackless configuration, you need a Server Rackless Mount Kit. The rackless mount kit comes with the HPE Integrity rx2660 server pedestal installation guide. Follow the steps in this installation guide to attach the pedestal to the server.

## Connecting the Cables

This section describes the cables to connect to power the server and to provide LAN connectivity for the server.

#### AC Input Power

The server can receive AC input from two different AC power sources. The power receptacles are located at the rear of the chassis. They are labeled Power Supply 1 and Power Supply 2.

For the Data Center server, you can install a maximum of two power supplies in the server. Installing two power supplies in the server provides 1+1 redundancy, meaning that if one power supply fails, there is still enough power supplied to the server to operate. You must promptly replace the failed power supply to restore 1+1 functionality.

A minimum of one power supply is required to power the server. If only one power supply is installed in the server, there is no 1+1 capability.

For the Office Friendly server, two power supplies are required to power the server. The office friendly server can run on one power supply, but runs quieter and more efficiently with two power supplies installed.

#### Power States

The server has three power states:

- Standby power
- Full power
- Off

#### **Table 25 Server Power States**

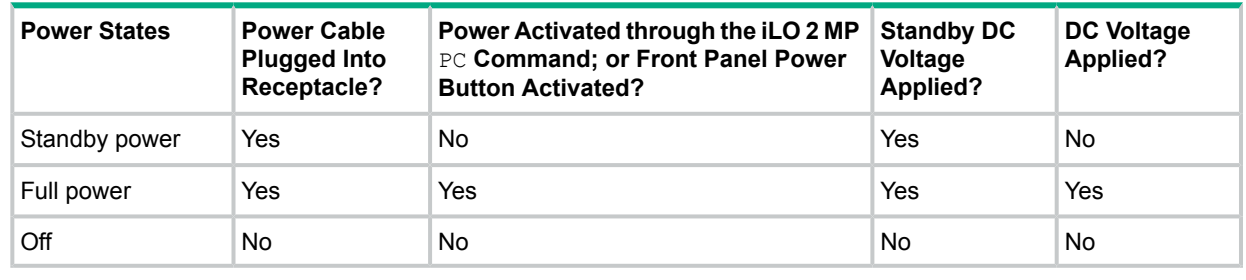

**CAUTION:** If the server is expected to remain in standby mode for more than 30 minutes, AC  $\Delta$ power should be completely removed from the server. You can do this by switching off the circuit breakers which are part of the building installation, disconnecting or switching off a power distribution unit, or by physically removing all power cords from the server.

<span id="page-60-0"></span>**NOTE:** If the power restore feature is set to **Always On** through the iLO 2 MP PR command, the server automatically powers on to the full power state when the power cord is plugged in to the server.

#### **Figure 32 Rear Panel Control, Port, and LED Locations**

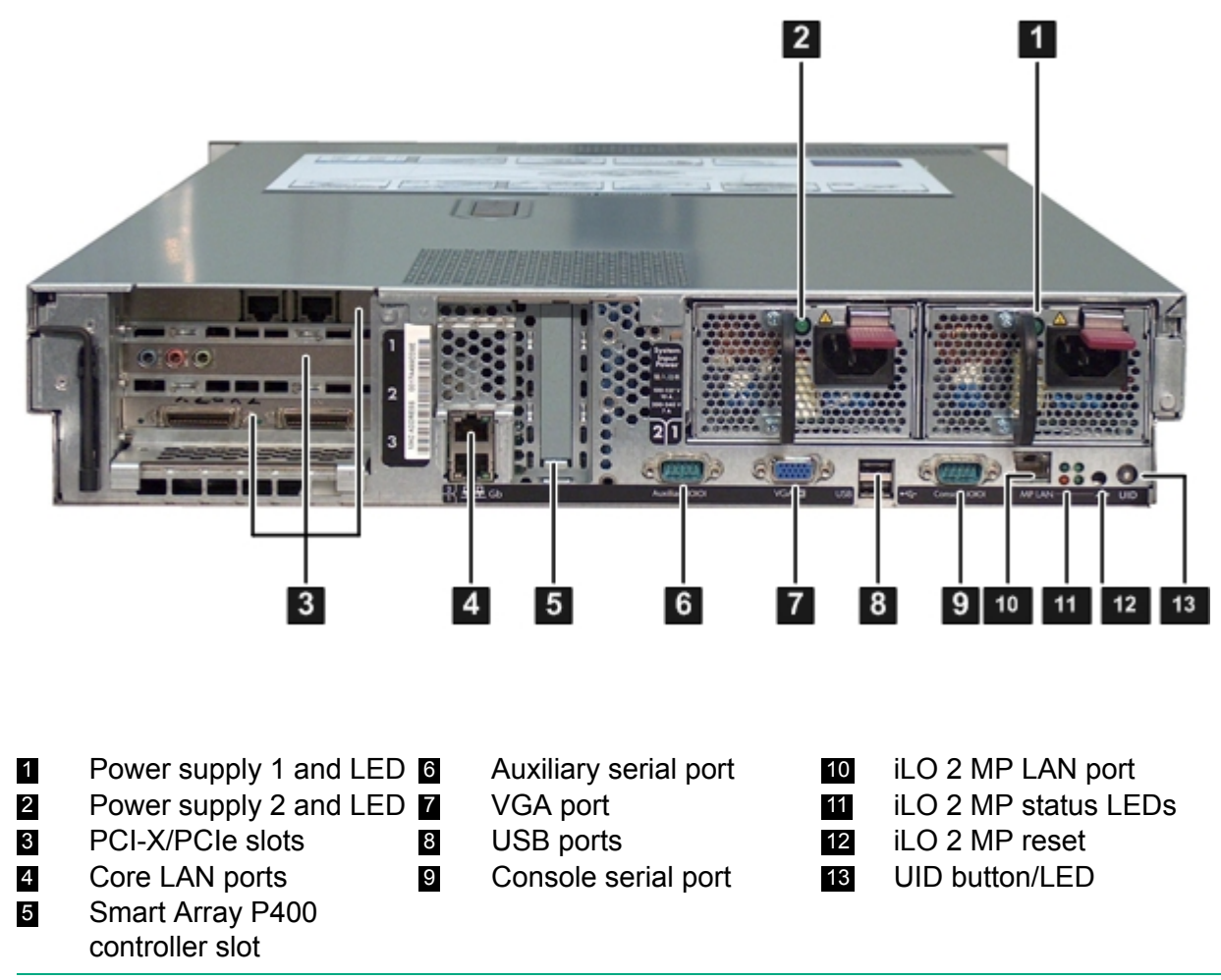

**NOTE:** The Office Friendly server is shown in [Figure](#page-60-0) 32 (page 61). The Data Center server might only have one power supply installed.

#### Applying Standby Power to the Server

To apply standby power to the server:

1. If the server has one power supply installed in slot P1, plug the power cord into that receptacle. Plug the other end of the power cord into an appropriate outlet.

**NOTE:** The LED on the power supply does not illuminate in the standby power state. The LED illuminates green when the server is powered on to full power.

If the power restore feature is set to **Always On** through the iLO 2 MP PR command, the server automatically powers on to the full power state when the power cord is plugged into the server.

2. If the server has two power supplies, plug the second power cord into the power supply in slot P2. Plug the other end of the power cord into an appropriate outlet.

## Connecting to the LAN

The server has two LAN ports that provide network connectivity. [Figure](#page-60-0) 32 (page 61) shows the available LAN ports for the server.

To enable general network connectivity for the server:

- 1. Obtain valid IP addresses for each LAN port you plan to activate.
- 2. Connect the LAN cable from an available LAN port into a live connection on the network.

## Connecting and Setting Up the Console

This section describes how to set up and start a console session on the server.

## Setting Up the Console

Setting up the console includes the following steps:

- Determine the physical access method to connect cables. There are two physical connections to the iLO 2 MP:
	- RS-232
	- LAN
- Configure the Integrity iLO 2 MP and assign an IP address if necessary. Though there are several methods to configuring the LAN, DHCP with DNS is the preferred method. DHCP with DNS comes preconfigured with default factory settings, including a default user account and password. Other options include:
	- ARP Ping
	- Local RS-232 serial port
	- Remote/modem port

## <span id="page-61-0"></span>Setup Checklist

Use the checklist in [Table](#page-61-0) 26 to assist with the Integrity iLO 2 MP setup process.

#### **Table 26 Setup Checklist**

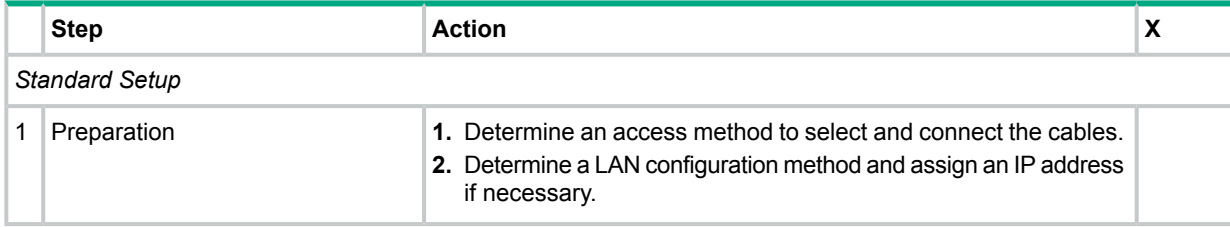

## **Table 26 Setup Checklist** *(continued)*

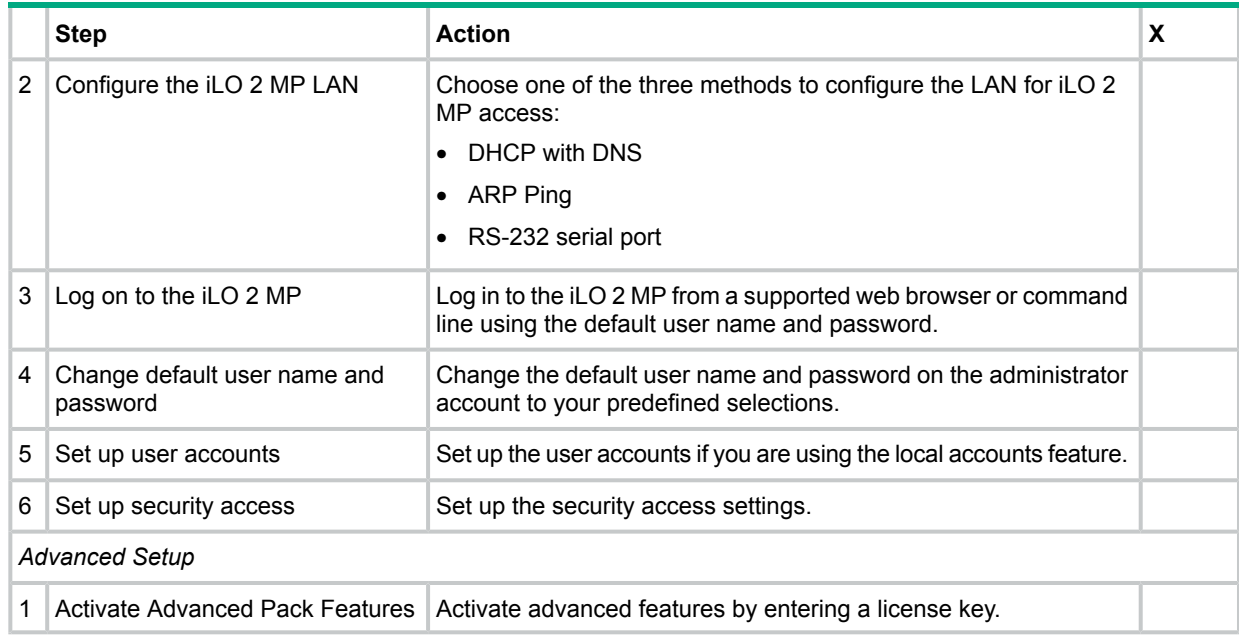

## Setup Flowchart

Use this flowchart as a guide to assist in the iLO 2 MP setup process.

#### **Figure 33 iLO 2 MP Setup Flowchart**

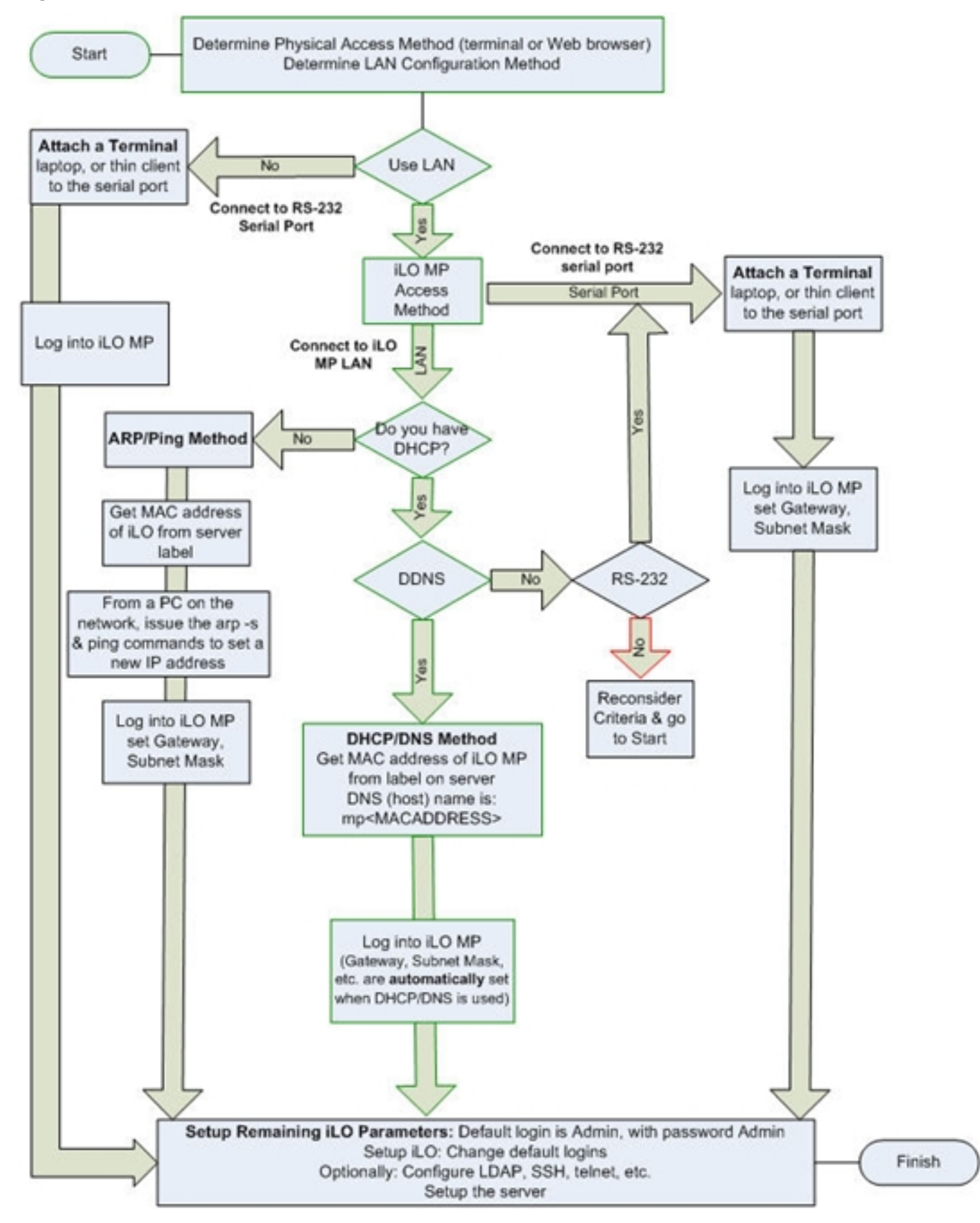

## Preparation

Before you can configure the iLO 2 MP LAN, you must perform the following tasks:

- Determine the physical access method to select and connect cables.
- Determine the iLO 2 MP LAN configuration method and assign an IP address if necessary.

#### Determining the Physical iLO 2 MP Access Method

Before you can access the iLO 2 MP, you must first determine the correct physical connection method. The iLO 2 MP has a separate LAN port from the system LAN port. It requires a separate LAN drop, IP address, and networking information from that of the port used by the operating system. See [Figure](#page-60-0) 32 (page 61) for rear panel console connection port identification and cable connection information.

<span id="page-64-0"></span>[Table](#page-64-0) 27 lists the appropriate connection method, required connection components, and connectors to the host console. Use [Table](#page-64-0) 27 to determine your physical connection method.

| <b>Operating</b><br><b>System</b> | <b>Method</b>                                    | <b>Console Connection   Required Connection Components</b>                                                            |
|-----------------------------------|--------------------------------------------------|----------------------------------------------------------------------------------------------------|
| HP-UX                             | Local RS-232 serial<br>port Remote/modem<br>port | 1. RS-232 DB-9F to DB-9F modem eliminator cable<br><b>2.</b> Console device (for example, a laptop or ASCII terminal) |
|                                   | LAN port                                         | 10/100 LAN cable                                                                                                    |
| Linux                             | Local RS-232 serial<br>port Remote/modem<br>port | 1. RS-232 DB-9F to DB-9F modem eliminator cable<br><b>2.</b> Console device (for example, a laptop or ASCII terminal) |
|                                   | LAN port                                         | 10/100 LAN cable                                                                                                    |
| OpenVMS                           | Local RS-232 serial<br>port Remote/modem<br>port | 1. RS-232 DB-9F to DB-9F modem eliminator cable<br><b>2.</b> Console device (for example, a laptop or ASCII terminal) |
|                                   | LAN port                                         | 10/100 LAN cable                                                                                                    |
| Windows                           | VGA Port (no iLO 2<br>MP access; EFI only)       | 1. Monitor (VGA)<br>2. Keyboard (USB)<br>3. Mouse (USB)                                                               |
|                                   | LAN port                                         | 10/100 LAN cable                                                                                                    |

**Table 27 Console Connection Matrix**

## Determining the iLO 2 MP LAN Configuration Method

To access the iLO 2 MP through the iLO 2 MP LAN, the iLO 2 MP must acquire an IP address. The way the iLO 2 MP acquires an IP address depends on whether DHCP is enabled or disabled on the server, and if DHCP and DNS services are available to the server. (See [Table](#page-65-0) 28 for possible scenarios.)

Once you have determined the iLO 2 MP access, you must determine how you will configure the iLO 2 MP LAN to acquire an IP address using the following methods:

- DHCP/DNS
- ARP Ping
- Local RS-232 serial port
- Remote/modem port

[Table](#page-65-0) 28 provides all the possible scenarios. Use this table to help you select the appropriate LAN configuration method to obtain an IP address.

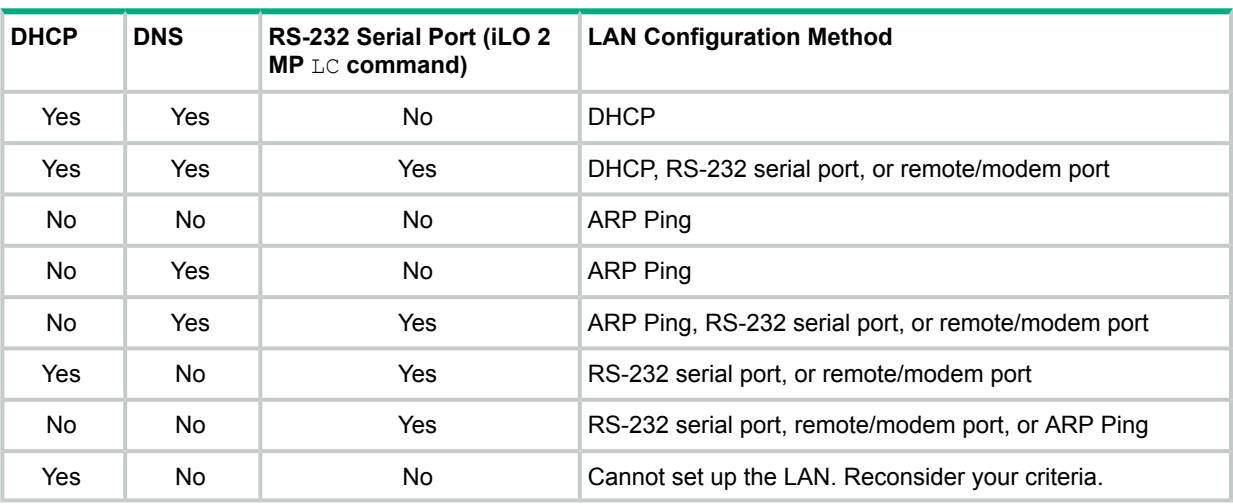

#### <span id="page-65-0"></span>**Table 28 LAN Configuration Methods**

Once you have determined how you will configure the iLO 2 MP LAN in order to acquire an IP address, you must configure the iLO 2 MP LAN using the selected method.

## Configuring the iLO 2 MP LAN Using DHCP and DNS

Dynamic Host Configuration Protocol (DHCP) automatically configures all DHCP-enabled servers with IP addresses, subnet masks, and gateway addresses. All Integrity entry class servers with iLO 2 MP are shipped from the factory with DHCP enabled.

#### **TIP:** Hewlett Packard Enterprise recommends using the DHCP and Domain Name Server  $\cdot \circ \cdot$ (DNS) method to simplify access to the iLO 2 MP.

When you use DHCP and DNS, you can connect to the iLO 2 MP by entering the default DNS name in your browser rather than an IP address only if the following conditions apply:

- DHCP must be enabled (DHCP is enabled by default)
- You are using a DHCP server that provides the domain name and the primary DNS server IP address
- The primary DNS server accepts dynamic DNS (DDNS) updates
- The primary DNS server IP address has been configured through the DHCP server

To configure the iLO 2 MP using DHCP and DNS:

1. Obtain the factory-set DNS name from the iLO 2 MP Media Access Protocol (MAC) address on the Network Information Tag. The Network Information Tag is on the right side of the server, above the rail. The DNS name is 14 characters long, consisting of the letters **mp** followed by the 12 characters of the MAC address, for example: mp0017A499CD77. This address is assigned to the iLO 2 MP hardware. The iLO 2 MP hardware has a unique MAC address that identifies the hardware on the network.

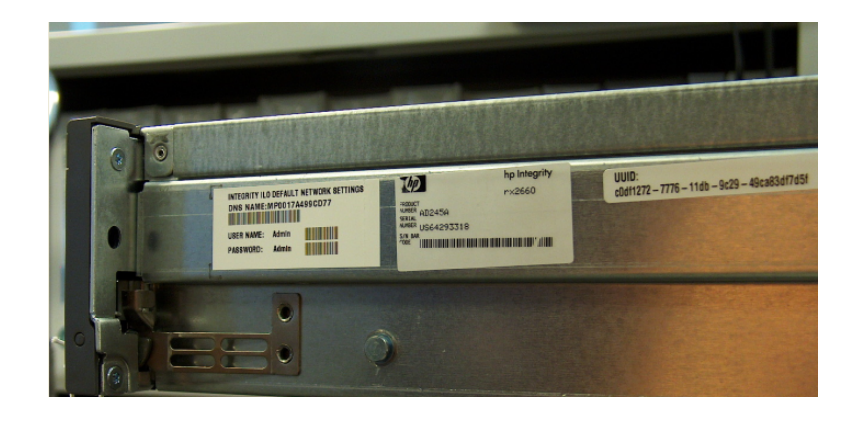

- **IMPORTANT:** Make sure you obtain the MAC address of the iLO hardware and not the  $\Omega$ MAC address of the server core LAN card.
	- 2. Connect the LAN cable into the iLO 2 MP port on the rear of the server. [Figure](#page-60-0) 32 (page 61) shows the location of the iLO 2 MP port.
	- 3. Connect the LAN cable from the server to an active network port.
	- 4. Apply AC power to the server (if not already done).
	- 5. Open a browser, telnet, or SSH client and enter the iLO 2 MP IP address. The iLO 2 MP Log In window opens.

## Configuring the iLO 2 MP LAN Using ARP Ping

The Address Resolution Protocol (ARP) and Packet Internet Grouper (Ping) utility uses ARP packets to ping, or discover, a device on the local network segment. The IP address you assign to the server must use the same network segment, or subnet, as the computer assigning the address. ARP does not work across routed or switched networks.

ARP Ping operational issues include the following:

- You can use ARP Ping regardless of the status of DHCP, unless an IP address has ever been acquired using DHCP
- When ARP Ping is successful, DHCP status is disabled
- Some DHCP server options can cause the apparent issuance of ARP Ping to the iLO 2 MP which will negate the DHCP/DDNS method
- The PC and the server must be on the same physical subnet
- When a new server is first booted, DHCP is automatically available (the factory-set default), but ARP Ping does not start until three minutes after the iLO 2 MP is booted. This applies to every subsequent boot of the iLO 2 MP until an IP address is obtained by DHCP or has been assigned using the LC command, or ARP Ping succeeds

There are two ways to use the ARP Ping utility:

- Connect a PC to the network that is on the same physical subnet as the server and run the ARP Ping commands from the PC.
- Locate an existing server on the network, log into it, and run the ARP Ping commands from the server.

#### **Table 29 ARP Ping Commands**

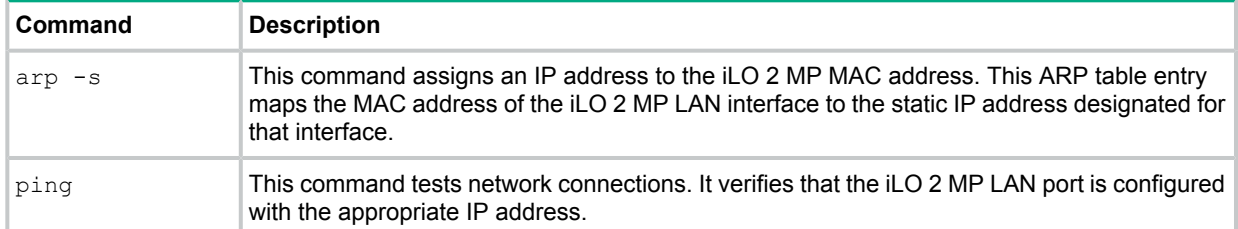

The following procedure explains how to use the ARP Ping utility using a PC that is connected to the network that is on the same physical subnet as the server.

To configure a static IP address using the ARP Ping utility:

- 1. Obtain the iLO 2 MP MAC address. To set the IP address using ARP, you must know the MAC address of the iLO 2 MP LAN. You can find the MAC address of the iLO 2 MP LAN on the label located on the server front panel.
- $\Omega$ **IMPORTANT:** Make sure you obtain the MAC address of the iLO 2 MP LAN and not the MAC address of the server core LAN.
	- 2. Verify that an active LAN cable on the local subnet is connected to the iLO 2 MP LAN port on the server.
	- 3. Access a PC on the same physical subnet as the server.
	- 4. Open a DOS window on the PC.
	- 5. At the DOS prompt, enter **arp -s** to assign the IP address to the iLO MAC address.

**arp -s***<IP address you assign to the iLO MAC address> <iLO MAC address>*

For example:

```
arp -s 192.0.2.1 00-00-0c-07-ac-00
```
6. At the DOS prompt, enter **ping** followed by the IP address to verify that the iLO 2 MP LAN port is configured with the appropriate IP address. The destination address is the IP address that is mapped to the iLO MAC address. Perform this task from the PC that has the ARP table entry.

```
ping <IP address you assigned to the iLO MAC address>
```
For example:

**ping 192.0.2.1**

- 7. Connect to the iLO 2 MP LAN using this IP address.
- 8. Use web or telnet access to connect to the iLO 2 MP from a host on the local subnet and finish setting up the LAN parameters (gateway and subnet).

#### Configuring the iLO 2 MP LAN Using the RS-232 Serial Port

The following procedure shows how to configure the iLO 2 MP LAN using the RS-232 serial port.

 $\mathcal{L}$ **IMPORTANT:** Do not configure duplicate IP addresses on different servers within the same network. Duplicate server IP addresses conflict and the servers cannot connect to the network.

The LC command enables you to configure an IP address, DNS name, subnet mask, and gateway address.

 $\mathbb{O}$ **IMPORTANT:** Ensure you have a console connection through the RS-232 serial port or a network connection through the LAN to access the iLO 2 MP and use the LC command.

To assign a static IP address using the LC command:

- 1. Ensure the emulation software device is properly configured. The terminal emulation device runs software that interfaces with the server. The software emulates console output as it would appear on an ASCII terminal screen and displays it on a console device screen.
- 2. To ensure the emulation software is correctly configured, verify the following:
	- a. Communication settings are configured as follows:
		- 8/none (parity)
		- 9600 baud
		- None (receive)
		- None (transmit)
	- b. Terminal type is configured appropriately. Supported terminal types are as follows:
		- hpterm
		- vt100
		- vt100+
		- vt-utf8

#### $\odot$ **IMPORTANT:** Do not use hpterm and vt100 terminal types at the same time.

There are many different emulation software applications. Consult the help section of your emulation software application for instructions on how to configure the software options.

- 3. To determine the required connection components and the ports used to connect the server to the console device, use [Table](#page-64-0) 27.
- 4. Connect the cables.
	- a. Connect the DB-9 end of the RS-232 serial port female-to-female cable to the console RS-232 serial port.
	- b. Connect the other end of the DB-9 female-to-female cable to the console device.
- 5. Start the emulation software on the console device.
- 6. Log in to the iLO 2 MP. See ["Logging](#page-68-0) In to the iLO 2 MP" (page 69).
- 7. At the MP Main Menu, enter **CM** and press **Enter** to select command mode.
- 8. At the command mode prompt, enter **LS** and press **Enter**. The screen displays the default LAN configuration values. Write down the default values or log the information to a file for future troubleshooting.
- 9. Use the LC command to disable DHCP.
	- a. From the LC command menu, enter **D** and press **Enter**.
	- b. Follow the instructions on the screen to change the DHCP status from Enabled to Disabled.
	- c. Enter **XD -R** to reset the iLO 2 MP.
- 10. Use the LC command to enter information for the IP address, host, subnet mask, gateway parameters, and so on.
- <span id="page-68-0"></span>11. Enter **XD -R** to reset the iLO 2 MP.
- 12. After the iLO 2 MP resets, log in to the iLO 2 MP again and enter **CM** at the MP> prompt.
- 13. Enter **LS** to confirm that DHCP is disabled and display a list of updated LAN configuration settings.

## Logging In to the iLO 2 MP

To log in to the iLO 2 MP:

1. Access the iLO 2 MP using the LAN, RS-232 serial port, telnet, SSH, or web method. The iLO 2 MP login prompt appears.

- 2. Log in using the default the iLO 2 MP user name and password (**Admin**/**Admin**). The MP Main Menu screen appears.
- **TIP:** For security reasons, Hewlett Packard Enterprise strongly recommends that you  $\ddot{Q}$ modify the default settings during the initial login session. See ["Modifying](#page-69-0) User Accounts and Default [Password"](#page-69-0) (page 70).

The MP Main Menu screen displays the following menu options:

```
MP MAIN MENU:
 CO: Console
VFP: Virtual Front Panel
 CM: Command Menu
 CL: Console Logs
 SL: Show Event Logs
 HE: Main Menu Help
  X: Exit Connection
```
This example shows the MP Main Menu accessed through the local serial port. The list of commands displayed on the screen can be different depending on the method of access to the iLO 2 MP.

When logging in using the local or remote RS-232 serial ports, the login prompt might not display if another user is logged in through these ports. Use **Ctrl-B** to access the MP Main Menu and the iLO 2 MP MP> prompt.

## Additional Setup

<span id="page-69-0"></span>This section provides additional information to help you set up the iLO 2 MP.

#### Modifying User Accounts and Default Password

The iLO 2 MP comes preconfigured with default factory settings, including a default user account and password. The two default user accounts at initial login are as follows:

- All Rights (Administrator) level user: login = **Admin** password = **Admin**
- Console Rights (Operator) level user: login = **Oper** password = **Oper**

**NOTE:** User account and password are case sensitive.

**IMPORTANT:** For security reasons, Hewlett Packard Enterprise strongly recommends that  $\mathbb{O}$ you modify the default settings during the initial login session.

Make the following changes using any of the iLO 2 MP user interfaces.

To modify default account configuration settings:

- 1. Log in as the administrator. You must log in as the administrator in order to modify default user configuration settings.
- 2. To modify default passwords:
	- **a.** Access the MP Main Menu.
	- **b.** Enter **CM** at the MP> prompt.
	- **c.** Enter  $\mathbf{u} \in \mathbb{R}$  at the MP: CM> prompt and follow the prompts to modify default passwords.
- 3. To set up user accounts:
	- **a.** Access the MP Main Menu.
	- **b.** Enter **CM** at the MP> prompt.
	- **c.** Enter  $\texttt{UC}$  at the MP: CM> prompt and follow the prompts to modify user accounts.

#### Setting Up Security

For greater security and reliability, Hewlett Packard Enterprise recommends that iLO 2 MP management traffic be on a separate dedicated management network and that only administrators be granted access to that network. This not only improves performance by reducing traffic load across the main network, it also acts as the first line of defense against security attacks. A separate network enables administrators to physically control which workstations are connected to the network.

Hewlett Packard Enterprise also strongly recommends that you modify the default settings during the initial login session and determine the security access required and what user accounts and privileges are needed. Create local accounts or use directory services to control user access. See "Modifying User Accounts and Default [Password"](#page-69-0) (page 70).

#### Security Access Settings

**CAUTION:** When DHCP is enabled, the system is vulnerable to security risks because anyone  $\Delta$ can access the iLO 2 MP until you change the default user name and password.

Hewlett Packard Enterprise strongly recommends you assign user groups and rights before proceeding.

Determine the security access required and user accounts and privileges needed. The iLO 2 MP provides options to control user access. Select one of the following options to prevent unauthorized access to the iLO 2 MP:

- Change the default user name and password. See ["Modifying](#page-69-0) User Accounts and Default [Password"](#page-69-0) (page 70).
- Create local accounts. You can store up to 19 user names and passwords to manage iLO 2 MP access. This is ideal for small environments such as labs and small-to-medium sized businesses.
- Use directory services. Use the corporate directory to manage iLO 2 MP user access. This is ideal for environments with a large number of frequently changing users. If you plan to use directory services, Hewlett Packard Enterprise recommends leaving at least one local account enabled as an alternate method of access.

## Accessing the Host Console

This section describes the different ways to access the host console of the rx2660 server.

## Accessing the Host Console With the TUI - CO Command

This section describes the steps to access the host console using the text user interface (TUI). To access the host console through the iLO 2 MP:

- 1. Log in using your user account name and password at the login page.
- 2. At the iLO 2 MP login  $MP$  prompt, enter the  $CO$  command to switch the console terminal from the MP Main Menu to mirrored/redirected console mode. All mirrored data displays.
- 3. To return to the iLO 2 MP command interface, enter **Ctrl-B** or **Esc** and **+** and press **Enter**.

## Interacting with the iLO 2 MP Using the Web GUI

Web browser access is an embedded feature of the iLO 2 MP.

The iLO 2 MP has a separate LAN port from the system LAN port. It requires a separate LAN drop, IP address, and networking information from that of the port used by the operating system. Before starting this procedure, you must have the following information:

- IP address for the iLO 2 MP LAN
- DNS name

Obtain the factory-set DNS name from the iLO 2 MP Media Access Protocol (MAC) address on the Network Information Tag. The Network Information Tag is on the right side of the server, above the rail. The DNS name is 14 characters long, consisting of the letters **mp** followed by the 12 characters of the MAC address, for example: mp0017A499CD77. This address is assigned to the iLO 2 MP hardware. The iLO 2 MP hardware has a unique MAC address that identifies the hardware on the network.

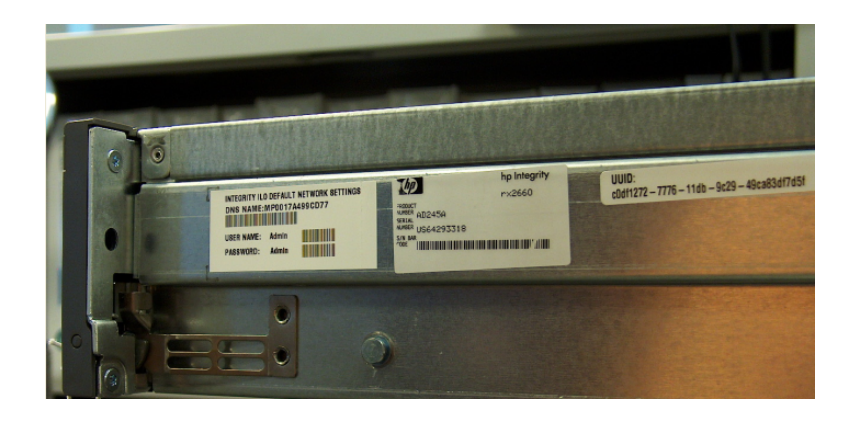

 $\Omega$ **IMPORTANT:** Make sure you use the MAC address to the iLO 2 MP LAN, and not the MAC address to the server core LAN.

To interact with the iLO 2 MP through the web GUI:

- <span id="page-71-0"></span>1. Open a web browser and enter the DNS name or the IP address for the iLO 2 MP.
- 2. Log in using your user account name and password at the web login page. [\(Figure](#page-71-0) 34).

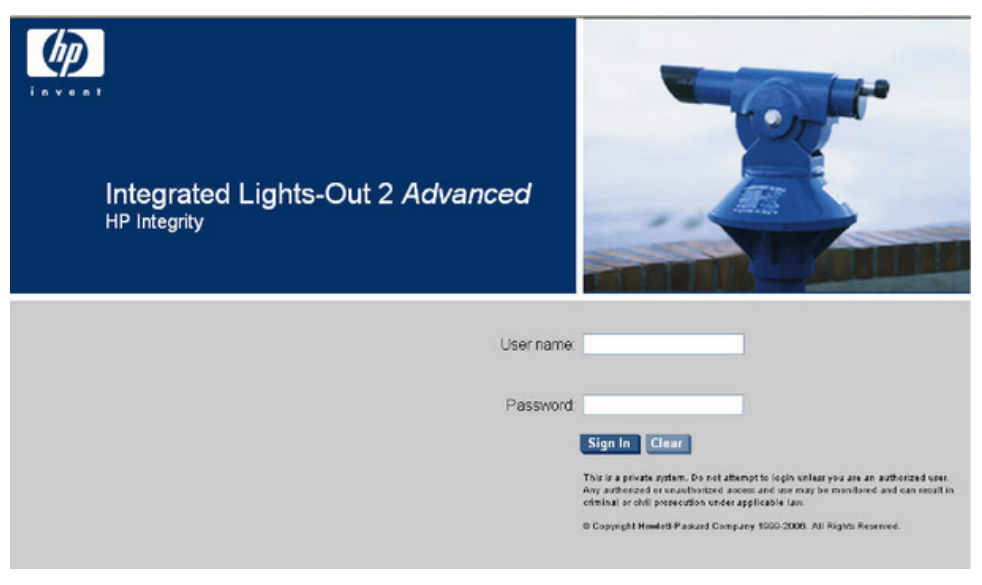

#### **Figure 34 Web Login Page**

3. Click **Sign In**. The Status Summary page [\(Figure](#page-72-0) 35) appears after login.
**Figure 35 Status Summary Page**

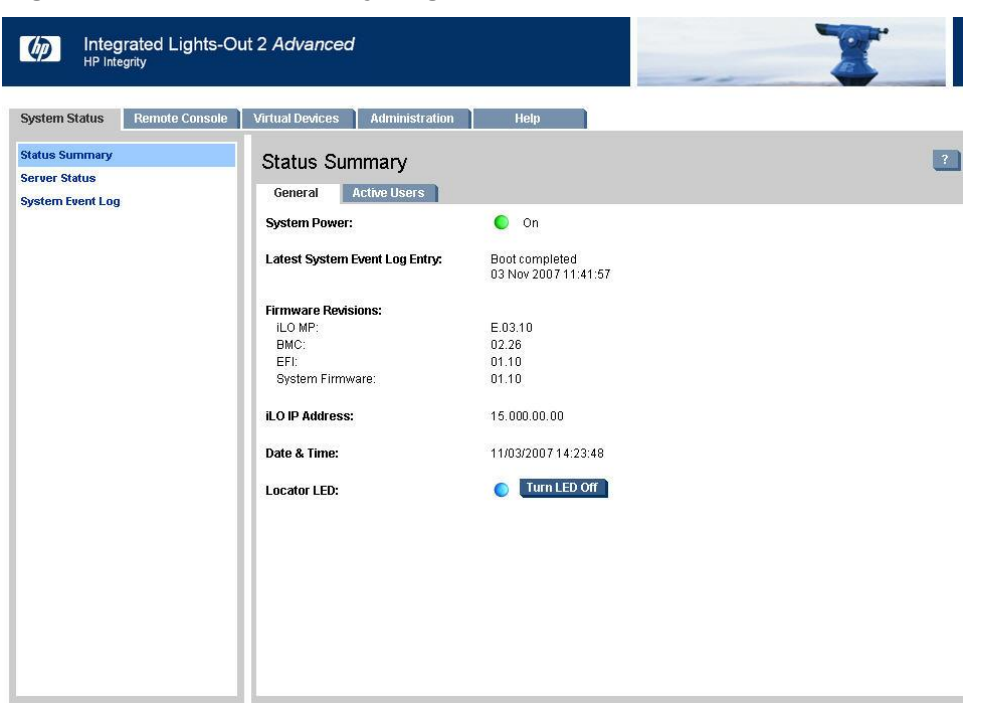

- 4. Select the web interface functions by clicking the **Function** tabs at the top of the page. Each function lists options in the **Navigation Bar** on the left side of the page.
- 5. Click an option link to display data in the display screen.
- 6. Click **Refresh** to update the display.

The iLO 2 MP web interface has a robust help system. To launch iLO 2 MP help, click the **Help** tab in the display screen or click the question mark key (**?**) at the top right corner of each page to display help about that page.

### Accessing the Graphic Console Using VGA

VGA is a method you can use to access the graphic console.

**NOTE:** You cannot access the iLO 2 MP using VGA.

This method requires the following elements:

- Monitor (VGA connector)
- Keyboard (USB connector)
- Mouse (USB connector)

The graphic console output displays on the monitor screen.

**IMPORTANT:** The server console output does not display on the console device screen until  $\mathcal{L}$ the server boots to the EFI Shell. Start a console session using the RS-232 serial port method to view console output prior to booting to the EFI Shell or to access the iLO 2 MP. See ["Configuring](#page-67-0) the iLO 2 MP LAN Using the [RS-232](#page-67-0) Serial Port" (page 68).

To access the graphic console with VGA:

- 1. Connect the monitor, keyboard, and mouse cables.
	- a. Connect the monitor VGA cable to the appropriate VGA port on your server.
	- b. Connect the keyboard USB cable to the appropriate USB port on your server.
	- c. Connect the mouse USB cable to the appropriate USB port on your server.
- 2. Power on the server. The EFI Shell prompt appears.

# Powering On and Powering Off the Server

This section provides information and procedures for powering on and powering off the server.

### Power States

The server has three power states:

- Standby power
- Full power
- Off

#### **Table 30 Server Power States**

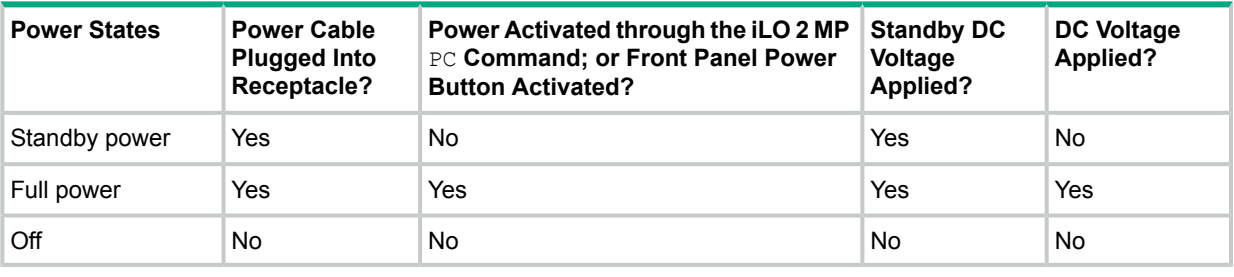

**NOTE:** If the power restore feature is set to **Always On** through the iLO 2 MP PR command, the server automatically powers on to the full power state when the power cord is plugged in to the server.

### Powering On the Server

Power on the server to full power using the following methods if the server is in the standby power state:

- $\bullet$  iLO 2 MP PC command
- Power button

Powering On the Server Using the iLO 2 MP

**NOTE:** If the power restore feature is set to **Always On** through the iLO 2 MP PR command, the server automatically powers on to the full power state when the power cord is plugged in to the server.

To power on the server using the iLO 2 MP:

- 1. Plug all power cables into the receptacles on the rear panel of the server.
- 2. Initiate a console session, and access the MP Main Menu.
- 3. Enter **CM** to enable command mode.
- 4. Enter **PC** to use the remote power control command.
- 5. Enter **ON** to power on the server, and enter **YES**when prompted to confirm the action.
- 6. Start the operating system. For more information, see the operating system documentation.

#### Powering On the Server Manually

**NOTE:** If the power restore feature is set to **Always On** through the iLO 2 MP PR command, the server automatically powers on to the full power state when the power cord is plugged in to the server.

To manually power on the server:

1. Plug all power cables into the receptacles on the rear panel of the server.

- 2. Press the power button to start the server.
- 3. Start the operating system. For more information, see the operating system documentation.)

### Powering Off the Server

Power off the server using the following methods if the server is in the standby or full power state:

- iLO 2 MP PC command
- Power button

Powering Off the Server Using the iLO 2 MP

To power off the server using the iLO 2 MP:

- 1. Gracefully shut down the operating system. See the operating system documentation for more information.
- 2. Initiate a console session, and access the MP Main Menu.
- 3. Enter **CM** to enable command mode.
- 4. Enter **PC** to use the remote power control command.
- 5. Enter **OFF** to power off the server, and enter **YES** when prompted to confirm the action.
- **CAUTION:** The main DC voltage is now removed from the system; however, AC voltage  $\Delta$ for standby power is still present in the server.
	- 6. Unplug all power cables from the receptacles on the rear panel of the server.

Powering Off the Server Manually

To manually power off the server:

- 1. Gracefully shut down the operating system. For more information, see the operating system documentation.
- 2. Press the power button to power off the server.
- **CAUTION:** The main DC voltage is now removed from the system; however, AC voltage  $\Delta$ for standby power is still present in the server.
	- 3. Unplug all power cables from the receptacles on the rear panel of the server.

# Verifying Installed Components In the Server

This section describes how to verify that the components installed in the server are recognized by the server.

Use the following procedure to verify that the components you have installed into the server are recognized by the server.

**NOTE:** The processor cache information in the Processor Module Information below shows the L3 Cache Size per logical CPU. Since there are two logical CPUs per processor (dual-core), a reading of 6 MB for the L3 cache means that the cache size is 12 MB.

- 1. Select **EFI Boot Option** from the EFI Boot Manager menu.
- 2. Wait for the EFI Shell prompt to appear.

#### 3. Enter **info all** from the EFI Shell prompt. The following displays:

Shell> - - - - - - - - - - - - Live Console - - - - - - - - - - - info all

SYSTEM INFORMATION

Date/Time: Mar 6, 2007 13:00:10 (20:07:03:06:13:00:10) Manufacturer: hp Product Name: server rx2660 Product Number: AB419A Serial Number: US64293295 UUID: B6DDD02D-774F-11DB-8759-5250AF09A183 System Bus Frequency: 266 MHz

PROCESSOR MODULE INFORMATION

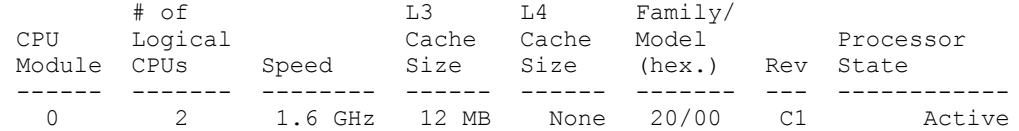

CPU threads are turned off.

#### MEMORY INFORMATION

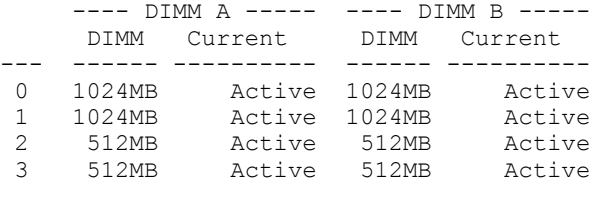

Active Memory : 6144 MB Installed Memory : 6144 MB

#### I/O INFORMATION

BOOTABLE DEVICES

Order Media Type Path

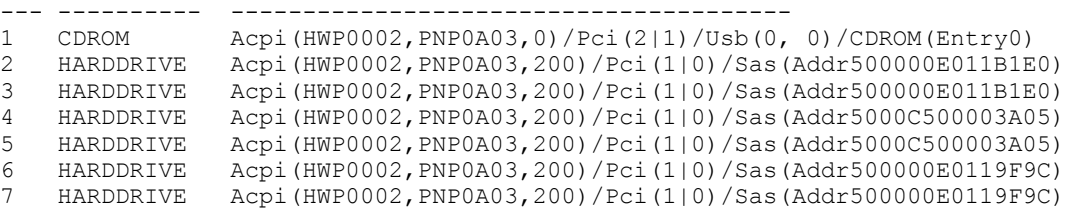

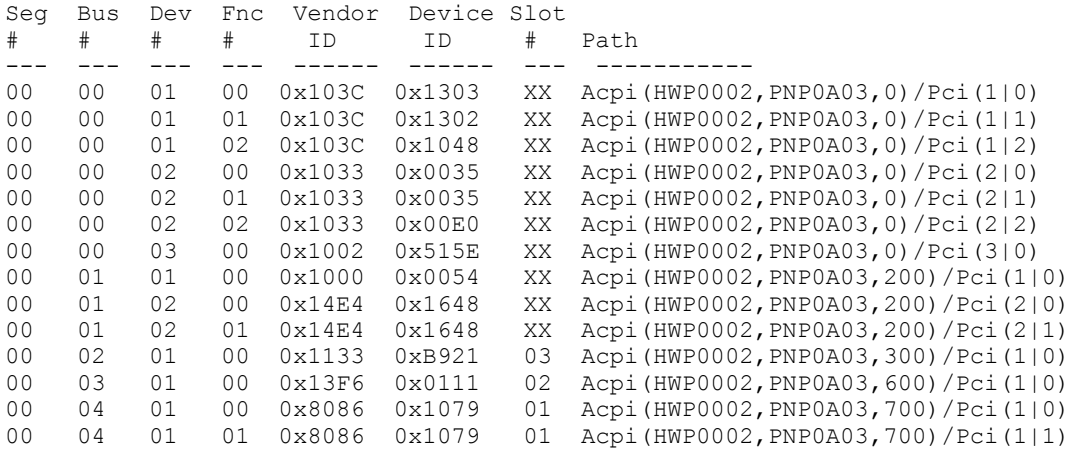

Fast initialization: Disabled

```
System Wake-On-LAN: Enabled
BOOT INFORMATION
  Monarch CPU:
  Current Preferred
  Monarch Monarch
   CPU CPU
  Module/ Module/
  Logical Logical Warnings
  ------- --------- --------
    0/0 0/0
  AutoBoot: OFF - Timeout is disabled
  Boottest:
  BOOTTEST Settings Default Variable
  OS is not speedy boot aware.
  Selftest Setting<br>--------- -------
               --------- --------------
  early_cpu Run this test
   late cpu Run this test
   platform Run this test
   chipset Run this test
   io_hw Run this test
   mem init bhun this test
   mem test Bun this test
  LAN Address Information:
LAN Address Path
 ----------------- ----------------------------------------
*Mac(0017A4990DFB) Acpi(HWP0002,PNP0A03,200)/Pci(2|0)/Mac(0017A4990DFB)
 Mac(0017A4990DFA) Acpi(HWP0002,PNP0A03,200)/Pci(2|1)/Mac(0017A4990DFA)
 Mac(001560045FE0) Acpi(HWP0002,PNP0A03,700)/Pci(1|0)/Mac(001560045FE0)
 Mac(001560045FE1) Acpi(HWP0002,PNP0A03,700)/Pci(1|1)/Mac(001560045FE1)
FIRMWARE INFORMATION
  *System Firmware A Revision: 1.05 [4645]
     PAL A: 7.31/7.46
     PAL B: 8.30
     EFI<sup>Spec: 1.10</sup>
     EFI Intel Drop: 14.62
     EFI Build: 5.65
     SAL Spec: 3.20
     SAL_A: 2.00
     SAL_B: 1.05
     POSSE: 0.21
     ACPI: 7.00
     SMBIOS: 2.3.2a
  System Firmware B Revision: 1.04 [4645]
  BMC Revision: 5.06
     IPMI: 1.00
  Management Processor Revision: F.01.58
  Updatable EFI Drivers:
     Floating-Point Software Assistance Handler: 00000118
     Broadcom Gigabit Ethernet Driver: 00090404<br>SCSI Bus Driver: 00000021
     SCSI Bus Driver:
     SCSI Tape Driver: 00000020
     Usb Ohci Driver: 00000034
     USB Bus Driver: 00000014
     USB Bot Mass Storage Driver: 000000014<br>Generic USB Mass Storage Driver: 000000015
     Generic USB Mass Storage Driver:
```
\* Indicates active system firmware image

WARNING AND STOP BOOT INFORMATION

#### CHIP REVISION INFORMATION

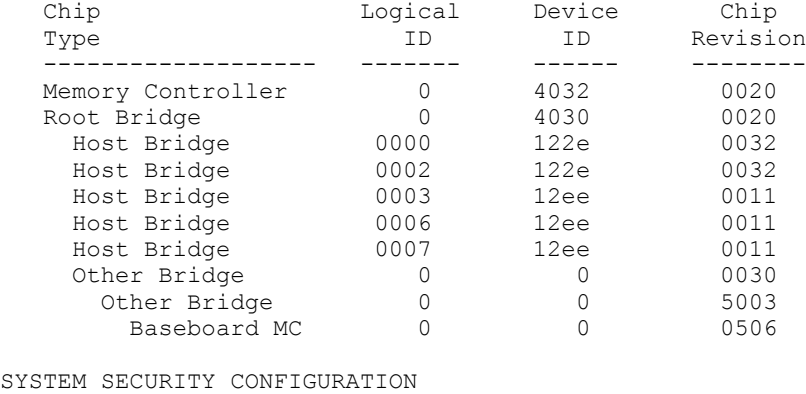

```
Trusted Boot: Not Supported
TPM: Activated
TPM Next Boot Status: Activated
TPM Vendor ID: 0x15D1
TPM Product ID: 0x0006
TPM TCG Spec Version: 1.1.0.0
```

```
Shell>
```
# Installation Troubleshooting

This section provides basic server troubleshooting information. It is designed to help you diagnose common issues that can occur during server installation.

### Troubleshooting Methodology

The server was tested prior to shipping. Failures encountered during installation can be due to damage that occurred in transit. Re-seating connectors can clear problems that result from rough handling. If you are installing components or assemblies, compatibility problems or incorrect installations can be the cause of the problems. If you are installing components or assemblies, check that items are correctly installed and that all connectors are fully engaged. If the unit does not power on, check the power source before proceeding.

If a problem is encountered during initial operation, remove any add-in or optional components and retest the server before continuing. Verify basic server operation before installing additional cards and configuring software and hardware for the server requirements.

Troubleshooting is based on observation of server status indications and error messages, and by checking system event logs. You can observe the LED indicators on the front and rear of the server. Error messages are displayed on local and remote consoles. System history (console, event, and history logs) is available through the iLO 2 MP, and is accessed through the console.

Offline troubleshooting programs are available on the resource CD that is shipped with the server. To troubleshoot the server, you must be familiar with the Offline Diagnostics Environment (ODE) which runs in the Extensible Firmware Interface (EFI). Descriptions and user information about offline troubleshooting tools are available at **<http://www.hpe.com/info/docshpcom>**. The offline tools are available for downloading at **<http://www.hpe.com/support/softwaredepot>**.

#### Troubleshooting Using the Server Power Button

The server power button on the front panel operates differently depending on how long the button is held in, and on what the system is doing when the button is pressed. You must be aware of its uses to properly troubleshoot the system.

[Table](#page-78-0) 31 describes what happens when the server is at EFI, and you press the power button.

#### <span id="page-78-0"></span>**Table 31 Server Power Button Functions When Server is On and at EFI**

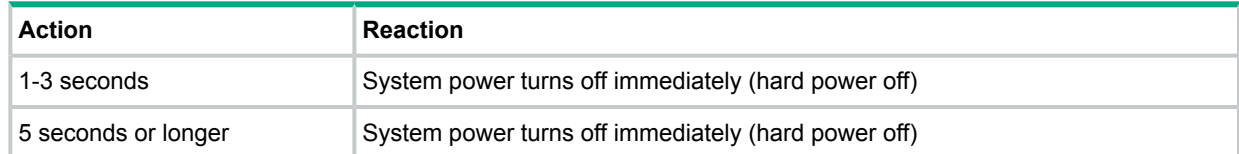

[Table](#page-78-1) 32 describes what happens when the server is on with the operating system running, and you press the power button.

#### <span id="page-78-1"></span>**Table 32 Server Power Button Functions When Server is On and OS is Running**

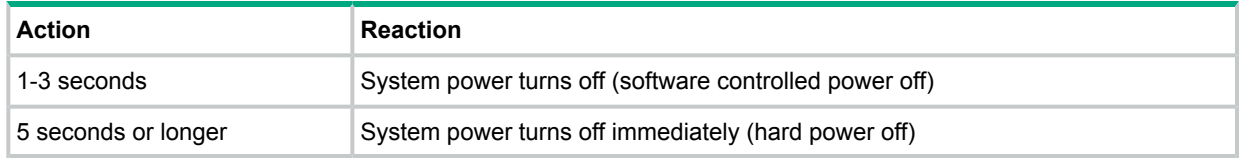

If the server is off, and power is not connected to server power supplies, pressing the power button has no effect.

<span id="page-78-2"></span>If the server is off, and power is connected to server power supplies, the front panel power LED blinks at a 1 Hz rate. In this state, standby power is available to server circuits, but main power is off. [Table](#page-78-2) 33 describes what happens when the server is off, and you press the power button.

#### **Table 33 Server Power Button Functions When Server is Off**

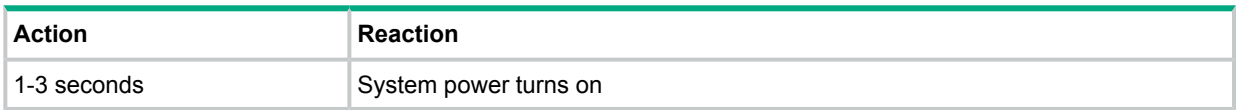

### Server Does Not Power On

The server power button on the front panel operates differently depending on how long the button is held, and on what the system is doing when the button is pressed. You must be aware of its uses to properly troubleshoot the system.

**NOTE:** If the server is off, and power is not connected to server power supplies, pressing the power button has no effect.

Power problems during installation are usually related to the installation process. If the server does not power on, check the LED indicators on the power supply rear panels and follow these steps:

- If the AC power LED on the power supply on the rear panel of the server is lit, power is available to the server.
- If the AC power LED is not lit, the server is either in standby power mode, or there is a problem. Re-seat the power supply. If the problem persists, remove and re-seat the board within the server. If the problem persists, replace the power supply or the power supply interface board.
- If the console shows that the server is powered on, but server LEDs indicate that power is off, remove and re-seat connectors on the LED status board. If the problem persists, replace the LED status board. If the console shows that the server is not powered on (server is off), remove and re-seat connectors on the system board. If the problem persists, replace the power supply interface board, or the system board.

### EFI Menu is Not Available

If you cannot access the EFI from either the main disk partition or the CD, use the following tools to help solve the problem:

- Front panel LEDs
- $\bullet$  il  $O$  2 MP
	- Console messages
	- System event logs (SEL)

### Operating System Does Not Boot

If the operating system does not boot, but you are able to reach the EFI from either the main disk partition or the CD, use the following tools to help solve the problem:

- Using the EFI Shell, check the system logs and analyze any error messages.
- Offline Diagnostic Environment (ODE)

### Operating System Boots with Problems

If the operating system is running and you are experiencing problems, use the following tools to help solve the problem:

- LEDs
- Error Messages and event logs

### Intermittent Server Problems

You can usually trace intermittent problems that occur during installation to power source problems, a loose connector, or some other hardware problem. If you are experiencing intermittent problems:

- **1.** Check iLO 2 MP logs and analyze the problem. Determine if there is more than one symptom and if the problem is random.
- **2.** Verify that the AC power source is stable.
- **3.** Re-seat all rear panel connectors.
- **4.** Re-seat all hot-swappable fans and power supplies.
- **5.** Re-seat all main memory DIMMs.
- **6.** Re-seat all cable harnesses and board connectors.

### DVD Problems

DVD problems that occur during installation are usually related to faulty connections. If you are experiencing DVD problems:

- **1.** Remove and reinsert the disk.
- **2.** Replace the disk.
- **3.** Remove and reinstall the DVD drive. Check that connectors are fully engaged.
- **4.** Replace the DVD drive.

### Hard Drive Problems

Hard drive problems that occur during installation are usually due to rough handling. The drive might not be correctly seated or could have been damaged in transit. If you are experiencing hard drive problems:

- **1.** Remove and reinsert the faulty hard drive.
- **2.** Swap the hard drive with one from another slot or with a known good spare.
- **3.** Remove and reinstall the hard drive backplane. Check that connectors are fully engaged.
- **4.** Replace the hard drive backplane.

#### Console Problems

Console problems during installations can be caused by faulty interconnections. If you are experiencing monitor, keyboard, or mouse problems:

- **1.** Check the monitor controls. Adjust contrast and brightness as required.
- **2.** Inspect all power and interconnecting cables. Check that all console connectors are fully engaged.
- **3.** Check that all iLO 2 MP board connectors are fully engaged.
- **4.** Exercise the appropriate self-test features of the console software.

#### Downloading and Installing the Latest Version of the Firmware

Hewlett Packard Enterprise makes every effort to provide you with the most current version of firmware. However, there can be instances when this is not the case.

To ensure you have the latest version of the firmware running on the server, download the latest version of the firmware from the web, and create a CD to install the firmware on the server.

#### Downloading the Latest Version of the Firmware

To download the latest version of the firmware from the web:

- 1. Go to: **<http://www.hpe.com/support/hpesc>**.
- 2. Select **download drivers and software**.
- 3. Select **Itanium-based servers** from the Server category.
- 4. Select your product from the servers listed.
- 5. Select your operating system.
- 6. Select the firmware package you want to download.
- 7. Download the firmware package, and follow the instructions for updating the firmware included in the release notes.

Installing the Latest Version of the Firmware on the Server

To install the latest version of the firmware on the server:

- 1. Initiate a server console session.
- 2. Insert the CD with the copy of the latest version of the firmware.
- 3. Using the EFI Boot Manager menu, boot to the drive that contains the CD with the updated firmware.
- 4. Follow the instructions to update the firmware.

# 4 Booting and Shutting Down the Operating System

This chapter covers procedures for booting and shutting down an operating system on the server. The following operating systems are supported on Integrity servers: HP-UX 11i Version 3 (11.31), HPE OpenVMS, Microsoft Windows Server 2003, Red Hat Enterprise Linux, and SuSE Linux Enterprise Server.

# Operating Systems Supported on Integrity Servers

Hewlett Packard Enterprise supports the following operating systems on entry-class Integrity servers.

• **HP-UX 11i Version 3 (11.31)**

For details, see ["Booting](#page-83-0) and Shutting Down HP-UX" (page 84).

• **OpenVMS I64**

For details, see "Booting and Shutting Down HPE [OpenVMS"](#page-88-0) (page 89).

• **Microsoft Windows Server 2003**

For details, see "Booting and Shutting Down Microsoft [Windows"](#page-92-0) (page 93).

• **Red Hat Enterprise Linux 5**

For details, see ["Booting](#page-96-0) and Shutting Down Linux" (page 97).

• **SuSE Linux Enterprise Server 10**

For details, see ["Booting](#page-96-0) and Shutting Down Linux" (page 97).

### Configuring System Boot Options

This section discusses the configurable server boot options on entry-class Integrity servers, including the boot options list and the autoboot setting for the server. The version shown is EFI Boot Manager version 2.00.

• **Boot Options List**

The boot options list is a list of loadable items available for you to choose from the EFI Boot Manager menu. Ordinarily the boot options list includes the EFI Shell and one or more operating system loaders.

The following example includes boot options for HP-UX, Linux, and the EFI Shell.

```
EFI Boot Manager ver 2.00 [14.62]
OS might use only the primary console set via boot manager or conconfig command
                   /----------------------------------\
 /----------------------------------\ | System Overview |
 | Boot Menu | | hp server BL870c |
 | HP-UX Primary Boot: 0/2/1/0.... | | Serial #: USE7234MV8 |
 | Internal Bootable DVD | | |
 | EFI Shell [Built-in] | | System Firmware: 3.01 [4739] |
 | iLO Virtual Media | | BMC Version: 5.20 |
 | Core LAN Port 1 | | MP Version: T.02.17 |
 | SuSE on fs0: | | | Installed Memory: 6144 MB | |
 | HP-UX 11.31 from SAS disk | | |
 | ------------------------------- | | CPU Logical |
 | Boot Configuration | | | Module CPUs Speed Status |
 | System Configuration | | 0 2 1.4 GHz Active |
 | Security Configuration | | 1 2 1.4 GHz Active |
 | | | |
 \----------------------------------/ | |
                         | |
                         | |
                         \----------------------------------/
```
Use  $\land$  and  $\lor$  to change option(s). Use Enter to select an option

To correctly view the operating system console messages, go to the Boot Configuration Menu under the EFI Boot Manager menu.

From the Boot Configuration Menu, select Console Configuration.

The Console Configuration screen displays the current configuration of the system console.

EFI Boot Manager ver 2.00 [14.62] OS might use only the primary console set via boot manager or conconfig command /----------------------------------\ /----------------------------------\ | System Overview | | /-----------------------------------------------------------\ | Console Configuration | In/---| P Serial Acpi(HWP0002,PNP0A03,0)/Pci(1|2) Vt100+ 9600 | | | EF|^ | NC VGA Acpi(HWP0002,PNP0A03,0)/Pci(4|0) | |  $|$  iL $|$  Ad $|$ | Co| Ed\-----------------------------------------------------------/ | | Su| Remo | | HP| Edit O/---------------------------------------------------\ | | --| AutoBo| Console Help Console Status | | | Bo| BootNe| <ENTER> to enable/disable P - Primary |us | | Sy| ------| P/p to select primary S - Secondary |ve | | Se| Driver| T/t to select terminal type NC - Not Configured |ve | | | Consol| B/b to select baud rate | |  $-$ - $|$   $-$ -----|  $|$ | System\---------------------------------------------------/ | | | | | \-------------------------/ \----------------------------------/

Use <^|v> to scroll <ENTER> to Select <ESC> or <X/x> for Previous Menu Select the appropriate console configuration for your environment.

**NOTE:** When exiting the Console Configuration screen, be sure to save your changes and perform a server reset to activate your configuration changes.

**IMPORTANT:** When selecting a console as Primary, all other consoles **must** be set to  $\odot$ NC to enable the OS console messages to display to the proper device. This applies to all operating systems.

To manage the boot options list for each server, use the EFI Shell, the EFI Boot Option Maintenance Menu, or operating system utilities.

At the EFI Shell, use the bcfg command to support list and manage the boot options list for HP-UX.

The EFI Boot Option Maintenance Menu provides the Add a Boot Option, Delete Boot Option(s), and Change Boot Order menu items (use this method if you must add an EFI Shell entry to the boot options list).

Operating system utilities for managing the boot options list include the HP-UX setboot command.

**NOTE:** In some versions of EFI, the Boot Configuration Menu is listed as the Boot Option Maintenance Menu.

To manage the boot options list for each server, use the EFI Shell, the EFI Boot Configuration Menu, or operating system utilities.

At the EFI Shell, the bcfg command supports listing and managing the boot options list for all operating systems, except Microsoft Windows. On Integrity servers with Windows installed, the \MSUtil\nvrboot.efi utility is provided for managing Windows boot options from the EFI Shell. For Integrity servers with OpenVMS installed, the \efi\vms\vms bcfg.efi and  $\left\{\frac{\pm i}{\text{vms}\cdot\text{s}}\right\}$  utilities are provided for managing OpenVMS boot options.

The EFI Boot Configuration Menu provides the Add a Boot Option, Delete Boot Option(s), and Change Boot Order menu items (use this method if you must add an EFI Shell entry to the boot options list).

Operating system utilities for managing the boot options list include the HP-UX setboot command, and the OpenVMS @SYS\$MANAGER: BOOT OPTIONS. COM command.

For details, see the following sections:

- Setting HP-UX boot options
- Setting OpenVMS boot options
- Setting Windows boot options
- Setting Linux boot options

#### • **Autoboot Setting**

The **autoboot** setting determines at startup whether a server automatically loads the first item in the boot options list, or remains at the EFI Boot Manager menu. When **autoboot** is enabled, EFI loads the first item in the boot options list after a designated timeout period.

Configure the autoboot setting for the Integrity server using either the autoboot EFI Shell command, or the Set Auto Boot TimeOut menu item from the EFI Boot Configuration Menu.

For example:

To disable **autoboot** from the EFI Shell, enter:

**autoboot off**

To enable **autoboot** with the default timeout value, enter:

**autoboot on**

To enable **autoboot** with a timeout of 60 seconds, enter:

**autoboot time 60**

To set **autoboot** from HP-UX, enter:

**setboot**

To enable **autoboot** from HP-UX, enter:

<span id="page-83-0"></span>**setboot -b on**

To disable **autoboot**, enter:

**setboot -b off**

# Booting and Shutting Down HP-UX

This section covers booting and shutting down HP-UX on entry-class Integrity servers.

- To add an HP-UX entry to the boot options list, see ["Adding](#page-84-0) HP-UX to the Boot Options List".
- To boot HP-UX, use the following procedures:
	- ["Standard](#page-84-1) HP-UX Booting" (page 85) describes the standard ways to boot HP-UX. Typically this results in booting HP-UX in multi-user mode.  $\circ$
	- "Booting HP-UX in [Single-User](#page-86-0) Mode" (page 87) describes how to boot HP-UX in single-user mode.
	- "Booting HP-UX in LVM [Maintenance](#page-87-0) Mode" (page 88) describes how to boot HP-UX in Logical Volume Management (LVM) maintenance mode.
- To shut down the HP-UX operating system, see ["Shutting](#page-88-1) Down HP-UX" (page 89).

## Adding HP-UX to the Boot Options List

<span id="page-84-0"></span>This section describes how to add an HP-UX entry to the server boot options list.

You can add the \EFI\HPUX\HPUX.EFI loader to the boot options list from the EFI Shell or EFI Boot Configuration menu (or in some versions of EFI, the Boot Option Maintenance Menu).

**NOTE:** On Integrity servers, the operating system installer automatically adds an entry to the boot options list.

This procedure adds an HP-UX item to the boot options list from the EFI Shell.

To add an HP-UX boot option when logged in to HP-UX, use the setboot command. For details, see the *setboot*(1M) manpage.

1. Access the EFI Shell environment.

Log in to the iLO 2 MP and enter co to access the server console.

When accessing the console, confirm that you are at the EFI Boot Manager menu (the main EFI menu). If you are at another EFI menu, choose **Exit** from the submenus until you return to the screen with the EFI Boot Manager heading.

From the EFI Boot Manager menu, choose the EFI Shell menu option to access the EFI Shell environment.

2. Access the EFI System Partition (fs*X*: where *X* is the file system number) for the device from which you want to boot HP-UX.

For example, enter fs2: to access the EFI System Partition for the bootable file system number 2. The EFI Shell prompt changes to reflect the file system currently accessed.

The full path for the HP-UX loader is  $\Epsilon\H\HeUX\HEY\HEY$ . EFI and it should be on the device you are accessing.

3. At the EFI Shell environment, use the  $\operatorname{bcfg}$  command to manage the boot options list.

The  $\text{bcfg}$  command includes the following options for managing the boot options list:

- bcfg boot dump: Display all items in the boot options list for the server.
- bcfg boot rm #: Remove the item number specified by #from the boot options list.
- bcfg boot mv *#a #b*: Move the item number specified by *#a* to the position specified by *#b*in the boot options list.
- bcfg boot add *# file.efi* "*Description*": Add a new boot option to the position in the boot options list specified by #. The new boot option references  $file \cdot efi$ and is listed with the title specified by *Description*.

For example, bcfg boot add 1 \EFI\HPUX\HPUX.EFI "HP-UX 11i"adds an HP-UX 11i item as the first entry in the boot options list.

See the help bcfg command.

<span id="page-84-1"></span>4. Exit the console and iLO 2 MP interfaces if you are finished using them.

Press **Ctrl-B** to exit the server console and return to the iLO 2 MP Main Menu. To exit the  $iLO$  2 MP, enter  $X$  at the Main Menu.

#### Standard HP-UX Booting

To boot HP-UX, use either of the following procedures:

- "Booting HP-UX (EFI Boot [Manager\)"](#page-85-0) (page 86)
- ["Booting](#page-85-1) HP-UX (EFI Shell)" (page 86)

#### Booting HP-UX (EFI Boot Manager)

<span id="page-85-0"></span>From the EFI Boot Manager Menu, choose an item from the boot options list to boot HP-UX.

1. Access the EFI Boot Manager Menu for the server on which you want to boot HP-UX.

Log in to the iLO 2 MP and enter **CO** to choose the system console.

When accessing the console, confirm that you are at the EFI Boot Manager menu (the main EFI menu). If you are at another EFI menu, choose **Exit**from the submenus until you return to the screen with the EFI Boot Manager heading.

2. At the EFI Boot Manager menu, choose an item from the boot options list.

Each item in the boot options list references a specific boot device and provides a specific set of boot options or arguments you use when booting the device.

- 3. Press **Enter** to initiate booting using the chosen boot option.
- <span id="page-85-1"></span>4. Exit the server console and iLO 2 MP interfaces when finished using them.
	- To exit the server console and return to the iLO 2 MP Main Menu, press **Ctrl-B**.
	- To exit the iLO 2 MP, enter  $X$  at the iLO 2 MP Main Menu.

#### Booting HP-UX (EFI Shell)

From the EFI Shell environment, boot HP-UX on a device by first accessing the EFI System Partition (for example  $fs0:$  ) for the root device, then entering HPUX to initiate the loader.

1. Access the EFI Shell environment for the server on which you want to boot HP-UX.

Log in to the iLO 2 MP and enter co to choose the system console.

When accessing the console, confirm that you are at the EFI Boot Manager Menu (the main EFI menu). If you are at another EFI menu, choose **Exit** from the submenus until you return to the screen with the EFI Boot Manager heading.

From the EFI Boot Manager Menu, choose **EFI Shell** to access the EFI Shell environment.

2. At the EFI Shell environment, issue the  $map$  command to list all currently mapped bootable devices.

The bootable file systems of interest typically are listed as  $f \circ 0$ :,  $f \circ 1$ :, and so on.

3. Access the EFI System Partition (fs*X*: where *X* is the file system number) for the device from which you want to boot HP-UX.

For example, enter  $fs2$ : to access the EFI System Partition for the bootable file system number 2. The EFI Shell prompt changes to reflect the file system currently accessed.

The file system number might change each time it is mapped (for example, when the server boots, or when the map  $-r$  command is issued).

4. When accessing the EFI System Partition for the desired boot device, issue the HPUX command to initiate the HPUX.EFI loader on the device you are accessing.

The full path for the loader is \EFI\HPUX\HPUX.EFI. When initiated, the loader references the \EFI\HPUX\AUTO file and proceeds to boot HP-UX using the default boot behavior specified in the AUTO file.

You have 10 seconds to interrupt the automatic booting of the default boot behavior. Pressing any key during this 10-second period stops the HP-UX boot process and enables you to interact with the HPUX. EFI loader. To exit the loader (the HPUX> prompt) enter  $exit$  (this returns you to the EFI Shell).

To boot the HP-UX operating system, do not type anything during the 10-second period given for stopping at the HPUX.EFI loader.

#### **NOTE:** Due to the type of server you purchased, your output might not exactly match the output shown here.

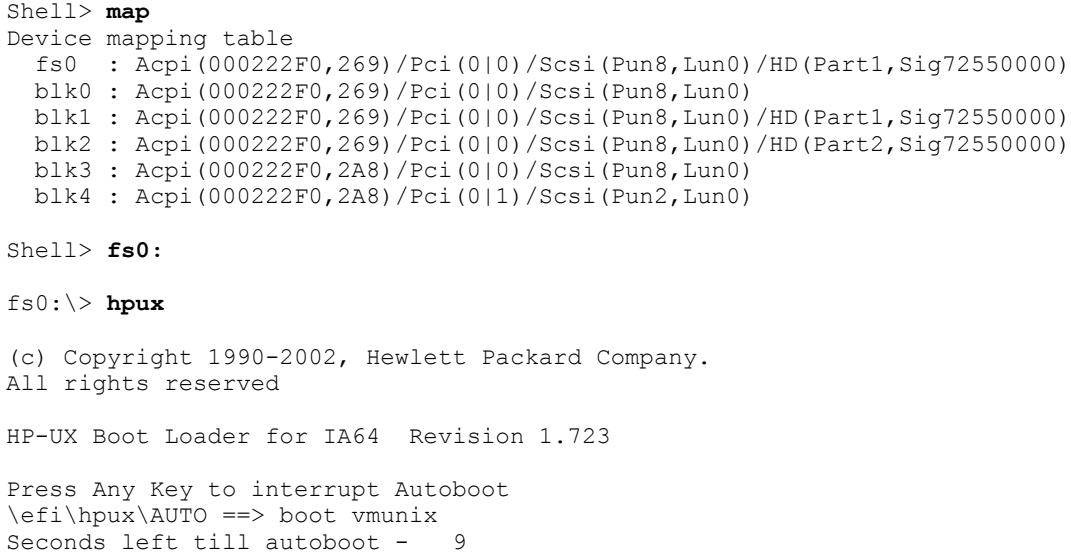

- <span id="page-86-0"></span>5. Exit the server console and iLO 2 MP interfaces when finished.
	- To exit the server console and return to the iLO 2 MP Main Menu, enter **Ctrl-B**.
	- To exit the iLO 2 MP, enter  $X$  at the iLO 2 MP Main Menu.

#### Booting HP-UX in Single-User Mode

From the EFI Shell environment, boot in single-user mode by stopping the boot process at the HPUX. EFI interface (the HP-UX Boot Loader prompt,  $HPUX$ ) and entering the boot  $-is$ vmunix command.

To boot HP-UX in single-user mode:

1. Access the EFI Shell environment for the system on which you want to boot HP-UX in single-user mode.

Log in to the iLO 2 MP and enter CO to choose the server console.

When accessing the console, confirm that you are at the EFI Boot Manager Menu. If you are at another EFI menu, choose **Exit** from the submenus until you return to the screen with the EFI Boot Manager heading.

From the EFI Boot Manager menu, choose **EFI Shell** to access the EFI Shell environment.

- 2. Access the EFI System Partition (fs*X*: where *X* is the file system number) for the device from which you want to boot HP-UX.
- 3. When accessing the EFI System Partition for the desired boot device, issue the HPUX command to initiate the  $\Epsilon$  \EFI\HPUX\HPUX.EFI loader on the device you are accessing.
- 4. Boot to the HP-UX Boot Loader HPUX> prompt by pressing any key within the 10 seconds given for interrupting the HP-UX boot process. Use the HPUX.EFI loader to boot HP-UX in single-user mode in the next step.

After you press a key, the  $HPUX.EFI$  interface (the HP-UX Boot Loader  $HPUX > prompt$ ), launches. For help using the  $HPUX.EFI$  loader, enter the  $he1p$  command. To return to the EFI Shell, enter exit.

fs0:\> **hpux**

(c) Copyright 1990-2002, Hewlett Packard Company. All rights reserved

HP-UX Boot Loader for IA64 Revision 1.723

Press Any Key to interrupt Autoboot \efi\hpux\AUTO ==> boot vmunix Seconds left till autoboot - 9

**[User Types A Key to Stop the HP-UX Boot Process and Access the HPUX.EFI Loader ]**

Type 'help' for help

 $HPIIY$ 

5. At the HPUX. EFI interface (the HP-UX Boot Loader HPUX> prompt), enter the boot  $-is$  $v$ munix command to boot HP-UX (the /stand/vmunix kernel) in single-user (-is) mode.

**NOTE:** Due to the type of server you purchased, your sysset output might not exactly match the output shown here.

```
HPUX> boot -is vmunix
> System Memory = 4063 MB
loading section 0
................................................... (complete)
loading section 1
........ (complete)
loading symbol table
loading System Directory(boot.sys) to MFS
....
loading MFSFILES Directory(bootfs) to MFS
......
Launching /stand/vmunix
SIZE: Text:25953K + Data:3715K + BSS:3637K = Total:33306K
Console is on a Serial Device
Booting kernel...
```
- <span id="page-87-0"></span>6. Exit the server console and iLO 2 MP interfaces when finished using them.
	- To exit the system console and return to the iLO 2 MP Main Menu, enter **Ctrl-B**.
	- To exit the iLO 2 MP, enter  $X$  at the iLO 2 MP Main Menu.

#### Booting HP-UX in LVM Maintenance Mode

From the EFI Shell environment, boot in LVM-maintenance mode by stopping the boot process at the HPUX. EFI interface (the HP-UX Boot Loader HPUX> prompt), and entering the boot  $-lm$ vmunix command.

Use the following procedure to boot HP-UX in Logical Volume Management (LVM) maintenance mode.

1. Access the EFI Shell environment for the system on which you want to boot HP-UX in LVM-maintenance mode.

Log in to the iLO 2 MP and enter co to choose the system console.

When accessing the console, confirm that you are at the EFI Boot Manager Menu. If you are at another EFI menu, choose **Exit** from the submenus until you return to the screen with the EFI Boot Manager heading.

From the EFI Boot Manager menu, choose **EFI Shell** to access the EFI Shell environment.

- 2. Access the EFI System Partition (fs*X*: where *X* is the file system number) for the device from which you want to boot HP-UX.
- 3. When accessing the EFI System Partition for the desired boot device, issue the HPUX command to initiate the \EFI\HPUX\HPUX.EFI loader on the device you are accessing.
- 4. Type any key within the 10 seconds given for interrupting the HP-UX boot process. This stops the boot process at the HPUX. EFI interface (the HP-UX Boot Loader prompt, HPUX>).
- 5. At the HPUX.EFI interface, enter the **boot -lm vmunix** command to boot HP-UX (the /stand/vmunixkernel) in LVM-maintenance (-1m) mode.
- 6. Exit the console and iLO 2 MP interfaces when finished using them.

<span id="page-88-1"></span>Press **Ctrl-B**) to exit the system console and return to the iLO 2 MP Main Menu. To exit the  $iLO$  2 MP, enter  $X$  at the Main Menu.

### Shutting Down HP-UX

To shut down HP-UX running on a system, use the shutdown command. You have the following options when shutting down HP-UX:

- To shut down and reboot an HP-UX system, use the shutdown  $-r$  command.
- To shut down and halt (power off) an HP-UX system, use the shutdown -h command.

For details see the *shutdown*(1M) manpage and the following procedure:

- 1. From the HP-UX command line, issue the shutdown command to shut down the HP-UX operating system.
- 2. Log in to HP-UX running on the system that you want to shut down.

You should log in to the iLO 2 MP for the server and use the Console menu to access the system console. Accessing the console through the iLO 2 MP enables you to maintain console access to the server after HP-UX has shut down.

3. Issue the shutdown command with the appropriate command-line options.

The command-line options you specify dictate the way in which HP-UX shuts down, and whether the server is rebooted.

To choose an HP-UX shutdown option for your server, use the following list:

- <span id="page-88-0"></span>• To shut down HP-UX and halt (power off) the server, issue the shutdown  $-h$  command. To reboot a halted server you must power on the server using the  $PC$  command at the iLO 2 MP Command menu.
- To shut down HP-UX and reboot the server, issue the shutdown  $-r$  command.

# Booting and Shutting Down HPE OpenVMS

**NOTE:** Before booting or installing the OpenVMS operating system on the server, see the following website for the Server Errata Sheet for OpenVMS on the Integrity rx2660 Server: **[http://](http://www.hpe.com/support/rx2660-manuals) [www.hpe.com/support/rx2660-manuals](http://www.hpe.com/support/rx2660-manuals)**.

Once you have reached the Enterprise Servers, Workstations and Systems Hardware site, click the Integrity rx2660 Server link and refer to documentation specific to OpenVMS.

This section has procedures for booting and shutting down OpenVMS on the Integrity rx2660 server, and procedures for adding OpenVMS to the boot options list.

- <span id="page-88-2"></span>• To add an OpenVMS entry to the boot options list, see "Adding [OpenVMS](#page-88-2) to the Boot Options List" [\(page](#page-88-2) 89).
- To boot OpenVMS on an entry-class Integrity server, see "Booting [OpenVMS"](#page-89-0) (page 90).
- To shut down OpenVMS, see "Shutting Down [OpenVMS"](#page-91-0) (page 92).

### Adding OpenVMS to the Boot Options List

On the rx2660 server, you can manage boot options using the command procedure SYS\$MANAGER: BOOT OPTIONS. COM. This procedure offers you the following options:

\$ @sys\$manager:boot\_options.com

OpenVMS I64 Boot Manager Boot Options List Management Utility (1) ADD an entry to the Boot Options list (2) DISPLAY the Boot Options list (3) REMOVE an entry from the Boot Options list (4) MOVE the position of an entry in the Boot Options list (5) VALIDATE boot options and fix them as necessary (6) Modify Boot Options TIMEOUT setting (B) Set to operate on the Boot Device Options list (D) Set to operate on the Dump Device Options list (G) Set to operate on the Debug Device Options list (E) EXIT from Boot Manager utility You can also enter Ctrl-Y at any time to abort this utility. Enter your choice: To ADD an entry to the Boot Options list, select option (1): Enter your choice: **1** Enter the device name (Enter "?" for a list of devices): ? Device Device Error Volume Free Trans Mnt Name Status Count Label Blocks Count Cnt \$1\$DGA700: (NODE1) Mounted 0 (remote mount) 1 \$1\$DGA1510: (NODE1) Mounted 0 (remote mount) 1 \$1\$DGA4000: (NODE1) Mounted 0 WORK 130695025 1 9 \$26\$DKB5: (NODE1) Mounted 0 DISK V83 540949440 333 1 Device Device Error Name Status Count EWA0: Change 1 EWB0: 0 Online 0 EFI Built-in EFI Shell Enter the device name (Enter "?" for a list of devices): \$26\$DKB5 Enter the desired position number  $(1,2,3,$ ,,) of the entry. To display the Boot Options list, enter "?" and press Return. Position [1]: 10 Enter the value for VMS FLAGS in the form n,n. VMS\_FLAGS [NONE]: Enter a short description (do not include quotation marks). Description ["\$26\$DKB5"]: V83 System Disk efi\$bcfg: \$26\$dkb5 (Boot0008) Option successfully added Enter your choice:

<span id="page-89-0"></span>**NOTE:** Due to the type of server you purchased, your output might not exactly match the output shown here.

For more details, see HPE OpenVMS Version 8.3 for Integrity Servers Upgrade And Installation Manual.

#### Booting OpenVMS

To boot OpenVMS on an rx2660, use either of the following procedures:

- "Booting OpenVMS (EFI Boot [Manager\)"](#page-90-0) (page 91)
- "Booting [OpenVMS](#page-90-1) (EFI Shell)" (page 91)

#### Booting OpenVMS (EFI Boot Manager)

<span id="page-90-0"></span>To boot OpenVMS from the EFI Boot Manager menu:

- 1. From the EFI Boot Manager menu, choose an item from the boot options list to boot OpenVMS using the chosen boot option.
- 2. Access the EFI Boot Manager menu for the server on which you want to boot OpenVMS. Log in to the iLO 2 MP and enter **CO** to choose the system console.

**NOTE:** When accessing the console, confirm that you are at the EFI Boot Manager menu (the main EFI menu). If you are at another EFI menu, choose **Exit** from the submenus until you return to the screen with the EFI Boot Manager heading.

3. At the EFI Boot Manager menu, choose an item from the boot options list.

Each item in the boot options list references a specific boot device and provides a specific set of boot options or arguments to use when booting the device.

- 4. Press **Enter** to initiate booting using the chosen boot option.
- 5. Exit the console and iLO 2 MP interfaces when finished using them.
- <span id="page-90-1"></span>6. Enter **Ctrl-B** to exit the system console and return to the iLO 2 MP Main Menu.
- 7. Exit iLO 2 MP by entering  $x$  at the iLO 2 MP Main Menu.

#### Booting OpenVMS (EFI Shell)

From the EFI Shell environment, to boot OpenVMS on a device, first access the bootable partition (for example fs0:) for the root device and enter **\efi\vms\vms\_loader** to initiate the OpenVMS loader.

1. Access the EFI Shell environment for the server on which you want to boot OpenVMS.

Log in to the iLO 2 MP and enter **CO** to choose the system console.

**NOTE:** When accessing the console, confirm that you are at the EFI Boot Manager menu (the main EFI menu). If you are at another EFI menu, choose **Exit** from the submenus until you return to the screen with the EFI Boot Manager heading.

- 2. From the EFI Boot Manager menu, choose **EFI Shell** to access the EFI Shell environment.
- 3. At the EFI Shell environment, issue the **map -fs** command to list all currently mapped bootable devices.

The bootable file systems are listed as  $fs0:$ ,  $fs1:$ , and so on.

4. Access the bootable partition ( $f$ sX: where X is the file system number) for the device you want to boot OpenVMS.

For example, enter **fs2:** to access the bootable partition for the bootable file system number 2.

The EFI Shell prompt changes to reflect the file system currently accessed.

**NOTE:** The file system number might change each time it is mapped (for example, when the server boots, or when the map  $-r$  command is issued).

5. When accessing the bootable partition for the desired boot device, issue the \efi\vms\vms\_loader command to initiate the vms\_loader.efi loader on the device you are accessing.

```
fs5:> \efi\vms\vms_loader.efi
   HP OpenVMS Industry Standard 64 Operating System, Version V8.3
   © Copyright 1976-2006 Hewlett-Packard Development Company, L.P.
%DECnet-I-LOADED, network base image loaded, version = 05.13.00
```
%SMP-I-CPUTRN, CPU #02 has joined the active set. %SMP-I-CPUTRN, CPU #03 has joined the active set. %SMP-I-CPUTRN, CPU #01 has joined the active set. %SYSINIT-I- waiting to form or join an OpenVMS Cluster %VMScluster-I-LOADSECDB, loading the cluster security database %EWA0, Auto-negotiation mode assumed set by console %EWA0, Merl5704 located in 64-bit, 66-mhz PCI-X slot %EWA0, Device type is BCM5704C (UTP) Rev B0 (21000000) %EWB0, Auto-negotiation mode assumed set by console %EWB0, Merl5704 located in 64-bit, 66-mhz PCI-X slot %EWB0, Device type is BCM5704C (UTP) Rev B0 (21000000) %PKA0, Copyright (c) 2001 LSI Logic, PKM V1.1.01 Chip LSISAS1068 %EWA0, Link up: 1000 mbit, full duplex, flow control disabled

**NOTE:** Due to the type of server you purchased, your output might not exactly match the output shown here.

- 6. Exit the console and iLO 2 MP interfaces when finished using them.
- <span id="page-91-0"></span>7. Enter **Ctrl-B** to exit the system console and return to the iLO 2 MP Main Menu. To exit the iLO 2 MP, enter  $x$  at the iLO 2 MP Main Menu.

### Shutting Down OpenVMS

This section describes how to shut down the OpenVMS operating system on the server.

To shut down the OpenVMS operating system:

1. Log in to OpenVMS running on the server that you want to shut down.

Log in to the iLO 2 MP for the server and use the Console menu to access the system console. Accessing the console through the iLO 2 MP enables you to maintain console access to the server after OpenVMS has shut down.

2. At the OpenVMS DCL prompt issue the esysts SYSTEM: SHUTDOWN command and specify the shutdown options in response to the prompts given.

\$**@sys\$system:shutdown**

SHUTDOWN -- Perform an Orderly System Shutdown on node NODE1 How many minutes until final shutdown [0]: Reason for shutdown [Standalone]: Do you want to spin down the disk volumes [NO]? Do you want to invoke the site-specific shutdown procedure [YES]? Should an automatic system reboot be performed [NO]? When will the system be rebooted [later]: Shutdown options (enter as a comma-separated list): REMOVE\_NODE Remaining nodes in the cluster should adjust quorum CLUSTER\_SHUTDOWN Entire cluster is shutting down REBOOT CHECK Check existence of basic system files SAVE FEEDBACK Save AUTOGEN feedback information from this boot DISABLE AUTOSTART Disable autostart queues POWER OFF Request console to power-off the system BIB STATE Request console to reboot all CPUs to the Itanium BIB state

Shutdown options [NONE]: REBOOT CHECK

%SHUTDOWN-I-BOOTCHECK, performing reboot consistency check... %SHUTDOWN-I-CHECKOK, basic reboot consistency check completed

%SHUTDOWN-I-OPERATOR, this terminal is now an operator's console %SHUTDOWN-I-DISLOGINS, interactive logins will now be disabled %SET-I-INTSET, login interactive limit = 0, current interactive value = 1 %SHUTDOWN-I-SHUTNET, the DECnet network will now be shut down

**NOTE:** OpenVMS 164 currently does not support the POWER OFF shutdown option.

<span id="page-92-0"></span>Due to the type of server you purchased, your output might not exactly match the output shown here.

# Booting and Shutting Down Microsoft Windows

This section describes how to boot and shut down Microsoft Windows on entry-class Integrity servers and how to add Windows entries to the system boot options list.

### Adding Microsoft Windows to the Boot Options List

To add a Microsoft Windows entry to the system boot options list you must do so from EFI by using the \MSUtil\nvrboot.efi utility to import boot options from the EFI\Microsoft\ WINNT50\Boot00... file on the device from which Windows is loaded.

This procedure adds the Microsoft Windows item to the boot options list.

**NOTE:** On Integrity servers, the operating system installer automatically adds an entry to the boot options list.

#### 1. Access the EFI Shell environment.

Log in to the iLO 2 MP and enter co to access the system console.

When accessing the console, confirm that you are at the EFI Boot Manager menu (the main EFI menu). If you are at another EFI menu, choose **Exit** from the submenus until you return to the screen with the EFI Boot Manager heading.

From the EFI Boot Manager menu, choose **EFI Shell** to access the EFI Shell environment.

2. Access the EFI System Partition (fs*X*: where *X* is the file system number) for the device from which you want to boot Windows.

For example, enter fs2: to access the EFI System Partition for the bootable file system number 2. The EFI Shell prompt changes to reflect the file system currently accessed.

The full path for the Microsoft Windows loader is  $\left\{\right.\right\}$ ia641dr.efi and it should be on the device you are accessing. However, you must only initiate this loader from the EFI Boot Menu and not from the EFI Shell.

3. List the contents of the \EFI\Microsoft\WINNT50directory to identify the name of the Windows boot option file  $(Boot00nn)$  that you want to import into the system boot options list.

```
fs0:\> ls EFI\Microsoft\WINNT50
Directory of: fs0:\EFI\Microsoft\WINNT50
 09/18/03  11:58a <DIR> 1,024 .
 09/18/03  11:58a <DIR>  1,024 ..
 12/18/03 08:16a 354 Boot0001
      1 File(s) 354 bytes
       2 Dir(s)
```
 $fs0:\>$ 

4. At the EFI Shell environment, issue the \MSUtil\nvrboot.efi command to launch the Microsoft Windows boot options utility.

fs0:\> **msutil\nvrboot**

```
NVRBOOT: OS Boot Options Maintenance Tool [Version 5.2.3683]
  1. SUSE SLES 10
  2. HP-UX Primary Boot: 0/0/1/0/0.2.0
 * 3. Windows Server 2003, Datacenter
  4. EFI Shell [Built-in]
 * = Windows OS boot option
 (D)isplay (M)odify (C)opy E(x)port (I)mport (E)rase (P)ush (H)elp (Q)uit
```
Select>

5. Use the Import command to import the Window boot option file.

```
Select> i
Enter IMPORT file path: \EFI\Microsoft\WINNT50\Boot0001
Imported Boot Options from file: \EFI\Microsoft\WINNT50\Boot0001
```
Press enter to continue

**NOTE:** Due to the type of server you purchased, your output might not exactly match the output shown here.

6. Enter  $\circ$  to quit the NVRBOOT utility, and exit the console and iLO 2 MP interfaces if you are finished using them.

Enter **Ctrl-B** to exit the system console and return to the iLO 2 MP Main Menu. To exit the iLO 2 MP, enter  $x$  at the Main Menu.

### Booting the Microsoft Windows Operating System

Boot the Windows Server 2003 operating system on the Integrity server by using the EFI Boot Manager to choose the appropriate Windows item from the boot options list. For information on shutting down the Windows operating system, see "Shutting Down Microsoft [Windows"](#page-94-0) (page 95).

- 1. From the EFI Boot Manager menu, choose an item from the boot options list to boot Windows using the chosen boot option.
- 2. Access the EFI Boot Manager menu for the server on which you want to boot Windows.

Log in to the iLO 2 MP and enter CO to choose the system console.

When accessing the console, confirm that you are at the EFI Boot Manager menu (the main EFI menu). If you are at another EFI menu, choose **Exit** from the submenus until you return to the screen with the EFI Boot Manager heading.

3. At the EFI Boot Manager menu, choose an item from the boot options list.

Each item in the boot options list references a specific boot device and provides a specific set of boot options or arguments to be used when booting the device.

- 4. Press **Enter** to initiate booting using the chosen boot option.
- 5. Once Windows begins loading, wait for the Special Administration Console (SAC) to become available.

The SAC interface provides a text-based administration tool that is available from the system console. For details, see the SAC online help (enter ? at the SAC> prompt).

Loading.: Windows Server 2003, Datacenter Starting: Windows Server 2003, Datacenter Starting Windows... \*\*\*\*\*\*\*\*\*\*\*\*\*\*\*\*\*\*\*\*\*\*\*\*\*\*\*\*\*\*\*\*\*\*\*\*\*\*\*\*\*\*\*\*\*\*\*\*\*\*\*\*\*\*\*\*\*\*\*\*\*\*\*\*\*\*\*\*\*\*\*\*\*\*\*\*\*\*\*\* Computer is booting, SAC started and initialized. Use the "ch -?" command for information about using channels. Use the "?" command for general help. SAC>

**NOTE:** Due to the type of server you purchased, your output might not exactly match the output shown here.

<span id="page-94-0"></span>6. Exit the console and iLO 2 MP interfaces when finished using them. Enter **Ctrl-B** to exit the console and return to the iLO 2 MP Main menu. To exit the iLO 2 MP, enter  $x$  at the Main menu.

#### Shutting Down Microsoft Windows

Shut down the Windows operating system on the Integrity servers by using the Start menu or the shutdown command.

Δ **CAUTION:** Do not shut down Windows using Special Administration Console (SAC) restart or shutdown commands under normal circumstances.

Issuing restart or shutdown at the SAC> prompt causes the server to restart or shutdown immediately and can result in the loss of data.

Instead use the Windows Start menu or the shutdown command to shut down gracefully.

To shut down Windows use either of the following methods.

• Choose **Shut Down** from the Start menu and choose either **Restart** or **Shut down** from the pull-down menu.

The Restart menu item shuts down and restarts the server. The Shut down menu item shuts down the server.

You can use this method when using a graphical interface to the server.

• Issue the shutdown command from the Windows command line.

For more information, see "" [\(page](#page-95-0) 96).

You can issue this command from a command prompt through the Special Administration Console (SAC) or from any other command line.

The Windows shutdown command includes the following options:

- $\sqrt{s}$  Shuts down and halts (power off) the server. This is the equivalent of **Start—>Shut Down, Shut down**. To power on the server, use the iLO 2 MP PC command.
- /r Shuts down and restarts the server. This is the equivalent of **Start—>Shut Down, Restart**.
- /a Aborts a server shutdown.
- /t *xxx* Sets the timeout period before shutdown to *xxx* seconds. The timeout period ranges from 0–600, with a default of 30.

See the help shutdown Windows command.

#### Windows Shutdown from the Command Line

<span id="page-95-0"></span>From the Windows command line, issue the shutdown command to shut down the operating system.

1. Log in to Windows running on the server that you want to shut down.

For example, access the system console and use the Windows SAC interface to start a command prompt, from which you can issue Windows commands to shut down the server.

2. Check to see whether any users are logged in.

Use the query user or query session command.

3. Issue the shutdown command and the appropriate options to shut down the Windows Server 2003 on the server.

You have the following options when shutting down Windows:

- To shut down Windows and reboot: shutdown /r or choose the **Start —> Shut Down** action and choose **Restart** from the pull-down menu.
- To shut down Windows and halt (power off server hardware): **shutdown /s** or choose the **Start —> Shut Down** action and choose **Shut down** from the pull-down menu. To reboot a halted server you must power on the server using the  $PC$  command at the il  $O$  2 MP Command menu.
- To abort a shutdown (stop a shutdown that has been initiated): shutdown /a.

For example:

shutdown /r /t 60 /c "Shut down in one minute."

This command initiates a Windows system shutdown and reboot after a timeout period of 60 seconds. The  $/c$  option specifies a message that is broadcast to any other users of the server.

# Booting and Shutting Down Linux

<span id="page-96-0"></span>This section covers booting and shutting down Linux on entry-class servers. Procedures for Red Hat Enterprise Linux and SuSE Linux Enterprise Server are given in this section.

- To add a Linux entry to the boot options list, see "Adding Linux to the Boot [Options](#page-96-1) List" [\(page](#page-96-1) 97).
- To boot Linux on entry-class Integrity servers, use the following procedures.
	- For details on Red Hat Enterprise Linux, see "Booting the Red Hat [Enterprise](#page-97-0) Linux [Operating](#page-97-0) System" (page 98).  $\circ$
	- For details on SuSE Linux Enterprise Server, see "Booting the SuSE Linux [Enterprise](#page-98-0) Server [Operating](#page-98-0) System" (page 99).
- <span id="page-96-1"></span>• To shut down either Red Hat Enterprise Linux or SuSE Linux Enterprise Server, see ["Shutting](#page-99-0) Down [Linux"](#page-99-0) (page 100).

### Adding Linux to the Boot Options List

This section describes how to add a Linux entry to the system boot options list. The processes for adding both Red Hat Enterprise Linux and SuSE Linux Enterprise Servers are given here.

You can add the \EFI\redhat\elilo.efi loader or the \efi\SuSE\elilo.efi loader to the boot options list from the EFI Shell or EFI Boot Configuration menu (or in some versions of EFI, the Boot Option Maintenance Menu).

**NOTE:** On Integrity servers, the operating system installer automatically adds an entry to the boot options list.

1. Access the EFI Shell environment.

Log in to the iLO 2 MP and enter **CO** to access the system console.

When accessing the console, confirm that you are at the EFI Boot Manager menu (the main EFI menu). If you are at another EFI menu, choose **Exit** from the submenus until you return to the screen with the EFI Boot Manager heading.

From the EFI Boot Manager menu, choose **EFI Shell** to access the EFI Shell environment.

2. Access the EFI System Partition (fs *X*: where *X* is the file system number) for the device from which you want to boot Linux.

For example, enter  $fs2$ : to access the EFI System Partition for the bootable file system number 2. The EFI Shell prompt changes to reflect the file system currently accessed.

The full path for the Red Hat Enterprise Linux loader is \EFI\redhat\elilo.efi and it should be on the device you are accessing.

The full path for the SuSE Linux Enterprise Server loader is  $\left\{ \epsilon \right\}$  and  $\epsilon$  and it should be on the device you are accessing.

3. At the EFI Shell environment, use the  $\operatorname{bcfg}$  command to manage the boot options list.

The  $\text{bcfg}$  command includes the following options for managing the boot options list:

- bcfg boot dump: Displays all items in the boot options list for the server.
- bcfg boot rm #: Removes the item number specified by #from the boot options list.
- bcfg boot mv *#a #b*: Moves the item number specified by *#a*to the position specified by *#b* in the boot options list.
- bcfg boot add *# file.efi* "*Description*": Adds a new boot option to the position in the boot options list specified by *#*. The new boot option references *file.efi* and is listed with the title specified by *Description*.

For example, bcfg boot add 1 \EFI\redhat\elilo.efi "Red Hat Enterprise Linux" adds a Red Hat Enterprise Linux item as the first entry in the boot options list.

Likewise, bcfg boot add 1 \efi\SuSE\elilo.efi "SLES 10" adds a SuSE Linux item as the first entry in the boot options list.

For details, see the help bcfg command.

<span id="page-97-0"></span>4. Exit the console and iLO 2 MP interfaces if you are finished using them.

Enter **Ctrl-B** to exit the system console and return to the iLO 2 MP Main Menu. To exit the iLO 2 MP, enter  $x$  at the Main Menu.

### Booting the Red Hat Enterprise Linux Operating System

You can boot the Red Hat Enterprise Linux operating system on the Integrity servers using either of these methods:

• Choose a Red Hat Enterprise Linux entry from the EFI Boot Manager menu.

To load the Red Hat Enterprise Linux operating system at the EFI Boot Manager menu, choose its entry from the list of boot options.

Choosing a Linux entry from the boot options list boots the operating system using ELILO.EFI loader and the elilo.conf file.

• Initiate the ELILO.EFI Linux loader from the EFI Shell.

For details, see "" [\(page](#page-97-1) 98).

On a Red Hat Enterprise Linux boot device EFI System Partition, the full paths to the loader and configuration files are as follows: \EFI\redhat\elilo.efi and \EFI\redhat\elilo.conf

After choosing the file system for the boot device (for example,  $f \circ 0$ ) initiate the Linux loader from the EFI Shell prompt by entering the full path for the ELILO.EFI loader.

By default the ELILO. EFI loader boots Linux using the kernel image and parameters specified by the default entry in the elilo.conf file on the EFI System Partition for the boot device.

<span id="page-97-1"></span>To interact with the ELILO.EFI loader, interrupt the boot process (for example, enter a space) at the ELILO boot prompt. To exit the ELILO.EFI loader, use the exit command.

#### Booting Red Hat Enterprise Linux from the EFI Shell

To boot Red Hat Enterprise Linux from the EFI Shell:

1. Access the EFI Shell.

From the system console, choose the **EFI Shell** entry from the EFI Boot Manager menu to access the shell.

2. Access the EFI System Partition for the Red Hat Enterprise Linux boot device.

Use the map EFI Shell command to list the file systems ( $fs0, fs1$ , and so on) that are known and mapped.

To choose a file system to use, enter its mapped name followed by a colon  $(:).$  For example, to operate with the boot device that is mapped as  $f \in S_3$ , enter  $f \in S_3$ : at the EFI Shell prompt.

- 3. Enter ELILO at the EFI Shell command prompt to launch the ELILO.EFI loader. If needed, you can specify the loader path by entering  $\Epsilon\text{P1}\red{red}$  at the EFI Shell command prompt.
- 4. Allow the ELILO.EFI loader to proceed with booting the Red Hat Enterprise Linux kernel. By default, the ELILO.EFI loader boots the kernel image and options specified by the default item in the elilo.conf file.

<span id="page-98-0"></span>To interact with the ELILO.EFI loader, interrupt the boot process (for example, enter a space) at the ELILO boot prompt. To exit the loader use the exit command.

### Booting the SuSE Linux Enterprise Server Operating System

You can boot the SuSE Linux Enterprise Server 10 operating system on the Integrity servers using either of these methods:

• Choose a SuSE Linux Enterprise Server entry from the EFI Boot Manager menu.

To load the SuSE Linux Enterprise Server operating system at the EFI Boot Manager menu, choose its entry from the list of boot options.

Choosing a Linux entry from the boot options list boots the operating system using ELILO.EFIloader and the elilo.conffile.

• Initiate the ELILO. EFI Linux loader from the EFI Shell. For more information, see ["Booting](#page-98-1)" SuSE Linux [Enterprise](#page-98-1) Server from the EFI Shell" (page 99).

On a SuSE Linux Enterprise Server boot device EFI System Partition, the full paths to the loader and configuration files are as follows: \efi\SuSE\elilo.efi and \efi\SuSE\elilo.conf.

After choosing the file system for the boot device (for example,  $f \circ 0$ :) you can initiate the Linux loader from the EFI Shell prompt by entering the full path for the ELILO. EFI loader.

<span id="page-98-1"></span>By default, the ELILO. EFI loader boots Linux using the kernel image and parameters specified by the default entry in the elilo.conf file on the EFI System Partition for the boot device.

To interact with the ELILO.EFI loader, interrupt the boot process (for example, enter a space) at the ELILO boot prompt. To exit the ELILO.EFI loader, use the exit command.

#### Booting SuSE Linux Enterprise Server from the EFI Shell

To boot SuSE Linux Enterprise Server 10 from the EFI Shell:

1. Access the EFI Shell.

From the system console, choose the **EFI Shell** entry from the EFI Boot Manager menu to access the shell.

2. Access the EFI System Partition for the SuSE Linux Enterprise Server boot device. Use the map EFI Shell command to list the file systems ( $fs0, fs1,$  and so on) that are known and mapped.

To choose a file system to use, enter its mapped name followed by a colon  $(:).$  For example, to operate with the boot device that is mapped as  $fs3$ , enter  $fs3$ : at the EFI Shell prompt.

3. Enter **ELILO** at the EFI Shell command prompt to launch the ELILO.EFI loader.

If needed, you can specify the loader path by entering \efi\SuSE\elilo at the EFI Shell command prompt.

4. Allow the ELILO. EFI loader to proceed with booting the SuSE Linux kernel.

By default, the ELILO. EFI loader boots the kernel image and options specified by the default item in the elilo.conf file.

<span id="page-99-0"></span>To interact with the ELILO.EFI loader, interrupt the boot process (for example, enter a space) at the ELILO boot prompt. To exit the loader, use the exit command.

### Shutting Down Linux

Use the shutdown command to shut down Red Hat Enterprise Linux or SuSE Linux Enterprise Server.

The Red Hat Enterprise Linux and SuSE Linux Enterprise Server shutdown command has the following options:

-h Halts (power off) after shutdown.

Use the PC command at the iLO 2 MP Command menu to manually power on or power off server hardware, as needed.

- $-r$  Reboots after shutdown.
- -c Cancels an already running shutdown.

*time* When to shut down. (Required.) You can specify *time* in any of the following ways:

- Absolute time in the format *hh*:*mm*,; *hh* is the hour (one or two digits) and *mm* is the minute of the hour (two digits).
- Number of minutes to wait in the format +*m*, in which *m* is the number of minutes.
- $\log_{10}$  now to immediately shut down; this is equivalent to using  $+0$  to wait zero minutes.

For details, see the *shutdown* (8) Linux manpage. Also see the Linux manpage for the poweroff command.

- 1. From the command line for Red Hat Enterprise Linux or SuSE Linux Enterprise Server, issue the shutdown command to shut down the operating system.
- 2. Log in to Linux running on the server you want to shut down.
- 3. Issue the shutdown command with the desired command-line options, and include the required *time* argument to specify when the operating system shutdown is to occur.

For example, shutdown  $-r$  +20 shuts down and reboots the server in twenty minutes.

# 5 Troubleshooting

This chapter provides a preferred methodology (strategies and procedures) and tools for troubleshooting server error and fault conditions.

# General Troubleshooting Methodology

There are multiple entry points to the troubleshooting process, dependent upon your level of troubleshooting expertise, the tools/processes/procedures which you have at your disposal, and the nature of the system fault or failure.

Typically, you select from a set of symptoms, ranging from very simple (system LED is blinking) to the most difficult Machine Check Abort (MCA) has occurred. The following is a list of symptom examples:

**NOTE:** Your output might differ from the output in the examples in this book depending on your server and its configuration.

- Front panel LED blinking
- System alert present on console
- System won't power-up
- System won't boot
- Error/Event Message received
- Machine Check Abort (MCA) occurred

Narrow down the observed problem to the specific troubleshooting procedure required. Isolate the failure to a specific part of the server, so you can perform more detailed troubleshooting. For example:

• Problem- Front panel LED blinking

**NOTE:** The front panel health LEDs flash amber with a warning indication, or flash red with a fault indication.

◦ System Alert on console?

Analyze the alert by using the system event log (SEL), to identify the last error logged by the server. Use the iLO 2 MP commands to view the SEL, either through the iLO 2 MP serial text interface, or through telnet, SSH, or through the web GUI on the iLO 2 MP LAN.

You should now have a good idea about which area of the system requires further analysis. For example, if the symptom was "system won't power-up", the initial troubleshooting procedure might indicate a problem with the DC power rail not coming up after the power switch was turned on.

You have now reached the point where the failed CRU has been identified and needs to be replaced. Perform the specific removal and replacement procedure, and verification steps (see Chapter 6: "Removing and Replacing Server [Components"](#page-135-0) (page 136) for the appropriate procedures).

**NOTE:** If multiple CRUs are identified as part of the solution, a fix cannot be guaranteed unless all identified failed CRUs are replaced.

There could be specific recovery procedures you need to perform to finish the repair. For example, if the system board is replaced, you need to restore customer specific information.

Should a failure occur, the System Insight Display LEDs and the system event log (SEL) help you identify the problem or CRU:

- LEDs. The front panel LEDs and LAN LEDs of the server change color and blink to help identify specific problems.
- The System Event Log ( SEL) provides detailed information about the errors identified by the LEDs.

For system alerts of levels 3-5, the attention condition on the system LED can be cleared by accessing the logs using the  $s1$  command, available in the iLO 2 MP Main Menu. To access the iLO 2 MP from the console serial port, enter **Ctrl-B** or **ESC(**.

If the LEDs and SEL do not give you enough information to identify the problem, Hewlett Packard Enterprise also provides diagnostic tools with each operating system (see ["Troubleshooting](#page-107-0) [Tools"](#page-107-0) (page 108) for more details).

**NOTE:** Always check the iLO 2 MP system event logs (SEL) in the case of a blinking yellow or red front panel LED, before replacing any hardware. The default display mode is **Keyword** mode. To view the error messages more easily, change to **Text** mode.

# Recommended Troubleshooting Methodology

The recommended methodology for troubleshooting a server error or fault is as follows:

- **1.** Consult the system console for any messages, emails, and so on, pertaining to a server error or fault.
- **2.** View the front panel LEDs (power, external health, internal health, and system health), either locally, or remotely through the iLO  $2$  MP  $\forall$  fp command.
- **3.** Compare the state of the server LEDs (off; flashing or steady; red, green, or amber) with the LED states listed in the LED Panel State Table in this section.
- **4.** Go to the step number of the Basic Low End Troubleshooting Table, as specified in the right column of the LED Panel State Table, located in the row which corresponds to your front panel LED display state.
- **5.** Read the symptom/condition information in the left column of the Basic Low End Troubleshooting Table.
- **6.** Perform the action(s) specified in the **Action** column.
- **7.** If you need more details, see the appropriate subsection of this chapter, where this information is provided in the **Action** column. The action you are directed to perform could be to access and read one or more error logs (System Event Log and/or Forward Progress Log).

While we do suggest that all users follow the recommended troubleshooting methodology, and use the Basic and Advanced Troubleshooting Tables in the next subsection, as a more experienced troubleshooter you can elect to go directly to the subsection of this chapter (or section of this manual) which corresponds to your own entry point of choice.

<span id="page-101-0"></span>[Table](#page-101-0) 34 table provides the corresponding subsection or location title for these different entry points (for example, if you would prefer to start by examining the logs, you can go directly to the subsection entitled "Errors and [Reading](#page-114-0) Error Logs" (page 115)):

#### **Table 34 Troubleshooting Entry Points**

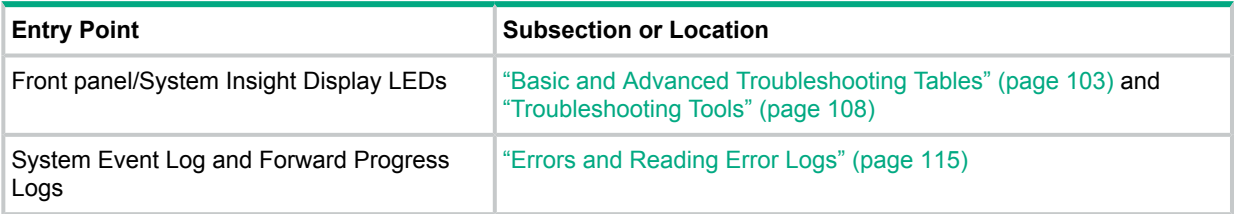

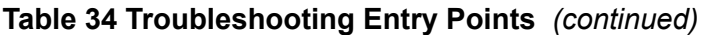

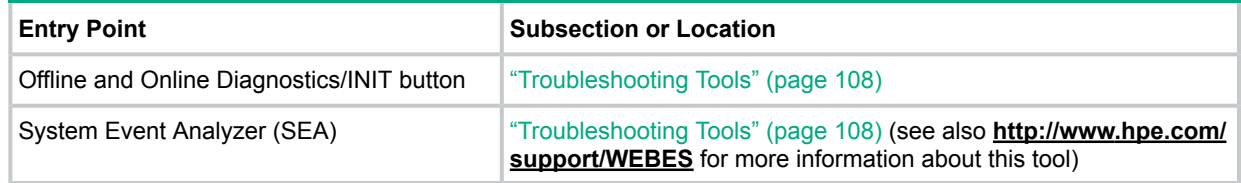

# <span id="page-102-0"></span>Basic and Advanced Troubleshooting Tables

The following troubleshooting tables are designed for use by both trained and untrained support personnel. They should be the first tool used to determine the symptom(s) or condition of a suspect server. Be aware that the state of the front panel LEDs can be viewed locally, or remotely (using the  $vfp$  command from the iLO 2 MP).

The tables are designed to cover troubleshooting symptoms from AC power-on up to booting the operating system (OS), specifically in Steps 1-5. In most cases, the Table 35: ["Front](#page-102-1) Panel LED [States"](#page-102-1) (page 103) identifies the step number where troubleshooting should begin in the Table 36: "Basic Low End [Troubleshooting"](#page-103-0) (page 104). Alternatively, you can skip [Table](#page-102-1) 35, and start with Step 1 in [Table](#page-103-0) 36, sequencing through the table steps to locate the symptom/condition most descriptive of your current server status; this becomes the first step in your troubleshooting procedure. Where appropriate, an action or actions prescribed in the "Action" column of [Table](#page-103-0) 36 is followed by a reference to the corresponding subsection of this chapter for further information.

**NOTE:** In the table which follows, the Unit Identifier (UID)/locator LED has not been included, because it is not used directly for troubleshooting rx2660 servers. However, indirectly, it can provide useful system information. When the UID is blue, this is an indication that the BMC is working.

Similarly, the INIT Button, which is a momentary switch with pinhole access, that is used to cause a system INIT or Transfer of Control (ToC), is not discussed in the following tables either. It basically is like a system reset, preserving the entire memory image, so that you can obtain a crash dump and receive OS error information. This button can be used to recover a hung system, and to obtain information useful for debugging -- it is less harsh than a power reset.

<span id="page-102-1"></span>**NOTE:** In [Table](#page-102-1) 35, LED states indicating error conditions are provided in uppercase (for example, FLASHING AMBER).

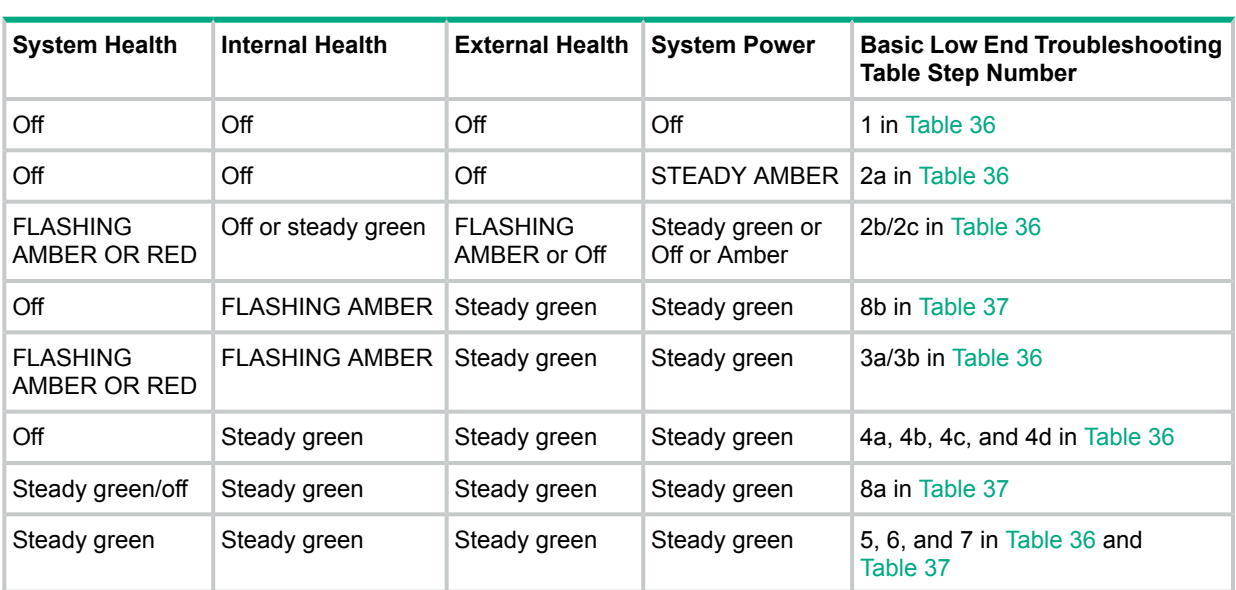

#### **Table 35 Front Panel LED States**

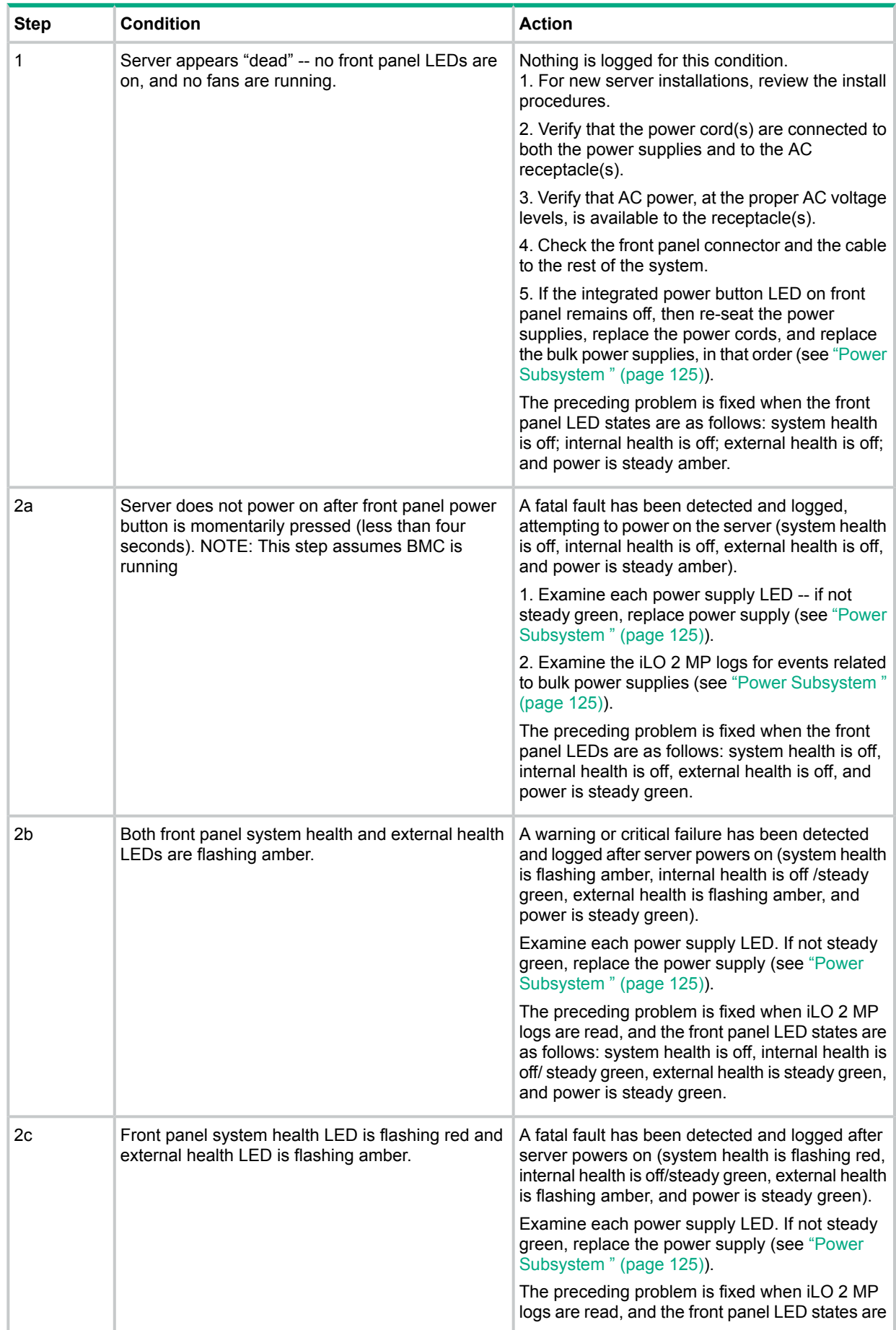

#### <span id="page-103-0"></span>**Table 36 Basic Low End Troubleshooting**

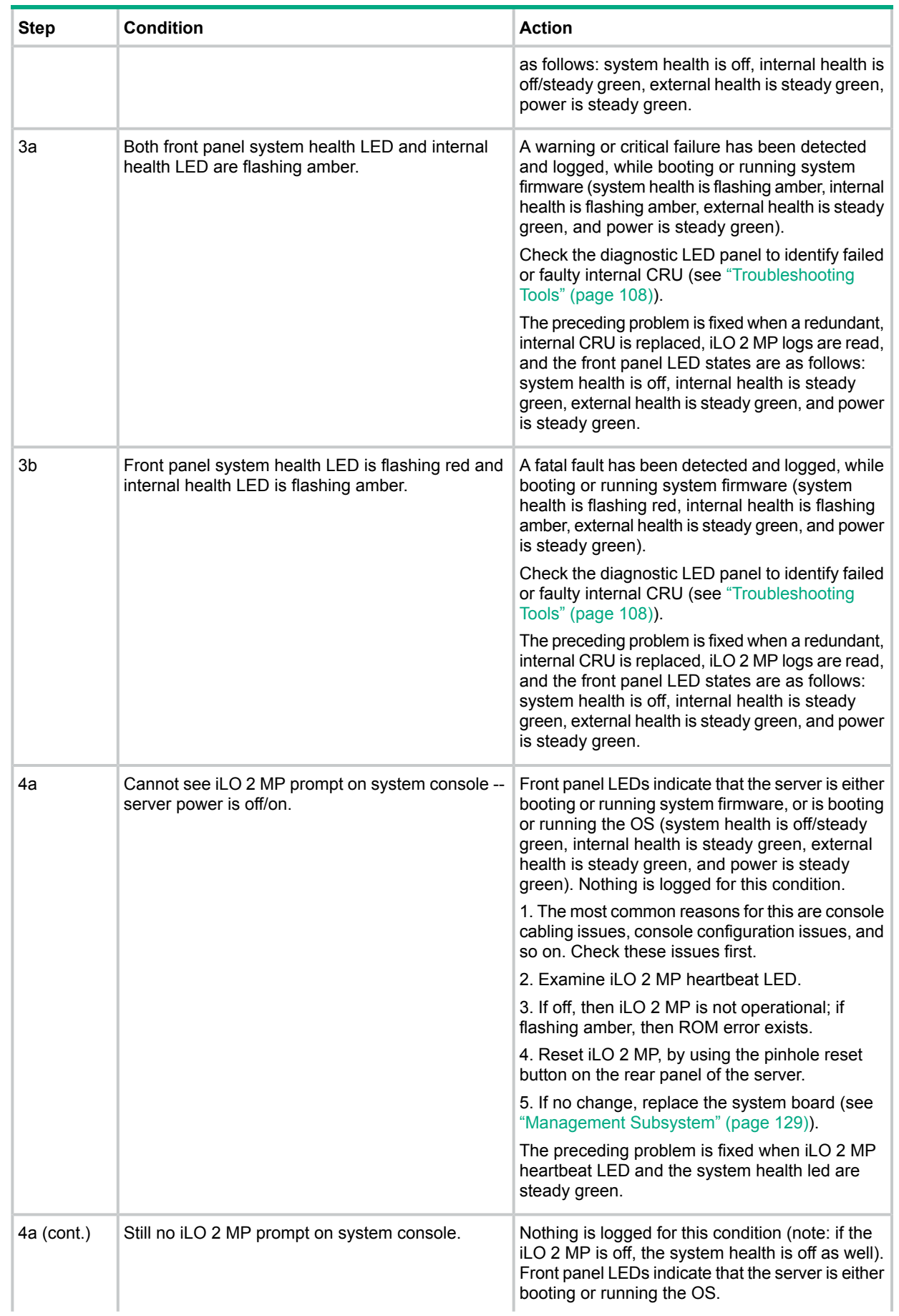

# **Table 36 Basic Low End Troubleshooting** *(continued)*

| <b>Step</b> | <b>Condition</b>                                  | <b>Action</b>                                                                                                    |
|-------------|---------------------------------------------------|----------------------------------------------------------------------------------------------------|
|             |                                                   | 1. Verify that the proper terminal type is set:<br>Supported settings are hpterm, VT100+ (default),<br>and VTUTF8.                                                                                                    |
|             |                                                   | 2. Verify that the RS-232C configuration matches<br>between the server and the local console or<br>modem (see "Supported Configurations"<br>(page 118)).                                                                                                    |
|             |                                                   | 3. Look for loose, damaged, or disconnected<br>power and signal cables on the I/O backplane.                                                                                                    |
|             |                                                   | The preceding problem is fixed when iLO 2 MP<br>menu appears on the system console, and the<br>system health is steady green.                                                                                                    |
| 4b          | Cannot see EFI prompt on system console.          | Nothing is logged for this condition (system health<br>is off, internal health is steady green, external<br>health is steady green, and power is steady<br>green). Front panel LEDs indicate that the server<br>is either booting or running the OS.                                                                  |
|             |                                                   | 1. Examine the state (flashing or steady on) of<br>the three LEDs, located in the back left corner of<br>the server, visible through the perforations in the<br>server. Server (logic and system firmware) stages<br>are tracked by the PDH FPGA, using these three<br>LEDs (see "Troubleshooting Tools" (page 108)). |
|             |                                                   | 2. Examine the iLO 2 MP logs for entries related<br>to processors, processor power modules (PPMs),<br>shared memory, and core I/O devices (see "Errors<br>and Reading Error Logs" (page 115)).                                                                                                    |
|             |                                                   | The preceding problem is fixed when EFI menu<br>appears on the system console, and system<br>firmware booting completes.                                                                                                    |
| 4c          | Cannot find a boot disk or removable media drive. | Nothing is logged for this condition (system health<br>is off, internal health is steady green, external<br>health is steady green, and power is steady<br>green).                                                                                                    |
|             |                                                   | 1. Examine the boot device, to determine if it is<br>plugged into its drive bay properly.                                                                                                    |
|             |                                                   | 2. Examine the drive cabling for any problems.                                                                                                    |
|             |                                                   | 3. Examine the boot path settings.                                                                                                    |
|             |                                                   | 4. Examine the iLO 2 MP logs for entries related<br>to processors, processor power modules (PPMs),<br>shared memory, and core I/O devices (see "Errors<br>and Reading Error Logs" (page 115)).                                                                                                    |
|             |                                                   | The preceding problem is fixed, when all boot<br>devices are found.                                                                                                    |
| 4d          | There are RAID channel redundancy failures.       | Nothing is logged for this condition (system health)<br>is off, internal health is steady green, external<br>health is steady green, and power is steady<br>green).                                                                                                    |
|             |                                                   | Examine the LED next to each RAID connector,<br>and replace the RAID HBA (if this LED is either<br>steady amber or steady red, it indicates RAID<br>drives are degraded or corrupted, respectively).                                                                                                    |

**Table 36 Basic Low End Troubleshooting** *(continued)*

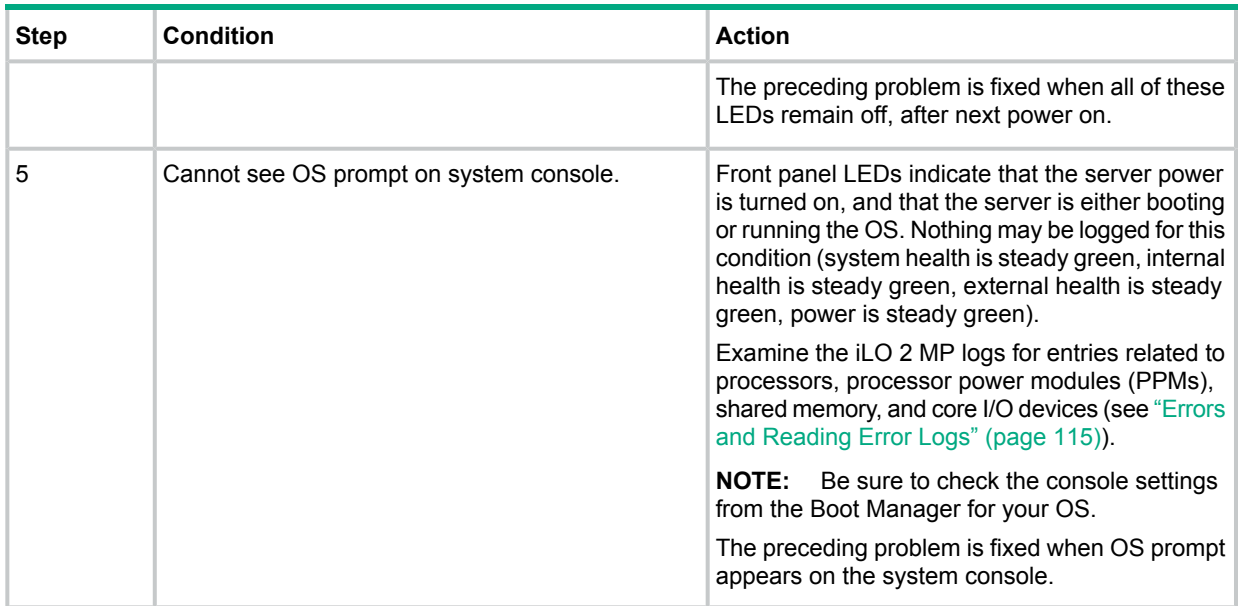

### **Table 36 Basic Low End Troubleshooting** *(continued)*

<span id="page-106-0"></span>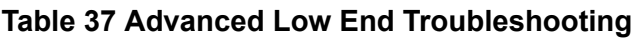

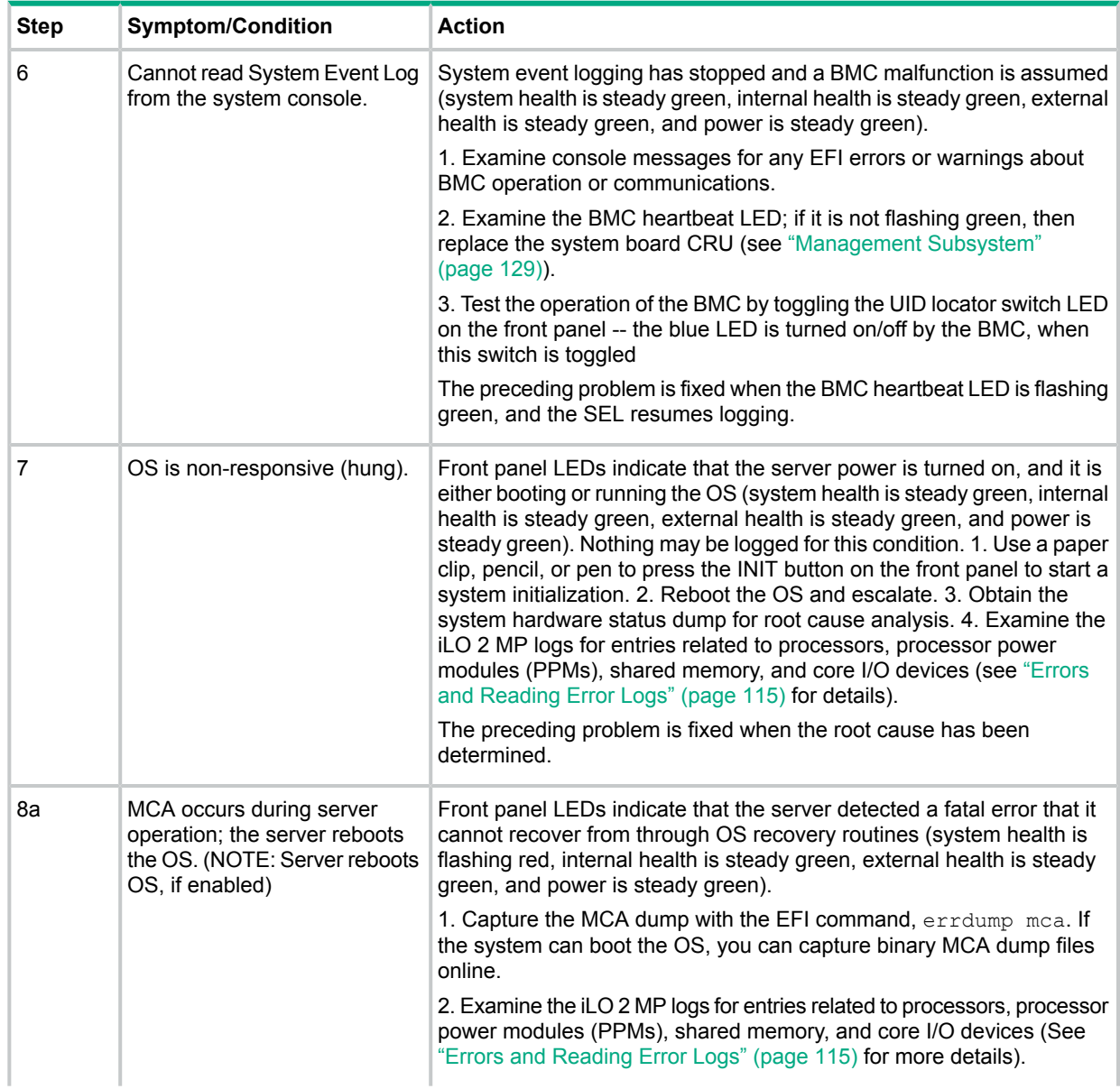

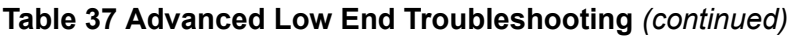

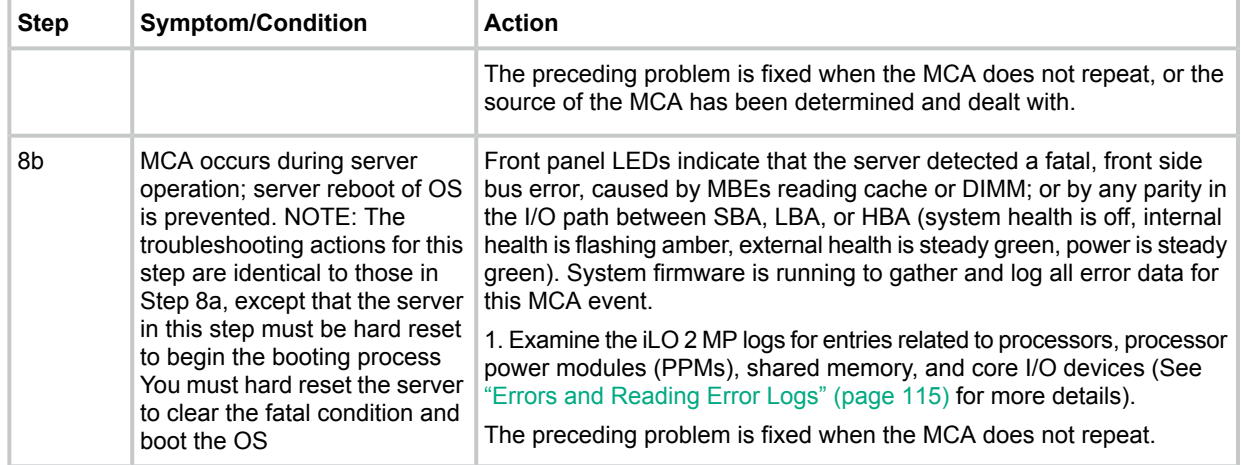

# <span id="page-107-0"></span>Troubleshooting Tools

# LEDs

#### Front Panel

The front panel of the system contains the power button/system power LED, internal and external health LEDs, system health LED, locator switch/LED, and an INIT button. The rx2660 server use flashing states (for example, flashing amber or red) on these LEDs to indicate a warning or an error.

There are a total of three buttons, arranged horizontally, with the UID button and the power button each having an integrated LED. In addition to the two integrated button/LEDs, there are three health LEDs and an INIT button.

The health LEDs are arranged sequentially in line with the power button/LED, and as the system starts up, there will be more "green" the further the system proceeds in the startup process.

- **1.** The power LED turns green soon as the system starts to power on.
- **2.** The external health indicator turns green as soon as the BMC can light it.
- **3.** The internal health indicator turns green as soon as the BOOT START event is received from system firmware (BOOT START can be determined by LED states on the I/O backplane).
- **4.** The system health indicator turns green when firmware leaves "exit boot services" and begins to boot an OS.

The health LEDs are driven by the BMC; the power LED is driven solely by hardware. BMC code determines the state of the internal and external health LEDs, while the iLO 2 MP code, examining incoming events using its event dictionary, determines the state of the system health LED.

#### External Health LED

The front panel external health LED indicates the status of the components that are externally serviceable. Whenever the external health LED is lit, the corresponding CRU should be lit for the failed component.

Failures that cause the external health LED to light do not cause the internal health LED to light. These two LEDs cover failures of different components.
#### **Table 38 External Health LED States**

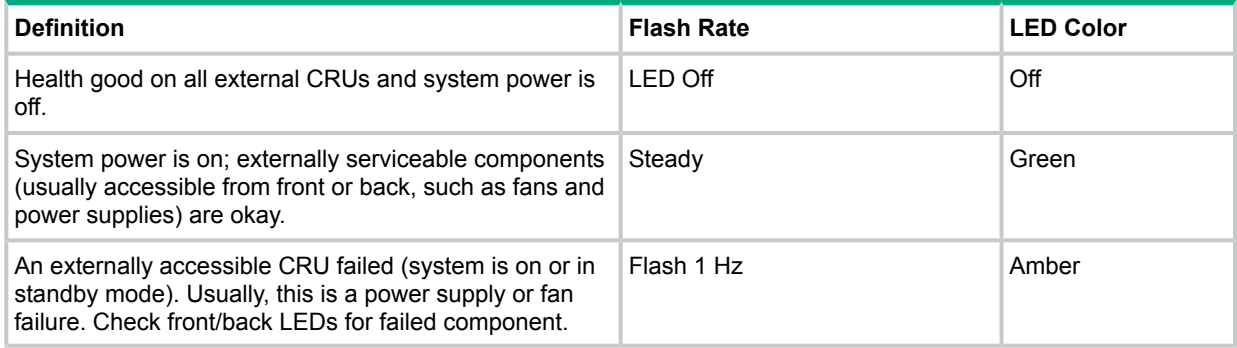

Amber supersedes green. This LED is cleared when all failed externally accessible entities are repaired and report that they are good, or on any AC/standby power cycle.

The iLO 2 MP displays the following strings in its Virtual Front Panel for the three states of this LED:

#### **Table 39 VFP External Health Description**

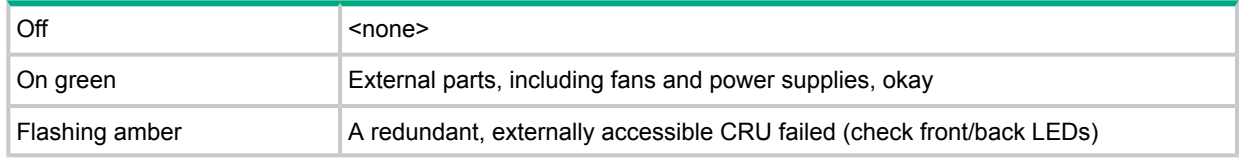

#### Internal Health LED

The front panel internal health LED indicates the status of the components internal to the system server. These components require the user to open the system in order to be serviced. This LED maintains its state when the system is in standby mode (system power turned off but AC power still applied to the system).

On larger Integrity servers that have a diagnostic LED board, this LED tells the service person to view that board for more information about the server failure. If the internal health LED is green, there is no fault information displayed on the diagnostic LED board, and no fault information displayed through LEDs that are inside the server.

The amber indicators on this LED must correspond to internal health conditions that light other LEDs in the box, indicating which component must be serviced to correct the fault. For example, the diagnostic LED board has a fault indicator lit when this LED is in the amber condition. Failures that cause the internal health LED to light do not cause the external health LED to light.

#### **Table 40 Internal Health LED States**

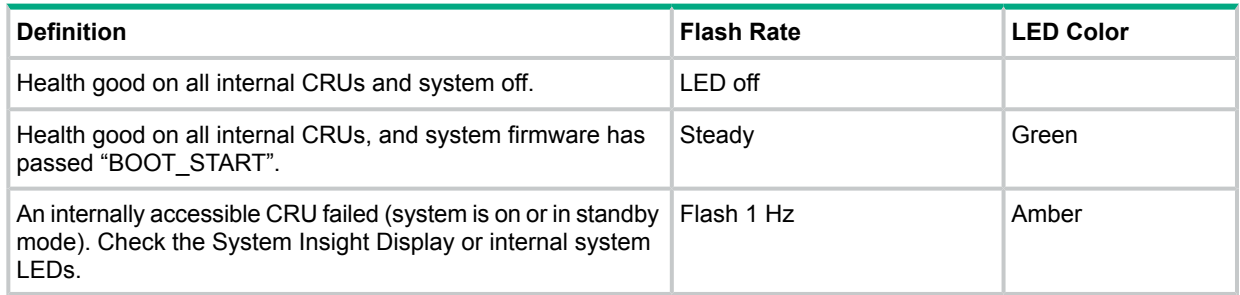

The internal health LED clears once all of the LEDs on the diagnostic LED panel have been cleared. For details on how each LED in the System Insight Display is cleared, see ["System](#page-110-0) Insight [Display](#page-110-0) LEDs" (page 111); also see the respective system specification for the server in question. Events that cause each internal CRU (or System Insight Display) LED to light are listed in the CRU section.

Amber supersedes green. This LED is cleared when all failed internally accessible entities are repaired and report that they are good, or on any AC/standby power cycle.

**NOTE:** The LEDs are cleared on the System Insight Display by turning off, not by turning green.

The iLO 2 MP displays the following strings in its Virtual Front Panel for the three states of this LED:

#### **Table 41 VFP Internal Health Description**

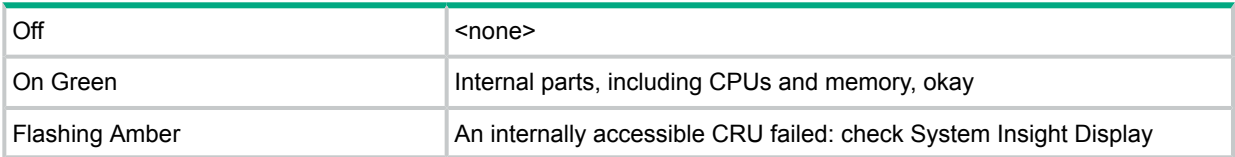

#### System Health LED

The rx2660 server has this LED for the following reasons:

- To carry forward the ATTENTION functionality of legacy Integrity and HPE 9000 front panel designs
- To give the customer an indication of whether the system is up or down (external and internal health LEDs do not tell the user if the system is booted.)
- To cover the wide range of faults for which software/firmware is not 100% sure that a CRU must be re-seated/replaced. (external and internal health LEDs do not light unless software/firmware can make a solid determination that a CRU must be re-seated/replaced.)

This LED indicates the overall health state of the system, including the state of system firmware and the OS. If the LED is amber or red, the system needs attention, and the event logs should be examined for details of the problem.

#### **Table 42 System Health LED States**

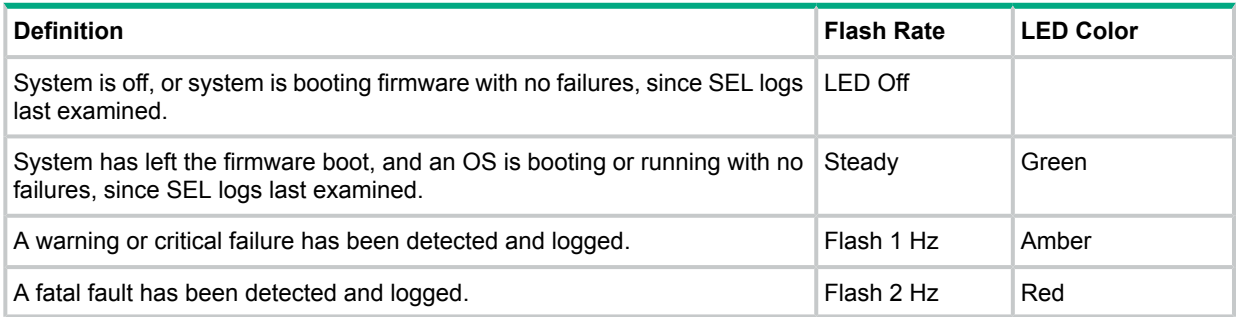

The iLO 2 MP displays the following strings in its Virtual Front Panel for the four states of this LED:

#### **Table 43 VFP System Health Description**

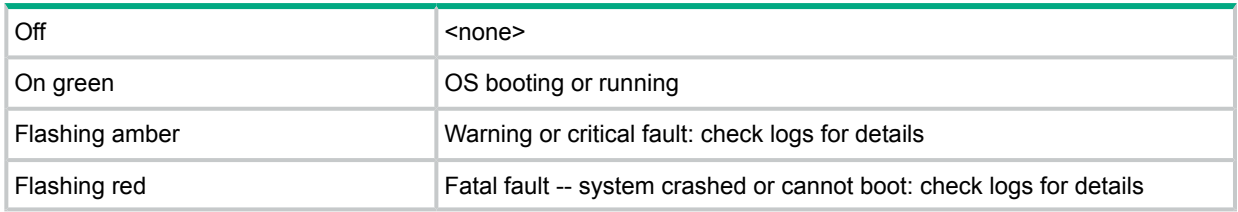

Locator Switch/LED (Unit Identifier or UID)

The locator switch/LED enables a specific system to be identified in a rack or Data Center environment. One locator switch/LED is located in the front panel, and a second is located in the rear of the server. LEDs are incorporated inside the push-button to minimize space. Both switches are toggle switches, meaning you push it once to turn on the LED, and you push it again to turn off the LED. Pressing the front panel Switch/LED, or entering the iLO 2 MP and LOC commands, lights the rear panel LED, and vice versa.

- $Off = Off$
- <span id="page-110-0"></span>• Blue (Not flashing) = Identification

### System Insight Display LEDs

The System Insight Display improves serviceability by enabling you to look in a single location for the LEDs that provide failing CRU locating/mapping information. These amber LEDs are only lit when a failure occurs; otherwise, they are off. The System Insight Display is located on the front panel of the server. A diagnostic LED exists for each CRU in the system, including all DIMMs.

### **Figure 36 System Insight Display LEDs**

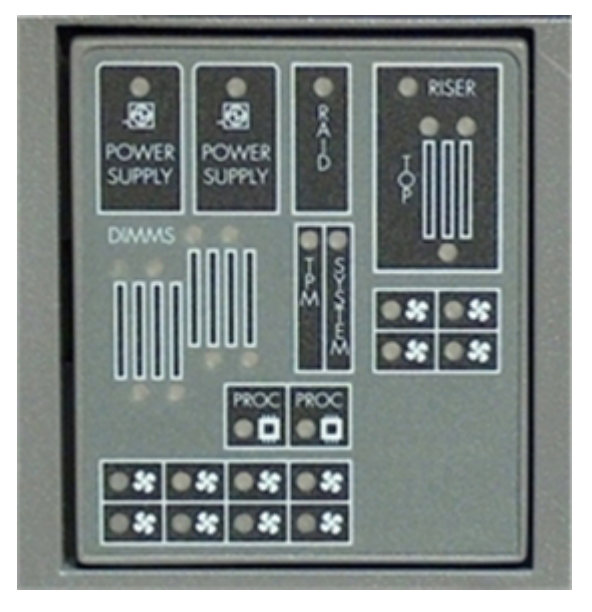

### <span id="page-110-1"></span>LED definitions are shown in [Table](#page-110-1) 44:

### **Table 44 System Insight Display LED States**

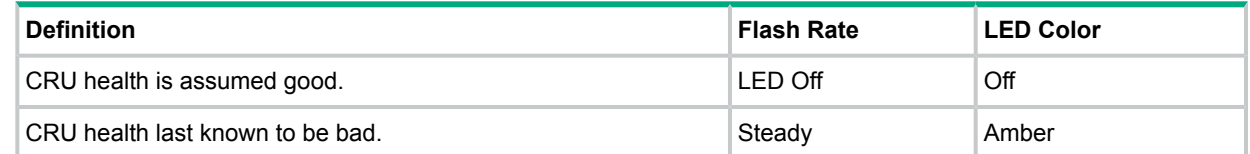

### Field Replaceable Unit Health LEDs

In addition to the front panel diagnostic LEDs, CRUs provide additional diagnostic capability through LEDs, whose order or layout is product dependent.

**NOTE:** If multiple error conditions occur, all applicable CRU lights are activated. In such a case, the most critical error determines the front panel color.

## **Diagnostics**

A suite of offline and online support tools are available to enable manufacturing, field support personnel, and the customer to troubleshoot system problems. In general, if the operating system (OS) is already running, it is not desirable to shut it down, and the online support tools should be used.

If the OS cannot be booted, then the offline support tools should be used to help resolve the problem. The offline support tools are available either from the EFI partition, or from the IPF Offline Diagnostics and Utilities CD (IPF systems only). Once the problem preventing booting has been resolved, the OS should be booted, and the online support tools should be used for any further testing.

If it is not possible to reach EFI from either the main disk or from a CD, you must troubleshoot, using the visual fault indicators, console messages, and system error logs that are available.

### Online Diagnostics/Exercisers

Online support tools are available which permit centralized error archiving, and which provide hardware inventory tools, as long as the agents/providers that support them are installed on the managed server.

On HP-UX systems, the legacy tools within OnlineDiag are supported. The online support tools, on the HP-UX 11.23 and greater operating systems, include the Support Tool Manager (STM) tools, and the additional Web-Based Enterprise Management (WBEM) features added by SysFaultMgmt.

The STM suite of tools includes verifiers, diagnostics, exercisers, information modules, and expert tools.

Verifiers quickly determine whether or not a specific device is operational by performing tasks similar in nature to the way applications use the device. No license is required to run the verifiers.

Diagnostics are tools designed to identify faulty or failed CRUs.

Exercisers stress devices in order to facilitate the reproduction of intermittent problems.

Information modules create a log of information specific to one device, including:

- The product identifier
- A description of the device
- The hardware path to the device
- The vendor
- Onboard log information (if applicable)
- Miscellaneous information associated with the device
- The firmware revision code, if firmware is present in the device, is also displayed

Expert tools are device-specific troubleshooting utilities for use by sophisticated users. Their functionality varies from tool to tool, but they are intended to be interactive, and rely on users to provide information necessary to perform a particular task. These tools require users to have the appropriate license, if they wish to run them.

#### Online Support Tool Availability

Online diagnostics are included in the HP-UX OE media, and are installed by default.

#### Online Support Tools List

The following online support tools are available on HP-UX 11.23 hosted systems. In some cases, a tool, such as a disk exerciser, is generic to many types of hardware; in other cases, a tool, such as a tape diagnostic. is specific to a particular technology or type of tape drive.

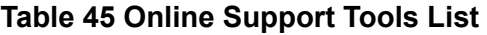

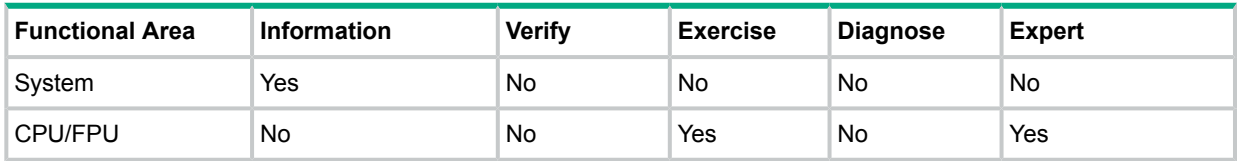

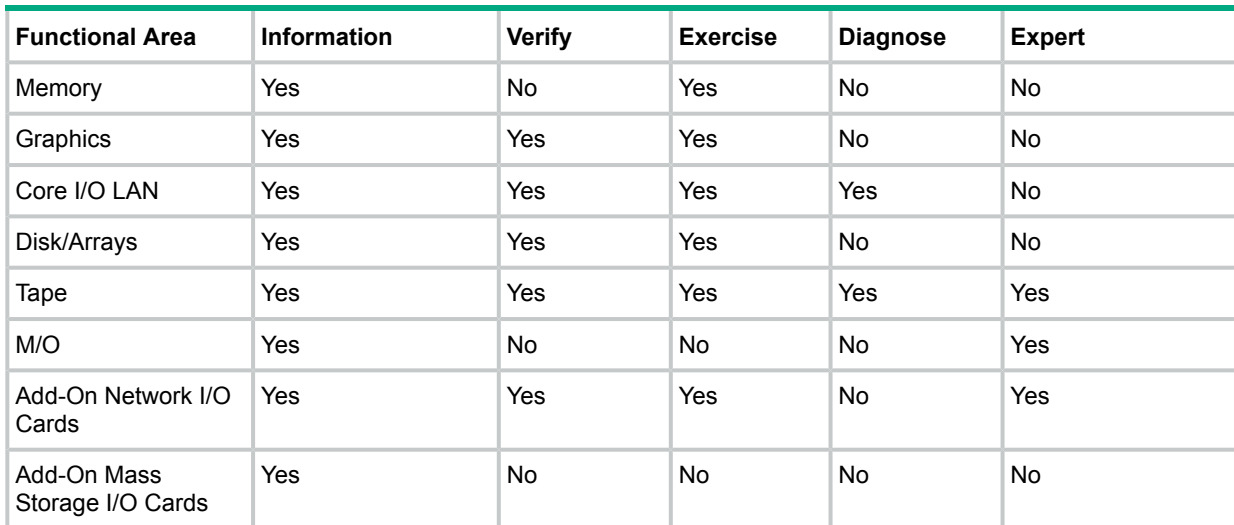

#### **Table 45 Online Support Tools List** *(continued)*

## Linux Online Support Tools

Online support tools are provided through Insight Manager (IM7) on Linux hosted systems. The exact coverage of these tools is the same as for the current IA-32 implementation. The IPF version of Insight Manager (IM7) has been re-architected to take advantage of current standards; for example, WBEM, WMI, CDM, CIM, XML.

## Offline Support Tools List

The following offline support tools are available.

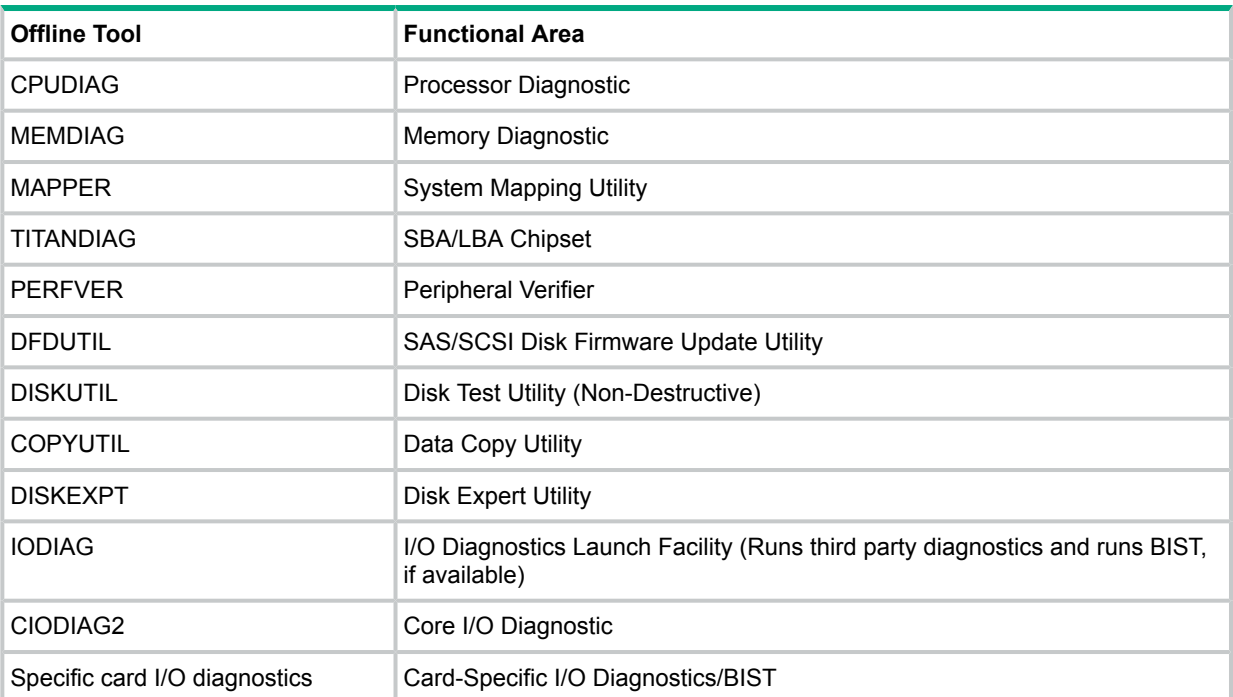

#### **Table 46 Offline Support Tools List**

# General Diagnostic Tools

The following tools are currently available for support on other HPE 9000 and Integrity server platforms. The distribution method is through the web.

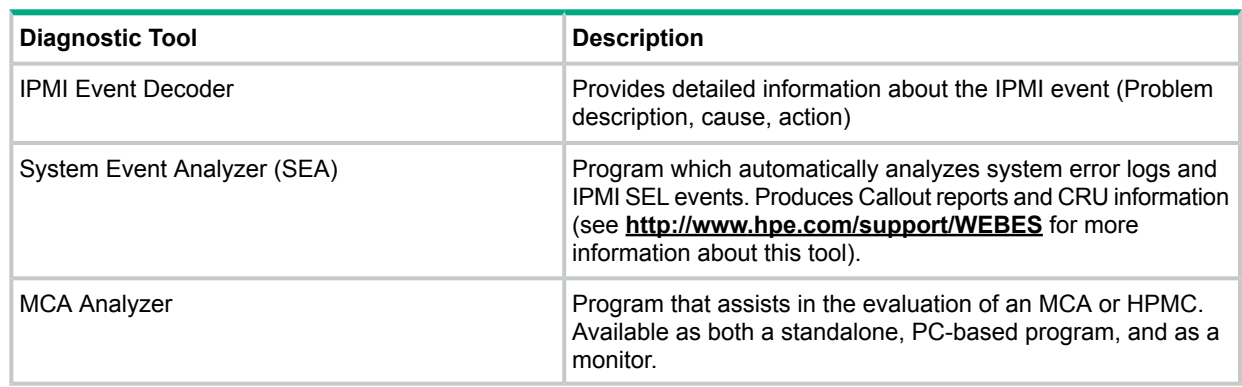

#### **Table 47 General Diagnostic Tools List**

## Fault Management Overview

The goal of fault management and monitoring is to increase system availability, by moving from a reactive fault detection, diagnosis, and repair strategy to a proactive fault detection, diagnosis, and repair strategy. The objectives are as follows:

- To detect problems automatically, as nearly as possible to when they actually occur.
- To diagnose problems automatically, at the time of detection.
- To automatically report in understandable text a description of the problem, the likely cause(s) of the problem, the recommended action(s) to resolve the problem, and detailed information about the problem.
- To ensure that tools are available to repair or recover from the fault.

## HP-UX Fault Management

Proactive fault prediction and notification is provided on HP-UX by SysFaultMgmt WBEM indication providers, as well as by the Event Management System (EMS). The Event Management Service and WBEM provide frameworks for monitoring and reporting events.

SysFaultMgmt WBEM indication providers and the EMS Hardware Monitors enable users to monitor the operation of a wide variety of hardware products, and alert them immediately if any failure or other unusual event occurs. By using hardware event monitoring, users can virtually eliminate undetected hardware failures that could interrupt system operation or cause data loss.

Complete information on installing and using EMS hardware event monitors, as well as a list of supported hardware, can be found in the EMS Hardware Monitors Users Guide. An electronic copy of this book is provided on the Hewlett Packard Enterprise website: **[http://www.hpe.com/](http://www.hpe.com/info/hpux-diagnostics-docs) [info/hpux-diagnostics-docs](http://www.hpe.com/info/hpux-diagnostics-docs)**.

### WBEM Indication Providers and EMS Hardware Monitors

Hardware monitors are available to monitor the following components (These monitors are distributed free on the OE media):

- Server/fans/environment
- CPU monitor
- UPS monitor\*
- FC hub monitor\*
- FC switch monitor\*
- Memory monitor
- Core electronics components
- Disk drives
- Ha\_disk\_array

**NOTE:** No SysFaultMgmt WBEM indication provider is currently available for components followed by an asterisk.

#### EMS High Availability Monitors

High Availability (HA) monitors are also available through EMS to monitor disk, cluster, network, and system resources. These tools are available from Hewlett Packard Enterprise at an additional cost.

# Errors and Reading Error Logs

## Event Log Definitions

Often the underlying root cause of an MCA event is captured by system or BMC firmware in both the System Event and Forward Progress Event Logs (SEL and FP, respectively). These errors are easily matched with MCA events by their timestamps. For example, the loss of a CPU VRM might cause a CPU fault. Decoding the MCA error logs would only identify the failed CPU as the most likely faulty CRU. Following are some important points to remember about events and event logs:

- Event logs are the equivalent of the old server logs for status or error information output.
- Symbolic names are used in the source code; for example, MC\_CACHE\_CHECK.
- The hex code for each event log is 128 bits long with an architected format:
	- Some enumerated fields can be mapped to defined text strings.
	- All can be displayed in hex, keyword, or text mode.
- Events are created by firmware or OS code, and are sent over the PDH bus to the BMC for storage in either or both of the SEL and FP logs (HP-UX shows an I/O path for the BMC).
- The iLO 2 MP can display event logs: SEL events are sent over the IPMB, between the BMC and the iLO 2 MP.
- Event logs can also be read back over the PDH bus by software (for example, the IPMI driver or agent) for storage on disk.

# Using Event Logs

To consult the event logs:

- **1.** Connect to the system console.
- **2.** Use **Ctrl-B** to access the iLO 2 MP menu.
- **3.** Use the s1 command to view event logs. System Event (E) and Forward Progress (F) logs are very useful in determining the context of an error.

#### **NOTE:**

- $\bullet$  E shows only event logs for Warning, Critical, or Fatal faults by default;  $F$  shows all event log outputs.
- System Event Logs (SELs) are never overwritten, unless they are first manually cleared: since they employ ring buffering, oldest logs get overwritten first. Forward Progress Logs (FPL) are circular and contain additional, non-critical information.
- The alert threshold can be changed.

## iLO 2 MP Event Logs

The iLO 2 MP provides diagnostic and configuration capabilities. For details on the iLO 2 MP commands, see the HPE Integrity iLO 2 Operations Guide. To access the iLO 2 MP:

**NOTE:** The iLO 2 MP must be accessed from a terminal console which has access to the iLO 2 MP.

1. Login with proper username and password.

**NOTE:** Default operator login and password: login = **oper**, password = **oper**.

- 2. Press  $c1$  to display the console history log. This log displays console history from oldest to newest.
- 3. Press  $s1$  to display the status logs. The status logs consist of:
	- System Event
	- Forward Progress
	- Current Boot
	- Previous Boot
	- Live Events
	- Clear SEL/FPL Logs
- 4. For a more information on configuring the iLO 2 MP and using the iLO 2 MP commands, see the Integrity iLO 2 Operations Guides.

### System Event Log (SEL) Review

- 1. Access the main menu under the iLO 2 MP command prompt (entering  $cm$  brings you to the command menu).
- 2. Run the s1 command. The Event Log Viewer menu displays:

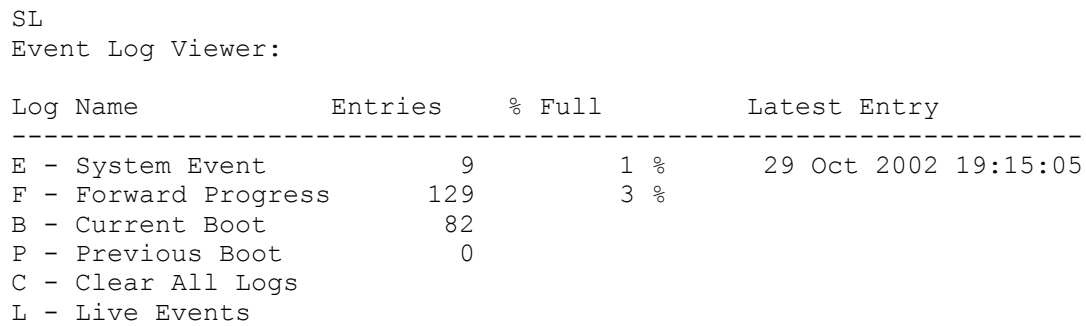

Enter menu item or [Ctrl-B] to Quit:

#### 3. Select**e** to review the system events. The Event Log Navigation menu displays:

Enter menu item or [Ctrl-B] to Quit: e

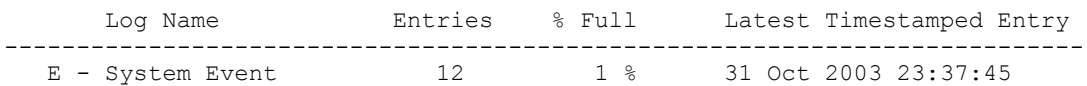

Event Log Navigation Help:

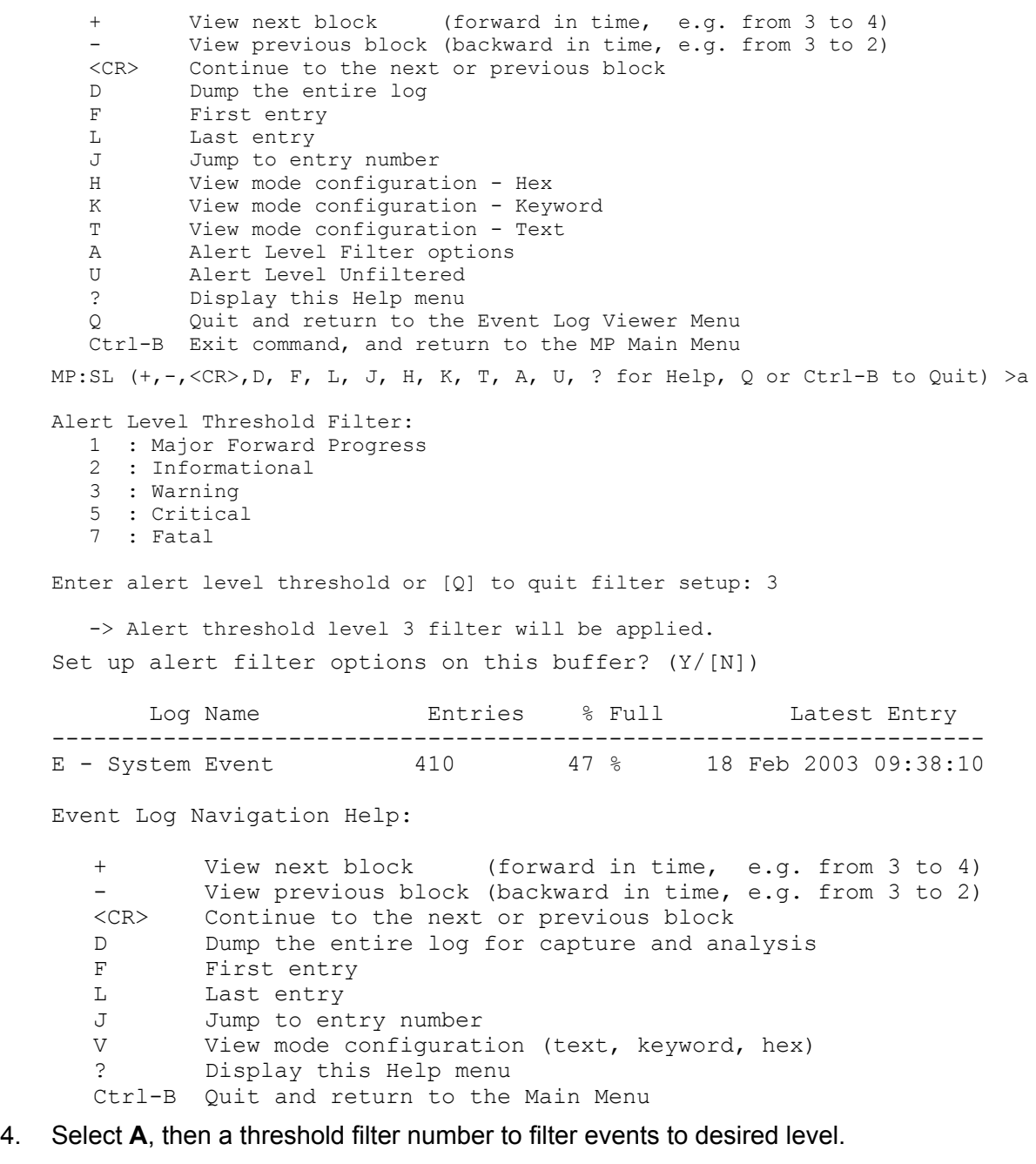

MP:SL (+,-,<CR>,D, F, L, J, H, K, T, A, U, ? for Help, Q or Ctrl-B to Quit) >a

Alert Level Threshold Filter: : Major Forward Progress : Informational : Warning : Critical 7 : Fatal

Enter alert level threshold or [Q] to quit filter setup: 3 -> Alert threshold level 3 filter will be applied.

#### 5. Select **t** to change the display to text mode:

```
Display Mode Configuration:
             H - Hex mode
   Current -> K - Keyword mode
              T - Text mode
Enter new value, or [Q] to Quit:
```
6. To decode the blinking state of system LED, review the entire SEL and look at events with alert level 3 and above.

#### For example:

Log Entry 14: 01 Jan 1998 00:09:19 Alert Level 3: Warning Keyword: EFI\_SYSID\_BMC\_READ\_ERROR Cannot read a system ID Logged by: System Firmware 0 Data: Status return from PDC function call 0x778002EF00E00150 0000000000000013

Log Entry 11: 01 Jan 1998 00:00:48 Alert Level 3: Warning Keyword: EFI\_SYSID\_BMC\_READ\_ERROR Cannot read a system ID Logged by: System Firmware 0 Data: Status return from PDC function call 0x778002EF00E00100 0000000000000013

Log Entry 7: 23 Jun 2006 13:40:06 Alert Level 3: Warning Keyword: PDH\_INVALID\_RTC\_CLEARED The RTC was found to be invalid and has been cleared Logged by: System Firmware 0 Data: Data field unused 0x60800F8D00E00090 0000000000000000

```
Log Entry 4: 23 Jun 2006 13:39:35
Alert Level 3: Warning
Keyword: COOLING_UNIT_WARNING
Cooling unit warning
Logged by: Baseboard Management Controller;
Sensor: Cooling Device - Fan 11 (I/O)
Data1: transition to Non-Critical from OK
0x20449BEF17020050 FFFF01072B0A0300
```
**NOTE:** Due to the type of server you purchased, your output might not exactly match the output shown here.

# Supported Configurations

This subsection provides a system build-up procedure.

## System Block Diagram

The following is a system block diagram, showing the major server functional components and their interconnections:

There are two types of CRUs in the rx2660 server:

- 1) externally accessible CRUs (eCRUs)
- 2) internally accessible CRUs (iCRUs).

In the following two lists, asterisks identify those CRUs identifiable by System Insight Display LEDs when they are faulty or have failed.

The following is a list of all eCRUs in the rx2660 server (see [Appendix](#page-198-0) A (page 199) for CRU part numbers):

- \*Power supply (1 and 2)
- Console device
- Power cords
- \* SAS DVD and 2.5 HDDs

The following is a list of all the iCRUs in the rx2660 server:

- \*System board
- \*I/O board assembly
- SAS disk board
- \*CPUs
- \*DIMMs
- Diagnostic LED board
- \*Cooling Fans (1-12 for Data Center; 1-6 for Office Friendly)

**NOTE:** Items preceded by an asterisk in the lists above have associated diagnostic LEDs, which indicate device fault or failure.

# System Build-Up Troubleshooting Procedure

Use this procedure only when the system powers on and remain powered on but does not enter into or pass POST or does not boot to the EFI menu.

- 1. Remove the AC power cord from each power supply and extend the server, if racked.
- 2. Remove all of the SAS disk drives from the front of the server.
- 3. Remove the top cover to gain access to, and remove, everything but the I/O backplane and system board CRUs.

**NOTE:** In the following steps, CRU and FRU are used interchangeably.

4. Plug in the AC power cord(s) and the iLO 2 MP and system console should display and you should have the following CRU IDs listed after executing the MP  $DF$  command. Your display might not exactly match the display shown:

```
FRU IDs:
--------
02-Power Converter 03-Power Supply 0 04-Power Supply 1
05-Diagnostic Panel 06-Front Panel 00-Motherboard
```
If you do not see all of the above CRU IDs then concentrate on the missing CRU ID(S). You should eventually end up with the following Alert (IPMI) event for this action as read from the SEL. Your display might not exactly match the display shown:

Log Entry 4: Dec 2005 00:00:09

Alert Level 5: Critical Keyword: Type-02 257100 2453760 Missing FRU device - Memory Logged by: Baseboard Management Controller, Sensor: Entity Presence 0x2000000009020050 FF01807115250300

If you do not get the above Alert Level 5 (IPMI) event, but get another sort of high level alert, try replacing the I/O backplane. Then, examine the pins on the midplane board, and if necessary, replace the midplane board.

5. The next step would be to add one pair of DIMMs. Remember to remove the AC power cord(s) before making this configuration change.

Here is the output of the MP  $DF$  command you should expect at this point (this example has two ranks of DIMMs installed). Your display might not exactly match the display shown: FRU IDs:

```
--------
```
0152-DIMM0D 0001-Memory 0002-Power Converter 0003-Power Supply 0 0004-Power Supply 1 0005-Diagnostic Panel 0006-Front Panel 0128-DIMM0A 0136-DIMM0B 0144-DIMM0C 0160-DIMM1A 0168-DIMM1B 0176-DIMM1C 0184-DIMM1D 0000-Motherboard

If you do not see all of the above CRU IDs then concentrate on the missing CRU ID(s). You should eventually end up with the following Alert (IPMI) event for this action as read from the SEL. Your display might not exactly match the display shown:

```
Log Entry 3: Dec 2005 21:50:43
```

```
Alert Level 5: Critical
Keyword: Type-02 257100 2453760
Missing FRU device - CPU 0 PIROM
Logged by: Baseboard Management Controller,
Sensor: Entity Presence
0x2041CB3DB3020040 FF20807115250300
```
If you do show the Alert level 5 "Missing CRU device - CPU 0 PIROM" then continue to the next step.

6. Insert the CPU board CRU with at least CPU 0 processor installed. When you add the CPU board CRU and turn on system power, the cooling fans should turn on and stay on and the DF command output should look something like the following. Your display might not exactly match the display shown:

```
FRU IDs
-------
```

```
0001-Memory 0002-Power Converter 0003-Power Supply 0
0004-Power Supply 1 0005-Diagnostic Panel 0006 Front Panel
0007-Disk Management 0008-Disk backplane 0010-Processor Board
0012-Power Pod 0 0013-Power Pod 1 0032-CPU 0 PIROM
0033-CPU 1 PIROM 0036-Processor 0 RAM 0037-Processor 1 RAM
0128-DIMM0A 0136-DIMM0B 0144-DIMM0C
0152-DIMM0D 0160-DIMM1A 0168-DIMM1B
0176-DIMM1C 0184-DIMM1D 0000-Motherboard
```
If the installed CRUs are all functional then the system should initiate POST on all processors. It is recommended to observe the system console output through "Live Logs" to ensure that POST is initiated and completes without error.

If power-on-self-test (POST) does not start after a few seconds then suspect some sort of system board or processor problem. Typical problems show up in the SEL or FWP. If the IMPI event logs do not point to a root cause, then escalate to bring in expert assistance.

# CPU/Memory/SBA

All of the CPU, Memory controller, and System Bus Adapter (SBA or I/O rope controller) functions reside on the system board; DIMMs reside on the system board; and the Local Bus Adapter (LBAs or PCI-X bus controller chips) reside on the I/O Backplane and the system board along with customer Host Bus Adapter (HBA device controller) I/O cards. This section discusses the

roles of logical CPUs, physical memory ranks, and the rope interfaces in the SBA logic of the zx2 chip.

## Troubleshooting rx2660 CPU

The rx2660 server supports both single- and dual-core processors. Each rx2660 server supports one or two IPF processor modules. The dual-core processor modules contain two individual CPU cores. This results in four physical CPUs when two processor modules are installed in rx2660 servers.

Furthermore, unlike previous IPF processor modules, each physical CPU core contains logic to support two physical threads. This results in up to eight physical threads, or the equivalent of eight logical CPUs, when two dual-core processor modules are installed and enabled in rx2660 servers (the operating system kernel attaches one or more software processes to each available thread, so in multiple processor servers, having more threads means all software processes are launched and executed faster).

#### IPF Processor Load Order

For a minimally loaded server, one IPF processor module must be installed in CPU slot 0 on the system board, and its threads must be enabled by user actions. Additional processor modules of the same revision are installed in CPU slot 1 for rx2660 servers.

#### Processor Module Behaviors

All enabled CPUs and their threads almost immediately become functional after system power is applied. Each thread is in a race to fetch their instructions from their CPU instruction and data caches to complete early self test and rendezvous.

Early code fetches come from PDH, until memory is configured. Then normal execution is fetched from main memory.

Local MCA events cause the physical CPU core and one or both of its logical CPUs within that IPF processor module to fail while all other physical and their logical CPUs continue operating. Double-bit data cache errors in any physical CPU core causes a Global MCA event that causes all logical and physical CPUs in the server to fail and reboot the operating system.

#### Customer Messaging Policy

- A diagnostic LED only lights for physical CPU core errors, when isolation is to a specific IPF processor module. If there is any uncertainty about a specific CPU, then the customer is pointed to the SEL for any action, and the suspect IPF processor module CRU LED on the System Insight Display is not lighted.
- For configuration style errors, for example, when there is no IPF processor module installed in CPU slot 0, all of the CRU LEDs on the diagnostic LED panel are lighted for all of the IPF processor modules that are missing.
- No diagnostic messages are reported for single-bit errors that are corrected in both instruction and data caches, during corrected machine check (CMC) events to any physical CPU core. Diagnostic messages are reported for CMC events when thresholds are exceeded for single-bit errors; fatal processor errors cause global / local MCA events.

#### **Table 48 Processor Events That Light System Insight Display LEDs**

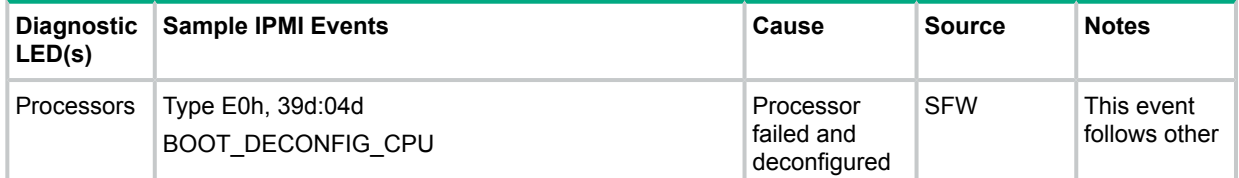

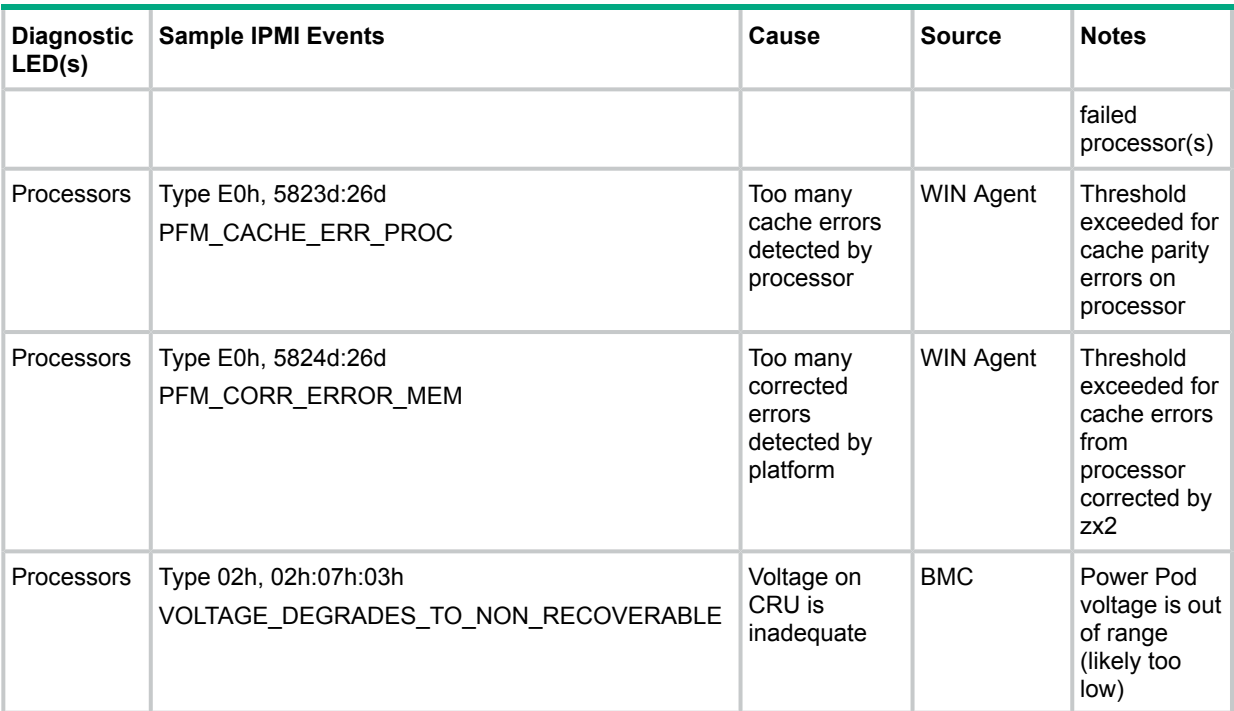

## **Table 48 Processor Events That Light System Insight Display LEDs** *(continued)*

### **Table 49 Processor Events That Could Light System Insight Display LEDs**

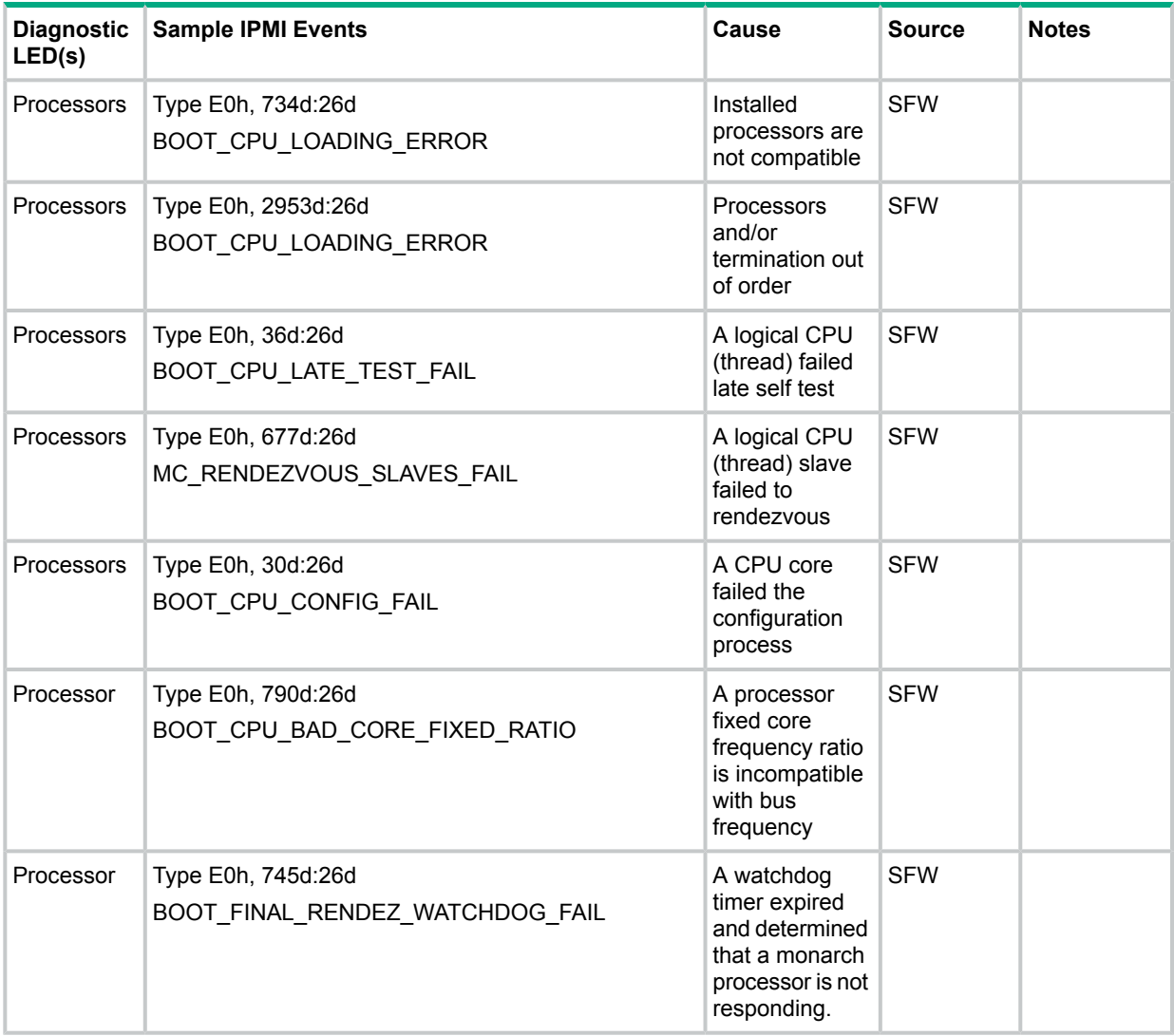

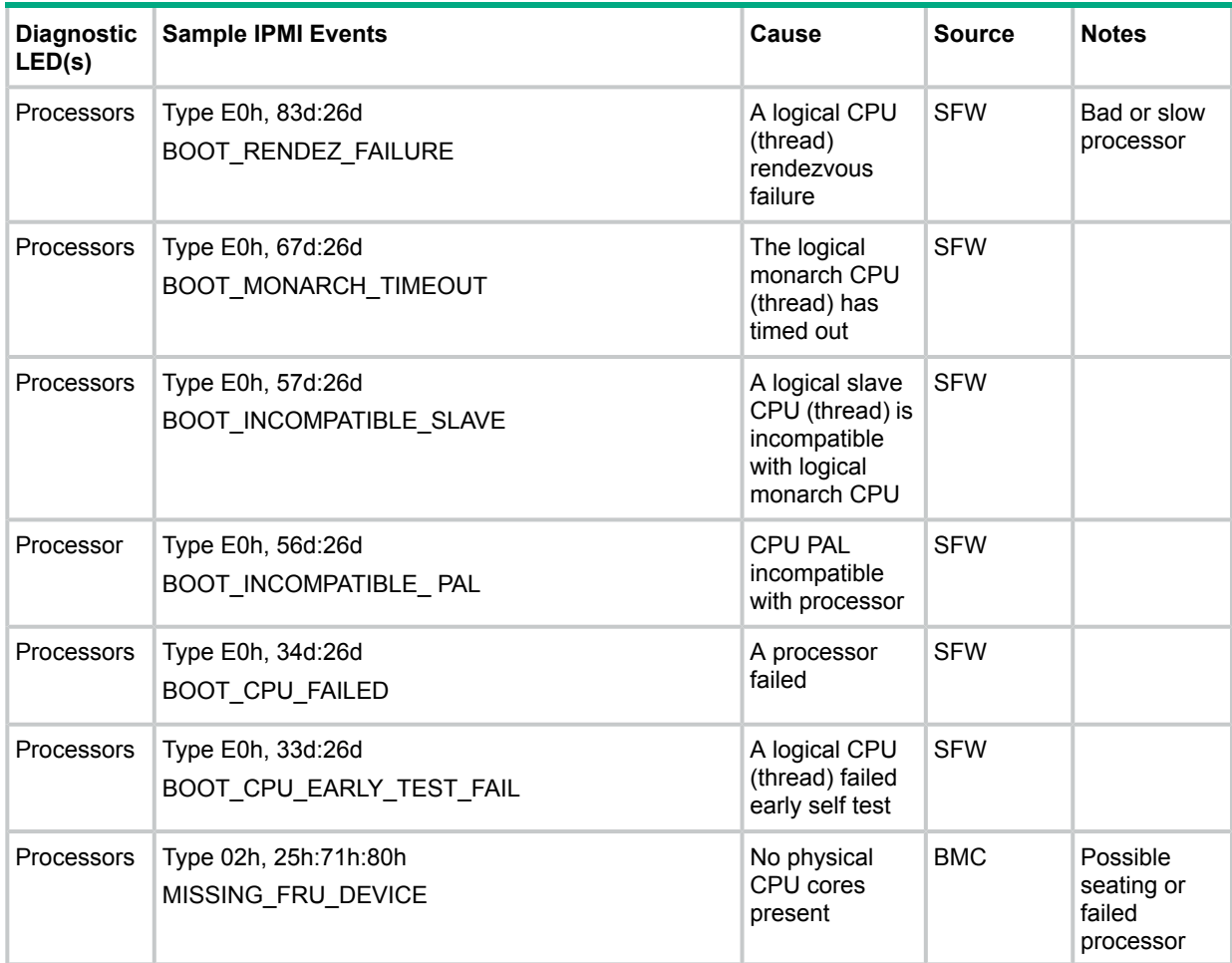

#### **Table 49 Processor Events That Could Light System Insight Display LEDs** *(continued)*

## Troubleshooting rx2660 Memory

The memory controller logic in the zx2 chip supports the eight slots for rx2660 servers. It provides two physical ranks that hold two or four DIMMs in memory cells 0 and 1.

#### Memory DIMM Load Order

For a minimally loaded server, two equal-size DIMMs must be installed in slots 0A and 0B in the DIMM slots on the system board. The DIMM load order of pairs is as follows; slots 0A and 0B, then slots 1A and 1B, then 2A and 2B, then 3A and 3B.

#### Memory Subsystem Behaviors

The zx2 chip in the rx2660 server provides increased reliability of DIMMs. For example, previous low end servers with zx1 chips provided error detection and correction of all memory DIMM single-bit errors and error detection of most multi-bit errors within a memory DIMM pair, or 4 bits per rank (this feature is called chip sparing).

The zx2 chip doubles memory rank error correction from 4 bytes to 8 bytes of a 128 byte cache line, during cache line misses initiated by processor cache controllers and by Direct Memory Access (DMA) operations initiated by I/O devices. This feature is called double DRAM sparing, as 2 of 72 DRAMs in any DIMM pair can fail without any loss of server performance.

Corrective action, DIMM/memory expander replacement, is required when a threshold is reached for multiple double-byte errors from one or more DIMMs in the same rank. And when any uncorrectable memory error (more than 2 bytes) or when no pair of like DIMMs is loaded in rank 0 of side 0. All other causes of memory DIMM errors are corrected by zx2 and reported to the Page Deallocation Table (PDT) / diagnostic LED panel.

### Customer Messaging Policy

- Only light a diagnostic LED for memory DIMM errors when isolation is to a specific memory DIMM. If any uncertainty about a specific DIMM, then point customer to the SEL for any action and do not light the suspect DIMM CRU LED on the System Insight Display.
- For configuration style errors, for example, no DIMMs installed in 0A and 0B, follow the Hewlett Packard Enterprise ProLiant policy of lighting all of the CRU LEDs on the diagnostic LED panel for all of the DIMMs that are missing.
- No diagnostic messages are reported for single-byte errors that are corrected in both zx2 caches and DIMMs during corrected platform error (CPE) events. Diagnostic messages are reported for CPE events when thresholds are exceeded for both single-byte and double byte errors; all fatal memory subsystem errors cause global MCA events.
- PDT logs for all double byte errors are permanent; single byte errors are initially logged as transient errors. If the server logs 2 single byte errors within 24 hours, then upgrade them to permanent in the PDT.

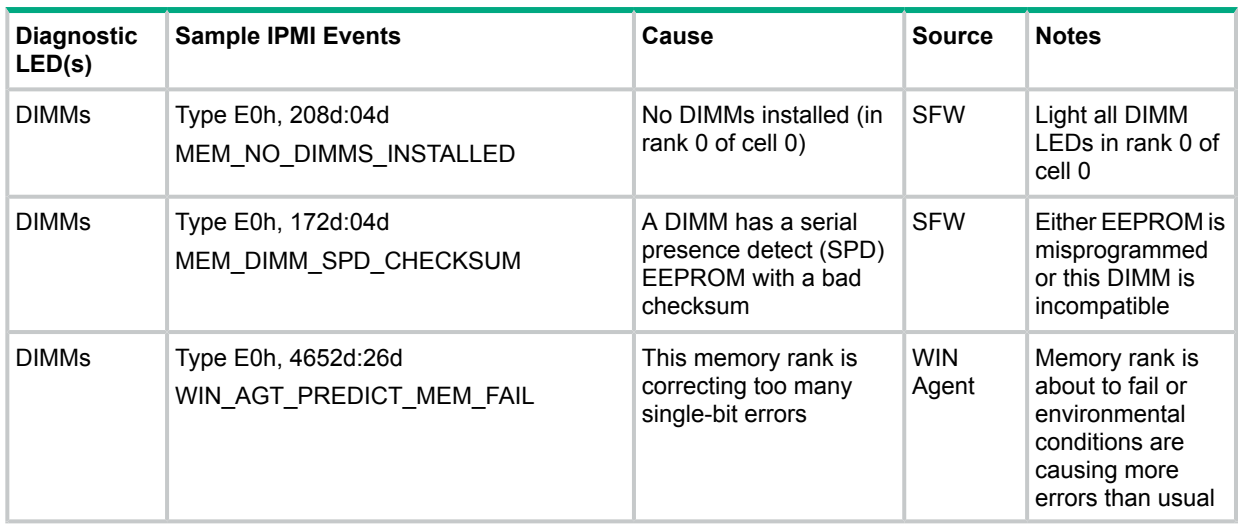

#### **Table 50 Memory Subsystem Events That Light System Insight Display LEDs**

### **Table 51 Memory Subsystem Events That Could Light System Insight Display LEDs**

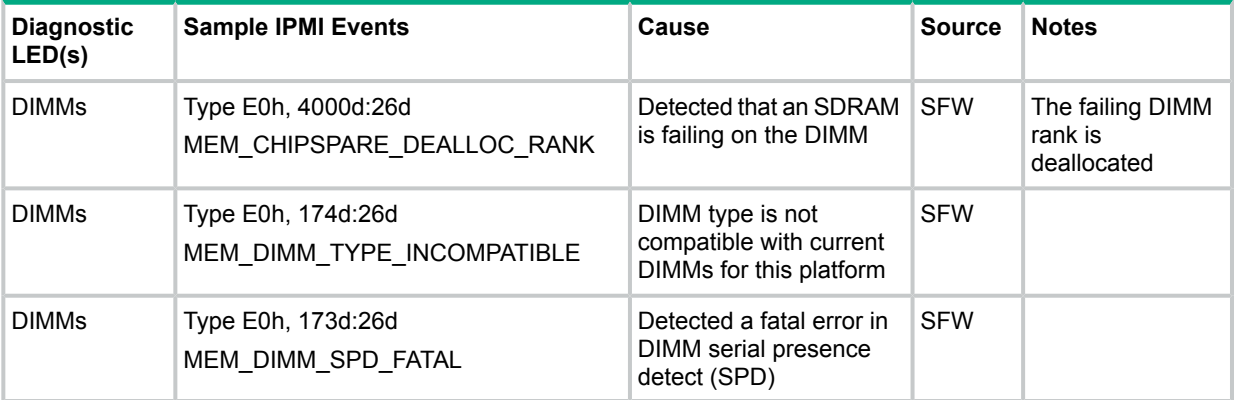

## Troubleshooting rx2660 SBA

The rx2660 server shares a common I/O backplane that supports a total of three PCIe/PCI-X slots. The System Bus Adapter (SBA) logic within the zx2 chip of a rx2660 server uses 16 rope interfaces to support up to eight Lower Bus Adapter (LBA) chips. Each LBA chip interfaces with the SBA in the zx2 chip through one or multiple rope interfaces, as follows.

For the PCI-X I/O backplane:

- Two LBA chips use two dual-rope (4 ropes total) interfaces to support two single 64-bit PCI-X slots running @ 133 MHz
- One LBA chip uses one quad-rope interface to support one single 64-bit PCI-X slot running @ 266 MHz

For the PCI-X/PCIe backplane:

- One LBA chip uses one dual-rope interface to support one single 64-bit PCI-X slot running @ 133 MHz
- Two LBA chips use two quad-rope (8 ropes total) interfaces (for customer use) to support two PCI express x8 slots

# Power Subsystem

The two power supply CRUs for the rx2660 server provides N+1 redundancy for the server. Each power supply CRU is identified by the server as 1 and 2 for logging purposes. There are corresponding LEDs on the diagnostic LED panel for the power supplies.

Power supply CRU failures are identified visually by a single green LED that is turned off when one or both of the power supplies fail; logged as an IPMI event by voltage sensor logic; and identified as a power supply CRU failure by the BMC turning on the appropriate LEDs on the front LED panel.

## Power Subsystem Behavior

For rx2660 servers, each bulk power supply CRU provides 900 watts of DC power from a nominal 120 VAC, 50-60 Hz; and 1000 watts from a nominal 240 VAC, 50-60 Hz. The BMC chip located on the system board controls the flow of +12 VDC power to the server CRUs. You can control and display power supply status remotely with the iLO MP  $pc$  and  $ps$  commands, respectively.

Typical power on sequence of the server is as follows:

- Power LED on front panel glows steady amber when one or two bulk power supplies are plugged into nominal AC voltage and the +3.3 VDC housekeeping voltage comes on and stays on whenever AC power is present.
- The BMC, iLO 2 MP, Flash memory, and server intrusion circuits are reset after the +3.3 VDC housekeeping voltage stabilizes.
- The BMC monitors the power button on the front panel.
- When the power button is pressed, the BMC signals the bulk power supplies to fully power on.
- +12 VDC comes up and all of the cooling fans and the various VRMs come up sequentially.
- The BMC signals when the server is ready to come out of reset (clocks are programmed and stable, for example.).
- The server is brought out of reset.
- The zx2 chip resets all components connected and the server begins the boot process.

### Power LED/Switch

The front panel system power LED indicates the status of system power. It is incorporated inside the power button itself.

The power button has a momentary switch (as opposed to a latching switch) that is recessed or covered to prevent accidental activation or de-activation.

If the OS is up, pressing the power button for less than four seconds results in a graceful shutdown of the operating system and a subsequent removal of system power. Pressing the power button for greater than four seconds results in a hard shutdown (system power removed). While the server is booting (before the system has passed EFI\_EXIT\_BOOT\_SERVICES), the BMC immediately powers the server off on a button press, since there is no concept of soft shutdown in this state.

In the event that the OS is absent or hung, or that the manageability subsystem (specifically the BMC) in the server is not responding, a greater than four second press of the power button is required to power off the system (a less than four second press on the power button has no effect).

To ensure that the system powers on in a deterministic fashion, the power button must be masked for four seconds after powering off.

#### **Table 52 Power LED States**

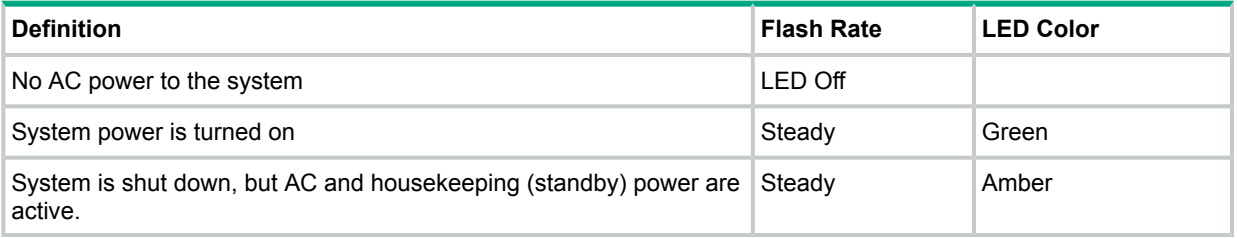

For high availability and safety reasons, this LED runs off the power rails, rather than under firmware control.

# Cooling Subsystem

The three fan cooling zones located within the rx2660 server provide N+1 redundancy for the server using three identical dual fan assembly CRUs. In turn, each dual fan assembly CRU provides additional N+1 redundancy for the fan cooling zone it controls. Each dual fan assembly CRU is identified by the server as fans 1 through 12 both for logging purposes and for fault identification on the diagnostic LED panel.

External cooling fan CRU failures are identified visually by a single green LED on the dual fan assembly CRU that is turned on when one or both of the fans fail; logged as an IPMI event by fan sensor logic; and identified as a fan assembly CRU failure by the BMC turning on the appropriate LEDs on the System Insight Display panel.

## Cooling Subsystem Behavior

The BMC chip located on the system board CRU controls fan speed on ambient air temperatures, chip temperatures, server configuration, and fan operation or failure. Air is drawn through the front of the server and pushed out the rear by the cooling fans. There are three cooling zones cooled by the 12 server fans. Zone 1 is cooled by fans 1 through 4, zone 2 is cooled by fans 5 through 8, and zone 3 is cooled by fans 9 through 12. Each zone can have one fan failure and still sufficiently cool the server. You can display fan status remotely with the iLO 2 MP  $ps$ command.

Within the integrity rx2660 server, temperature sensors report server temperatures to the BMC, which controls fan speed based on this information.

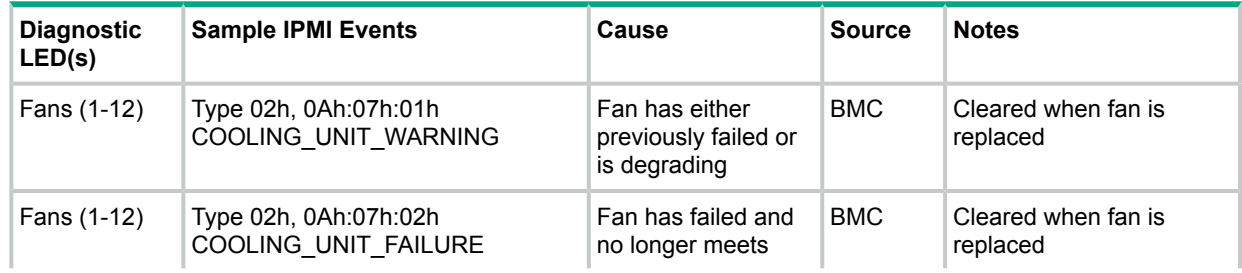

#### **Table 53 Cooling Subsystem Events That Light System Insight Display LEDs**

#### **Table 53 Cooling Subsystem Events That Light System Insight Display LEDs** *(continued)*

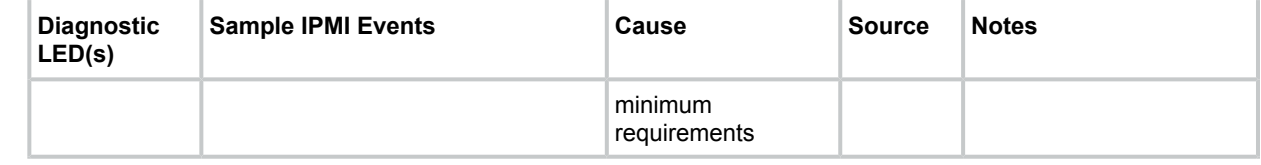

# I/O Backplane (LBAs/Ropes/PDH/PCI-X/PCIe Slots)

This subsection provides information on troubleshooting issues with the three public PCI-X/PCIe slots.

## I/O Subsystem Behaviors

The main role of the I/O subsystem is to transfer blocks of data and instruction words between physical shared memory and virtual memory (system disks / disk array). The system boot is the first time blocks of data and instructions words are transferred into physical shared memory from a local disk / DVD or from a remote disk on another server through multiple LAN transfers. This process is referred to as Direct Memory Access (DMA) and is initiated by I/O devices located in I/O or on Host Bus Adapter (HBA) I/O cards and does not involve any logical CPUs.

A secondary role of the I/O subsystem is to transfer data between the internal registers within each CPU core and the internal control/store registers within the zx2 / PDH / Local Bus Adapters (LBA) and HBA chips. This process is referred to as programmed I/O and is initiated by logical CPUs executing external LOAD / STORE instructions. Both system firmware and OS kernel both use this method to initiate DMA transfers.

## Customer Messaging Policy

- Always refer to the SEL for any action from low level I/O subsystem faults as there might not be any lighted LEDs on the System Insight Display. IPMI events in SEL / FPL provide the logical ACPI path of suspect I/O subsystem CRU. Use [Table](#page-128-0) 56 to determine the physical PCI slot number.
- For configuration style errors, for example, no iLO 2 MP / core I/O HBAs installed or working, see Supported Configurations subsection for actions.
- Some diagnostic messages are reported for high level I/O subsystem errors; all fatal I/O subsystem errors cause global MCAs. HP-UX provides its own path with the physical rope number of the suspect I/O subsystem CRU. Use [Table](#page-128-0) 56 to determine the physical PCI slot number.

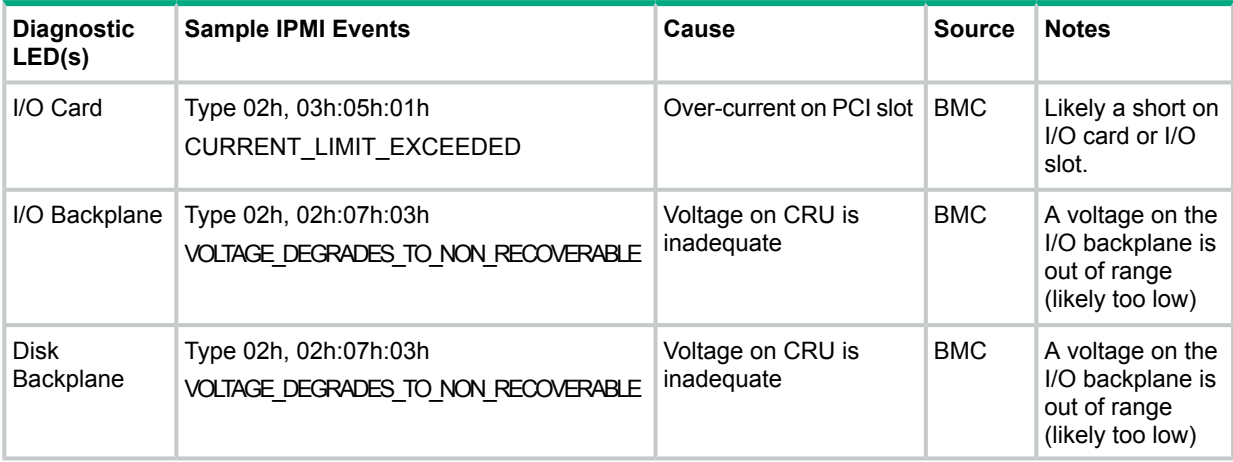

### **Table 54 I/O Subsystem Events That Light System Insight Display LEDs**

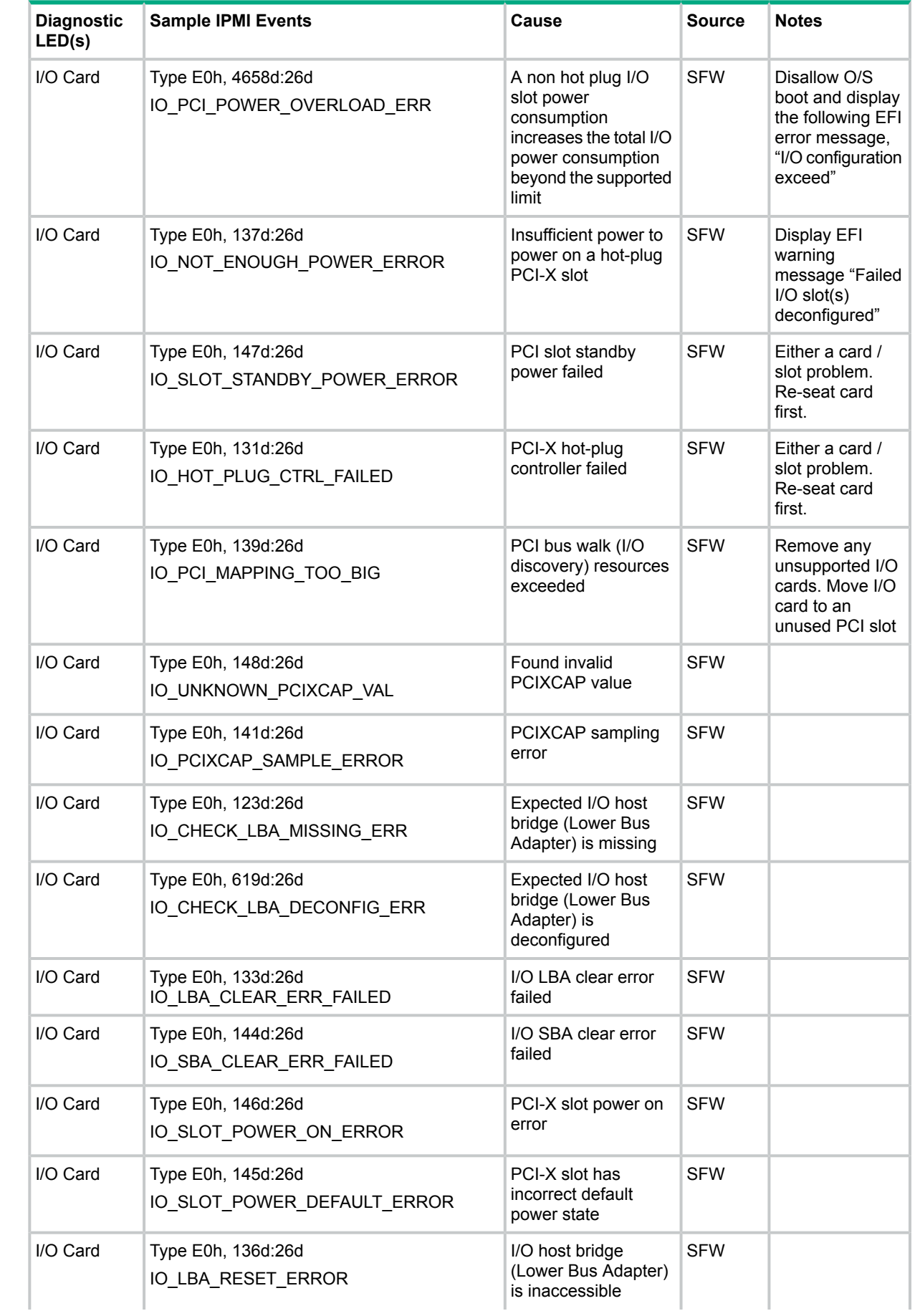

# **Table 55 I/O Card Events That Could Light System Insight Display LEDs**

#### **Table 55 I/O Card Events That Could Light System Insight Display LEDs** *(continued)*

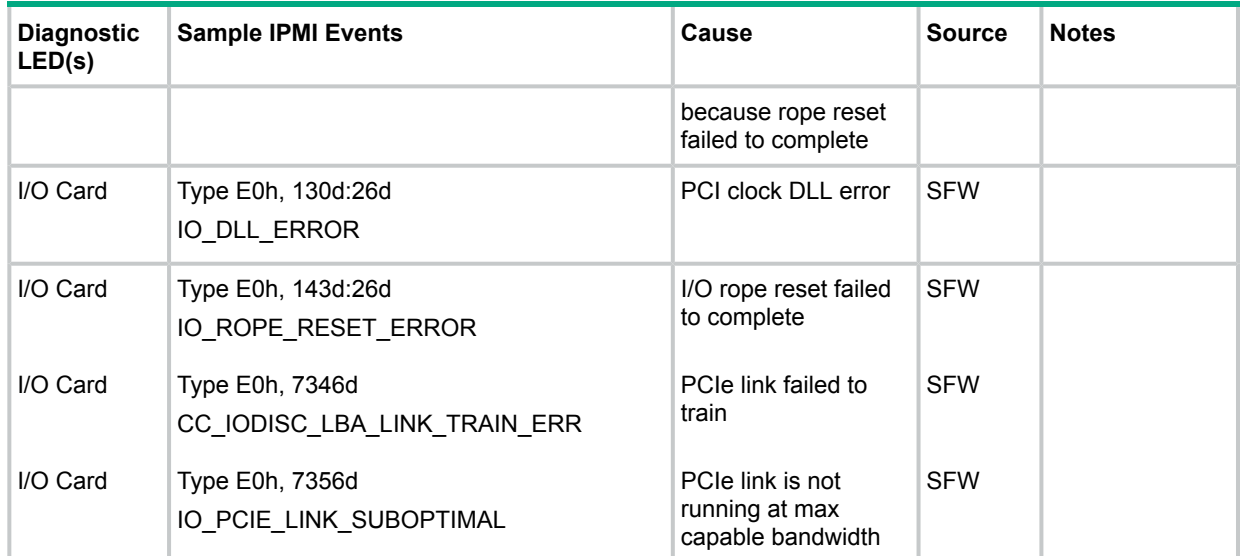

#### <span id="page-128-0"></span>**Table 56 PCI-X Rope to ACPI Paths**

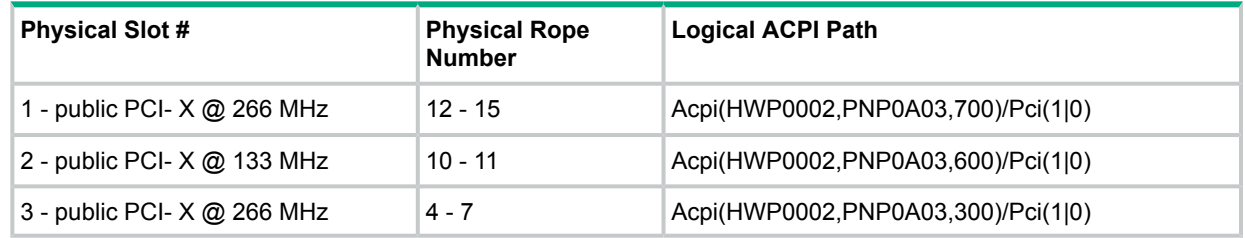

#### **Table 57 PCIe/PCI-X Rope to ACPI Paths**

<span id="page-128-1"></span>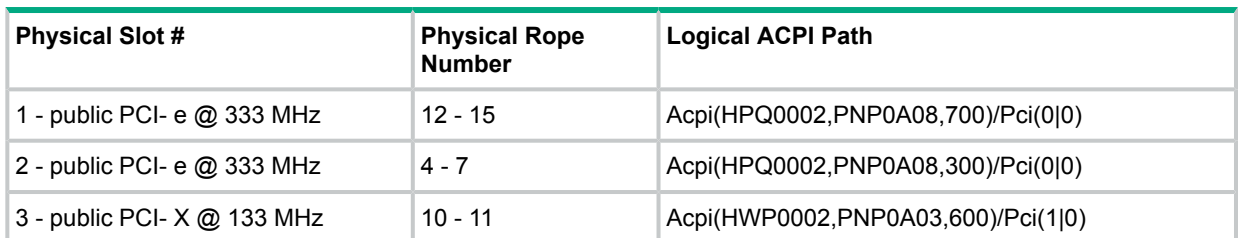

# Management Subsystem

## iLO 2 MP LAN LED on the Rear Panel

The iLO 2 MP LAN supports two LEDs, viewable from the rear of the system:

- **1.** iLO 2 MP LAN LED, which indicates link/activity status.
- **2.** LAN LED, which shows the link speed. Only 10 Mb and 100 Mb speeds are currently supported on the iLO 2 MP LAN.

#### **Table 58 iLO 2 MP LAN LED States**

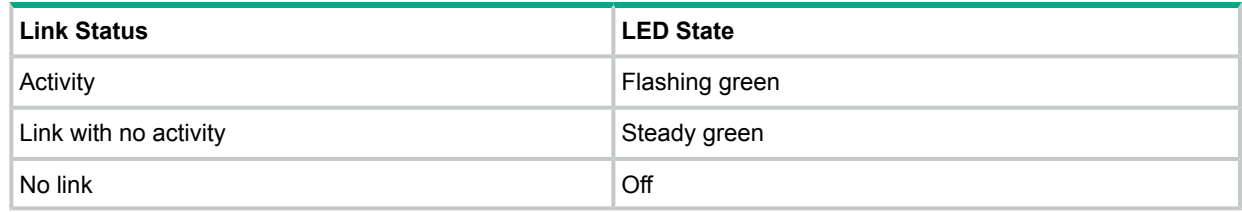

#### **NOTE:** For information on the LAN LED, see ["System](#page-130-0) LAN LEDs" (page 131).

# iLO 2 MP Status LEDs

There are four iLO 2 MP status LEDs on the rear panel of the server. They are as follows:

- iLO 2 MP heartbeat
- iLO 2 MP self-test
- BMC heartbeat
- Standby power

#### **Table 59 iLO 2 MP Status LEDs**

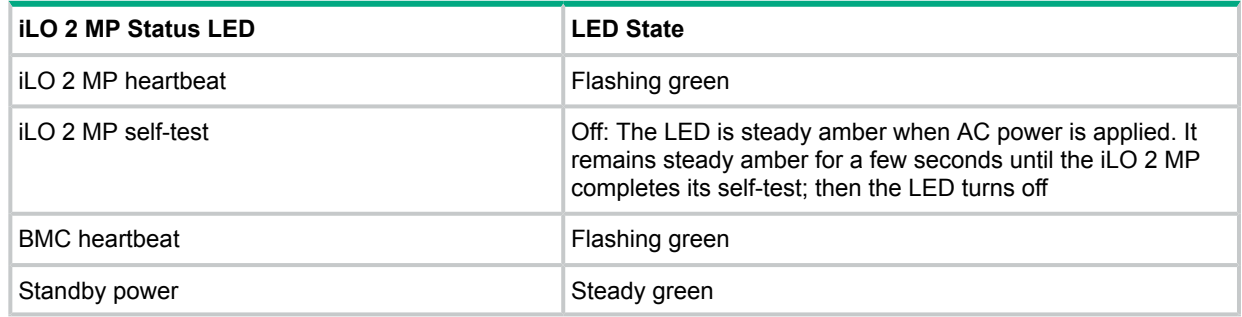

# Manageability Reset Button on System Board Bulkhead

The Manageability reset button, accessed from the rear of the server, allows you to reset the iLO 2 MP, it optionally also resets user-specified values to factory default values. A momentary press causes a soft reset of the iLO 2 MP, when the button is released. A greater than four-second press does the same, and also returns user-specified values to factory default values (hard reset).

The crucial values to be reset are as follows:

- Serial terminal baud settings
- User names and passwords

## Manageability Status LED

The manageability status LED indicates the state and health of the iLO 2 MP. It is visible from the rear of the server. The states are as follows:

#### **Table 60 Manageability Status LED**

<span id="page-129-0"></span>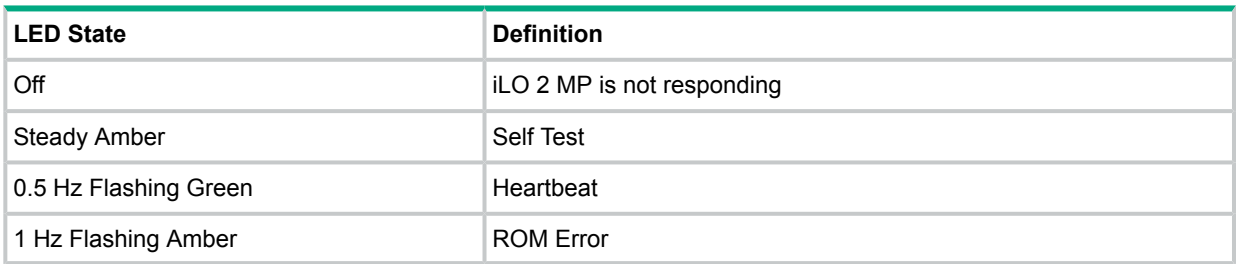

# I/O Subsystem (SAS/DVD/HDD)

## Verifying SAS Disk Drive Operation

Each SAS disk drive has an activity LED indicator on the front of the drive.

**NOTE:** On the Integrity rx2660 server, only the activity LED is used. The status LED is not monitored by the OS.

Verify that the LED shows the correct activity indication for all disk drives that you installed:

1. Turn on power to the server and display monitor.

- 2. During the boot sequence, watch the activity LED on each SAS disk drive:
	- Activity LED: The LED quickly cycles from amber to green. The LED stays steady green until the drive spins up.
- 3. If the activity LED stays illuminated steady green on any SAS disk drives (after the drive spins up), the drive might not be seated correctly. Check installation as follows:
	- **a.** Turn off the server power button and unplug the AC power cords and any cables.
	- **b.** Re-seat all of the SAS disk drives installed in the server.
	- **c.** Reconnect the AC power cords and any cables. Restart the server to determine whether the LEDs now become illuminated during the boot. If not, contact your reseller.
- <span id="page-130-0"></span>4. Use the EFI Shell info io command to check the SCSI drives.

## System LAN LEDs

There are two system LAN LEDs on the rear bulkhead of the Integrity rx2660 server. These LANs are connected to the system board.

#### System LAN LEDs

There are two 1 Gb LAN ports on the rear panel of the server. They are LAN 1 and LAN 2.

#### **Table 61 Gb LAN 1 Connector LEDs**

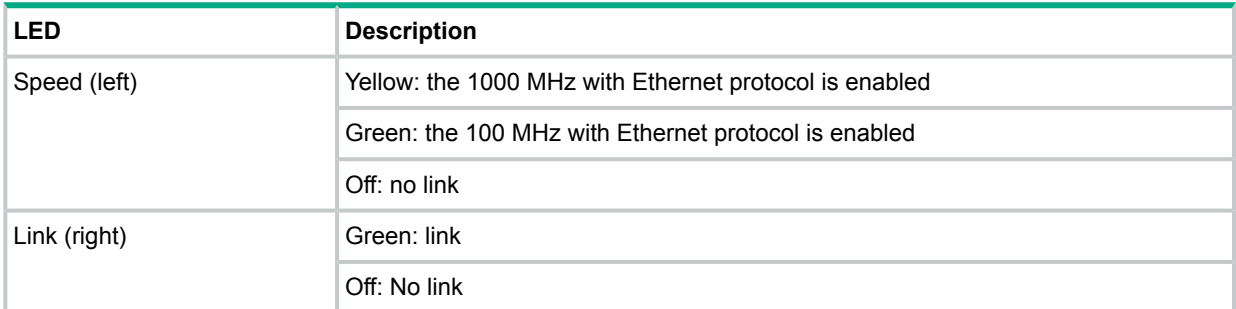

#### **Table 62 Gb LAN 2 Connector LEDs on the Rear Panel**

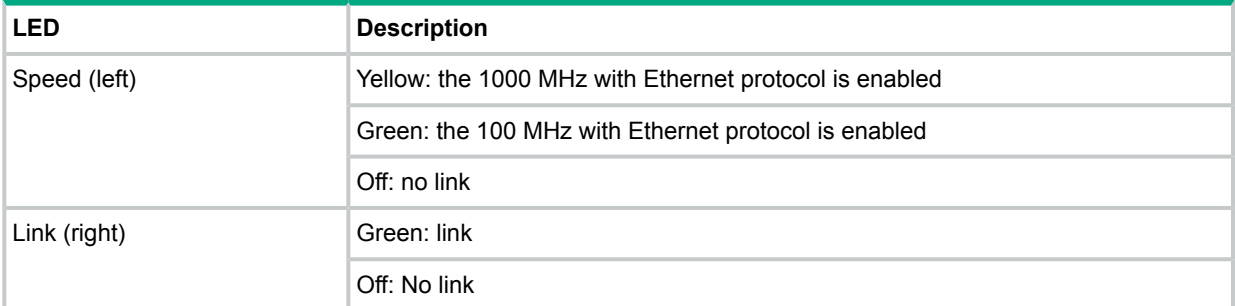

# <span id="page-130-1"></span>Booting

#### **Table 63 Normal Boot Process LED States**

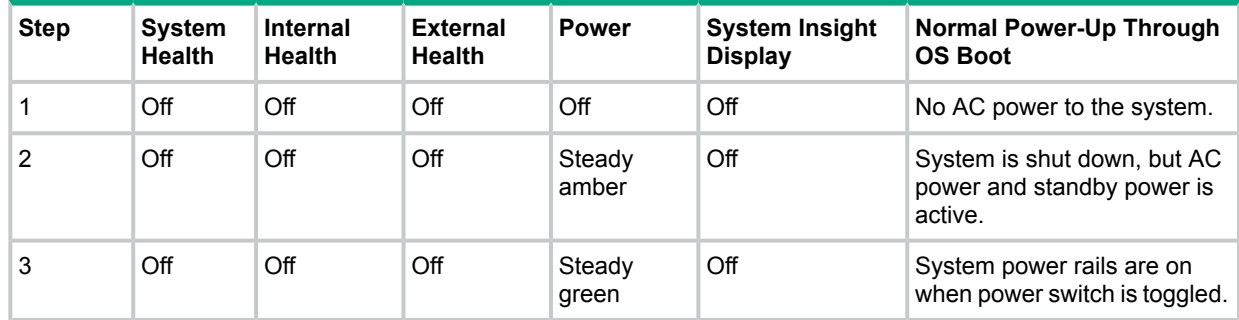

| <b>Step</b> | <b>System</b><br><b>Health</b> | Internal<br><b>Health</b> | <b>External</b><br><b>Health</b> | <b>Power</b>    | <b>System Insight</b><br><b>Display</b> | Normal Power-Up Through<br><b>OS Boot</b>                                          |
|-------------|--------------------------------|---------------------------|----------------------------------|-----------------|-----------------------------------------|------------------------------------------------------------------------------------|
| 4           | Off                            | Off                       | Steady<br>green                  | Steady<br>green | Off                                     | System power rails are on;<br>BMC drives external health<br>I FD.                  |
| 5           | $\Omega$ ff                    | Steady<br>green           | Steady<br>green                  | Steady<br>green | Off                                     | System is booting firmware<br>(has passed BOOT START in<br>firmware).              |
| 6           | Steady<br>green                | Steady<br>green           | Steady<br>green                  | Steady<br>green | Off                                     | System has finished booting<br>firmware and an OS is either<br>booting or running. |

**Table 63 Normal Boot Process LED States** *(continued)*

**NOTE:** In the normal boot process, shown in the preceding table, even though the BMC is running while the system is shut down (power LED is steady amber), it doesn't drive the external health LED to steady green until +12 VDC power from the Bulk Power Supplies is applied.

The following list itemizes the steps that characterize basic platform boot flow. Step numbers provided correspond to the steps in [Table](#page-130-1) 63.

3) System power switch turns on bulk power supplies and fans, and releases RESET on all CPUs simultaneously, when toggled on.

5) Initial CPU firmware code fetch is PAL code from EEPROM in PDH, retrieved 4 bytes at a time by DMDC in zx2 (No shared memory or I/O devices are available at this time; for example they are not initially configured).

5) Firmware code stack is initially in BBRAM in PDH, retrieved 4 byes at a time, through PDH and DMD buses.

5) PAL code configures all CPUs.

5) SAL code configures all platform zx2 chips, including shared memory and all responding I/O devices.

5) Firmware code and stack are relocated to shared memory, after all x4 DIMM ranks in shared memory are configured and tested.

5) EFI Shell is launched from shared memory, and cache lines are retrieved 128 bytes at a time by MEMC in zx2.

- 6) OS loader is launched using the EFI device driver.
- 6) OS boots and starts its own device drivers.

6) OS can use runtime PAL and SAL calls, and APCI features (these abstraction layers allow platform independence).

## Firmware

The system has three sets of firmware installed:

- System firmware
- BMC firmware
- iLO 2 MP firmware

All firmware (SFW, BMC, iLO 2 MP, and so on.) must be from the same release. Independent updates are not supported. Details about a specific release are available in the associated Release Notes.

Firmware updates are available from the Hewlett Packard Enterprise: **[http://www.hpe.com/](http://www.hpe.com/support/hpesc) [support/hpesc](http://www.hpe.com/support/hpesc)**.

# Identifying and Troubleshooting Firmware Problems

Erratic system operation, or the fact that the server might not boot successfully to the EFI Boot Manager or to the EFI Shell, are symptoms of possible firmware problems.

It should be noted that problems due to firmware are relatively rare, and you should look for other problem causes first.

If you are dealing with a firmware problem, the probable failure areas are as follows:

- Unsupported firmware installation
- Corrupt firmware installation

To troubleshoot firmware problems:

- 1. Verify that all system and BMC firmware components are from the same release (use the iLO 2 MPsr command).
- 2. Reinstall all firmware.

## Updates

The firmware version 03.01 or later is current as of the release date of this guide. System firmware updates are available from the Hewlett Packard Enterprise Business Support Center at: **[http://](http://www.hpe.com/info/bizsupport) [www.hpe.com/info/bizsupport](http://www.hpe.com/info/bizsupport)**.

To update your firmware:

- 1. Start up the system and go to the EFI command prompt.
- 2. To determine the current firmware version, run the EFI info  $f_{\text{w}}$  command at the EFI Shell prompt.
- 3. Choose the appropriate firmware package from the choices available on the Hewlett Packard Enterprise Support Center web page at **<http://www.hpe.com/info/bizsupport>**. If a new version of the firmware is available, download it and save it to CD, or copy it over the network to the system you are updating.

# Server Interface (System Console)

All system console connections (VGA, USB, local RS-232 and iLO 2 MP LAN) are located on the rear panel of the rx2660 server.

HP-UX uses the RS-232 serial text connection to a (dumb) terminal or terminal emulator software running on a PC to control server operations locally.

HP-UX alternatively uses the iLO 2 MP LAN connection over a private network to control server operations locally through telnet or SSH, and remotely over a public network through web GUI.

Both the Windows and LINUX operating systems use the VGA (monitor) and USB (keyboard and mouse) connections to control server operations locally.

# Troubleshooting Tips

RS-232 connection: If a dumb terminal / PC running terminal emulation software is attached to the iLO 2 MP "local" port and does not respond to a **Ctrl-B-enter** key sequence (and the terminal is running 9600 baud, 8 data bits, is ONLINE, and so on.) then it is possible that the iLO 2 MP is not operational / functional. See ["Management](#page-128-1) Subsystem" (page 129) for the following LED locations:

- The iLO 2 MP heartbeat LED
- The BMC heartbeat LED

Replace system board CRU if both heartbeat LEDs are not flashing green; suspect bulk power supplies, or I/O backplane CRU if both heartbeat LEDs are off.

LAN connections: See "I/O Subsystem [\(SAS/DVD/HDD\)"](#page-129-0) (page 130) for iLO 2 MP LAN LED states.

# Environment

Ambient intake air temperature is often different from ambient room temperature; you should measure the operating temperature and humidity directly in front of the cabinet cooling air intakes, rather than measure only ambient room conditions.

Within the server, temperature sensors report server temperature to the BMC. The BMC controls fan speed, based on this information.

Temperature sensors are found on:

• Display panel, where a thermal sensor detects the ambient room temperature. This sensor reading is the main parameter used to regulate fan speed, under normal conditions.

<span id="page-133-0"></span>[Table](#page-133-0) 64 provides environmental specifications for the rx2660 servers:

#### **Table 64 rx2660 Environmental Specifications**

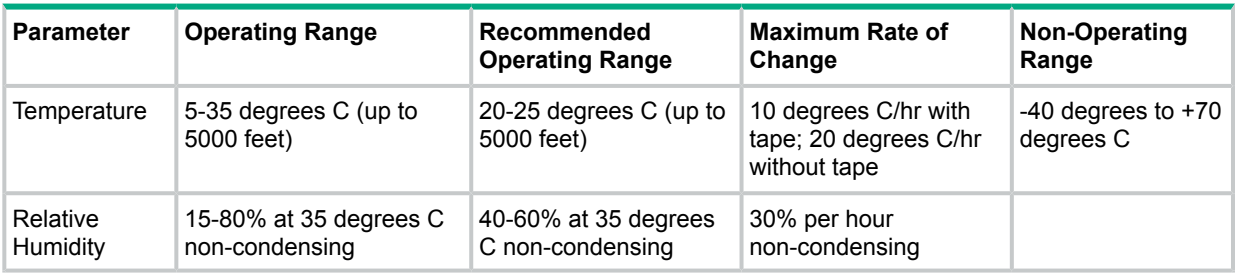

# Reporting Your Problems to Hewlett Packard Enterprise

Hewlett Packard Enterprise customer care will help you solve server problems and, if necessary, initiate appropriate service procedures.

Support is available on the web and by phone.

For information on contacting the Hewlett Packard Enterprise Support Center (HPESC) near you, go to **<http://www.hpe.com/support/hpesc>**.

## Online Support

To contact Hewlett Packard Enterprise Customer Support online, see the Worldwide Limited Warranty and Technical Support Guide or visit us at **<http://www.hpe.com/support/hpesc>**. On our web page, enter the server model number (rx2660) and search the field.

The following information is available on this website:

- Software and firmware updates
- The latest drivers and utilities
- Additional documentation

# Information to Collect Before you Contact Support

**NOTE:** It is highly recommended that you keep detailed records of any changes to your system, and of how system behavior has changed over time, or as a result of changes made to your system.

Before you contact Hewlett Packard Enterprise support, you should:

1. Check the previous sections of this chapter and attempt to solve the problem.

- Note failure symptoms and error indications (LEDs and messages).
- Capture and permanently log the current SEL and FPL contents.
- Try to determine precisely what did or did not happen.
- 2. Collect the following information:
	- The model number of your server (for example, rx2660).
	- The product number of your server. This can be found on the identification label, which is found at the front of the unit.
	- The serial number of your server. This can be found on the identification label.
- 3. Be familiar with your system configuration.
	- Are you using the LAN, RS-232, or web interface to monitor the server?
	- How many processors, DIMMs, and PCI cards have been installed?
	- What versions of processor, memory, and PCI cards are used and where are they installed?
	- What accessories are installed?
- 4. Determine the following
	- Which firmware versions are in use?
	- When did the problem start?
	- Have recent changes been made to the system?
	- Which OS and version is in use?

# 6 Removing and Replacing Server Components

This chapter describes safety information, required service tools, accessing the server, and the removal and replacement of hardware components for the server.

# Service Tools Required

Service of this product requires one or more of the following tools:

- Electrically Conductive Field Service Grounding Kit (P/N 9300-1155)
- Processor install tool (attached to the processor cage airflow guide)
- 1/4 inch flat blade screwdriver
- ACX-15 Torx screwdriver (attached to the server rear panel)
- ACX-10 Torx screwdriver

# Safety Information

Use care to prevent injury and equipment damage when performing removal and replacement procedures. Voltages can still be present in the server even when powered down. Many assemblies are sensitive to damage from electrostatic discharge (ESD).

Follow the safety conventions listed below to ensure safe handling of components, prevent injury, and prevent damage to the server:

- When removing or installing servers components, follow the instructions provided in this guide.
- If installing a hot-swappable or hot-pluggable component when power is applied (fans are running), replace the server cover immediately to prevent overheating.
- If installing a hot-pluggable component, complete the required software intervention prior to removing the component.
- If installing an assembly that is neither hot-swappable, nor hot-pluggable, disconnect the power cable from the external server power receptacle.
- **WARNING!** Ensure that the system is powered off and all power sources are disconnected  $\Delta$ from the server prior to removing or installing server hardware (unless you are removing or installing a hot-swappable or hot-pluggable component).

Voltages are present at various locations in the server whenever an AC power source is connected. These voltages are present even when the main power switch is turned off.

Failure to observe this warning can result in personal injury or damage to equipment.

- Do not wear loose clothing that can snag or catch on the server or on other hardware compoonents.
- Do not wear clothing subject to the buildup of static electricity, such as wool or synthetic materials.
- If installing an internal assembly, wear an antistatic wrist strap and use a grounding mat, such as those included in the Electrically Conductive Field Service Grounding Kit (HPE 9300-1155).
- Handle accessory boards and components by the edges only. Do not touch any metal-edge connectors or any electrical components on the accessory boards.

# Server Component Classification

The server components are classified into three major categories:

- Hot-swappable
- Hot-pluggable
- Cold-swappable

The following sections provide a brief explanation of each category and the classifications for the server components.

## Hot-Swappable Components

A component is defined as hot-swappable if you can remove it from the server while the server remains operational, and requires no software intervention prior to removing the component.

**NOTE:** Hot-swappable components are signified with red touch points.

The following are hot-swappable components:

- Fan unit
- Power supply (power supplies are only hot-swappable one at a time)
- Disk drive filler

## Hot-Pluggable Components

A component is defined as hot-pluggable if you can remove it from the server while the server remains operational, but software intervention is required prior to removing the component.

**NOTE:** Hot-pluggable components are signified with red touch points.

The only hot-pluggable components are the hard disk drives:

## Cold-Swappable Components

To remove and replace cold-swappable components (components that are neither hot-swappable nor hot-pluggable), shut down the operating system and power off the server. For complete instructions on shutting down the operating system and powering off the server, see [Chapter](#page-81-0) 4 [\(page](#page-81-0) 82).

**NOTE:** Cold-swappable components are signified with blue touch points.

The following are cold-swappable components:

- Front bezel
- DVD drive
- DIMMs
- Single- or dual-core processors
- System battery
- iLO/MP battery
- SAS core I/O card
- PCIe expansion card (optional)
- Smart Array P400 controller (optional)
- I/O backplane assembly
- Power backplane
- Diagnostic board
- Fan / display board
- SAS backplane
- System board

# Accessing a Rack Mounted Server

The server is designed for rack mounting. The following procedure explains how to gain access to a server that is mounted in an approved rack. For rack installation instructions, review the documentation in the universal rack-mounting kit included with your server.

<span id="page-137-0"></span>**WARNING!** Ensure that all anti-tip features (front and rear anti-tip feet installed; adequate Δ ballast properly placed; and so on) are employed prior to extending the server out of the rack.

# Extending the Server from the Rack

**NOTE:** Ensure that there is enough area (approximately 1.5 meters [4.5 ft.]) to fully extend the server from the front of the rack to work on it.

To extend the server from the rack:

- 1. Flip out the two pull handles located on both ends of the front bezel. This allows the server to slide out of the rack.
- 2. Slowly pull the server forward by the handles until it is fully extended.

**NOTE:** The server is fully extended when the rail clips are locked in place and the top cover is completely accessible.

### **Figure 37 Extending the Server from the Rack**

<span id="page-137-1"></span>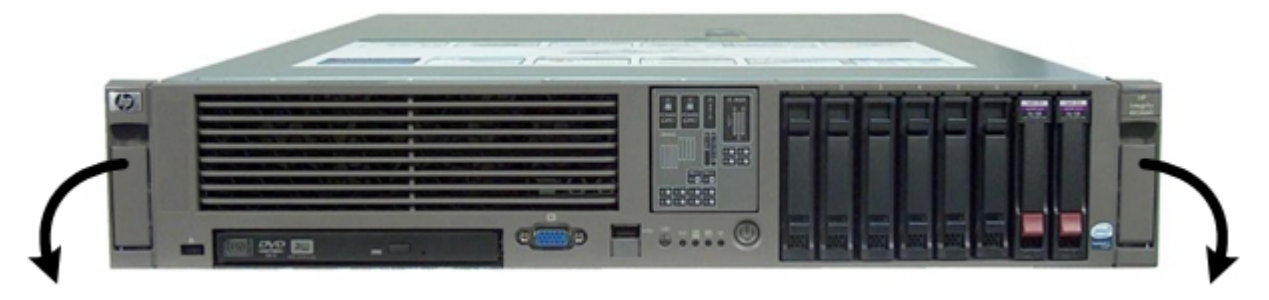

## Inserting the Server into the Rack

To insert the server into the rack:

- 1. Press the rail clips on both sides of the server inward.
- 2. Push the server into the rack until it stops.

# Accessing a Pedestal Mounted Server

The server is also designed for use in a pedestal-mount configuration. The pedestal mount kit is a sheet metal enclosure that positions the server vertically. See the HPE Integrity rx2660 Server Pedestal Installation Guide pedestal mounting kit documentation for the installation and access procedures.

# Removing and Replacing the Top Cover

**NOTE:** When the top cover is open or removed while the server is running, the server fans increase to high speed to assist cooling. When the top cover is replaced at the end of the operation, the server fans return to normal speed.

- 15 minutes After 15 continuous minutes of having the chassis cover open, the BMC issues a soft shutdown. It tells the operating system to gracefully shut the operating system down. Once the operating system accomplishes this and communicates it to the BMC, system power is turned off
- <span id="page-138-0"></span>30 minutes After 30 continuous minutes of having the chassis cover open, the BMC performs a hard power-off of the system. This occurs because the operating system did not respond to the BMC's earlier request to gracefully shut the operating system down.

## Removing the Top Cover

To remove the top cover:

- 1. If rack mounted, fully extend the server out from the rack. See ["Extending](#page-137-0) the Server from the [Rack"](#page-137-0) (page 138).
- 2. Using the Allen wrench, provided on the rear panel of the server, unlock the cover release lever (if necessary) by turning the cam approximately 90 degrees counter-clockwise (1).
- 3. Pull up on the cover release lever to disengage the top cover from the server (2).
- 4. Slide the cover toward the rear of the server until the tabs release from the slots in the chassis (3).
- 5. Lift the cover off the server (4).

#### **Figure 38 Removing the Top Cover**

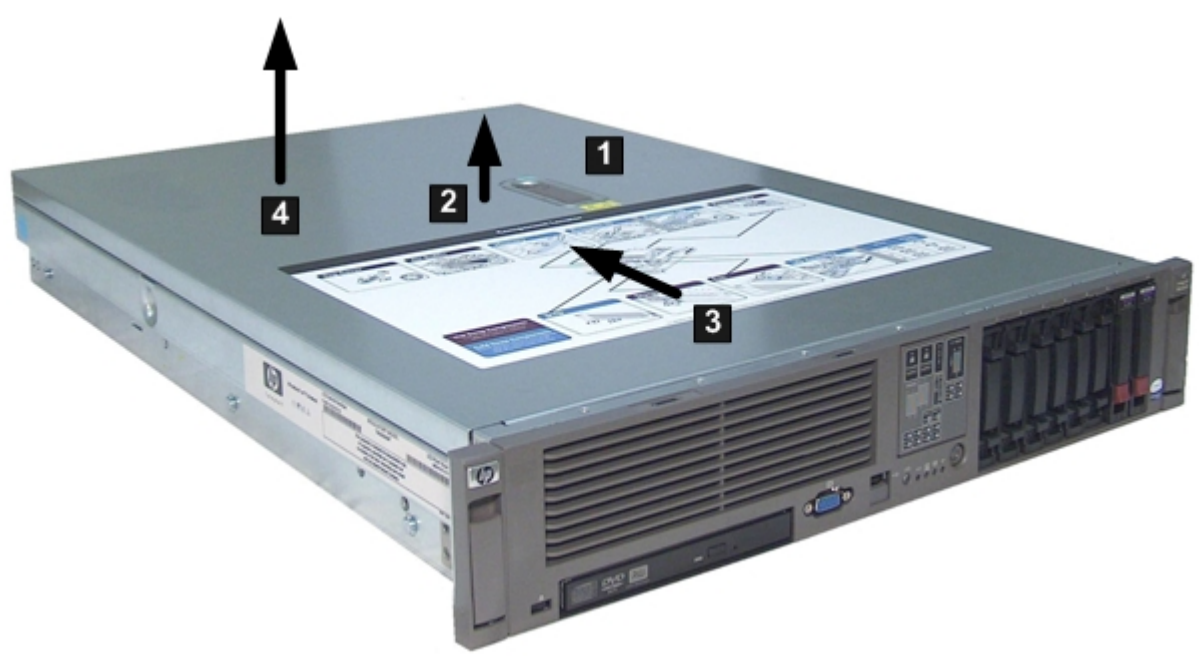

## <span id="page-138-1"></span>Replacing the Top Cover

To replace the top cover:

- 1. Ensure the cover release lever is in the open position.
- 2. Align the tabs of the top cover with the corresponding slots in the server and insert the tabs into the slots (1).
- 3. Slide the cover forward until it is flush with the front of the server (2).
- 4. Push the cover release lever down into the latched position (3).
- 5. Lock the cover release lever (if required) by turning the cam approximately 90 degrees clockwise (4).
- 6. Replace the allen wrench on the rear panel of the server.

#### **Figure 39 Replacing the Top Cover**

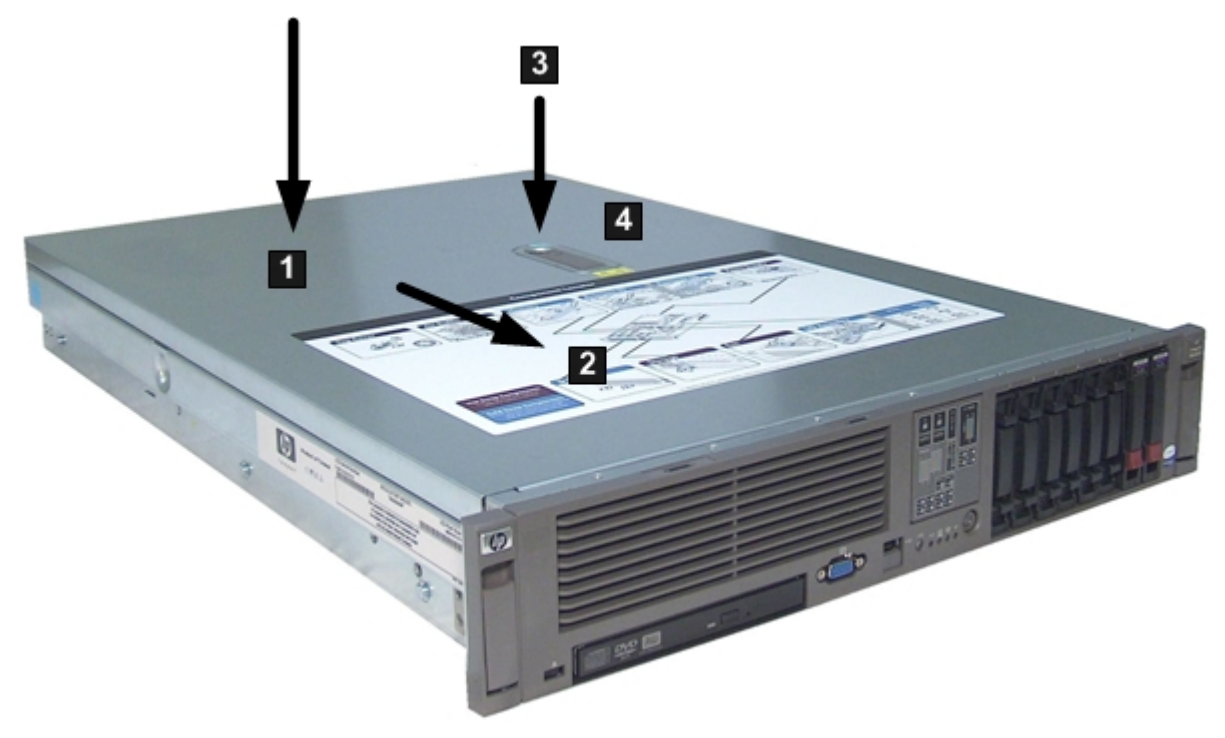

# Removing and Replacing the Airflow Guide

The airflow guide in the server directs airflow from the system fans to the processors and the system memory on the system board.

# Removing the Airflow Guide

To remove the airflow guide from the server:

- 1. Remove the top cover. See ["Removing](#page-138-0) the Top Cover" (page 139).
- 2. Locate the airflow guide.

### **Figure 40 Airflow Guide Location**

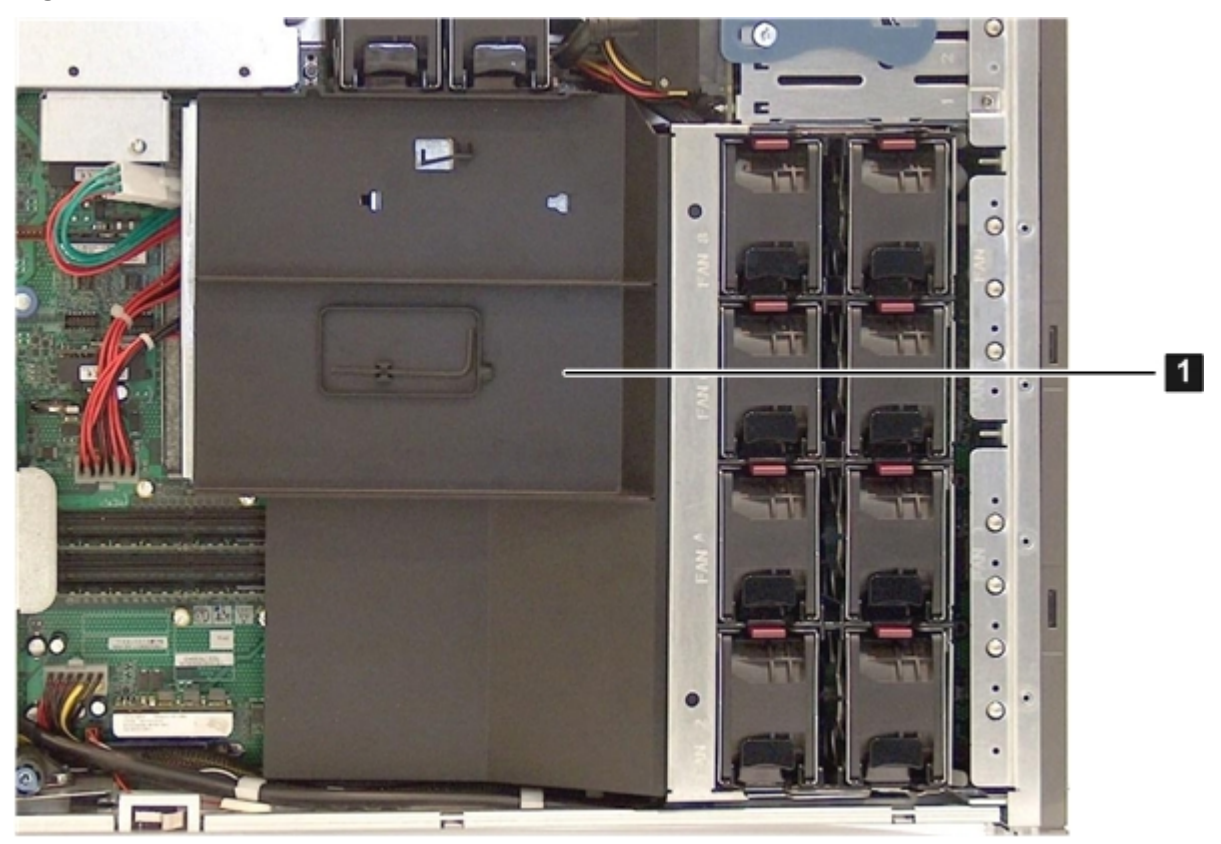

- <span id="page-140-0"></span>3. Lift the fan carrier handle up approximately 3 cm (1.5 in) (1). See [Figure](#page-140-0) 41.
- 4. Lift the airflow guide straight up and out of the server (2)

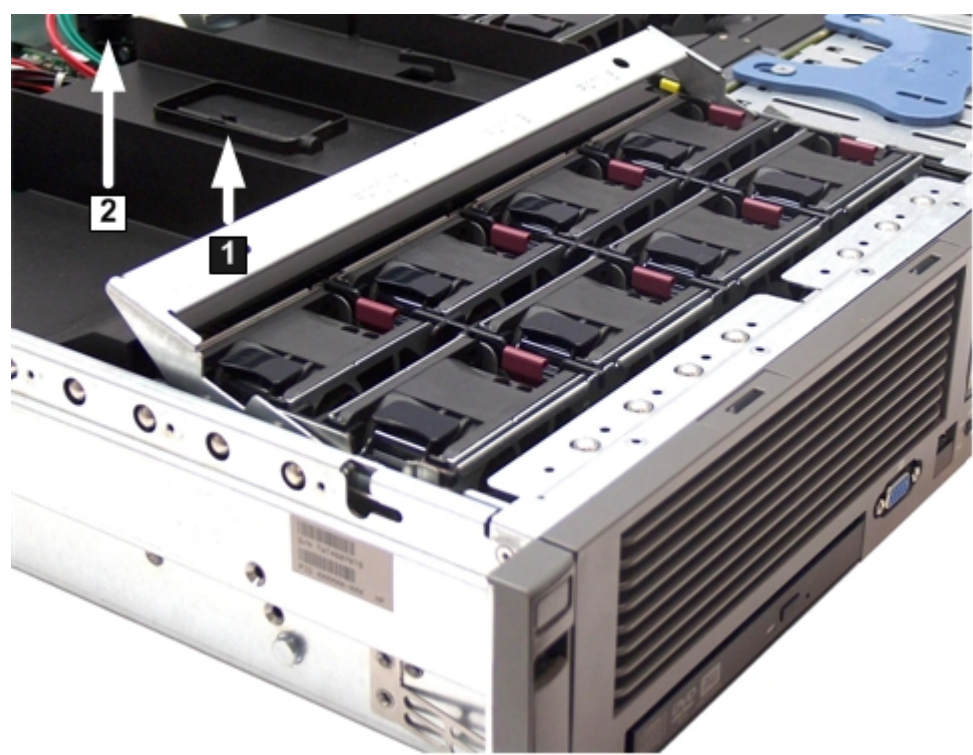

## **Figure 41 Fan Carrier Handle**

# Replacing the Airflow Guide

To replace the airflow guide:

- 1. Ensure the fan carrier handle is raised enough to replace the airflow guide.
- 2. Place the airflow guide on the edge of the fan carrier and push it down into place on the processor cage (1). See [Figure](#page-141-0) 42 (page 142).
- <span id="page-141-0"></span>3. Push the fan carrier handle down until it is flush against the airflow guide (2).

## **Figure 42 Replacing the Airflow Guide**

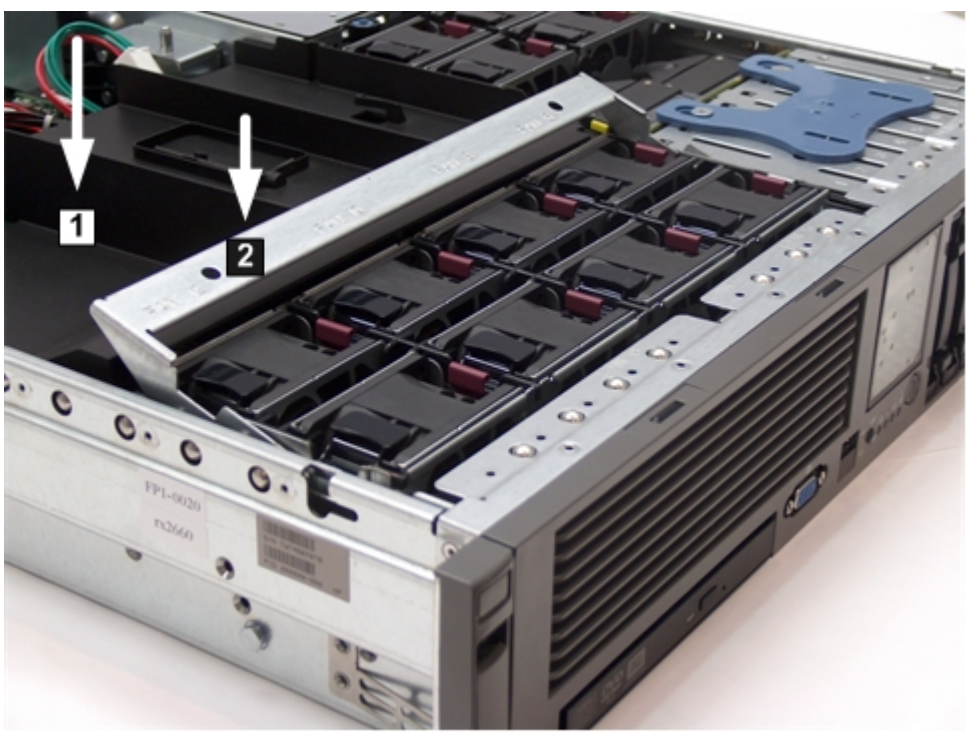

- 4. Ensure that the fans are seated correctly in their connectors by gently pressing down on each fan in the fan carrier.
- 5. Replace the top cover. See ["Replacing](#page-138-1) the Top Cover" (page 139).
- 6. Replace the server back into the rack. See ["Inserting](#page-137-1) the Server into the Rack" (page 138).

# Removing and Replacing a Hot-Swappable Server Fan

When removing a hot-swappable server fan from the server, there are different procedures depending on if you have a Data Center server or an Office Friendly server.

## Data Center Server

Twelve fans cool the Data Center server. The fans are all redundant, hot-swappable, and interchangeable. Fans 1 through 8 are located in a removable fan carrier directly behind the front bezel. Fan units 9 through 12 are located in a removable I/O fan carrier between the SAS backplane and the I/O card cage. The server is set up into three cooling zones. Fans 1 through 4 cool Zone 1. Fans 5 through 8 cool Zone 2. Fans 9 through 12 cool Zone 3. Each zone can have one fan failure and still run, with the other fans in the zone speeding up until the failed fan is replaced. Replace the fans using the procedures in this section whether the server is powered on or off.

**Figure 43 Data Center Server Fan and Cooling Zones**

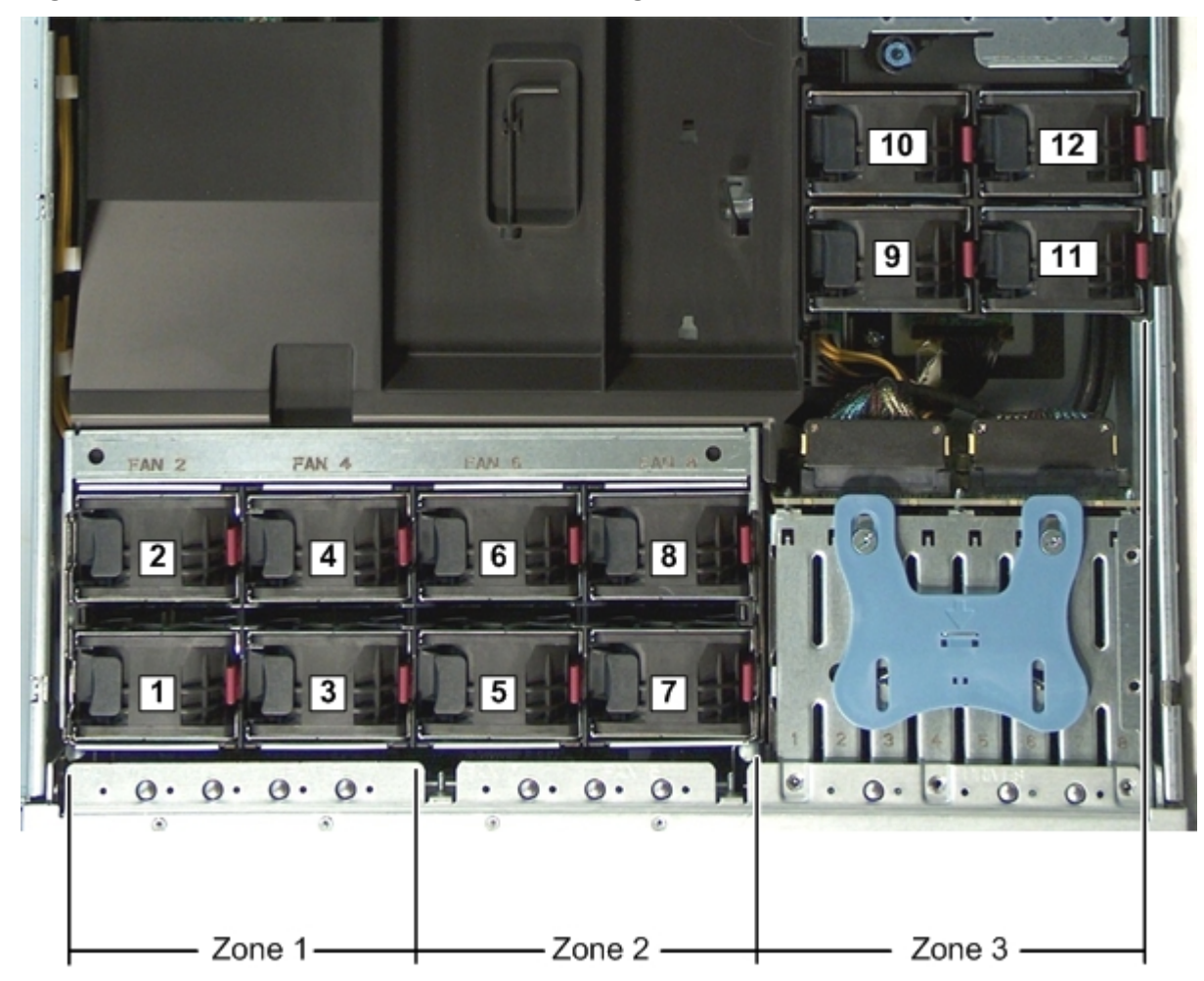

## Office Friendly Server

There are six interchangeable, hot-swappable dual-rotor server fans in the Office Friendly rx2660 server. The Office Friendly fans have two fan rotors per fan. Fans 1 through 4 are located in a removable fan carrier directly behind the front bezel. Fan units 5 and 6 are located in a removable I/O fan carrier between the SAS backplane and the I/O card cage. The server is set up into three cooling zones. Fans 1 and 2 cool Zone 1. Fan 3 and 4 cool Zone 2. Fans 5 and 6 cool Zone 3. Fan redundancy is only supported in Zone 1 and Zone 3. If you lose one fan rotor in either of these zones, the rest of the fans in that zone run at maximum speed and the server does not shut down. If you lose one fan rotor in Zone 2, the BMC performs a soft shutdown in 40 seconds.

#### **Figure 44 Office Friendly Server Fan and Cooling Zones**

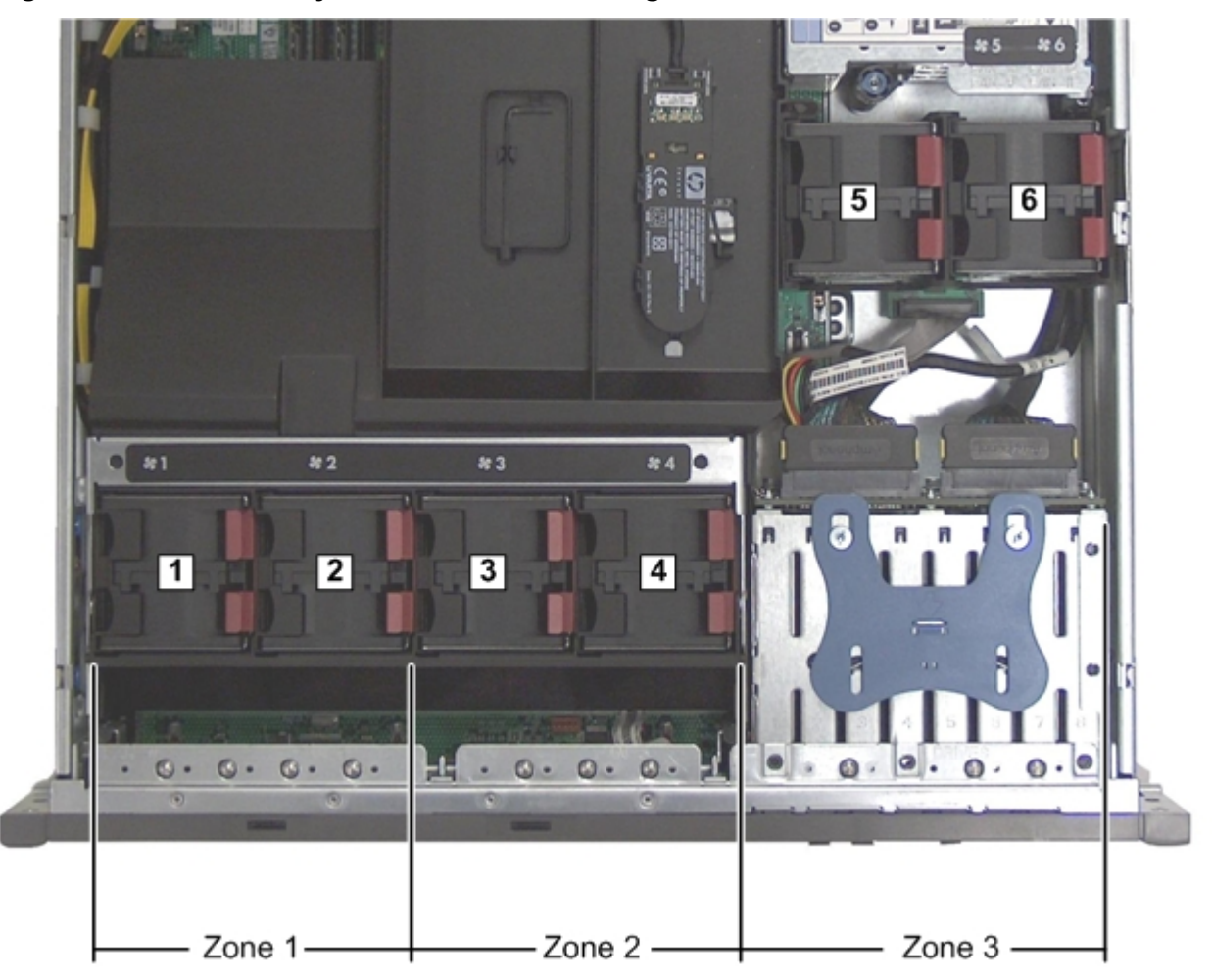

## Removing a Server Fan

 $\Delta$ **CAUTION:** Observe all ESD safety precautions before attempting this procedure. Failure to follow ESD safety precautions might result in damage to the server.

**NOTE:** A hot-swappable device does not require interaction with the operating system before the device is removed from or installed into the server.

To remove a server fan unit:

- 1. If rack mounted, slide the server completely out from the rack. See ["Extending](#page-137-0) the Server from the [Rack"](#page-137-0) (page 138).
- 2. Remove the top cover. See ["Removing](#page-138-0) the Top Cover" (page 139).
- **IMPORTANT:**  $\mathcal{L}$ Data Center You can have one failed fan per zone. The fans speed up to compensate for the failed fan. If two fans fail in a given zone, you have 30 seconds to replace the failed fan. Otherwise, the server performs a soft shut down due to an overheat condition. Office Friendly You can have one failed fan rotor per zone in Zone 1 or Zone 3. The fans speed up to compensate for the failed fan rotor. If you have two rotors fail in Zone 1 or Zone 3, or one rotor fail in Zone 2, you have 30 seconds to replace the failed fan. Otherwise, the server performs a soft shut down due to an overheat condition.
	- 3. When removing fans from a Data Center server, insert thumb and forefinger into the openings on the top of the fan and squeeze until the fan releases from the socket (1). See [Figure](#page-144-0) 45.

When removing fans from an Office Friendly server, use two hands to squeeze the two latches on the server fan (1). See [Figure](#page-145-0) 46.

- 4. Pull the fan straight up and out of the server (2).
- $\Delta$ **CAUTION:** Be careful when removing fans. If you remove them while the server is receiving power, keep your fingers away from the fan air intakes. The openings are large enough for your fingers to contact moving fan blades. The fans are labeled as follows:

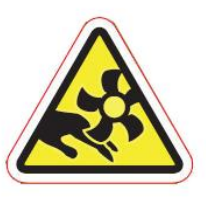

<span id="page-144-0"></span>**Figure 45 Removing and Replacing a Data Center Server Fan**

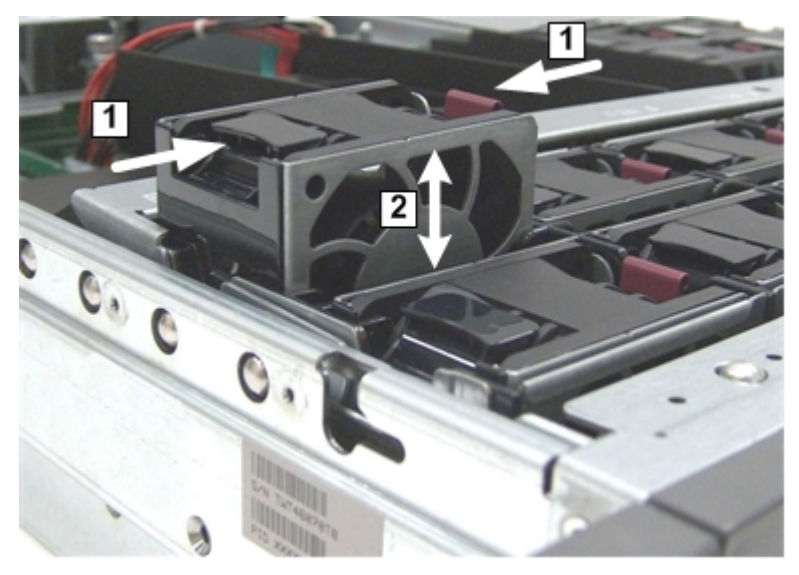

<span id="page-145-0"></span>**Figure 46 Removing and Replacing an Office Friendly Server Fan**

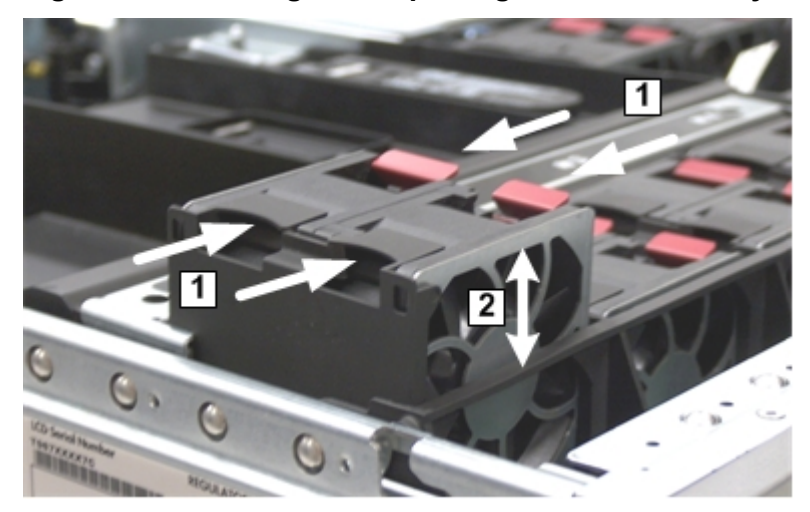

## <span id="page-145-1"></span>Replacing a Server Fan

To replace a server fan:

**CAUTION:** To prevent server components from overheating, replace the fan within 40 seconds. Δ Failure to observe this caution causes the server to automatically shut down to prevent an overtemperature condition.

**NOTE:** The fan unit is keyed to fit into the fan housing in one orientation only. The release tab is on the right side of the fan unit when viewed from the front of the server.

1. Push the fan unit firmly into the fan housing until it is flush with the top of the server (2). See [Figure](#page-144-0) 45 or [Figure](#page-145-0) 46 depending on the type of fan in your server.

**NOTE:** It can take up to 10 seconds after installing a fan for the new fan LED to turn off.

- 2. Check the diagnostic LED on the front panel that corresponds to the replaced fan unit.
	- If the fan is functioning normally, the LED turns off.
	- If the fan fails, the LED is lit amber.
- 3. Replace the top cover. See ["Replacing](#page-138-0) the Top Cover" (page 139).

# Removing and Replacing a Hot-Swappable Power Supply

Depending on the server you have, the different servers have different power requirements. The Data Center server has one or two hot-swappable power supplies installed. The Office Friendly server has two power supplies installed. These power supplies are located at the rear of the server in a removable power supply housing.

The supported configuration of the Data Center server requires a minimum of one power supply. You can install or replace a hot-swappable power supply using the procedures in this section when power is on or off (if you have two power supplies).

The supported configuration of the Office Friendly server is two power supplies. You can install or replace a hot-swappable power supply using the procedures in this section when power is on or off.

 $\Delta$ **CAUTION:** Observe all ESD safety precautions before attempting this procedure. Failure to follow ESD safety precautions can cause damage to the server.

**NOTE:** A hot-swappable device does not require that you interact with the operating system before the device is removed from, or installed into, the server.

Power to the server does not have to be off to install or replace a hot-swappable power supply as long as there is another power supply installed in the server, and is connected to a power source.

## Power Supply Loading Guidelines

The supported configuration for the Data Center server requires that at least one power supply be installed in slot P1 or slot P2. You can install a second, optional, hot-swappable power supply to provide 1+1 capability. The right side (viewed from the rear of the server) hot-swappable power supply is identified as P1, and the second hot-swappable power supply to the left is P2. See [Figure](#page-146-0) 47.

The supported configuration for the Office Friendly server requires that both power supplies be installed.

**CAUTION:** When a second power supply is not used (Data Center server only), the empty  $\Delta$ power supply slot must remain covered with the supplied metal filler panel. Failure to observe this caution can result in damage due to overheating.

Install the hot-swappable power supply in the server before attaching the new power cord. Failure to observe this precaution can result in damage to the server.

<span id="page-146-1"></span>**NOTE:** The Office Friendly server can run on only one power supply. However, two power supplies must be installed to meet the acoustic requirements for an Office Friendly server. Replace a failed power supply as soon as possible.

#### Removing a Power Supply

To remove a power supply:

- 1. Move the cable management arm from the rackslide nearest the power supplies enough to allow access to the power supplies.
- 2. Remove the power cord plug from the power supply receptacle.
- <span id="page-146-0"></span>3. Grasp the power supply handle and push the locking tab down with your thumb to release the power supply from the socket on the power supply riser board (1).
- 4. Supporting the power supply with both hands, pull the power supply out of the server (2).

#### **Figure 47 Removing and Replacing a Power Supply**

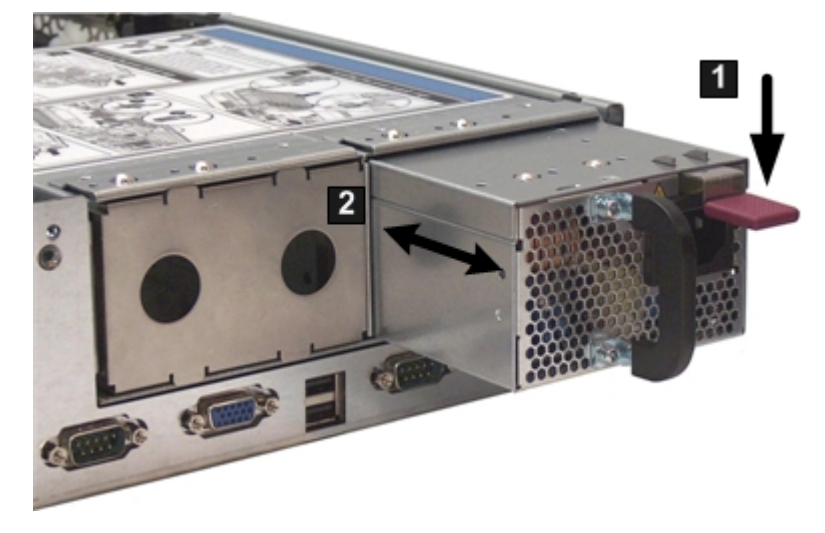

# Replacing a Power Supply

<span id="page-147-1"></span>To replace a power supply:

- 1. Remove the metal filler panel, if necessary.
- 2. Supporting the power supply with both hands, slide it into the empty slot until it clicks into place (2).
- $\odot$ **IMPORTANT:** Ensure the power supply is flush with the adjacent power supply or metal filler panel.
	- 3. Plug the power cord into the power supply receptacle.
	- 4. Attach the power cord to the power cord anchor attached to the power supply.

# Removing and Replacing a Hard Drive Filler

There are hard drive fillers installed in a vertical orientation for all slots that do not contain a hard drive. The slot fillers are hot-swappable.

<span id="page-147-0"></span> $\odot$ **IMPORTANT:** For cooling purposes, always leave hard drive fillers in slots that do not contain a hard drive.

## Removing a Hard Drive Filler

To remove a hard drive filler:

- 1. Squeeze the tabs on the front of the filler to release it from the slot in the drive bay (1).
- 2. Pull gently until the filler slides out of the server (2).

## **Figure 48 Removing and Replacing a Hard Drive Filler**

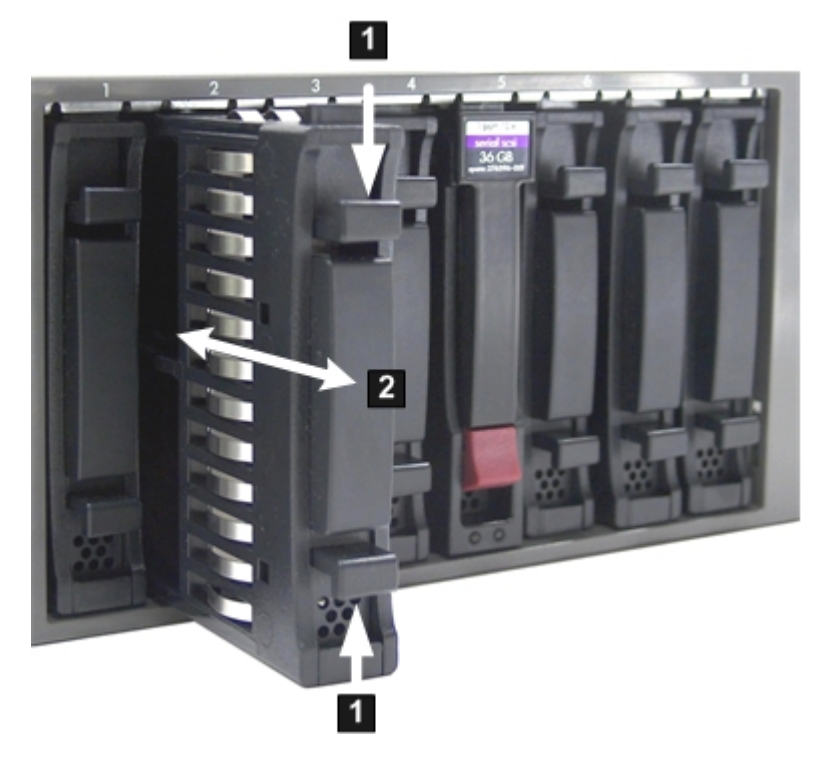

# Replacing a Hard Drive Filler

To replace a hard drive filler:

- 1. Orient the hard drive filler so that the airflow holes are on the bottom of the filler.
- 2. Insert the filler into the slot guides, and slide the filler into the slot until it clicks into place and is fully seated (2).

# Removing and Replacing a Hot-Pluggable SAS Hard Drive

You can install up to eight hot-pluggable SAS hard drives, located on the front panel of the server. Replace the SAS hard drives using these procedures when server power is on or off.

The SAS hard drives are small form factor 2.5 in. disk drives. Supported capacities are as follows:

- 36 GB
- 73 GB
- 146 GB
- **CAUTION:** A hot-pluggable device might require that you interact with the operating system  $\Delta$ before you can safely remove it from, or install it into, the server. Verify that the operating system supports removing and replacing disk drives while the operating system is running. If the operating system does not support this feature, shut down the operating system before attempting this procedure. Failure to observe this caution can cause system failure.

**NOTE:** The replacement SAS hard drive must have the same product number as the disk drive that is replaced.

## Removing a SAS Hard Drive

To remove a SAS hard drive:

- 1. Push down on the release tab (1). The drive extraction handle extends from the drive.
- 2. Pull the extraction handle up (2).
- 3. Gently slide the hot-pluggable hard drive out of the server (3).

#### **Figure 49 Removing a Hot-Pluggable Hard Drive**

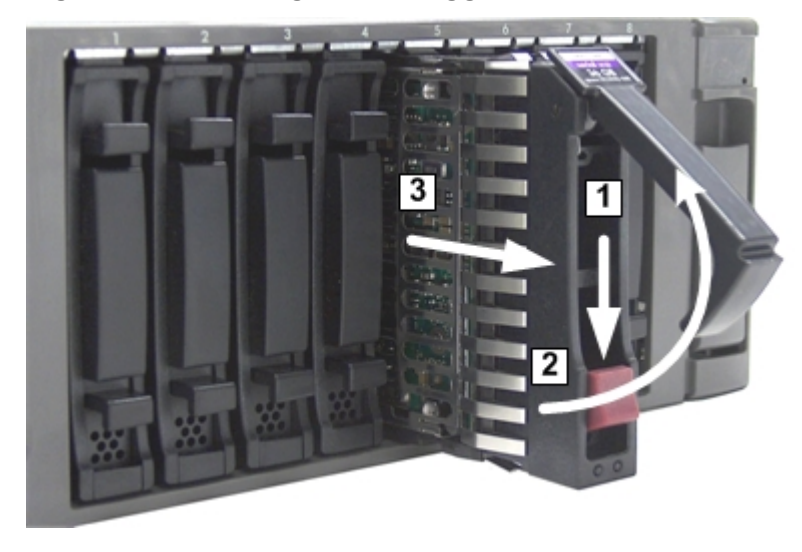

**NOTE:** For cooling purposes, always leave hard drive fillers in empty drive slots.

#### Replacing a SAS Hard Drive

To install a SAS hard drive:

**NOTE:** Load the SAS hard drives in order, starting with number 8, working from right to left.

1. Remove the SAS hard drive filler if required. See ["Removing](#page-147-0) a Hard Drive Filler" (page 148).

**NOTE:** Save the SAS hard drive filler for future use. For cooling purposes, always place hard drive fillers in empty drive slots.

- 2. Insert the SAS hard drive into the slot guides, and slide the drive into the slot until it seats into the socket on the disk backplane (1). See [Figure](#page-149-0) 50 (page 150) for installation procedures.
- 3. Close the drive-ejector handle by pushing it down until it clicks into place (2).

#### <span id="page-149-0"></span>**Figure 50 Replacing a SAS Hard Drive**

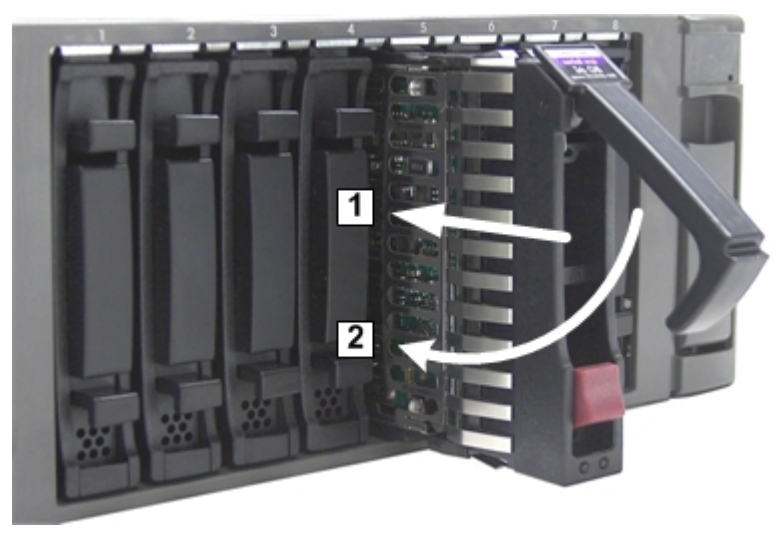

- 4. Observe the following SAS hard drive LEDs to ensure the drive is functional.
	- Drive activity LED
	- Drive status LED

# Removing and Replacing the DVD Drive

The DVD drive is located in the front of the server.

**WARNING!** Ensure that the system is powered off and all power sources are disconnected Δ from the server prior to performing this procedure.

Voltages are present at various locations in the server whenever an AC power source is connected. These voltages are present even when the main power switch is in the off position.

Failure to observe this warning can result in personal injury or damage to equipment.

**CAUTION:** Observe all ESD safety precautions before attempting this procedure. Failure to  $\Delta$ follow ESD safety precautions can result in damage to the server.

## Removing the DVD Drive

To remove the DVD drive:

- 1. Power off the server and disconnect the power cables. See ["Powering](#page-73-0) On and Powering Off the [Server"](#page-73-0) (page 74).
- 2. Insert a tool (such as a flat head screwdriver) that fits into the release slot to the left of the DVD drive, and then push firmly to eject the drive out of the bay (1).
- 3. Pull the DVD drive straight out to remove it from the server (2).

#### **Figure 51 Removing the DVD Drive**

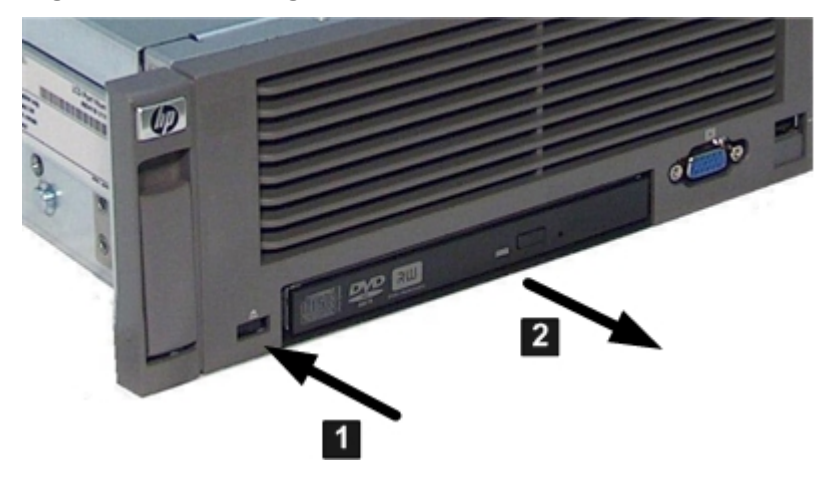

# Replacing the DVD Drive

To replace a DVD drive:

- 1. Insert the DVD drive into the slot on the server, and then push it straight into the drive bay until it clicks into place.
- 2. Reconnect the power cables and power on the server. See ["Powering](#page-73-0) On and Powering Off the [Server"](#page-73-0) (page 74).

# Removing and Replacing the Front Bezel

<span id="page-150-0"></span>The front bezel provides server control and port access, and LED interfaces. You must power off the server to remove the front bezel.

## Removing the Front Bezel

To remove the front bezel:

- 1. Power off the server and disconnect the power cables. See ["Powering](#page-73-0) On and Powering Off the [Server"](#page-73-0) (page 74).
- 2. If rack mounted, slide the server out from the rack. See ["Extending](#page-137-0) the Server from the Rack" [\(page](#page-137-0) 138).
- 3. Remove the four T-10 screws that hold the bezel to the server. There are two screws on each side of the server that attach to the bezel through the rack flanges (3).

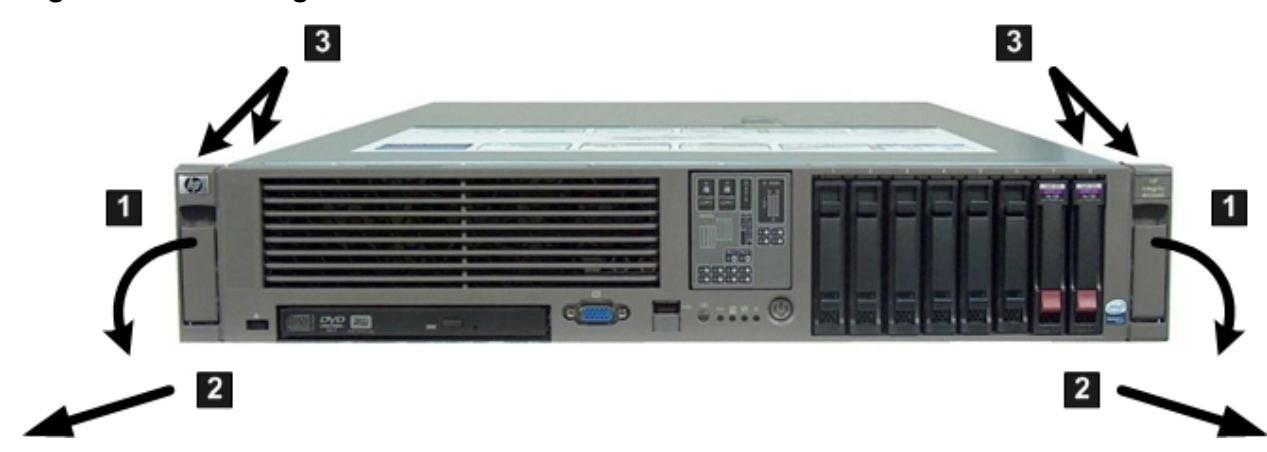

#### **Figure 52 Removing the Front Bezel**

- 4. Remove the top cover. See ["Removing](#page-138-1) the Top Cover" (page 139).
- 5. Remove the system fans in the fan carrier. See ["Removing](#page-143-0) a Server Fan" (page 144).
- 6. Remove the fan carrier. See ["Removing](#page-154-0) the Fan Carrier Assembly" (page 155).
- 7. Disconnect the System Insight Display power cable from the fan/display board. See [Figure](#page-151-0) 53.
- 8. Remove the T-10 bezel screw next to the System Insight Display on the inside of the server. See [Figure](#page-151-0) 53.

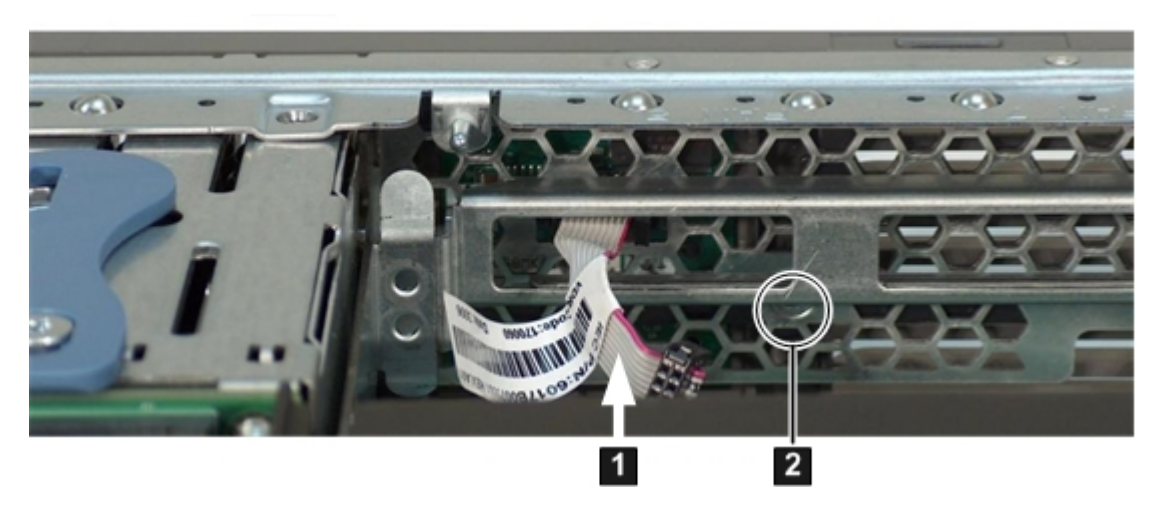

#### <span id="page-151-0"></span>**Figure 53 Bezel Screw Location**

- 9. Grasp the bottom of the bezel and pull gently until it is free from the server. Rotate the bezel slightly upward and lift it off the server chassis.
- 10. While removing the bezel, make sure to guide the power connector on the System Insight Display through the hole in the server chassis.
- <span id="page-151-1"></span>1 System Insight Display 2 T-10 bezel screw location power cable (disconnected from fan/display board)

#### Replacing the Front Bezel

To replace the front bezel:

- 1. Guide the power connector on the System Insight Display through the hole in the server chassis. See [Figure](#page-151-0) 53.
- 2. Align the bezel slots with the tabs on the server, and rotate the bezel downward and gently push it into place so it is flush with the front server wall.
- 3. Replace the screws that attaches the bezel to the server.
- 4. Connect the System Insight Display power cable to the fan/display board.
- 5. Replace the fan carrier into the server. See ["Replacing](#page-155-0) the Fan Carrier Assembly" (page 156).
- 6. Replace the system fans. See ["Replacing](#page-145-1) a Server Fan " (page 146).
- 7. Replace the top cover. See ["Replacing](#page-138-0) the Top Cover" (page 139).
- 8. If rack mounted, slide the server completely into the rack. See ["Inserting](#page-137-1) the Server into the [Rack"](#page-137-1) (page 138).
- 9. Reconnect the power cables and power on the server. See ["Powering](#page-73-0) On and Powering Off the [Server"](#page-73-0) (page 74).

# Removing and Replacing the System Insight Display

The System Insight Display is located in the front of the server and is attached to the front bezel.

**WARNING!** Ensure that the system is powered off and all power sources are disconnected Δ from the server prior to performing this procedure.

Voltages are present at various locations in the server whenever an AC power source is connected. These voltages are present even when the main power switch is off.

Failure to observe this warning can result in personal injury or equipment damage.

**CAUTION:** Observe all ESD safety precautions before attempting this procedure. Failure to  $\Delta$ follow ESD safety precautions can result in damage to the server.

# Removing the System Insight Display

To remove the System Insight Display:

- 1. Power off the server and disconnect the power cables. See ["Powering](#page-73-0) On and Powering Off the [Server"](#page-73-0) (page 74).
- 2. If rack mounted, slide the server completely out from the rack. See ["Extending](#page-137-0) the Server from the [Rack"](#page-137-0) (page 138).
- 3. Remove the top cover. See ["Removing](#page-138-1) the Top Cover" (page 139).
- 4. Remove the front fan carrier assembly. See ["Removing](#page-154-0) the Fan Carrier Assembly" (page 155).
- 5. Disconnect the System Insight Display power cable from the fan/display board.
- 6. Remove the front bezel from the server. See ["Removing](#page-150-0) the Front Bezel" (page 151)
- 7. Push on the two plastic clips that hold the System Insight Display to the bezel (1) and push the System Insight Display through the front of the bezel.

#### **Figure 54 Removing the System Insight Display from the Front Bezel**

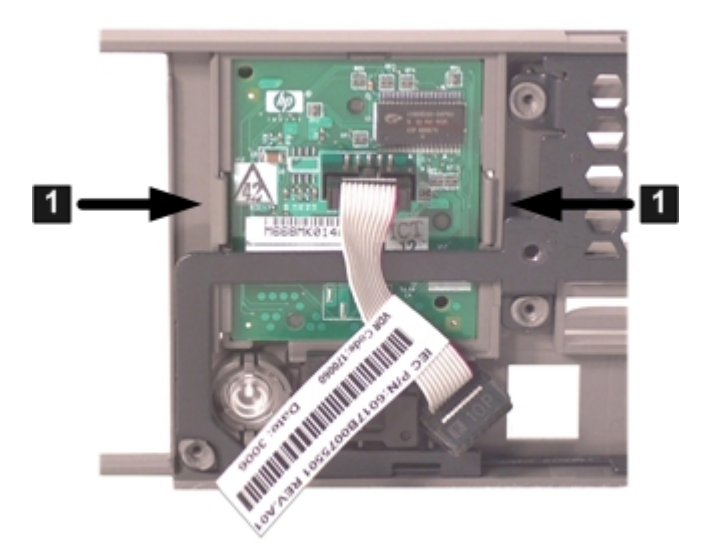

# Replacing the System Insight Display

To replace the System Insight Display:

- 1. Insert the System Insight Display into the opening in the front bezel and push the board toward the rear of the server until it snaps into place.
- 2. **NOTE:** The System Insight Display is keyed to fit into the bezel in only one direction.
- 3. Replace the front bezel on the front of the server. See ["Replacing](#page-151-1) the Front Bezel" (page 152).
- 4. Reconnect the System Insight Display power cable to the fan/display board.
- 5. Replace the front fan carrier assembly. See ["Replacing](#page-155-0) the Fan Carrier Assembly" (page 156).
- 6. Replace the fans into the fan carrier. See ["Replacing](#page-145-1) a Server Fan " (page 146).
- 7. Replace the top cover. See ["Replacing](#page-138-0) the Top Cover" (page 139).
- 8. Reconnect the power cables and power on the server. See ["Powering](#page-73-0) On and Powering Off the [Server"](#page-73-0) (page 74).
- 9. Respond **YES** to prompts regarding copying information onto the new board.
- 10. Verify the serial number and model string data information copied onto the new board by doing the following:
	- a. Boot to EFI.
	- b. Enter **Service** mode:

```
Shell> sysmode service
Current System Mode: ADMIN
You are now in SERVICE mode.
```
c. Use the sysset command to verify that all values are set:

```
Shell> sysset
```

```
System Information:
Manufacturer: hp
Product Name: server rx2660
Product Number: AB463A
Secondary Product Number is Identical
Serial number: SGH43442VB
Secondary Serial Number is Identical
UUID: 3C33C58E-2E5A-11D8-A33B-4188C0AEFAE2 (Valid)
Secondary UUID is Identical
Product ID: 0x601
```
**NOTE:** Due to the type of server you purchased, your sysset output might not exactly match the output shown here.

- 11. Verify the System Insight Display replacement and operation by using the following system utilities:
	- Use the iLO 2 MP DF command to check the customer replaceable unit (CRU) ID of the System Insight Display.

# Removing and Replacing the Fan Carrier Assembly

The server contains an fan carrier assembly, located behind the front bezel, that houses eight of the 12 server fans if you have a Data Center server; or four of the six fans if you have an Office Friendly Server.

**WARNING!** Ensure that the system is powered off and all power sources are disconnected  $\Delta$ from the server prior to performing this procedure.

Voltages are present at various locations in the server whenever an AC power source is connected. These voltages are present even when the main power switch is off.

Failure to observe this warning can result in personal injury or equipment damage.

**CAUTION:** Observe all ESD safety precautions before attempting this procedure. Failure to Δ follow ESD safety precautions can result in damage to the server.

# Removing the Fan Carrier Assembly

<span id="page-154-0"></span>This procedure applies to the Data Center server fan assembly, or the Office Friendly server fan assembly.

To remove the fan carrier assembly:

- 1. Power off the server, and disconnect the power cables. See ["Powering](#page-73-0) On and Powering Off the [Server"](#page-73-0) (page 74).
- 2. If rack mounted, slide the server completely out from the rack. See ["Extending](#page-137-0) the Server from the [Rack"](#page-137-0) (page 138).
- 3. Remove the top cover. See ["Removing](#page-138-1) the Top Cover" (page 139).
- 4. Remove all of the fans from the fan carrier. See ["Removing](#page-143-0) a Server Fan" (page 144).
- <span id="page-154-1"></span>5. Lift up on the fan carrier assembly handle and rotate it approximately 90 degrees (1). See [Figure](#page-154-1) 55.

# 2

#### **Figure 55 Removing and Replacing the Fan Carrier Assembly**

6. Lift the fan carrier assembly straight up and out of the server (2). See [Figure](#page-155-1) 56 or [Figure](#page-155-2) 57.

<span id="page-155-1"></span>**Figure 56 Data Center Fan Carrier Assembly Removed**

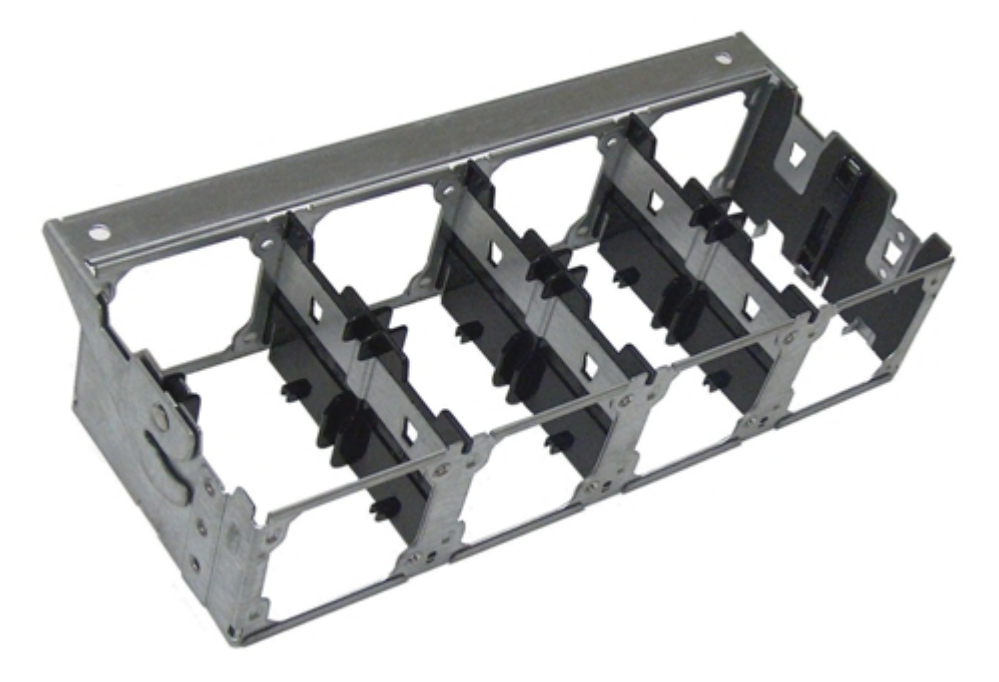

**Figure 57 Office Friendly Server Fan Carrier Assembly Removed**

<span id="page-155-2"></span>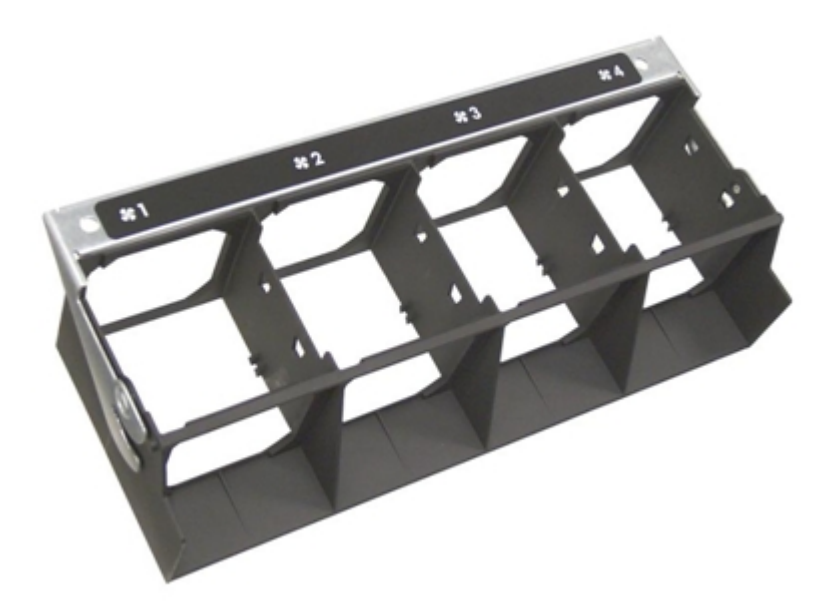

## <span id="page-155-0"></span>Replacing the Fan Carrier Assembly

This procedure applies to the Data Center server fan assembly, or the Office Friendly server fan assembly.

To replace the fan carrier assembly:

1. Align the tabs on the fan carrier assembly with the guide slots on the server and slide the assembly into the server. See [Figure](#page-154-1) 55.

- 2. Rotate the fan carrier assembly handle downward approximately 90 degrees until it closes flush against the airflow guide.
- 3. Install the fans in to the fan carrier. See ["Replacing](#page-145-1) a Server Fan " (page 146).
- 4. Replace the top cover. See ["Replacing](#page-138-0) the Top Cover" (page 139).
- 5. If rack mounted, slide the server completely into the rack. See ["Inserting](#page-137-1) the Server into the [Rack"](#page-137-1) (page 138).
- 6. Reconnect the power cables and power on the server. See ["Powering](#page-73-0) On and Powering Off the [Server"](#page-73-0) (page 74).

# Removing and Replacing the I/O Fan Carrier Assembly

The server contains an I/O fan carrier assembly, located behind the SAS backplane, that houses four of the 12 server fans in the Data Center server, or two of the six fans if you have an Office Friendly Server.

**WARNING!** Ensure that the system is powered off and all power sources are disconnected  $\Delta$ from the server prior to performing this procedure.

Voltages are present at various locations in the server whenever an AC power source is connected. These voltages are present even when the main power switch is in the off position.

Failure to observe this warning can result in personal injury or damage to equipment.

 $\Delta$ **CAUTION:** Observe all ESD safety precautions before attempting this procedure. Failure to follow ESD safety precautions can result in damage to the server.

## Removing the I/O Fan Carrier Assembly

This procedure applies to both the Data Center server and Office Friendly server.

To remove the I/O fan carrier assembly:

- 1. Power off the server and disconnect the power cables. See ["Powering](#page-73-0) On and Powering Off the [Server"](#page-73-0) (page 74).
- 2. If rack mounted, slide the server completely out from the rack. See ["Extending](#page-137-0) the Server from the [Rack"](#page-137-0) (page 138).
- 3. Remove the top cover. See ["Removing](#page-138-1) the Top Cover" (page 139).
- 4. Disconnect the I/O fan carrier assembly power cable (1). See [Figure](#page-157-0) 58 for the Data Center server, or [Figure](#page-157-1) 59 (page 158) for the Office Friendly server.
- 5. Remove the fans from the I/O fan assembly. See ["Removing](#page-143-0) a Server Fan" (page 144).
- 6. Loosen the four T-15 screws that hold the I/O fan assembly to the system board. See [Figure](#page-157-0) 58 (page 158) for the Data Center server, or [Figure](#page-157-1) 59 for the Office Friendly server.

<span id="page-157-0"></span>**Figure 58 Removing and Replacing the Data Center Server I/O Fan Carrier Assembly**

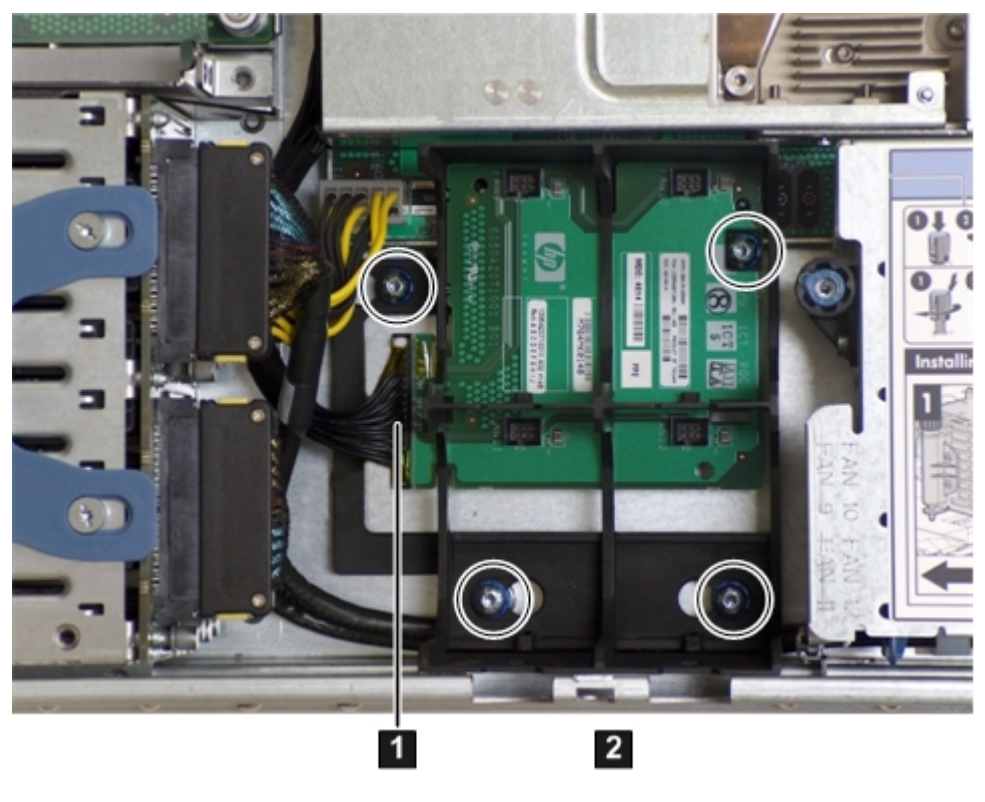

<span id="page-157-1"></span>1 Power cable 2 T-15 screws (4)

**Figure 59 Removing and Replacing the Office Friendly Server I/O Fan Carrier Assembly**

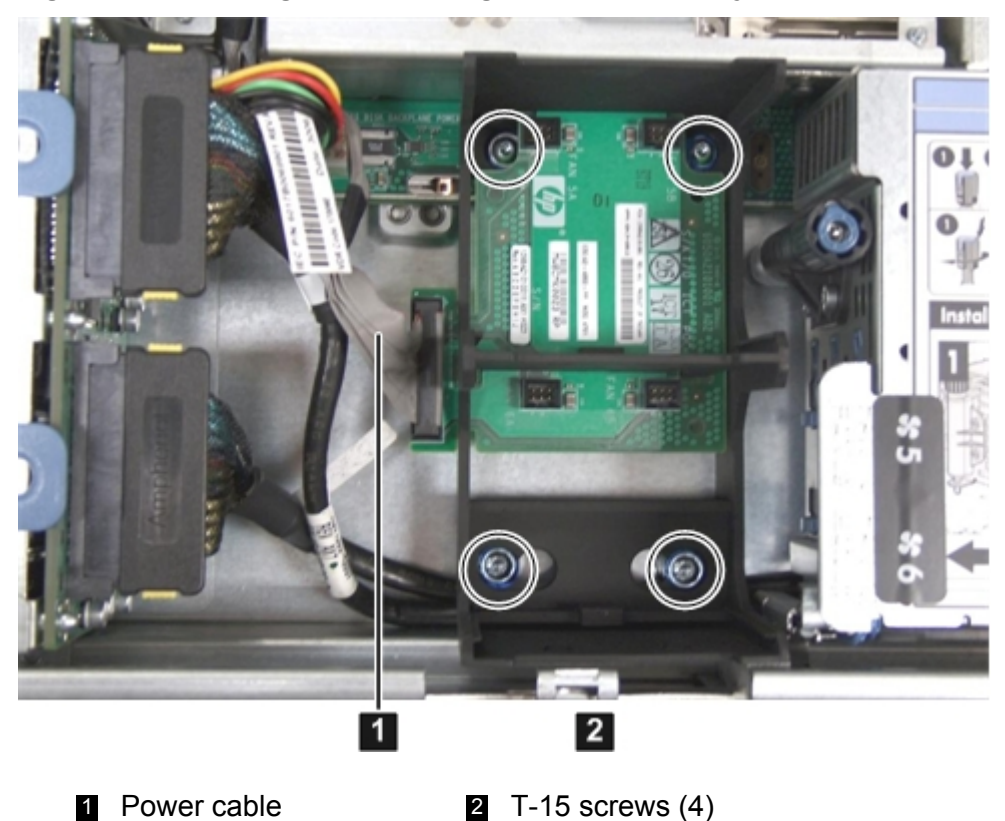

7. Lift the assembly straight up and out of the server.

# Replacing the I/O Fan Carrier Assembly

This procedure applies to both the Data Center server and Office Friendly server.

To replace the I/O fan carrier assembly:

- 1. Align the pins on the system board with the holes in the I/O fan assembly, and put the assembly straight down into the server.
- 2. Attach the assembly to the server chassis by tightening the four T-15 screws. See [Figure](#page-157-0) 58 [\(page](#page-157-0) 158) or [Figure](#page-157-1) 59 depending on your server type.
- 3. Install the fans into the I/O fan carrier assembly. See ["Replacing](#page-145-1) a Server Fan " (page 146).
- 4. Reconnect the I/O fan carrier assembly power cable. See [Figure](#page-157-0) 58 (page 158) or [Figure](#page-157-1) 59 [\(page](#page-157-1) 158).
- 5. Replace the top cover. See ["Replacing](#page-138-0) the Top Cover" (page 139).
- 6. If rack mounted, slide the server completely into the rack. See ["Inserting](#page-137-1) the Server into the [Rack"](#page-137-1) (page 138).
- 7. Reconnect the power cables and power on the server. See ["Powering](#page-73-0) On and Powering Off the [Server"](#page-73-0) (page 74).

# Removing and Replacing the I/O Backplane Assembly

<span id="page-158-0"></span>The I/O backplane assembly consists of the I/O backplane and a sheet metal enclosure. The I/O backplane contains three full-length public I/O slots.

## Removing the I/O Backplane Assembly

Observe the following warning and cautions before removing the I/O backplane assembly.

 $\Delta$ **WARNING!** Ensure that the system is powered off and all power sources are disconnected from the server prior to performing this procedure.

Voltages are present at various locations in the server whenever an AC power source is connected. These voltages are present even when the main power switch is in the off position.

Failure to observe this warning can result in personal injury or damage to equipment.

**CAUTION:** Observe all ESD safety precautions before attempting this procedure. Failure to Δ follow ESD safety precautions can result in damage to the server.

**CAUTION:** Record the slot location of all PCI cards as they are removed. Depending on the operating system, replacing PCI cards in a different location might require system reconfiguration and might cause boot failure.

To remove the I/O backplane assembly:

- 1. Power off the server and disconnect the power cables. See ["Powering](#page-73-0) On and Powering Off the [Server"](#page-73-0) (page 74).
- 2. If rack mounted, slide the server completely out from the rack. See ["Extending](#page-137-0) the Server from the [Rack"](#page-137-0) (page 138).
- 3. Remove the top cover. See ["Removing](#page-138-1) the Top Cover" (page 139).
- 4. Disconnect all internal and external cables attached to the I/O cards in the I/O backplane assembly.
- 5. Loosen the two captive screws. See [Figure](#page-159-0) 60 for the screw locations.
	- a. Press the blue button to release the black knob.
	- b. Turn the black knob counter-clockwise until the captive screw is free from the system board.

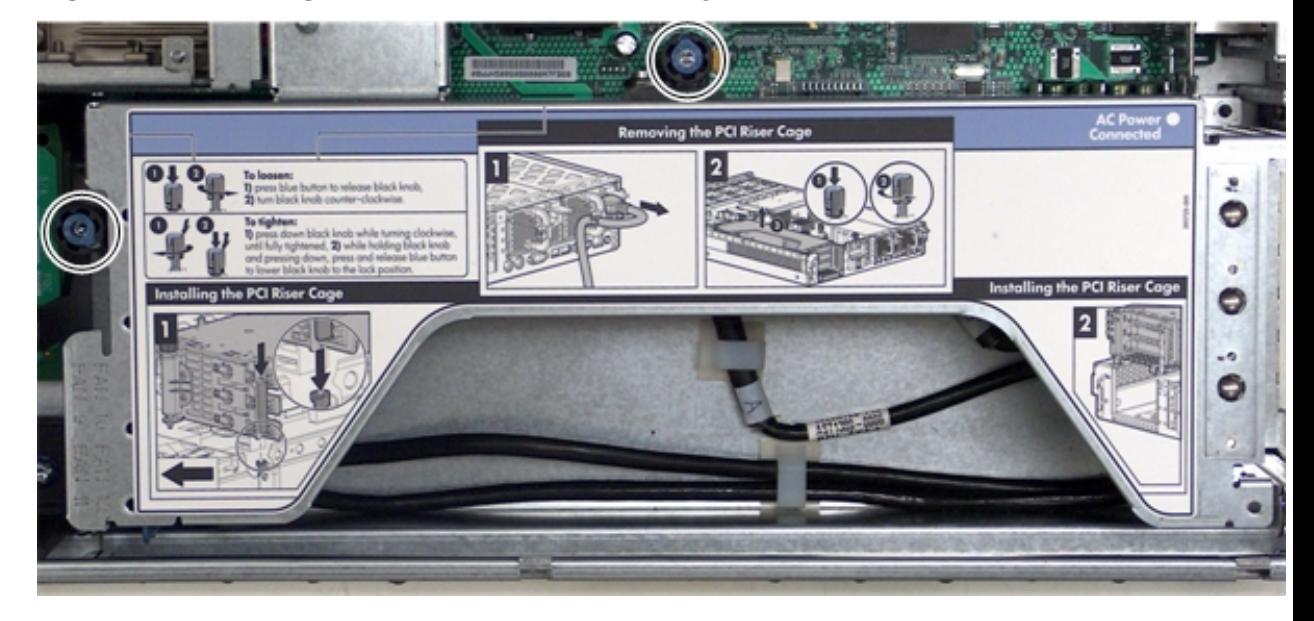

#### <span id="page-159-0"></span>**Figure 60 Removing the I/O Backplane Assembly**

<span id="page-159-1"></span>6. Lift the assembly straight up and out of the server.

**Figure 61 I/O PCI-X and PCIe/PCI-X Backplane Assembly Removed**

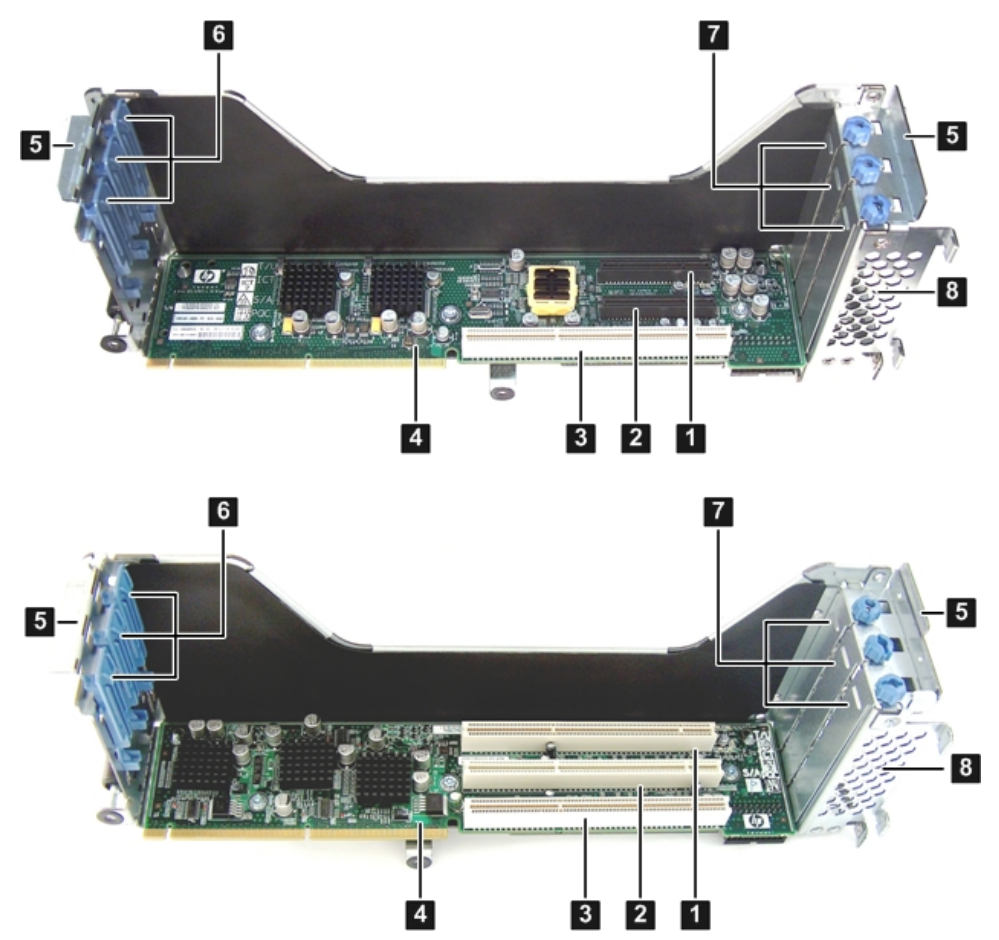

- **1** Slot 1 (top, PCIe/PCI-X board; bottom PCI-X **5** Guide tabs board) **6** Gate latches (for full-length cards)
- 2 Slot 2 (top, PCIe/PCI-X board; bottom PCI-X 2 Bulkhead fillers board) 8 Sheet metal enclosure
- $S$  Slot 3 (PCI-X)
- <span id="page-160-0"></span>**4** I/O backplane riser board (top, PCIe/PCI-X board; bottom PCI-X board)

# Replacing the I/O Backplane Assembly

To replace the I/O backplane assembly:

- 1. Transfer any I/O cards from the removed I/O backplane assembly to the replacement I/O backplane assembly.
- 2. Align the tabs with the guide slots in the server and slide the I/O backplane assembly into place.
- 3. Tighten the two captive screws. See [Figure](#page-159-0) 60.
	- a. Press the black knob down while turning it clockwise until it is fully tightened.
	- b. While holding the black knob and pressing down, press and release the blue button to lower the black knob to the locked position.
- 4. Replace the top cover. See ["Replacing](#page-138-0) the Top Cover" (page 139).
- 5. If rack mounted, slide the server completely into the rack. See ["Inserting](#page-137-1) the Server into the [Rack"](#page-137-1) (page 138).
- 6. Connect any external cables to the I/O cards in the I/O backplane assembly.
- 7. Reconnect the power cables and power on the server. See ["Powering](#page-73-0) On and Powering Off the [Server"](#page-73-0) (page 74).

# Removing and Replacing a PCI-X/PCIe Card

PCI-X/PCIe cards are located in the I/O backplane assembly. There are three public slots available in the I/O backplane assembly. Removing or installing PCI-X/PCIe cards requires that the server be powered off. Depending on which I/O backplane was purchased, the I/O backplane assembly can contain three PCI-X slots, or a combination of PCI-X and PCIe slots (two PCIe slots, and one PCI-X slot). [Figure](#page-159-1) 61 (page 160) shows the PCIe/PCI-X and PCI-X slot locations.

# Removing a PCI-X/PCIe Card

Observe the following warnings and cautions before removing a PCI-X/PCIe card.

**WARNING!** Ensure that the system is powered off and all power sources are disconnected  $\Delta$ from the server prior to performing this procedure.

Voltages are present at various locations in the server whenever an AC power source is connected. These voltages are present even when the main power switch is in the off position.

Failure to observe this warning can result in personal injury or damage to equipment.

**CAUTION:** Observe all ESD safety precautions before attempting this procedure. Failure to  $\Delta$ follow ESD safety precautions can result in damage to the server.

Record the slot location of all PCI-X/PCIe cards as they are removed. Depending on the operating system, replacing PCI-X/PCIe cards in a different location might require system reconfiguration.

#### To remove a PCI-X/PCIe card:

1. Power off the server and disconnect the power cables. See ["Powering](#page-73-0) On and Powering Off the [Server"](#page-73-0) (page 74).

- 2. If rack mounted, slide the server completely out from the rack. See ["Extending](#page-137-0) the Server from the [Rack"](#page-137-0) (page 138).
- 3. Remove the top cover. See ["Removing](#page-138-1) the Top Cover" (page 139).
- 4. Disconnect all internal and external cables attached to the PCI-X/PCIe cards in the I/O backplane assembly.
- 5. Remove the I/O backplane assembly. See ["Removing](#page-158-0) the I/O Backplane Assembly" (page 159).
- 6. Remove the slotted T-15 screw that attaches the card bulkhead to the server; use a T-15 driver to turn the screw counter-clockwise until it is free from the server. See [Figure](#page-159-0) 60 [\(page](#page-159-0) 160).

**NOTE:** [Figure](#page-159-1) 61 (page 160) shows both the PCIe/PCI-X I/O backplane and the PCI-X backplane.

- 7. Pull the gate latch to release the edge of the PCI-X/PCIe card.
- 8. Grasp the card by the edges and lift it out of the server.

# Installing a PCI-X/PCIe Card

Before installing a PCI-X/PCIe card, ensure that you install the proper drivers for the PCI-X/PCIe card.

To install a PCI-X/PCIe card:

- 1. Power off the server and disconnect the power cables. See ["Powering](#page-73-0) On and Powering Off the [Server"](#page-73-0) (page 74).
- 2. If rack mounted, slide the server completely out from the rack. See ["Extending](#page-137-0) the Server from the [Rack"](#page-137-0) (page 138).
- 3. Remove the top cover from the server. See ["Removing](#page-138-1) the Top Cover" (page 139).
- 4. Disconnect all internal and external cables attached to the PCI-X/PCIe cards in the I/O backplane assembly.
- 5. Remove the I/O backplane assembly from the server. See ["Removing](#page-158-0) the I/O Backplane [Assembly"](#page-158-0) (page 159).
- 6. Select an empty slot that is appropriate for the card you are installing. Depending on the type of board purchased, this is a PCI-X or PCIe card.
- 7. Remove the PCI-X/PCIe bulkhead filler if required.
- 8. Insert the replacement card into the card slot.
	- a. Insert the tab at the base of the card bulkhead into the slot in the server.
	- b. Align the card connectors with the slots on the I/O backplane.
	- c. Apply firm, even pressure to both sides of the card until it fully seats into the slot.
- $\Delta$ **CAUTION:** Ensure that you fully seat the card into the slot or the card could fail after power is applied to the slot.
	- 9. Close the gate latch to secure the end of the card.
	- 10. Replace the slotted T-15 screw that attaches the card bulkhead to the server; use a T-15 driver to turn the screw clockwise until it tightens to the server.
	- 11. Install the I/O backplane assembly into the server. See ["Replacing](#page-160-0) the I/O Backplane [Assembly"](#page-160-0) (page 161).
	- 12. Connect all internal and external cables to the PCI cards in the I/O backplane assembly.
	- 13. Replace the top cover. See ["Replacing](#page-138-0) the Top Cover" (page 139).
	- 14. If rack mounted, slide the server completely into the rack. See ["Inserting](#page-137-1) the Server into the [Rack"](#page-137-1) (page 138).
	- 15. Reconnect the power cables and power on the server. See ["Powering](#page-73-0) On and Powering Off the [Server"](#page-73-0) (page 74).

# Removing and Replacing the Fan / Display Board

The fan/display board is a combination board that provides and supports the following functionalities:

- Fan power for the server fans
- Power switch and status LEDs
- DVD drive
- Front panel USB port
- Front panel VGA port

The fan/display board contains the power switch and the following status LEDs:

- Power LED
- System health LED
- Internal health LED
- External health LED
- Locator (UID) LED
- **WARNING!** Ensure that the system is powered off and all power sources are disconnected  $\Delta$ from the server prior to performing this procedure.

Voltages are present at various locations in the server whenever an AC power source is connected. These voltages are present even when the main power switch is in the off position.

Failure to observe this warning can result in personal injury or damage to equipment.

**CAUTION:** Observe all ESD safety precautions before attempting this procedure. Failure to  $\Delta$ follow ESD safety precautions can result in damage to the server.

**NOTE:** The fan/display board includes a USB connector that supports USB 2.0 (480 Mbps) and a VGA connector.

The fan/display board is also the secondary location of the UUID for the server. Do not remove the system board and fan/display board at the same time, or the UUID is deleted from the server.

The procedure for removing the fan/display board for the Data Center server is the same for the Office friendly server.

## Removing the Fan / Display Board

To remove the fan/display board:

- 1. Power off the server and disconnect the power cables. See ["Powering](#page-73-0) On and Powering Off the [Server"](#page-73-0) (page 74).
- 2. If rack mounted, slide the server completely out from the rack. See ["Extending](#page-137-0) the Server from the [Rack"](#page-137-0) (page 138).
- 3. Remove the top cover. See ["Removing](#page-138-1) the Top Cover" (page 139).
- 4. Remove the server fans in the fan carrier. See ["Removing](#page-143-0) a Server Fan" (page 144).
- 5. Remove the front fan carrier assembly. See ["Removing](#page-154-0) the Fan Carrier Assembly" (page 155).
- 6. Disconnect the five cables attached to the fan/display board (1). See [Figure](#page-163-0) 62.
- 7. Turn the captive knurled thumb screws counterclockwise until the screws release from the server (2).
- 8. Shuttle the board toward the rear of the server until the board keyways clear the server guide pins (3). Tilt the board toward the front of the server, and lift it out at an angle (4).

#### <span id="page-163-0"></span>**Figure 62 Removing and Replacing the Fan / Display Board**

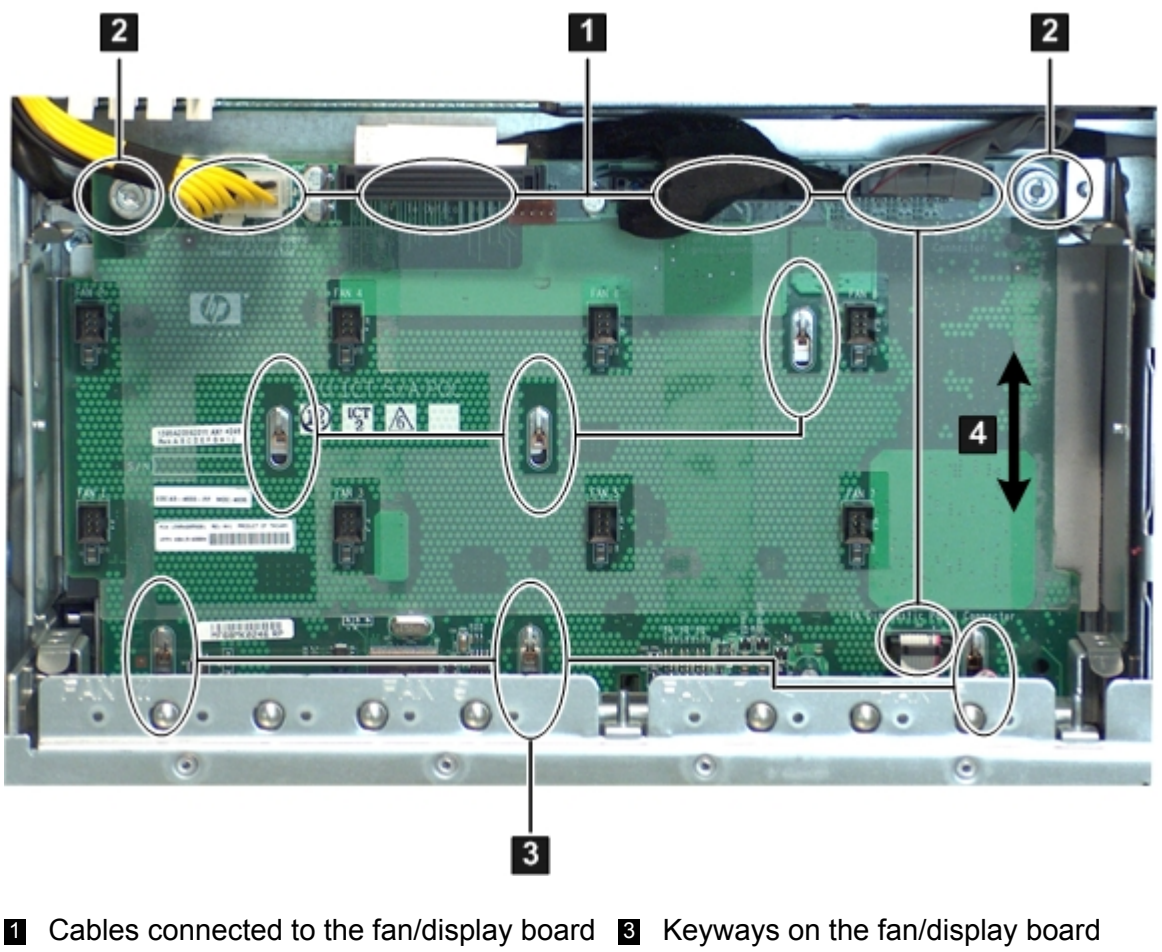

2 Captive thumbscrews 4 Fan/display board

**NOTE:** [Figure](#page-163-0) 62 (page 164) shows the Data Center fan/display board. The Office Friendly board is nearly identical.

# Replacing the Fan / Display Board

To replace the fan/display board:

- 1. Align the connectors with the openings on the front bezel and place the fan/display board onto the guide pins. Shuttle the board toward the front of the server until it locks into place (3).
- 2. Turn the knurled thumb screws clockwise until the board is secured into place (2).
- 3. Reconnect the five cables into the connectors on the fan/display board (1).
- 4. Replace the fan carrier. See ["Replacing](#page-155-0) the Fan Carrier Assembly" (page 156).
- 5. Replace the top cover. See ["Replacing](#page-138-0) the Top Cover" (page 139).
- 6. If rack mounted, slide the server completely into the rack. See ["Inserting](#page-137-1) the Server into the [Rack"](#page-137-1) (page 138).
- 7. Reconnect the power cables and power on the server. See ["Powering](#page-73-0) On and Powering Off the [Server"](#page-73-0) (page 74).

**NOTE:** When replacing the fan/display board you are prompted to copy the primary UUID to the secondary location (**PRI to SEC**). Reply **y**.

# Removing and Replacing System Memory

System memory modules, or DIMMs, are located on the system board.

**WARNING!** Ensure that the system is powered off and all power sources are disconnected  $\Delta$ from the server prior to performing this procedure.

Voltages are present at various locations in the server whenever an AC power source is connected. These voltages are present even when the main power switch is in the off position.

Failure to observe this warning can result in personal injury or damage to equipment.

**CAUTION:** Observe all ESD safety precautions before attempting this procedure. Failure to  $\Delta$ follow ESD safety precautions can result in damage to the server.

## Removing System Memory

To remove system memory:

- 1. Power off the server and disconnect the power cables. See ["Powering](#page-73-0) On and Powering Off the [Server"](#page-73-0) (page 74).
- 2. If rack mounted, slide the server out from the rack until it stops. See ["Extending](#page-137-0) the Server from the [Rack"](#page-137-0) (page 138).
- 3. Remove the top cover from the server. See ["Removing](#page-138-1) the Top Cover" (page 139).
- 4. Remove the airflow guide. See ["Removing](#page-139-0) the Airflow Guide" (page 140).
- 5. Release the DIMM from the slot.
	- a. Identify on the system board which DIMM you want to remove. See [Figure](#page-164-0) 63 for the slot IDs.
	- b. Push the appropriate extraction levers (found on either side of the DIMM slot) outward to the open position.
- <span id="page-164-0"></span>6. Remove the DIMM from the slot.

#### **Figure 63 Memory Location and Slot IDs**

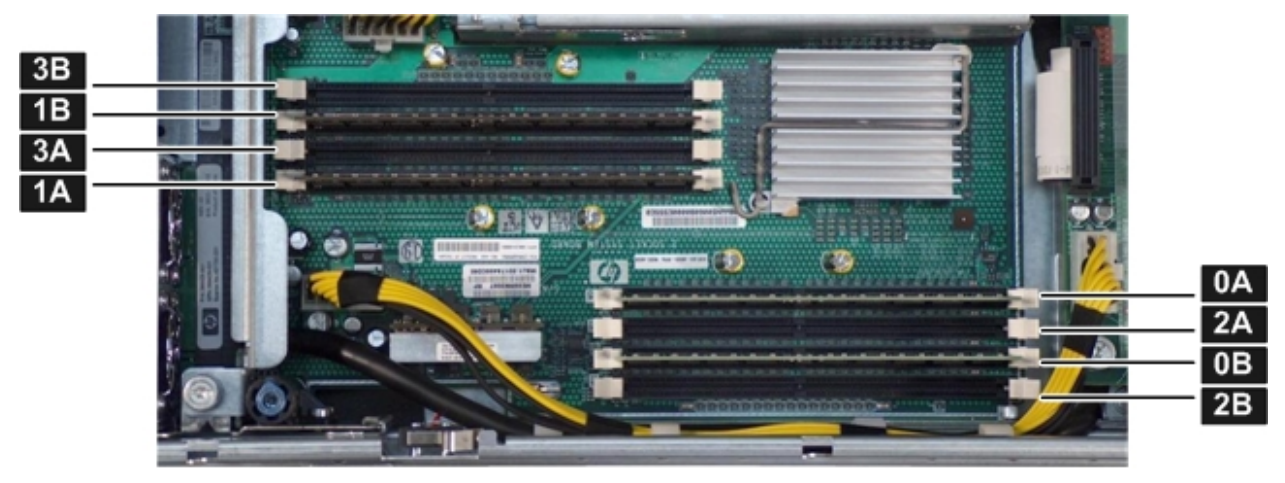

# Memory Installation Conventions

Before installing memory, read and understand the following memory installation conventions:

- Supported DIMM sizes and memory configurations
- DIMM load order
- DIMM slot IDs

#### Supported DIMM Sizes

System DIMMs seat onto the memory boards. The minimum server configuration requires at least one memory pair, or group of two DIMMs.

The following are the supported DIMM sizes for the server:

- 512 MB
- 1 GB
- $\bullet$  2 GB
- <span id="page-165-0"></span> $\bullet$  4 GB

#### Memory Load Order

When installing memory, use a minimum of one pair of like-sized DIMMs. You can install additional DIMMs later. Install DIMMs in the appropriate slots on the system board. Each slot has a unique ID. See [Figure](#page-164-0) 63 for the DIMM slot IDs.

**CAUTION:** Failure to observe the following cautions results in system degradation or failure:  $\Delta$ 

- Do not mix DIMM sizes or types in a pair.
- Load DIMM pairs in order of size from largest to smallest. For example, if you are installing a pair of 4-GB DIMMs and a pair of 1 GB DIMMs, install the pair of 4 GB DIMMs first.

#### **Table 65 Memory Load Order**

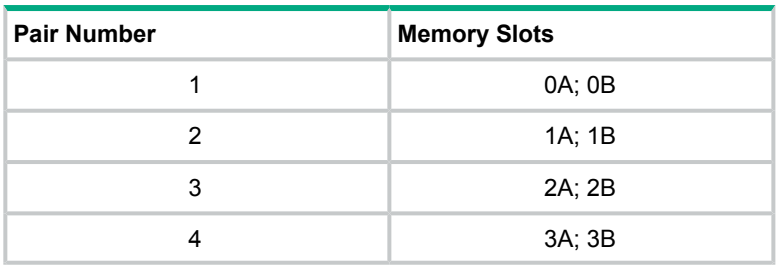

#### <span id="page-165-1"></span>Memory Loading Rules and Guidelines

Use the following rules and guidelines when installing memory:

- Install DIMMs in pairs
- Ensure all DIMMs pairs are identical
- Install pairs in order of size from largest to smallest
- Install DIMM pairs in the specified order

#### Installing Memory

To install memory:

- 1. Power off the server and disconnect the power cables. See ["Powering](#page-73-0) On and Powering Off the [Server"](#page-73-0) (page 74).
- 2. If rack mounted, slide the server out from the rack until it stops. See ["Extending](#page-137-0) the Server from the [Rack"](#page-137-0) (page 138).
- 3. Remove the top cover from the server. See ["Removing](#page-43-0) the Top Cover" (page 44).
- 4. Complete the following memory installation prerequisite tasks before installing the memory:
	- a. Determine the DIMM load order. For more information, see ["Memory](#page-165-0) Load Order" [\(page](#page-165-0) 166).
	- b. See [Figure](#page-164-0) 63 to determine the DIMM slots to populate.
	- c. Read, understand, and follow the general guidelines to install memory in the server. See "Memory Loading Rules and [Guidelines"](#page-165-1) (page 166).
- 5. Install the DIMM:
	- a. Align the DIMM with the slot located on the memory board, and align the key in the connector with the notch in the DIMM.
	- b. Firmly and evenly push on each end of the DIMM until it seats into the slot.
	- c. Ensure the extraction levers are in the fully closed position.
- 6. Verify the DIMM installation by using the one of the following system utilities:
	- iLO 2 MP DF command
	- EFI info mem command
- 7. Replace the airflow guide. See ["Replacing](#page-141-0) the Airflow Guide" (page 142)
- 8. Replace the top cover. See ["Replacing](#page-138-0) the Top Cover" (page 139).
- 9. If rack mounted, slide the server completely into the rack. See ["Inserting](#page-137-1) the Server into the [Rack"](#page-137-1) (page 138).
- 10. Reconnect the power cables and power on the server. See ["Powering](#page-73-0) On and Powering Off the [Server"](#page-73-0) (page 74).
- **TIP:** If you see abnormal error lights after installing DIMMS, try uninstalling and reinstalling  $\cdot \nabla$ the DIMMs to make sure the DIMMS are correctly seated.

# Removing and Replacing a Processor

The server uses single- or dual-core processors. A single-core processor contains one core, while a dual-core processor contains two cores that function as separate processors. Dual-core processors double the processing power of the server while maintaining the physical dimensions of a single processor.

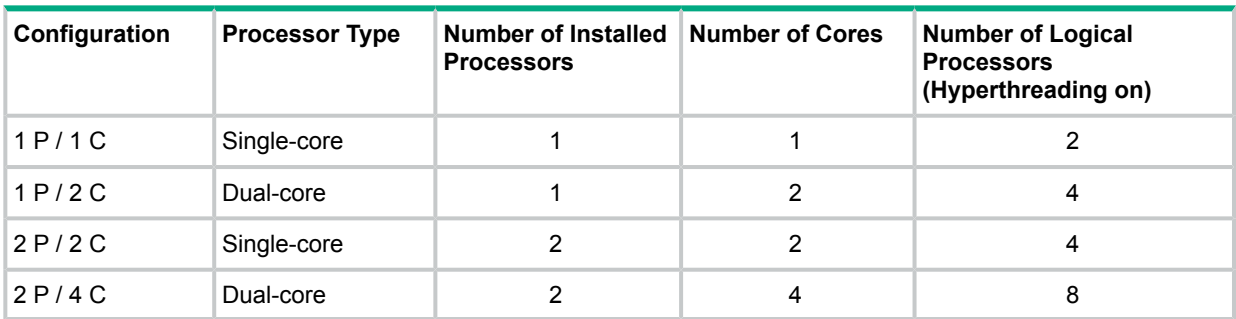

#### **Table 66 Supported Processor Configurations**

**WARNING!** Ensure that the system is powered off and all power sources are disconnected Δ from the server prior to performing this procedure.

Voltages are present at various locations in the server whenever an AC power source is connected. These voltages are present even when the main power switch is in the off position.

Failure to observe this warning can result in personal injury or damage to equipment.

**CAUTION:** Ensure that processor speeds and cache sizes are identical for all processors. Δ Failure to observe this caution causes performance degradation or system failure.

The easiest way to ensure processor compatibility is to use processors with identical part numbers.

**CAUTION:** Observe all ESD safety precautions before attempting this procedure. Failure to follow ESD safety precautions can result in damage to the server.

#### Processor Load Order

The server supports up to two processors on the processor board. The slots on the processor board are labeled CPU 0 and CPU 1. In single-processor servers, you must install the processor in the CPU 0 slot. In dual-processor servers, you must install the second processor in the CPU 1 slot.

#### **Table 67 Processor Load Order**

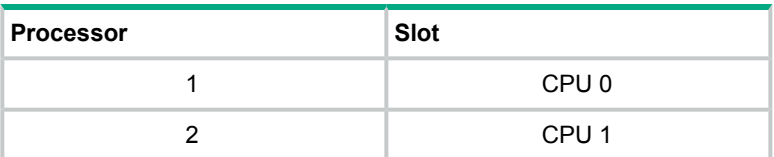

## Required Tools

To install and remove processors, use the processor install tool fastened to the airflow guide.

#### Removing a Processor

To remove a processor:

- 1. Power off the server and disconnect the power cables. See ["Powering](#page-73-0) On and Powering Off the [Server"](#page-73-0) (page 74).
- 2. If rack mounted, slide the server out from the rack until it stops. See ["Extending](#page-137-0) the Server from the [Rack"](#page-137-0) (page 138).
- 3. Remove the top cover. See ["Removing](#page-138-1) the Top Cover" (page 139).
- 4. Remove the airflow guide. See ["Removing](#page-139-0) the Airflow Guide" (page 140).
- 5. Open the processor cage.
	- a. Grasp the processor cage handle and apply adequate force to rotate the handle upward. See [Figure](#page-168-0) 64.
	- b. Use the handle to rotate the cage closure approximately 90 degrees toward the front of the server until it stops. See [Figure](#page-169-0) 65.
	- $\odot$ **IMPORTANT:** Ensure the processors are entirely exposed and can clear the cage enclosure for removal.
- 6. Disconnect the processor power cable from the connector cable attached to the system board. See [Figure](#page-169-1) 66.
- 7. Unlock the processor from the socket on the processor board. See [Figure](#page-170-0) 67.
	- a. Unfasten the processor installation tool (2.5 mm driver) from the tool holder on the airflow guide.
- b. Insert the processor tool into the hole on the side of the heatsink.
- c. Rotate the processor tool counter-clockwise 180 degrees.
- $\Delta$ **CAUTION:** The processor zero insertion force (ZIF) socket is locked and unlocked by turning the processor tool *half* of a full turn. The counter-clockwise 180 degree rotation (half turn) unlocks the socket. A clockwise 180 degree rotation locks the socket. Attempting to turn the locking mechanism more than 180 degrees can severely damage the socket.
	- d. Refasten the processor install tool (2.5 mm driver) to the tool holder on the airflow guide.
- 8. Remove the processor from the processor slot.
	- a. Carefully grasp the sheet metal that encases the processor.
	- b. Pull the processor straight up and out of the server.
- 9. Protect the processor from damage.
	- a. Install the protective pin cover on the processor connectors to shield the connector pins.
	- b. Place the processor in an anti-static container.

#### <span id="page-168-0"></span>**Figure 64 Opening and Closing the Processor Cage**

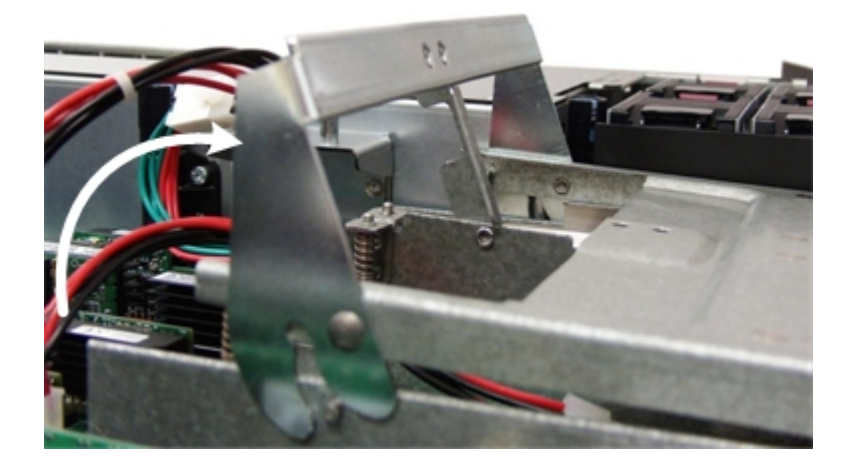

#### <span id="page-169-0"></span>**Figure 65 Processor Cage Open**

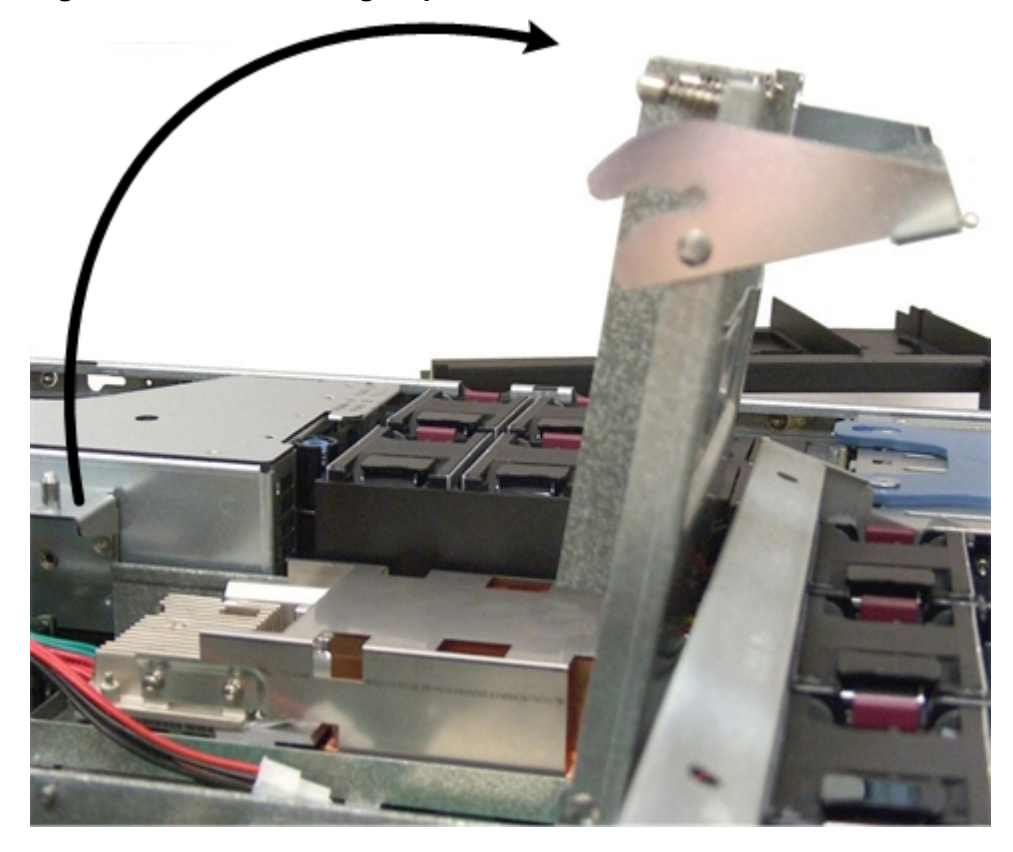

**Figure 66 Processor Power Connectors and Cables**

<span id="page-169-1"></span>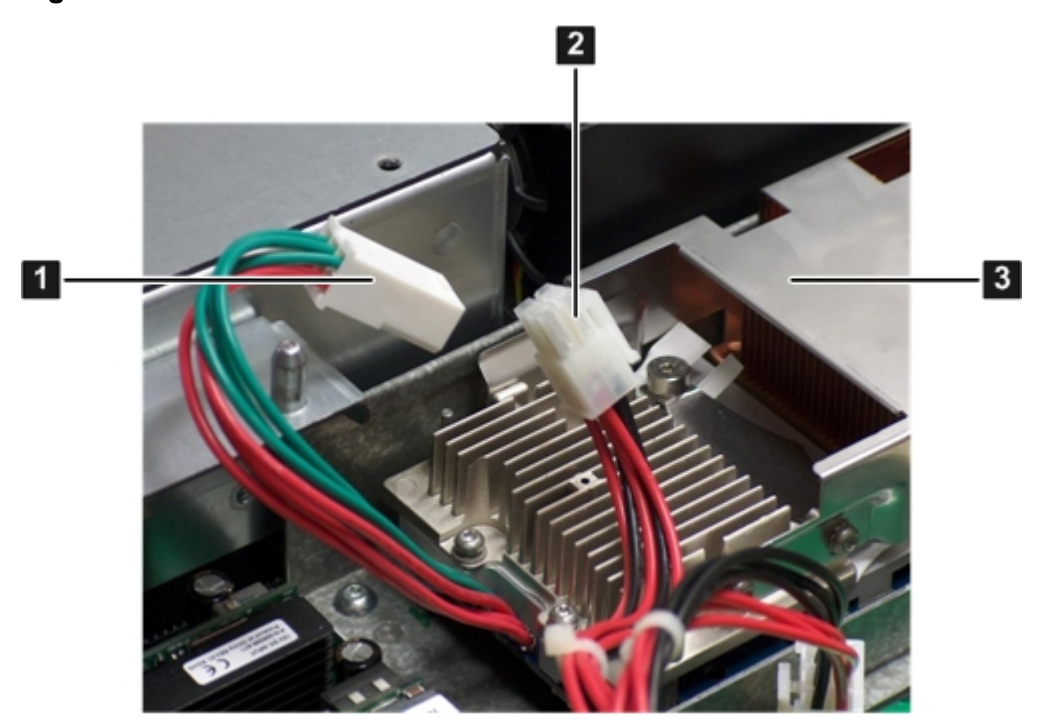

[Figure](#page-170-0) 67 shows the processor ZIF socket location and the alignment holes of an installed processor.

1 Power connector on the 2 Power cable from the 3 Processor processor

system board

<span id="page-170-0"></span>**Figure 67 Processor ZIF Socket, and Alignment Holes and Posts**

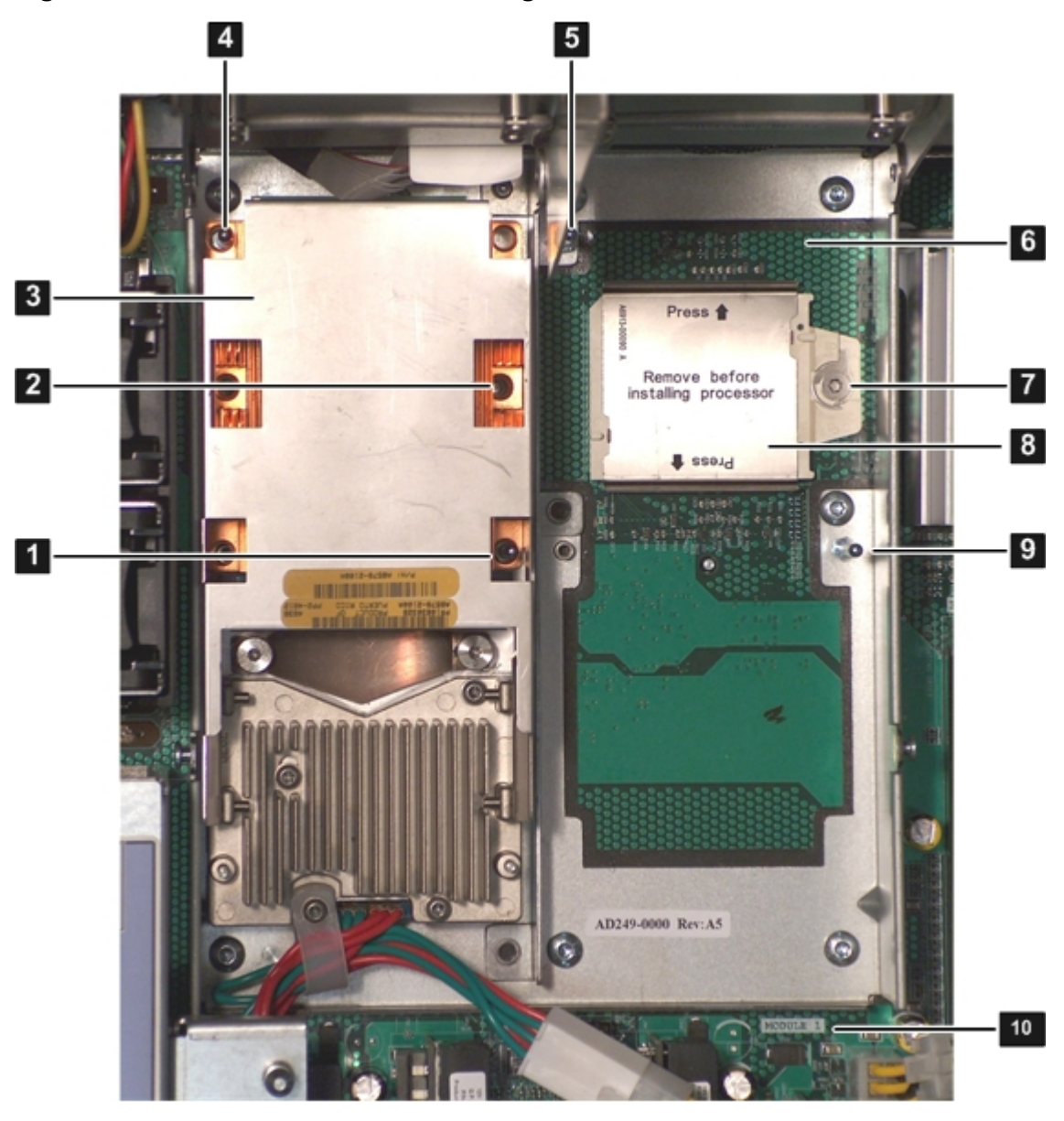

- 1 Alignment hole on processor 6 Processor slot 1
- 2 ZIF socket for processor 0 7 ZIF socket for processor 1<br>2 Processor 0 (in slot 0) 8 Processor slot 1 dust cove
- 
- **3** Processor 0 (in slot 0) **8** Processor slot 1 dust cover<br> **4** Alignment hole on processor **9** Alignment post on processo
- 5 Alignment post on processor cage 10
- 
- 
- 
- 4 Alignment hole on processor<br>
5 Alignment post on processor cage 10 Processor 1 slot label (module 1)
	-

#### <span id="page-171-0"></span>**Figure 68 ZIF Socket Unlocked**

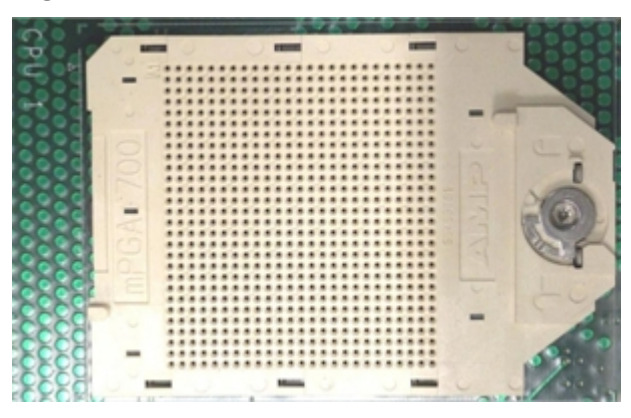

## Installing a Processor

**NOTE:** Prior to installing a processor into the server, read the following instructions carefully and refer to the figures in this chapter for a complete understanding of this process.

To install a processor:

- 1. Power off the server and disconnect the power cables. See ["Powering](#page-73-0) On and Powering Off the [Server"](#page-73-0) (page 74).
- 2. If rack mounted, slide the server out from the rack until it stops. See ["Extending](#page-137-0) the Server from the [Rack"](#page-137-0) (page 138).
- 3. Remove the top cover. See ["Removing](#page-138-1) the Top Cover" (page 139).
- 4. Remove the airflow guide (if not already done). See ["Removing](#page-139-0) the Airflow Guide" (page 140).
- 5. Open the processor cage (if not already done). See [Figure](#page-168-0) 64.
	- a. Grasp the processor cage handle, and apply adequate force to rotate the handle upward.
	- b. Use the handle to rotate the cage closure approximately 90 degrees toward the front of the assembly until it stops. See [Figure](#page-169-0) 65.
- $\mathbb{D}$ **IMPORTANT:** Ensure the processor slot is entirely exposed. The processor must clear the cage enclosure for proper installation.
	- 6. Locate the appropriate processor slot (CPU 0 or CPU 1) for the processor installation. See [Figure](#page-170-0) 67 for the slot locations on the system board.
	- 7. Remove the plastic airflow blocker covering the processor slot (if necessary).
	- 8. Remove the protective dust cover from the processor socket (if necessary).
	- 9. Ensure the cam on the processor ZIF socket is in the unlocked, counterclockwise position. See [Figure](#page-171-0) 68.
- **CAUTION:** The processor zero insertion force (ZIF) socket is locked and unlocked by  $\Delta$ turning the processor tool *half* of a full turn. The counter-clockwise 180 degree rotation (half turn) unlocks the socket. A clockwise 180 degree rotation locks the socket. Attempting to turn the locking mechanism more than 180 degrees can severely damage the socket.
	- 10. Remove any protective packaging from the processor.

**NOTE:** Protective covers are installed to protect connector pins. Save the covers for future use.

11. Inspect the processor pins, and verify the pins are not bent.

- 12. Align the alignment holes on the processor with the alignment posts on the processor cage, and carefully lower the processor onto the processor socket. See [Figure](#page-170-0) 67.
- **CAUTION:** Do not press the processor into the socket. When properly aligned, the  $\Delta$ processor pins seat into the socket. No additional pressure is required. Damage to the pins can occur if pressure is applied.
	- 13. Lock the processor into the socket on the processor board. See [Figure](#page-170-0) 67.
		- a. Unfasten the processor install tool (2.5 mm driver) from the tool holder on the airflow guide.
		- b. Insert the processor tool into the hole on the side of the heatsink.
		- c. Rotate the processor tool clockwise 180 degrees.
		- **CAUTION:** The processor zero insertion force (ZIF) socket is locked and unlocked  $\Delta$ by turning the processor tool *half* of a full turn. The counter-clockwise 180 degree rotation (half turn) unlocks the socket. A clockwise 180 degree rotation locks the socket. Attempting to turn the locking mechanism more than 180 degrees can severely damage the socket.
			- d. Fasten the processor install tool (2.5 mm driver) to the tool holder on the airflow guide.
	- 14. Connect the processor power cable into the connector cable that attaches directly to the processor board. See [Figure](#page-169-1) 66.
	- 15. Close the processor cage. See [Figure](#page-169-0) 65.
		- a. Grasp the processor cage handle and rotate the cage closure inward toward the rear of the assembly until it is completely closed.
		- b. Apply adequate force to push the handle down until it is flush with the cage.
	- 16. Replace the airflow guide. See ["Replacing](#page-141-0) the Airflow Guide" (page 142).
	- 17. Replace the top cover. ["Replacing](#page-138-0) the Top Cover" (page 139).
	- 18. If rack mounted, slide the server completely into the rack. See ["Inserting](#page-137-1) the Server into the [Rack"](#page-137-1) (page 138).
	- 19. Reconnect the power cables and power on the server. See ["Powering](#page-73-0) On and Powering Off the [Server"](#page-73-0) (page 74).
	- 20. Verify processor replacement and operation by using the system utilities.
		- Use the iLO 2 MP SS command to verify operation
		- Use the EFI info cpu command to verify operation

# Removing and Replacing the Power Supply Housing

The power supplies seat into a housing that attaches to the system board through the power supply riser board.

**WARNING!** Ensure that the system is powered off and all power sources are disconnected  $\Delta$ from the server prior to performing this procedure.

Voltages are present at various locations in the server whenever an AC power source is connected. These voltages are present even when the main power switch is in the off position.

Failure to observe this warning can result in personal injury or damage to equipment.

**CAUTION:** Observe all ESD safety precautions before attempting this procedure. Failure to  $\Delta$ follow ESD safety precautions can result in damage to the server.

# Removing the Power Supply Housing

To remove the power supply housing:

- 1. Power off the server and disconnect the power cables. See ["Powering](#page-73-0) On and Powering Off the [Server"](#page-73-0) (page 74).
- 2. If rack mounted, slide the server completely out from the rack. See ["Extending](#page-137-0) the Server from the [Rack"](#page-137-0) (page 138).
- 3. Remove the top cover. See ["Removing](#page-138-1) the Top Cover" (page 139).
- 4. Loosen the three captive screws shown in [Figure](#page-173-0) 69 (page 174).
	- a. Press the blue button to release the black knob.
	- b. Turn the black knob counterclockwise until the captive screw is free from the system board.
- 5. Lift the power supply housing straight up and out of the server.

**NOTE:** The power supply riser board comes out as part of the power supply housing.

#### <span id="page-173-0"></span>**Figure 69 Removing the Power Supply Housing**

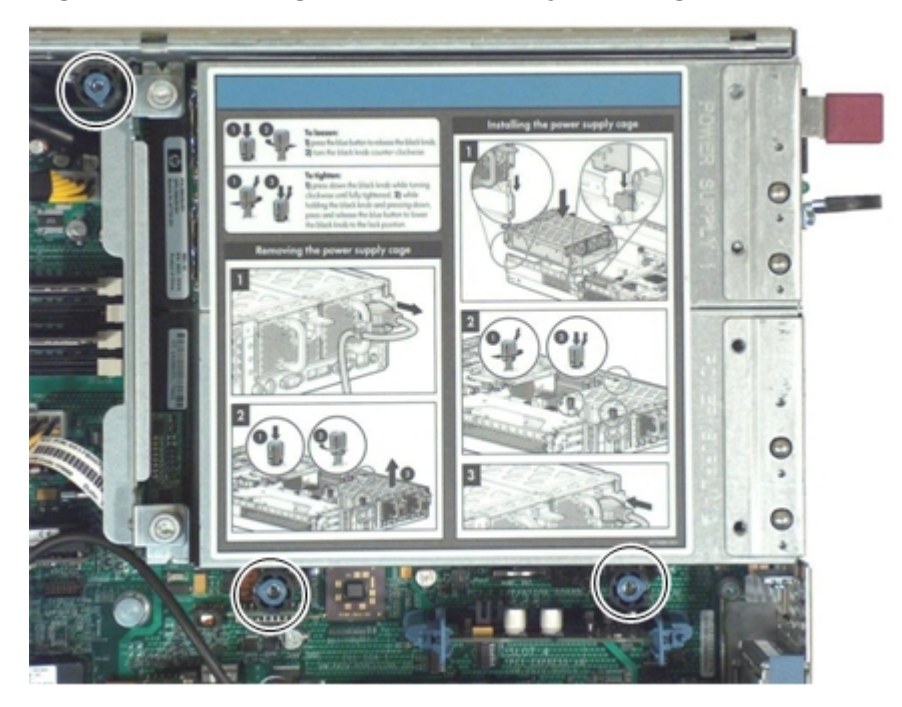

**Figure 70 Power Supply Housing Removed From the Server**

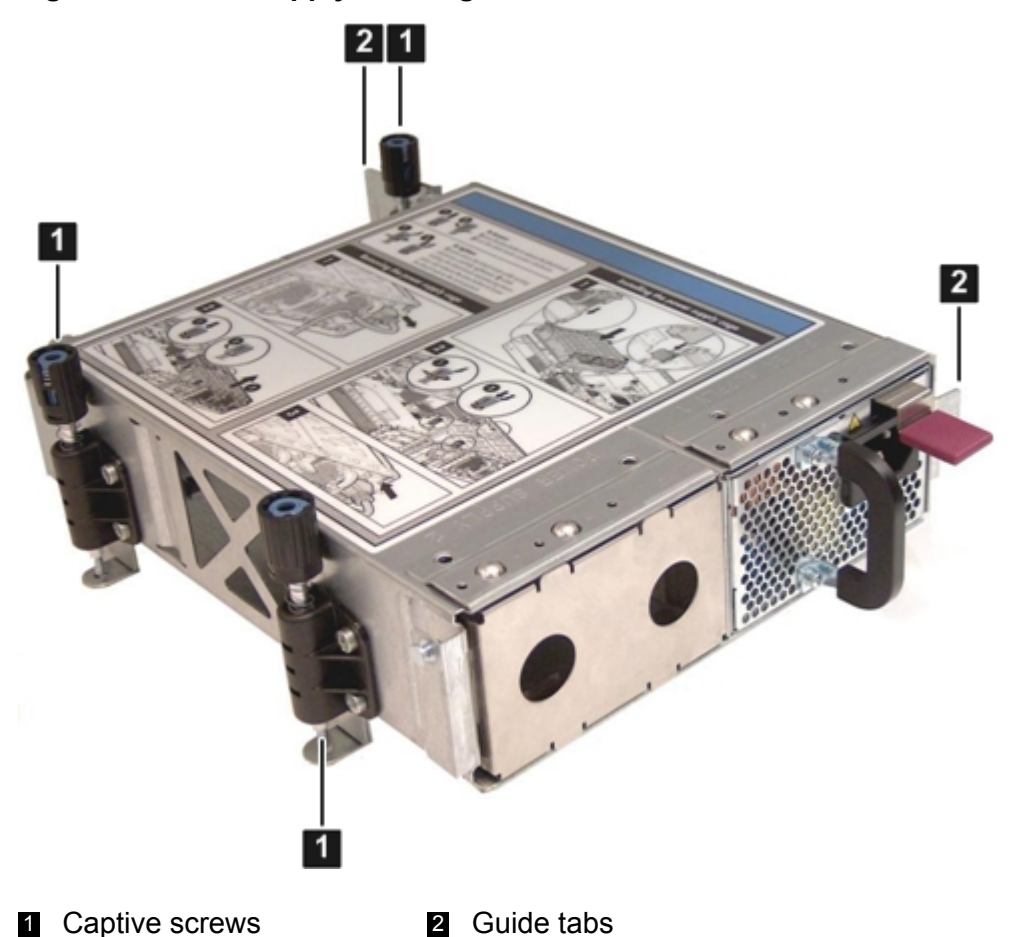

# Replacing the Power Supply Housing

To replace the power supply housing:

- 1. Insert the tabs on the power supply housing into the server guide slots and align the BPS riser board with the connector on the system board. Set the power supply housing into place.
- 2. Tighten the three captive screws.
	- a. Press the black knob down while turning it clockwise until it is fully tightened.
	- b. While holding the black knob and pressing down, press and release the blue button to lower the black knob to the locked position.
- 3. Replace the top cover. See ["Replacing](#page-138-0) the Top Cover" (page 139).
- 4. If rack mounted, slide the server completely into the rack. See ["Inserting](#page-137-1) the Server into the [Rack"](#page-137-1) (page 138).
- 5. Reconnect the power cables and power on the server. See ["Powering](#page-73-0) On and Powering Off the [Server"](#page-73-0) (page 74).

# Removing and Replacing the Power Supply Riser Board

The power supply riser board attaches the power supplies to the system board.

**WARNING!** Ensure that the system is powered off and all power sources are disconnected  $\Lambda$ from the server prior to performing this procedure.

Voltages are present at various locations in the server whenever an AC power source is connected. These voltages are present even when the main power switch is in the off position.

Failure to observe this warning can result in personal injury or damage to equipment.

**CAUTION:** Observe all ESD safety precautions before attempting this procedure. Failure to  $\Delta$ follow ESD safety precautions can result in damage to the server.

## Removing the Power Supply Riser Board

To remove the power supply riser board:

- 1. Power off the server and disconnect the power cables. See ["Powering](#page-73-0) On and Powering Off the [Server"](#page-73-0) (page 74).
- 2. Remove the power supplies from the server. See ["Removing](#page-146-1) a Power Supply" (page 147).
- 3. If rack mounted, slide the server completely out from the rack. See ["Extending](#page-137-0) the Server from the [Rack"](#page-137-0) (page 138).
- 4. Remove the top cover. See ["Removing](#page-138-1) the Top Cover" (page 139).
- 5. Turn the two knurled thumb screws shown in [Figure](#page-175-0) 71 (page 176) counter-clockwise until the screws are free from the system board.
- <span id="page-175-0"></span>6. Lift the power supply riser board straight up to disengage it from the slot on the system board and out of the server.

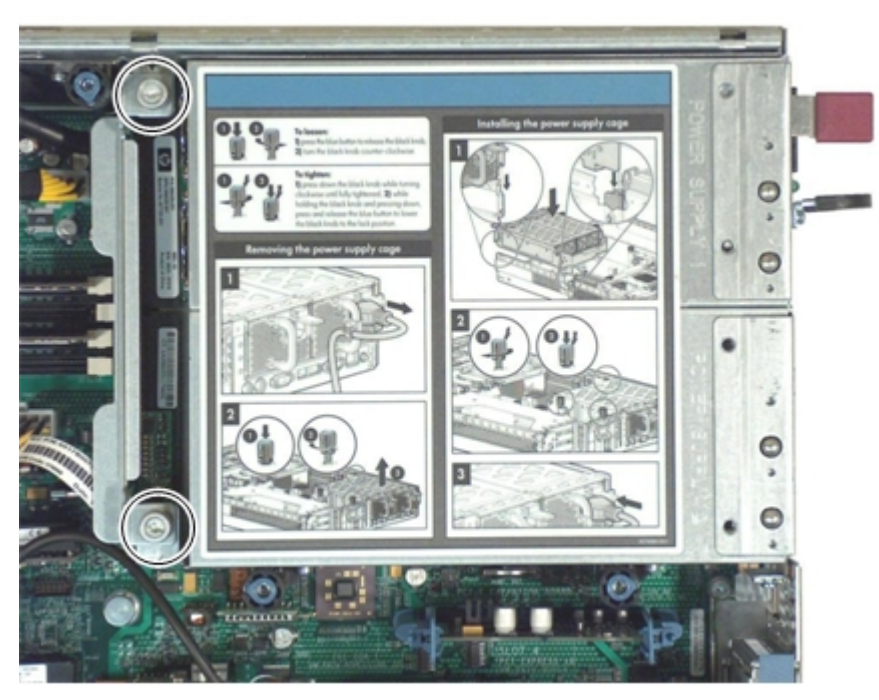

#### **Figure 71 Power Supply Riser Board**

# Replacing the Power Supply Riser Board

To replace the power supply riser board:

1. Align the power supply riser board connector with the socket on the system board.

- 2. Insert the power supply riser board into the slot and use firm, even pressure to seat the board.
- 3. Turn the knurled thumb screws clockwise until the power supply riser board tightens to the power supply housing.
- 4. Replace the top cover. See ["Replacing](#page-138-0) the Top Cover" (page 139).
- 5. If rack mounted, slide the server completely into the rack. See ["Inserting](#page-137-1) the Server into the [Rack"](#page-137-1) (page 138).
- 6. Replace the power supplies. See ["Replacing](#page-147-1) a Power Supply" (page 148).
- 7. Reconnect the power cables and power on the server. See ["Powering](#page-73-0) On and Powering Off the [Server"](#page-73-0) (page 74).

# Removing and Replacing the System or iLO 2 MP Battery

The system and iLO 2 MP batteries are located on the system board. Replace the target battery with only the identical or equivalent battery. Follow the manufacturer recommendations. Dispose of used batteries according to the manufacturer instructions.

**WARNING!** If mishandled, lithium batteries can explode. Do not recharge, disassemble, or  $\Delta$ dispose of the battery in a fire. Failure to observe this warning can result in personal injury or damage to equipment.

## Removing the System or iLO 2 MP Battery

**WARNING!** Ensure that the system is powered off and all power sources are disconnected  $\Delta$ from the server prior to performing this procedure.

Voltages are present at various locations in the server whenever an AC power source is connected. These voltages are present even when the main power switch is in the off position.

Failure to observe this warning can result in personal injury or damage to equipment.

- $\Delta$ **CAUTION:** Observe all ESD safety precautions before attempting this procedure. Failure to follow ESD safety precautions can result in damage to the server.
- **IMPORTANT:** Before removing the system battery, record all boot and LAN configuration  $\mathbb{O}$ settings (find the settings using the INFO ALL EFI command). You **must** reset these values after replacing the battery. You can also use the non-volatile RAM configuration backup (NVRAM) backup utility to back up and store these values. The utility is located at: **[http://www.hpe.com/](http://www.hpe.com/info/bizsupport) [info/bizsupport](http://www.hpe.com/info/bizsupport)**.

Before removing the iLO 2 MP battery, see the Integrity iLO 2 Operations Guide for backing up iLO 2 MP configuration settings.

Two versions of the battery socket have been shipped in rx2660 systems. You can tell which one you have by checking the Engineering Date Code (EDC) value on your system board. To determine if your system has an Engineering Date Code (EDC) earlier than 4739, and thus is a candidate for installing the battery clip, run the Display FRU ( $DF$ ) command from the iLO 2 MP to obtain the FRUID. If the second Custom Info field in the FRUID is earlier than 4739 (see example below), your system is a candidate for the battery clip.

The following FRUID example system shows a board with date code 4747 in the second Custom Info field and therefore is not a candidate for the battery clip.

#### <span id="page-177-0"></span>**Example 1 FRUID example**

[mp001cc4fca06a] MP> cm (Use Ctrl-B to return to MP main menu.) [mp001cc4fca06a] MP:CM> df -all -nc DF -all -nc FRU Entry # 0 : FRU NAME: System Board ID:0000 CHASSIS INFO: Type:Main Server Chassis Part Number : AB419-2102A Serial Number : CN74821L83 BOARD INFO: Mfg Date/Time : 6487672 Manufacturer : INVENTEC Product Name : 2 Socket System Board<br>S/N : ME85MP0367 S/N : ME85MP0367 Part Number : AB419-60001 Fru File ID : 10 Custom Info :<br>Custom Info : 4747 **Custom Info** : 47<br>Custom Info : B1 Custom Info Custom Info : 0 PRODUCT INFO: Manufacturer : hp Product Name : server rx2660 Part/Model : AH234A Version : S/N : USE4939DF8 Asset Tag  $\qquad \qquad : t$ FRU File ID : 11 Custom Info : 691 MFG and TEST HISTORY: Process Step: ICT Functional LCD CTO Audit Field Repair ------------- --- ---------- --- --- ----- ------------ Test Info Test Revision 0000 0000 0000 0000 0000 0000 Test Pass Date 000000 000000 000000 000000 000000 000000 Test Location 00 00 00 00 00 00 Test Count # Tests 00 00 00 00 00 00 # Failures 00 00 00 00 00 00 # NTF 00 00 00 00 00 00 -> This is the last entry in the selected list. -> Command successful.

Procedures to remove and replace the battery for each version of the battery socket follow.

To remove the system or iLO 2 MP battery from the socket on system boards with EDC < 4739:

- 1. Power off the server and disconnect the power cables. See ["Powering](#page-73-0) On and Powering Off the [Server"](#page-73-0) (page 74).
- 2. Locate the system or iLO 2 MP battery mounted vertically on the system board. See [Figure](#page-178-0) 72.

3. Insert a flat tool under the battery retaining clip and carefully push it away from the battery. Lift the battery from the socket.

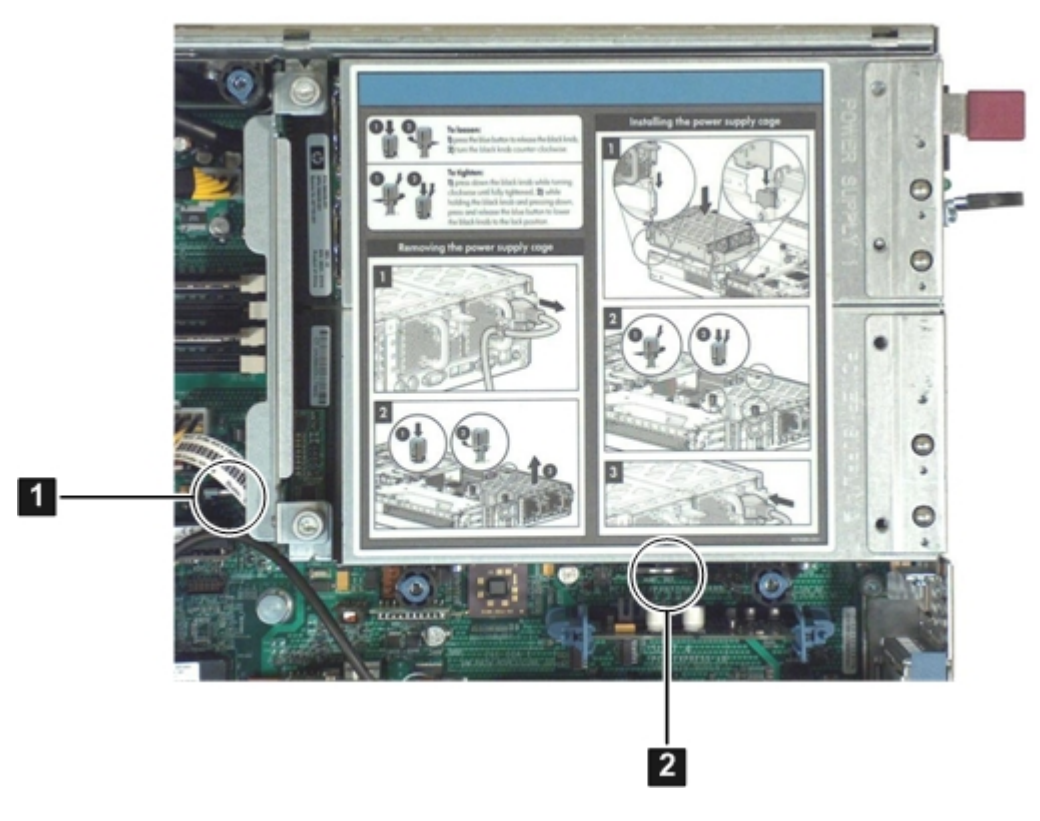

#### <span id="page-178-0"></span>**Figure 72 System and iLO 2 MP Battery Locations**

1 System battery 2 iLO 2 MP battery

## Replacing the Battery on System Boards with EDC < 4739

To replace the system or iLO 2 MP battery in the socket:

1. Insert the replacement battery into the socket on the system board.

**NOTE:** The positive terminal of the battery is designated by the **+** sign.

- 2. Replace the top cover. See ["Replacing](#page-138-0) the Top Cover" (page 139).
- 3. Reconnect the power cables and power on the server. See ["Powering](#page-73-0) On and Powering Off the [Server"](#page-73-0) (page 74).
- 4. Restore the boot, LAN and iLO 2 MP settings using the method you used to back them up.
- 5. Reset the server date and time using the EFI date and time commands.

## Installing the Battery Clip

The battery clip installs ONLY on servers that contain system boards with EDC less than 4739. System boards with an EDC of 4739 and later DO NOT require the battery clip and will not work with the battery clip.

To determine if your system has an Engineering Date Code (EDC) earlier than 4739, and thus is a candidate for installing the battery clip, run the Display FRU ( $DF$ ) command from the iLO 2 MP to obtain the FRUID. If the second Custom Info field in the FRUID is earlier than 4739 (see [Example](#page-177-0) 1 (page 178)), your system is a candidate for the battery clip.

To order the battery clip, use part number AB419-3400A. Ordering a quantity of 1 will provide two battery clips.

To install the battery clip:

**WARNING!** Ensure that the system is powered off and all power sources have been Δ disconnected from the server prior to performing this procedure.

Voltages are present at various locations within the server whenever an AC power source is connected. These voltages are present even when the main power switch is in the off position. Failure to observe this warning can result in personal injury or damage to equipment.

**CAUTION:** Observe all ESD safety precautions before attempting this procedure. Failure to Δ follow ESD safety precautions can result in damage to the server.

The following procedure to install the battery clip applies only to boards with the early version battery socket.

- 1. Remove the top access cover. See ["Removing](#page-138-1) the Top Cover" (page 139).
- 2. Locate the system battery or the MP battery in the battery socket.

#### **Figure 73 Battery and Battery Socket**

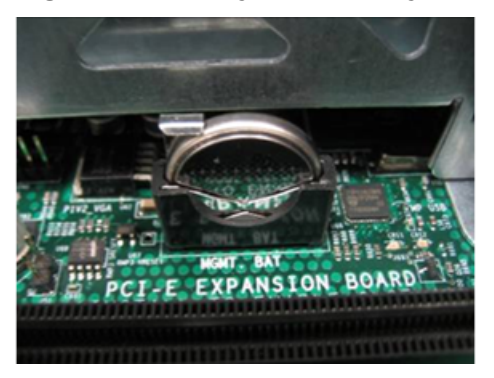

3. Insert the battery clip over the system battery and the MP battery on the system board.

**Figure 74 Inserting the Battery Clip**

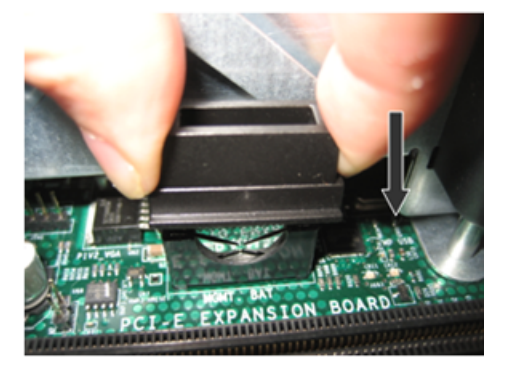
#### **Figure 75 Installed Battery Clip**

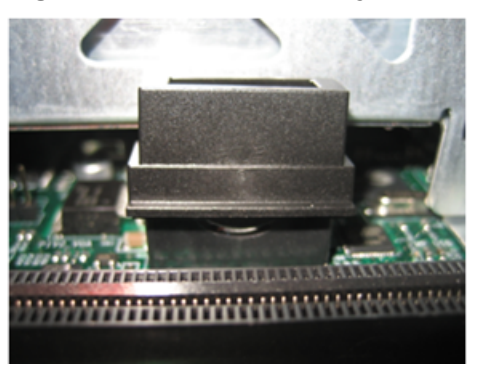

4. Replace the top access cover. See ["Replacing](#page-138-0) the Top Cover" (page 139)

## Removing and Replacing the Battery in the Socket

To replace the system or iLO 2 MP battery in the socket:

- 1. Remove the top access cover. See ["Removing](#page-138-1) the Top Cover" (page 139).
- 2. Remove the power supply housing from the system board. Place the power supply housing on an ESD protected surface.
- **IMPORTANT:** Do not remove or replace the battery until the power supply housing has  $\odot$ been removed. Removal allows unobstructed access to carefully remove and replace the battery.

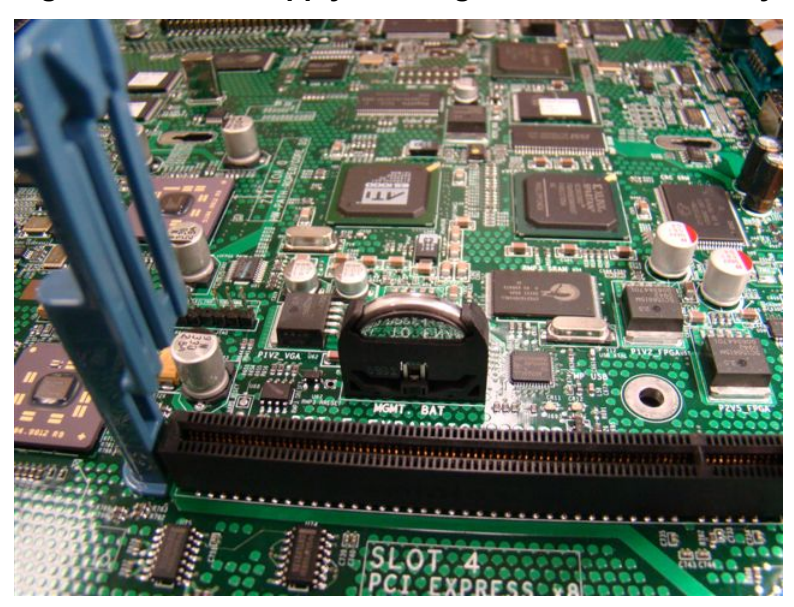

#### **Figure 76 Power Supply Housing Removed For Battery Access**

- 3. Ensure the battery is carefully removed. This is performed by holding the battery socket stationary with one hand while tilting the battery away from the battery socket using the other hand. See [Figure](#page-181-0) 77
- $\Delta$ **CAUTION:** Ensure the battery socket is secured and stationary when tilting the battery out of or into the battery socket. If the socket is not held firmly, the socket solder joint could crack and separate from the board surface, rendering your system inoperable.

<span id="page-181-0"></span>**Figure 77 Tilting the Battery Out of or into the Socket**

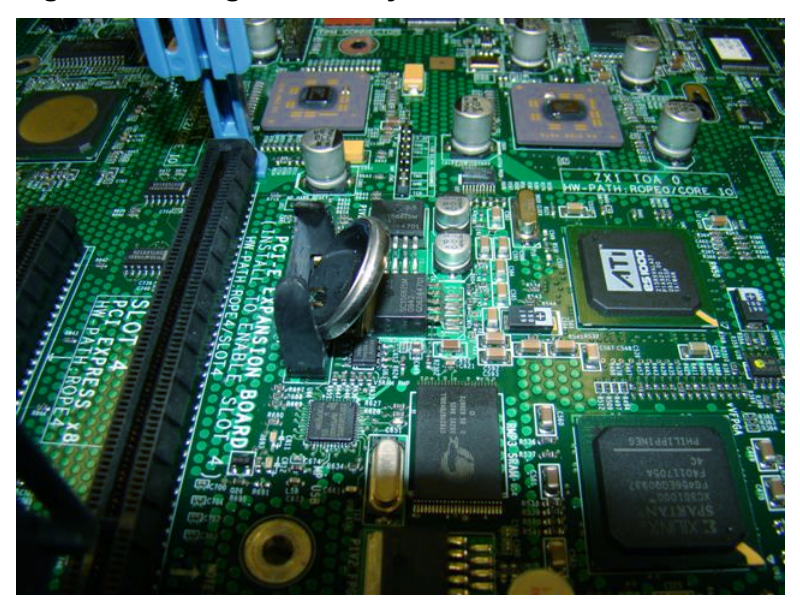

- 4. Use equal care when installing the new battery. Ensure the battery socket is stationary and cannot flex when installing the battery.
- 5. Reinstall the power supply housing.
- 6. Replace the top access cover. See ["Replacing](#page-138-0) the Top Cover" (page 139).

# Removing and Replacing the Trusted Platform Module

The Trusted Platform Module (TPM) is an optional security component which enhances security capabilities for the server if it is running the HP-UX operating system. The TPM is a security chip that is unique to the server. It performs key security processes independent of other hardware components. The TPM creates and stores additional encryption keys from the root key of the system. The encryption keys created by the TPM encapsulate system application encryption keys to provide an additional layer of security for sensitive system data.

**IMPORTANT:** The TPM is only supported on the HP-UX operating system. You must be  $\Omega$ running the supported version of the HP-UX OS to use the TPM. Replacing a failed TPM must be performed by the Hewlett Packard Enterprise CE, but a customer can move the TPM from a failed system board to a new system board.

The fundamental capabilities of the TPM include:

- Platform authentication
- Sensitive information protection
- Data integrity
- System privacy
- $\circled{r}$ **IMPORTANT:** You must run the supported version of the HP-UX operating system to utilize the TPM security component.
- **WARNING!** Ensure that the system is powered off and all power sources are disconnected Δ from the server prior to performing this procedure.

Voltages are present at various locations in the server whenever an AC power source is connected. These voltages are present even when the main power switch is in the off position.

Failure to observe this warning can result in personal injury or damage to equipment.

<span id="page-182-1"></span>**CAUTION:** Observe all ESD safety precautions before attempting this procedure. Failure to  $\Delta$ follow ESD safety precautions can result in damage to the server.

### Removing the TPM

To remove the TPM:

- 1. Back up the current TPM settings. See the HP-UX operating system documentation for more information.
- 2. Power off the server and disconnect the power cables. See ["Powering](#page-73-0) On and Powering Off the [Server"](#page-73-0) (page 74).
- 3. If rack mounted, slide the server completely out from the rack. See ["Extending](#page-137-0) the Server from the [Rack"](#page-137-0) (page 138).
- 4. Remove the top cover. See ["Removing](#page-138-1) the Top Cover" (page 139).
- 5. Grasp the TPM by the edges and lift it out of the socket on the system board. [Figure](#page-182-0) 78 shows the location of the TPM on the system board.
- $\Delta$ **CAUTION:** If the TPM has failed, destroy the TPM after removing it from the server. Follow local regulations to securely destroy the TPM.

<span id="page-182-0"></span>If you use this procedure as part of a system board swap, transfer the TPM from the failed system board to the new system board

#### **Figure 78 TPM Location on System Board**

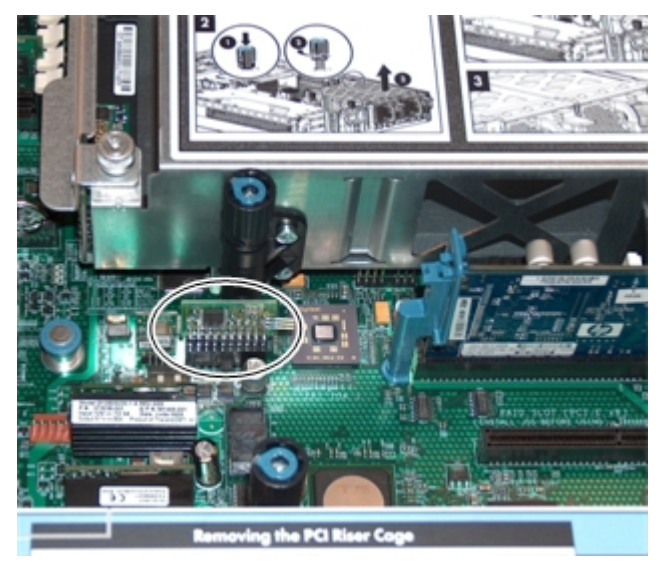

<span id="page-182-2"></span>Replacing the TPM To replace the TPM:

- 1. To insert the TPM:
	- a. Align the TPM connector pinouts with the pins on the system board socket.

**NOTE:** The female connector on the TPM has one pinout plugged, which aligns with a missing pin on the male connector on the system board.

- b. Push the TPM straight down into the socket until it is fully seated. See [Figure](#page-182-0) 78.
- 2. Replace the top cover. See ["Replacing](#page-138-0) the Top Cover" (page 139).
- 3. If rack mounted, slide the server completely into the rack. See ["Inserting](#page-137-1) the Server into the [Rack"](#page-137-1) (page 138).
- 4. Reconnect the power cables and power on the server. See ["Powering](#page-73-0) On and Powering Off the [Server"](#page-73-0) (page 74).
- 5. To enable the TPM:
	- a. Access the EFI Shell.
	- b. Enter **info sec** to display the server security settings on the screen. The TPM is disabled by default.
	- c. Enter **secconfig** to display a list of configurable security settings.
	- d. Enter **secconfig tpm on** to enable the TPM.
- 6. Reset the server.
- 7. Boot the operating system. See [Chapter](#page-81-0) 4 (page 82).
- 8. Restore the former TPM settings to the new TPM. See the operating system documentation for more information.
- 9. Back up the TPM security information. See the operating system documentation for more information.
- **CAUTION:** When a TPM is installed and enabled on the server, data access is locked if you Δ fail to follow the proper procedures for updating the system or option firmware, replacing the system board, replacing a hard drive, or adjusting the OS application TPM usage.

For more information on firmware updates and hardware procedures, see the HP Trusted Platform Module Best Practices White Paper on the Hewlett Packard Enterprise website: **[http://](http://www.hpe.com/support/hpesc) [www.hpe.com/support/hpesc](http://www.hpe.com/support/hpesc)**.

## Removing and Replacing the Smart Array P400 Controller and PCIe Expansion Board

The rx2660 server has two slots on the system board for the optional Smart Array P400 controller, and the PCIe expansion board. The PCIe expansion board enables the Smart Array P400 controller slot.

**WARNING!** Ensure that the system is powered off and all power sources are disconnected  $\Delta$ from the server prior to performing this procedure.

Voltages are present at various locations in the server whenever an AC power source is connected. These voltages are present even when the main power switch is off.

Failure to observe this warning can result in personal injury or equipment damage.

**CAUTION:** Observe all ESD safety precautions before attempting this procedure. Failure to  $\Delta$ follow ESD safety precautions can result in damage to the server.

## Removing the Optional Smart Array P400 Controller and Battery

To remove the optional Smart Array P400 controller:

- 1. Power off the server and disconnect the power cables. See ["Powering](#page-73-0) On and Powering Off the [Server"](#page-73-0) (page 74).
- 2. If rack mounted, slide the server completely out from the rack. See ["Extending](#page-137-0) the Server from the [Rack"](#page-137-0) (page 138).
- 3. Remove the top cover. See ["Removing](#page-138-1) the Top Cover" (page 139).
- 4. Disconnect the internal SAS cables attached to the board. See [Figure](#page-184-0) 79.
- **CAUTION:** When disconnecting the SAS cables, note the labeling on the cables. When  $\Delta$ reconnecting these cables, match each cable with the appropriate socket on the Smart Array P400 controller. If the cables are mismatched, the server might not reboot. Both cables and sockets are clearly marked with the correct channels.

#### <span id="page-184-0"></span>**Figure 79 Smart Array P400 Controller Location on System Board**

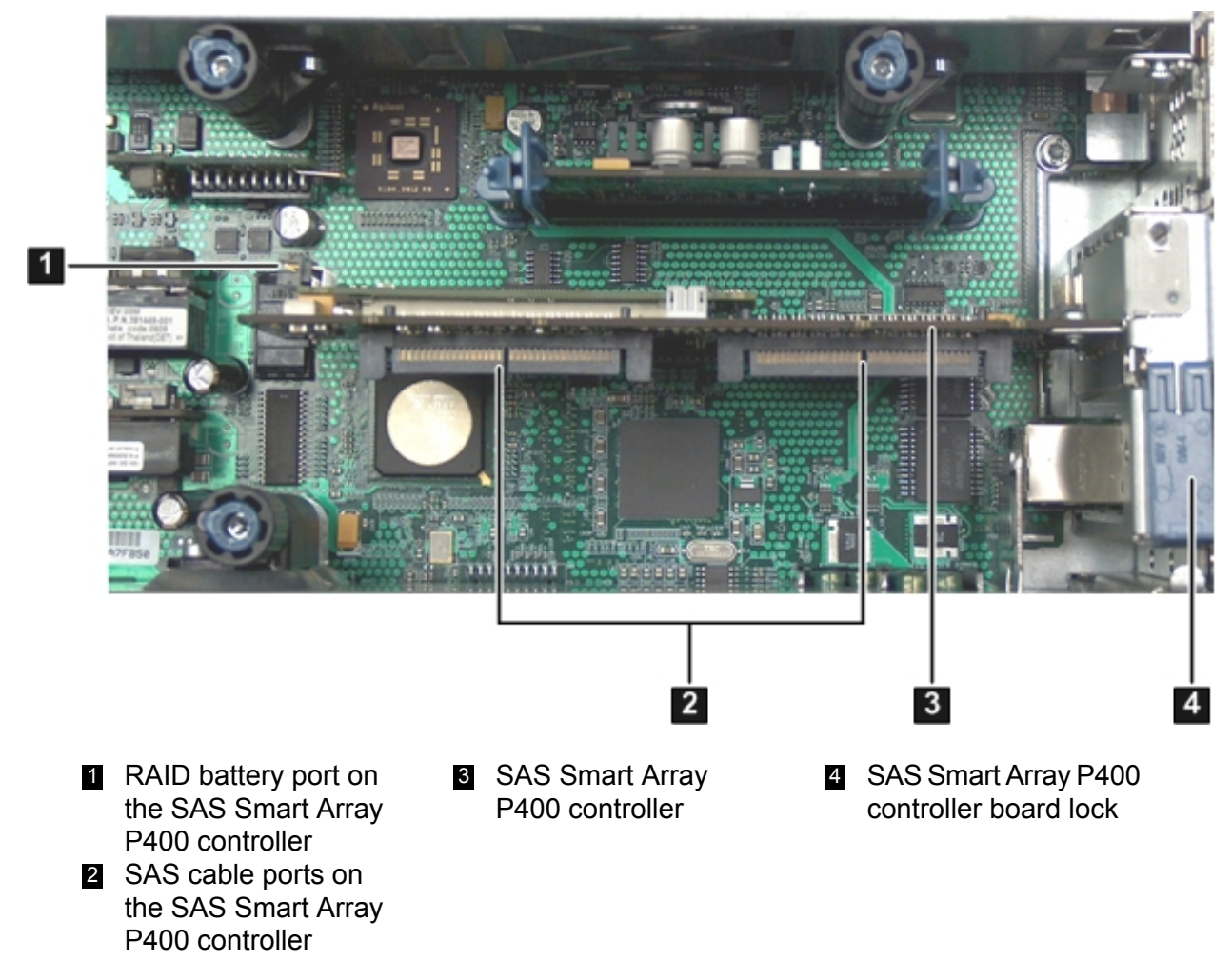

- 5. Disconnect the battery cable from the Smart Array P400 controller card.
- 6. Grasp the card by the edges and lift it out of the server.
- 7. To remove the battery from the top of the airflow guide:
	- **a.** Push the battery retaining clip away from the battery (1) as shown in [Figure](#page-185-0) 80.
	- **b.** Slide the battery to disengage the battery posts from the slots on the airflow guide (2).
	- **c.** Lift the battery off of the airflow guide.

#### <span id="page-185-0"></span>**Figure 80 Removing the Battery from the Airflow Guide**

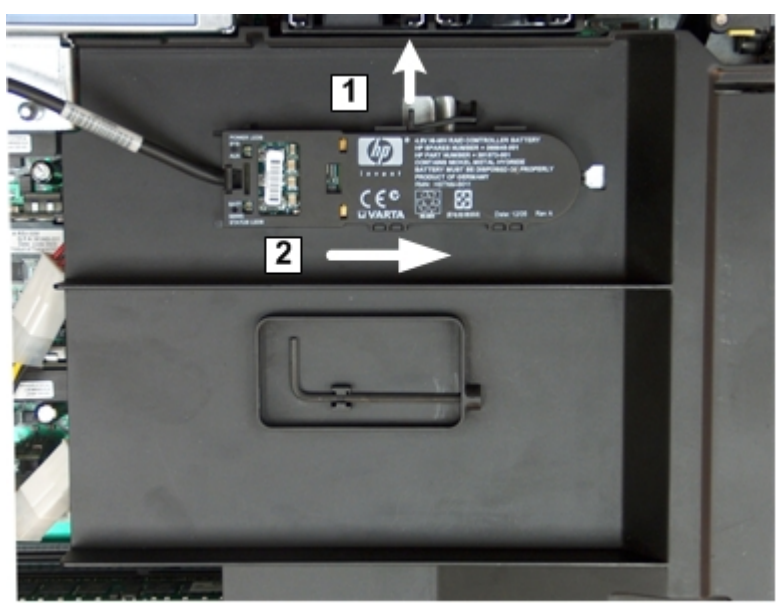

## Removing the PCIe Expansion Board

To remove the PCIe expansion board:

- 1. Power off the server and disconnect the power cables. See ["Powering](#page-73-0) On and Powering Off the [Server"](#page-73-0) (page 74).
- 2. If rack mounted, slide the server completely out from the rack. See ["Extending](#page-137-0) the Server from the [Rack"](#page-137-0) (page 138).
- 3. Remove the top cover. See ["Removing](#page-138-1) the Top Cover" (page 139).
- 4. Pinch the board rail clips to the sides (1). See [Figure](#page-186-0) 81 (page 187).

5. Pull the PCIe expansion board straight up and out of the server (2).

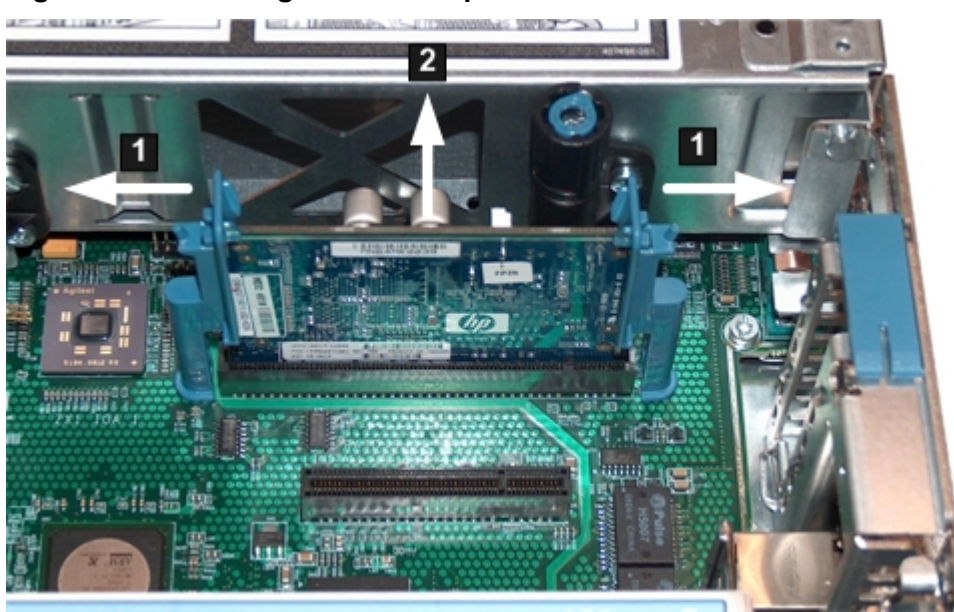

#### <span id="page-186-0"></span>**Figure 81 Removing the PCIe Expansion Board**

## Replacing the Smart Array P400 Controller Board

To replace the Smart Array P400 controller board:

- 1. Insert the SAS core I/O Smart Array P400 controller board into the dedicated slot:
	- a. Align the card connector with the slot on the system board.
	- b. Apply firm, even pressure to both sides of the card until it fully seats into the slot.
	- c. Close the SAS core I/O Smart Array P400 controller board lock. See [Figure](#page-184-0) 79.
- **CAUTION:** When reconnecting the SAS cables, note the labeling on the channel cables.  $\Delta$ Match each cable with the appropriate socket on the SAS core I/O board. If the cables are mismatched, the server will not reboot. Both cables and sockets are clearly marked with the correct channels.
	- 2. Reconnect the internal SAS cables to the SAS core I/O Smart Array P400 controller board.
	- 3. To install the battery onto the airflow guide:
		- **a.** Insert the posts on the battery into the slots on the airflow guide.
		- **b.** Slide the battery until it clicks into place (1). See [Figure](#page-187-0) 82.

<span id="page-187-0"></span>**Figure 82 Installing the Battery on the Airflow Guide**

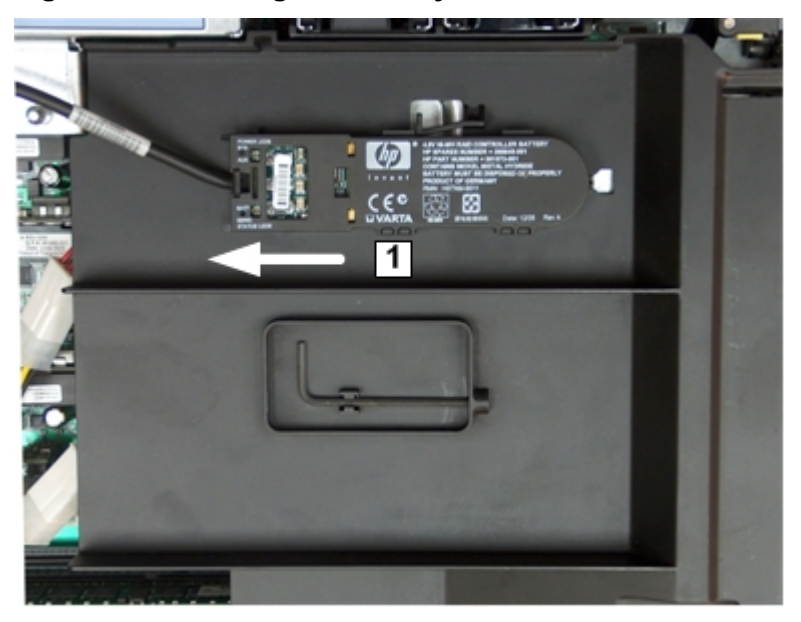

- 4. Plug the battery cable into the connector on the SAS core I/O RAID board.
- 5. Replace the top cover, unless you continue with replacing the PCIe expansion board. See ["Replacing](#page-138-0) the Top Cover" (page 139), or proceed to ["Replacing](#page-187-1) the PCIe Expansion Board" [\(page](#page-187-1) 188).
- 6. If rack mounted, slide the server completely into the rack, unless you continue with replacing the PCIe expansion board. See ["Inserting](#page-137-1) the Server into the Rack" (page 138), or proceed to ["Replacing](#page-187-1) the PCIe Expansion Board" (page 188).
- <span id="page-187-1"></span>7. Reconnect the power cables and power on the server, unless you continue with replacing the PCIe expansion board. See ["Powering](#page-73-0) On and Powering Off the Server" (page 74), or ["Replacing](#page-187-1) the PCIe Expansion Board" (page 188).

## Replacing the PCIe Expansion Board

To replace the PCIe expansion board:

- 1. Make sure the board rail clip are in the open position.
- 2. Guide the PCIe expansion board into the rails, and seat the board into the slot on the system board.

**NOTE:** The PCIe expansion board and slot are keyed to fit only one way.

3. Push the board rail clips toward the PCIe expansion board to lock the board in place.

#### **Figure 83 Installing the PCIe Expansion Board**

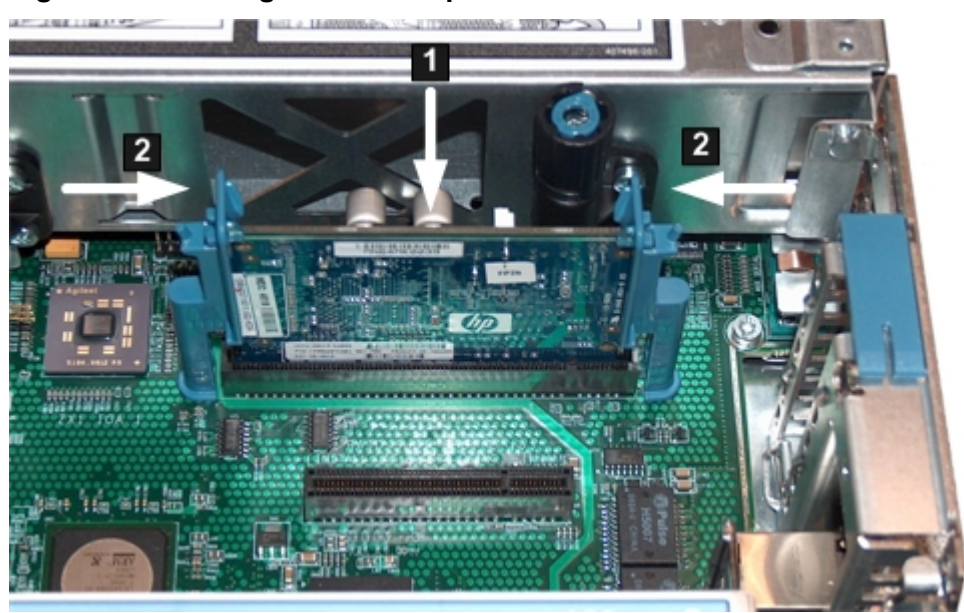

- 4. Replace the top cover. See ["Replacing](#page-138-0) the Top Cover" (page 139).
- 5. If rack mounted, slide the server completely into the rack. See ["Inserting](#page-137-1) the Server into the [Rack"](#page-137-1) (page 138).
- 6. Reconnect the power cables, and power on the server. See ["Powering](#page-73-0) On and Powering Off the [Server"](#page-73-0) (page 74).

## Removing and Replacing the SAS Backplane Board

Serial-attached SCSI (SAS) is a new, faster version of the industry standard SCSI technology. Although SCSI is a proven technology, its parallel data communication model restricts it from providing the speed and scalability that is required for modern data transfer and storage. In a parallel data communication environment, multiple devices share one bus; all data travels over the same cable and through the same port.

SAS provides serial, or point-to-point, data transfer. A point-to-point architecture means that each device has its own private bus, cable, and port. This architecture improves the reliability and availability of data, and greatly enhances data transfer rates. Current data transfer rates are 3 Gb/s. Additional features of the SAS technology include:

- Full-duplex capability (all data reads and writes occur simultaneously).
- Automatic device discovery and configuration (each device is assigned a unique SAS address).
- Thin cables and small connectors (assist with cooling and ease cable management issues).
- Increased scalability (expanders enable support for thousands of SAS devices).

The SAS backplane attaches to an interconnect board that functions as a link between the midplane board and the SAS backplane.

**WARNING!** Ensure that the system is powered off and all power sources are disconnected Δ from the server prior to performing this procedure.

Voltages are present at various locations in the server whenever an AC power source is connected. These voltages are present even when the main power switch is off.

Failure to observe this warning can result in personal injury or equipment damage.

**CAUTION:** Observe all ESD safety precautions before attempting this procedure. Failure to  $\Delta$ follow ESD safety precautions can result in damage to the server.

## Removing the SAS Backplane Board

To remove the SAS backplane:

- 1. Power off the server and disconnect the power cables. See ["Powering](#page-73-0) On and Powering Off the [Server"](#page-73-0) (page 74).
- 2. If rack mounted, slide the server completely out from the rack. See ["Extending](#page-137-0) the Server from the [Rack"](#page-137-0) (page 138).
- 3. Remove the top cover. See ["Removing](#page-138-1) the Top Cover" (page 139).
- 4. Slide the SAS drives and fillers approximately two inches out of the drive bays. See ["Removing](#page-148-0) a SAS Hard Drive" (page 149).
- $\Delta$ **CAUTION:** When disconnecting the SAS cables, note the labeling on the cables. When reconnecting these cables, match each cable with the appropriate socket on the SAS backplane. If the cables are mismatched, the server will not function correctly. Both cables and sockets are clearly marked with the correct channel.
	- 5. Disconnect the SAS cables from the connectors on the SAS backplane (1).
	- 6. Disconnect the SAS backplane power cable from the connector on the SAS backplane (2).
	- 7. Pull the release mechanism toward the front of the server to disengage the SAS backplane from the server (3).
	- 8. Lift the SAS backplane off the guide posts on the SAS drive cage (4). Angle the board toward the rear of the server and lift it out of the server.

#### **Figure 84 Removing and Replacing the SAS Backplane**

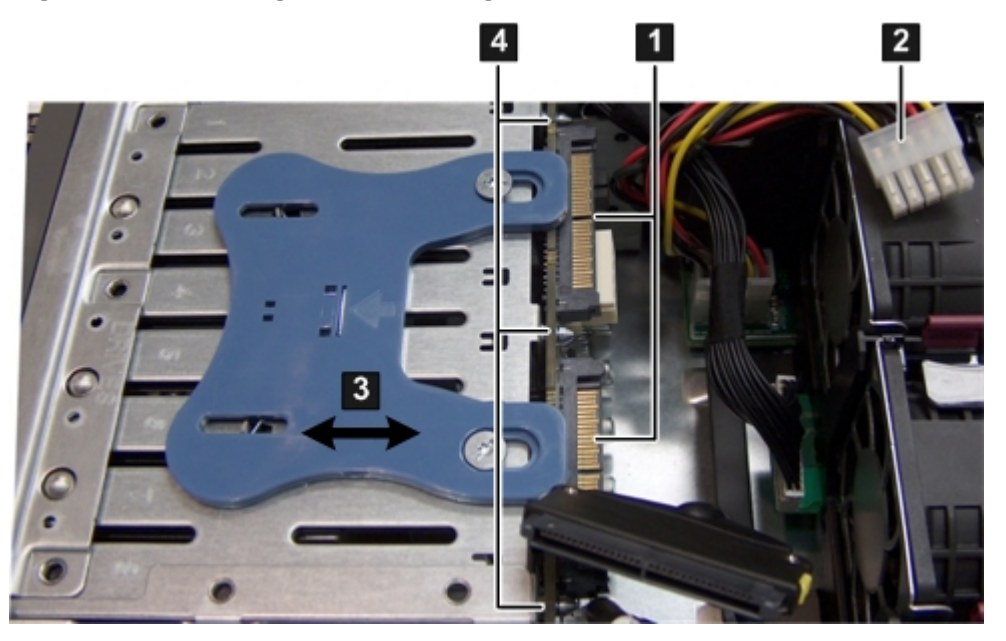

## Replacing the SAS Backplane

To replace the SAS backplane:

- 1. Pull the release mechanism toward the front of the server and hold it there to allow the SAS backplane to be installed.
- 2. Align the three keyway slots of the SAS backplane with the guide posts on the disk drive cage and guide the board down until it is flush with the SAS drive cage (4).
- 3. Let go of the release mechanism to lock the board in place.
- 4. Reconnect the SAS backplane power cable to the connector on the SAS backplane (2).
- 5. Reconnect the SAS cables into the connectors on the SAS backplane (1).
- **CAUTION:** When reconnecting the SAS cables, note the labeling on the channel cables.  $\Delta$ Match each cable with the appropriate socket on the SAS backplane. If the cables are mismatched the server will not function correctly. Both cables and sockets are clearly marked with the correct channel.
	- 6. Push the release mechanism toward the back of the server to secure the SAS backplane to the server (3).
	- 7. Replace the SAS disk drives. See ["Replacing](#page-148-1) a SAS Hard Drive" (page 149).
	- 8. Replace the top cover. See ["Replacing](#page-138-0) the Top Cover" (page 139).
	- 9. If rack mounted, slide the server completely into the rack. See ["Inserting](#page-137-1) the Server into the [Rack"](#page-137-1) (page 138).
	- 10. Reconnect the power cables and power on the server. See ["Powering](#page-73-0) On and Powering Off the [Server"](#page-73-0) (page 74).

## Removing and Replacing the System Board

**IMPORTANT:** If your system board has a TPM installed, you must order a new TPM when  $\mathcal{F}$ you order a replacement system board. Before replacing the system board, you must first back up the current TPM settings. See the HP-UX operating system documentation for more information. The TPM is not a customer-installable component. If you need to replace a TPM on a replacement system board, contact the Hewlett Packard Enterprise authorized service provider.

The system board supports the functionality for the following server subsystems and components:

- System management
- Power
- Internal SAS mass storage
- Processors
- **Memory**
- Supplies power to the other server boards:
	- Fan/display board
	- I/O fan board
	- I/O backplane
	- SAS backplane

**WARNING!** Ensure that the system is powered off and all power sources are disconnected Λ from the server prior to performing this procedure.

Voltages are present at various locations in the server whenever an AC power source is connected. These voltages are present even when the main power switch is in the off position.

Failure to observe this warning can result in personal injury or damage to equipment.

**CAUTION:** Observe all ESD safety precautions before attempting this procedure. Failure to Δ follow ESD safety precautions can result in damage to the server.

**NOTE:** The system board is the primary location of the UUID. The fan/display board is the secondary location of the UUID. Do not remove these components at the same time, or the UUID is deleted.

<span id="page-191-1"></span><span id="page-191-0"></span>When replacing the system board you are prompted to copy the secondary UUID to the primary location (**SEC to PRI**). Reply **y**.

## Removing the System Board

To remove the system board:

- 1. Save your system configuration and iLO 2 MP configuration settings.
- $\Omega$ **IMPORTANT:** Before removing the system board, record all boot configuration settings (find the settings using the INFO ALL EFI command). You **must** reset these values after replacing the battery. Use the LS EFI command to gather the LAN configuration information.

You can also use the non-volatile RAM configuration backup (NVRAM) backup utility to back up and store these values. The utility is located on the Hewlett Packard Enterprise website at: **<http://www.hpe.com/info/bizsupport>**.

For iLO 2 MP configuration settings, see the Integrity iLO 2 Operations Guide.

- 2. Power off the server and disconnect the power cables. See ["Powering](#page-73-0) On and Powering Off the [Server"](#page-73-0) (page 74).
- 3. Disconnect all external cables from the server rear panel.
- 4. If rack mounted, slide the server completely out from the rack. See ["Extending](#page-137-0) the Server from the [Rack"](#page-137-0) (page 138).
- 5. Remove the top cover. See ["Removing](#page-138-2) and Replacing the Top Cover" (page 139).
- 6. Remove the fan carrier. See ["Removing](#page-154-0) the Fan Carrier Assembly" (page 155).
- 7. Remove the airflow guide. See ["Removing](#page-139-0) the Airflow Guide" (page 140).
- 8. Remove the memory. See ["Removing](#page-164-0) System Memory" (page 165).
- 9. Remove the processors. See ["Removing](#page-167-0) a Processor " (page 168).
- 10. Remove the power supply housing. See ["Removing](#page-173-0) the Power Supply Housing" (page 174).
- 11. Remove the I/O backplane assembly. See ["Removing](#page-158-0) the I/O Backplane Assembly" (page 159).
- 12. Disconnect the internal SAS cables attached to the system board (if necessary. See [Figure](#page-193-0) 85.
- **CAUTION:** When disconnecting the SAS cables, note the labeling on the cables. When  $\Delta$ reconnecting these cables, match each cable with the appropriate socket on the SAS core I/O card. If the cables are mismatched, the server might not reboot. Both the cables and the sockets are clearly marked with the correct channel.

**NOTE:** The cables connect directly to the system board for a non-RAID configuration, and connect to the Smart Array P400 controller board for a RAID configuration.

- 13. Remove the Trusted Platform module (if necessary). See ["Removing](#page-182-1) the TPM" (page 183).
- 14. Disconnect the power cable that attaches the Smart Array P400 controller board to the battery on the airflow guide (if necessary).
- 15. Remove the Smart Array P400 controller backplane and the PCIe expansion card (if necessary).
- 16. Remove the I/O fan carrier. See ["Removing](#page-156-0) the I/O Fan Carrier Assembly" (page 157).
- 17. Disconnect the cables that attach to the system board (1). See [Figure](#page-193-0) 85.
- 18. Pull up on the post in the center of the system board to unlock it from the server chassis. See [Figure](#page-193-0) 85.
- 19. Shuttle the system board toward the front of the server until the board keyways clear the server guide pins. Tilt the system board toward the rear of the server and lift it out at an angle from the server to remove it.

#### <span id="page-193-0"></span>**Figure 85 Removing and Replacing the System Board**

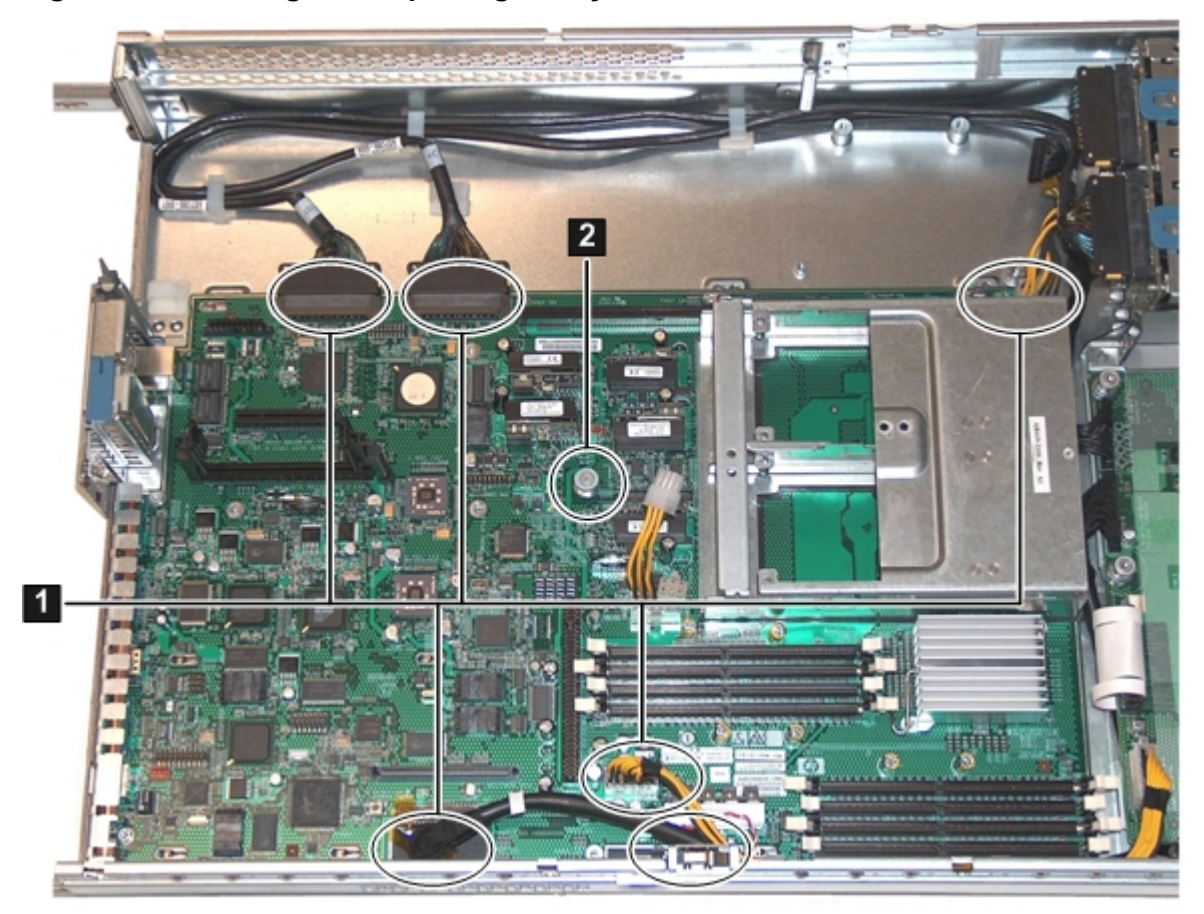

**1** System board connections **2** System board unlocking post

**NOTE:** If the optional Smart Array P400 controller and PCIe expansion boards are installed in your server, the SAS cables will not be plugged into the system board as shown in [Figure](#page-193-0) 85 [\(page](#page-193-0) 194).

### Replacing the System Board

**CAUTION:** When replacing an Office Friendly system board, you must use system board part  $\Delta$ number AB419-69004 or the server will not power on. It shuts down with an overtemp condition due to multiple fan failures. The following error displays for all of the fans:

```
Log Entry 4: 14 Feb 2007 16:52:21
Alert Level 5: Critical
Keyword: COOLING_UNIT_FAILURE
Cooling unit failure
Logged by: Baseboard Management Controller;
Sensor: Cooling Device - Fan 1 (Mem)
Data1: transition to Critical from less severe 0x2045D33E45020050 FFFF0207210A0300
```
#### To replace the system board:

1. Insert the new system board with the back of the system board going into the server first. Guide the system board onto the guide pins, and slide the system board into the keyways.

**NOTE:** When replacing the system board you are prompted to copy the secondary UUID to the primary location (**SEC to PRI**). Reply **y**. (

- 2. Reconnect the cables that attach to the system board (1). See [Figure](#page-193-0) 85.
- 3. Replace the I/O fan carrier. See ["Replacing](#page-158-1) the I/O Fan Carrier Assembly" (page 159).
- 4. Reconnect the power cable that attaches to the SAS backplane.
- 5. Replace the Smart Array P400 controller backplane and PCIe expansion card (if necessary).
- 6. Reconnect the power cable that attaches to the Smart Array P400 controller backplane and the PCIe expansion card (if necessary).
- 7. Reconnect the internal SAS cables.
- **CAUTION:** When reconnecting the SAS cables, match each cable with the appropriate  $\Delta$ socket on the SAS core I/O card. If the cables are mismatched, the server might not reboot. Both cables and sockets are clearly marked with the correct channel.

**NOTE:** The cables connect directly to the system board for a non-RAID configuration, and connect to the Smart Array P400 controller for a RAID configuration.

- 8. Replace the TPM. See ["Replacing](#page-182-2) the TPM" (page 183).
- 9. Replace the I/O card cage. ["Replacing](#page-160-0) the I/O Backplane Assembly" (page 161).
- 10. Replace the power supply cage. See ["Replacing](#page-174-0) the Power Supply Housing" (page 175).
- 11. Replace the processors. See "Installing a [Processor"](#page-171-0) (page 172).
- 12. Replace the memory. See ["Installing](#page-165-0) Memory" (page 166).
- 13. Replace the airflow guide. See ["Replacing](#page-141-0) the Airflow Guide" (page 142).
- 14. Replace the fan carrier assembly. ["Replacing](#page-155-0) the Fan Carrier Assembly" (page 156).
- 15. Replace the top cover. See ["Replacing](#page-138-0) the Top Cover" (page 139).
- 16. If rack mounted, slide the server completely into the rack. See ["Inserting](#page-137-1) the Server into the [Rack"](#page-137-1) (page 138).
- 17. Reconnect all cables and power on the server. See ["Powering](#page-73-0) On and Powering Off the [Server"](#page-73-0) (page 74).
- 18. Restore boot, LAN, and iLO 2 MP settings recorded in step [Step](#page-191-0) 1 of the procedure, see ["Removing](#page-191-1) the System Board" (page 192) when prompted by the server.

# 7 Support and other resources

# Accessing Hewlett Packard Enterprise Support

- For live assistance, go to the Contact Hewlett Packard Enterprise Worldwide website: **[www.hpe.com/assistance](http://www.hpe.com/assistance)**
- To access documentation and support services, go to the Hewlett Packard Enterprise Support Center website:

#### **[www.hpe.com/support/hpesc](http://www.hpe.com/support/hpesc)**

#### Information to collect

- Technical support registration number (if applicable)
- Product name, model or version, and serial number
- Operating system name and version
- Firmware version
- Error messages
- Product-specific reports and logs
- Add-on products or components
- Third-party products or components

## Accessing updates

- Some software products provide a mechanism for accessing software updates through the product interface. Review your product documentation to identify the recommended software update method.
- To download product updates, go to either of the following:
	- Hewlett Packard Enterprise Support Center **Get connected with updates** page: **<www.hpe.com/support/e-updates>**  $\circ$
	- Software Depot website:

#### **[www.hpe.com/support/softwaredepot](http://www.hpe.com/support/softwaredepot)**

• To view and update your entitlements, and to link your contracts, Care Packs, and warranties with your profile, go to the Hewlett Packard Enterprise Support Center **More Information on Access to Support Materials** page:

#### **[www.hpe.com/support/AccessToSupportMaterials](http://www.hpe.com/support/AccessToSupportMaterials)**

 $\Omega$ **IMPORTANT:** Access to some updates might require product entitlement when accessed through the Hewlett Packard Enterprise Support Center. You must have an HP Passport set up with relevant entitlements.

## **Websites**

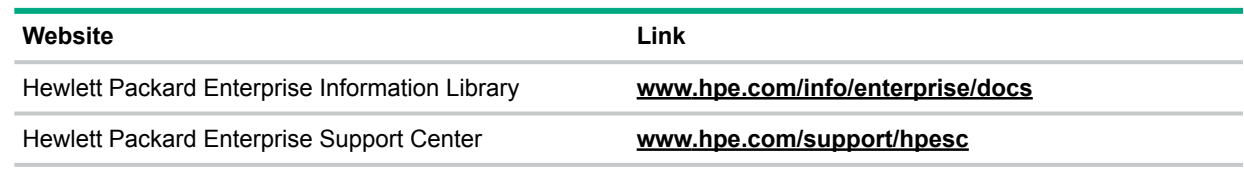

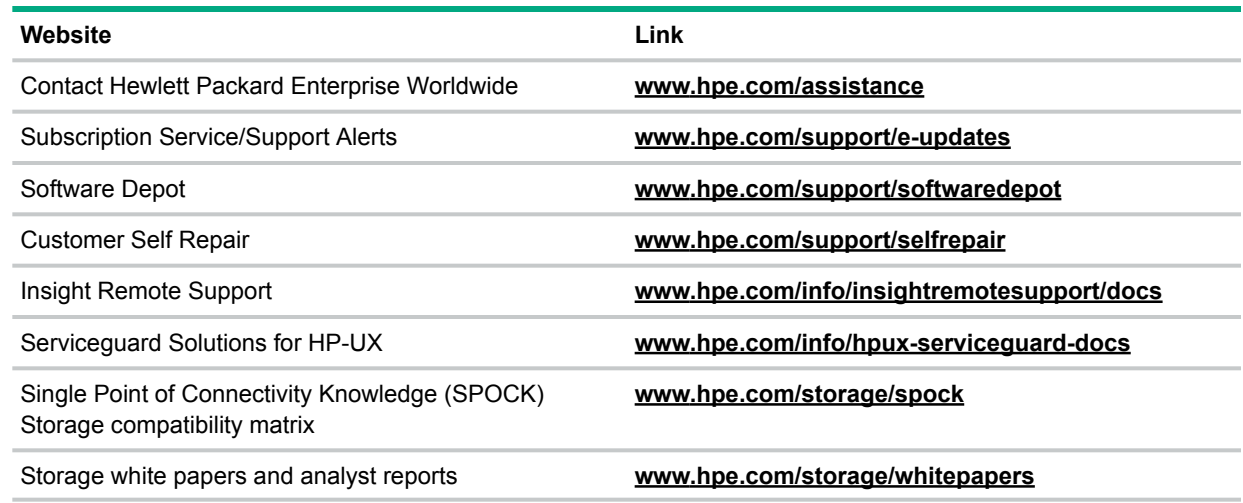

## Customer self repair

Hewlett Packard Enterprise customer self repair (CSR) programs allow you to repair your product. If a CSR part needs to be replaced, it will be shipped directly to you so that you can install it at your convenience. Some parts do not qualify for CSR. Your Hewlett Packard Enterprise authorized service provider will determine whether a repair can be accomplished by CSR.

For more information about CSR, contact your local service provider or go to the CSR website:

#### **[www.hpe.com/support/selfrepair](http://www.hpe.com/support/selfrepair)**

## Remote support

Remote support is available with supported devices as part of your warranty, Care Pack Service, or contractual support agreement. It provides intelligent event diagnosis, and automatic, secure submission of hardware event notifications to Hewlett Packard Enterprise, which will initiate a fast and accurate resolution based on your product's service level. Hewlett Packard Enterprise strongly recommends that you register your device for remote support.

For more information and device support details, go to the following website:

#### **[www.hpe.com/info/insightremotesupport/docs](http://www.hpe.com/info/insightremotesupport/docs)**

## Typographic Conventions

This document uses the following conventions.

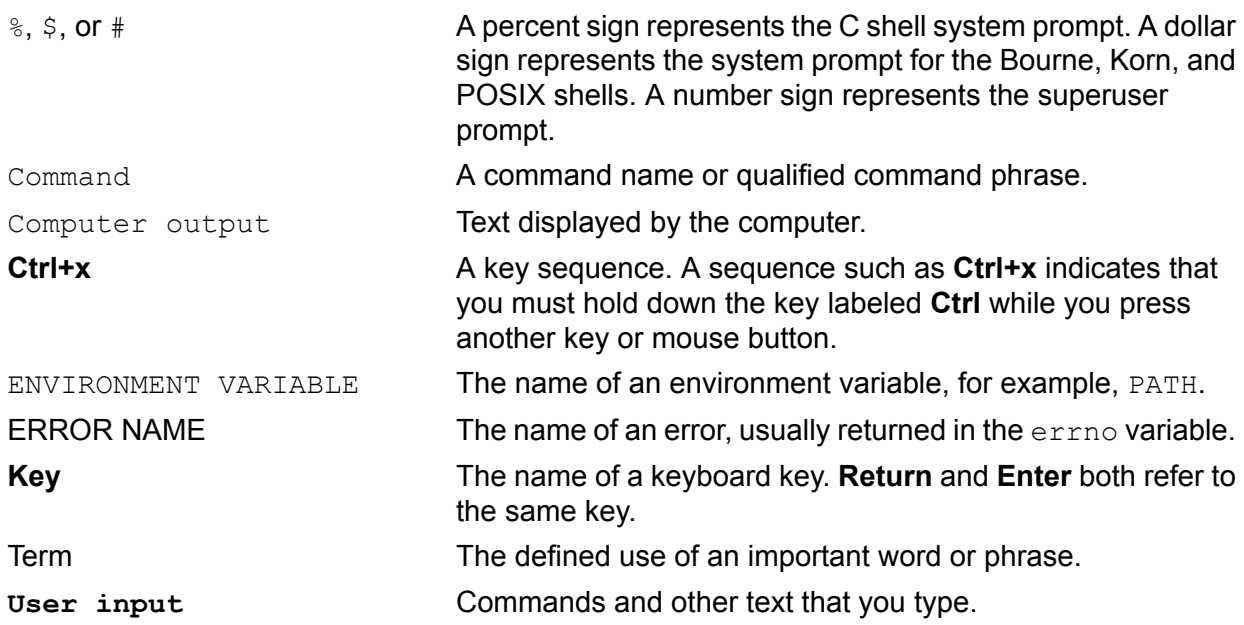

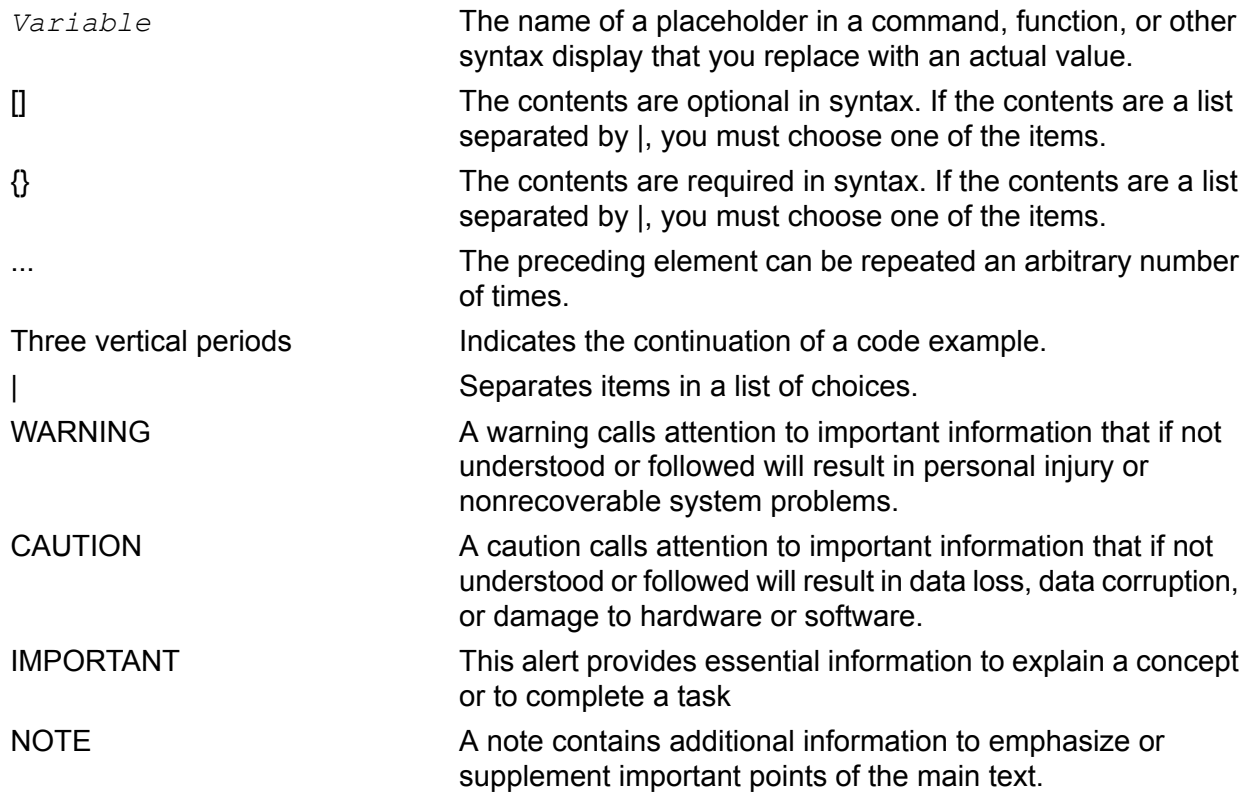

# Documentation feedback

Hewlett Packard Enterprise is committed to providing documentation that meets your needs. To help us improve the documentation, send any errors, suggestions, or comments to Documentation Feedback (**[docsfeedback@hpe.com](mailto:docsfeedback@hpe.com)**). When submitting your feedback, include the document title, part number, edition, and publication date located on the front cover of the document. For online help content, include the product name, product version, help edition, and publication date located on the legal notices page.

# A Customer Replaceable Units Information

This appendix provides the following information for each field replaceable unit:

- Manufacturing part number
- Description
- Replacement part number
- Exchange part number

## Parts Only Warranty Service

Your Hewlett Packard Enterprise Limited Warranty may include a parts only warranty service. Under the terms of parts only warranty service, Hewlett Packard Enterprise will provide replacement parts free of charge. For parts only warranty service, CSR part replacement is mandatory. If you request Hewlett Packard Enterprise to replace these parts, you will be charged for the travel and labor costs of this service.

## Customer Self Repair

Hewlett Packard Enterprise products are designed with many Customer Replaceable Units (CRU) parts, to minimize repair time and allow for greater flexibility in performing defective parts replacement. If during the diagnosis period Hewlett Packard Enterprise (or Hewlett Packard Enterprise service providers or service partners) identifies that the repair can be accomplished by the use of a CRU part, Hewlett Packard Enterprise will ship that part directly to you for replacement. There are three categories of CRU parts:

- Yes Parts for which customer self repair is mandatory. If you request Hewlett Packard Enterprise to replace these parts, you will be charged for the travel and labor costs of this service.
- Optional Parts for which customer self repair is optional. These parts are also designed for customer self repair. If, however, you require that Hewlett Packard Enterprise replace them for you, there may or may not be additional charges, depending on the type of warranty service designated for your product.
- No Some Hewlett Packard Enterprise parts are not designed for customer self repair. To satisfy the customer warranty, Hewlett Packard Enterprise requires that an authorized service provider replace the part.

Based on availability and where geography permits, CRU parts are shipped for next business day delivery. Same-day or four-hour delivery might be offered at an additional charge where geography permits. If assistance is required, you can call the Hewlett Packard Enterprise Technical Support Center and a technician will help you over the telephone.

Hewlett Packard Enterprise specifies in the materials shipped with a replacement CRU part whether a defective part must be returned to Hewlett Packard Enterprise. In cases where it is required to return the defective part to Hewlett Packard Enterprise, you must ship the defective part back to Hewlett Packard Enterprise within a defined period of time, normally five (5) business days. The defective part must be returned with the associated documentation in the provided shipping material. Failure to return the defective part may result in Hewlett Packard Enterprise billing you for the replacement. With a CRU, Hewlett Packard Enterprise pays for all the shipping and part return costs and determines the courier to be used.

For more information about Hewlett Packard Enterprise's Customer Self Repair program, contact your local service provider. For the North American program, refer to the Hewlett Packard Enterprise website at:

#### **<http://www.hpe.com/info/selfrepair>**

[Table](#page-199-0) 68 provides customer self repair information.

#### <span id="page-199-0"></span>**Table 68 Customer Self Repair Information**

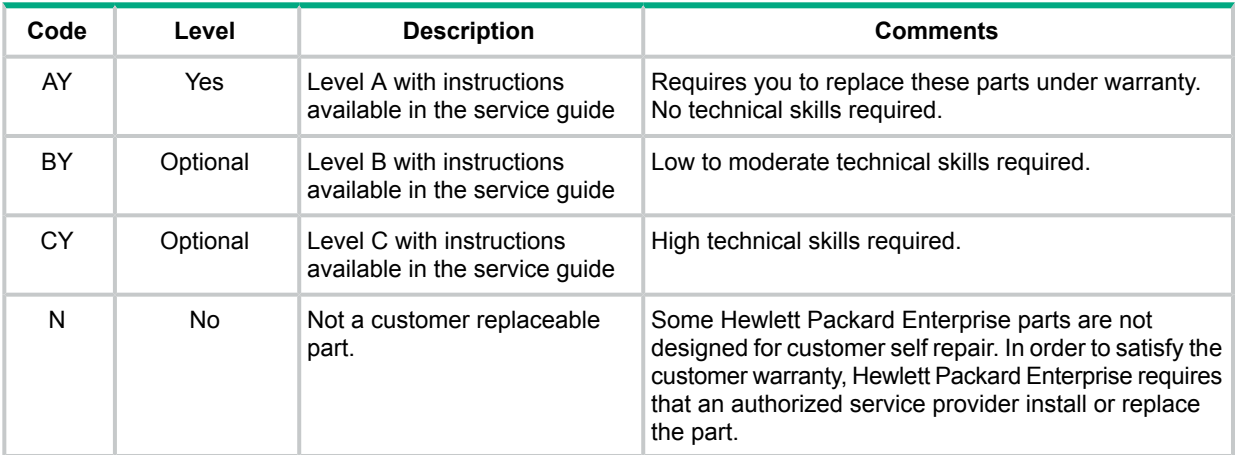

# Customer Replaceable Units List

[Table](#page-199-1) 69 lists the customer replaceable units (CRUs) of the Integrity rx2660 server.

**IMPORTANT:** The list of part numbers is current and correct as of the publication of the  $\odot$ document. Part numbers change often. Check the Hewlett Packard Enterprise Partsurfer website, **<http://www.hpe.com/info/partssurfer>**, to ensure you have the latest part numbers associated with this server.

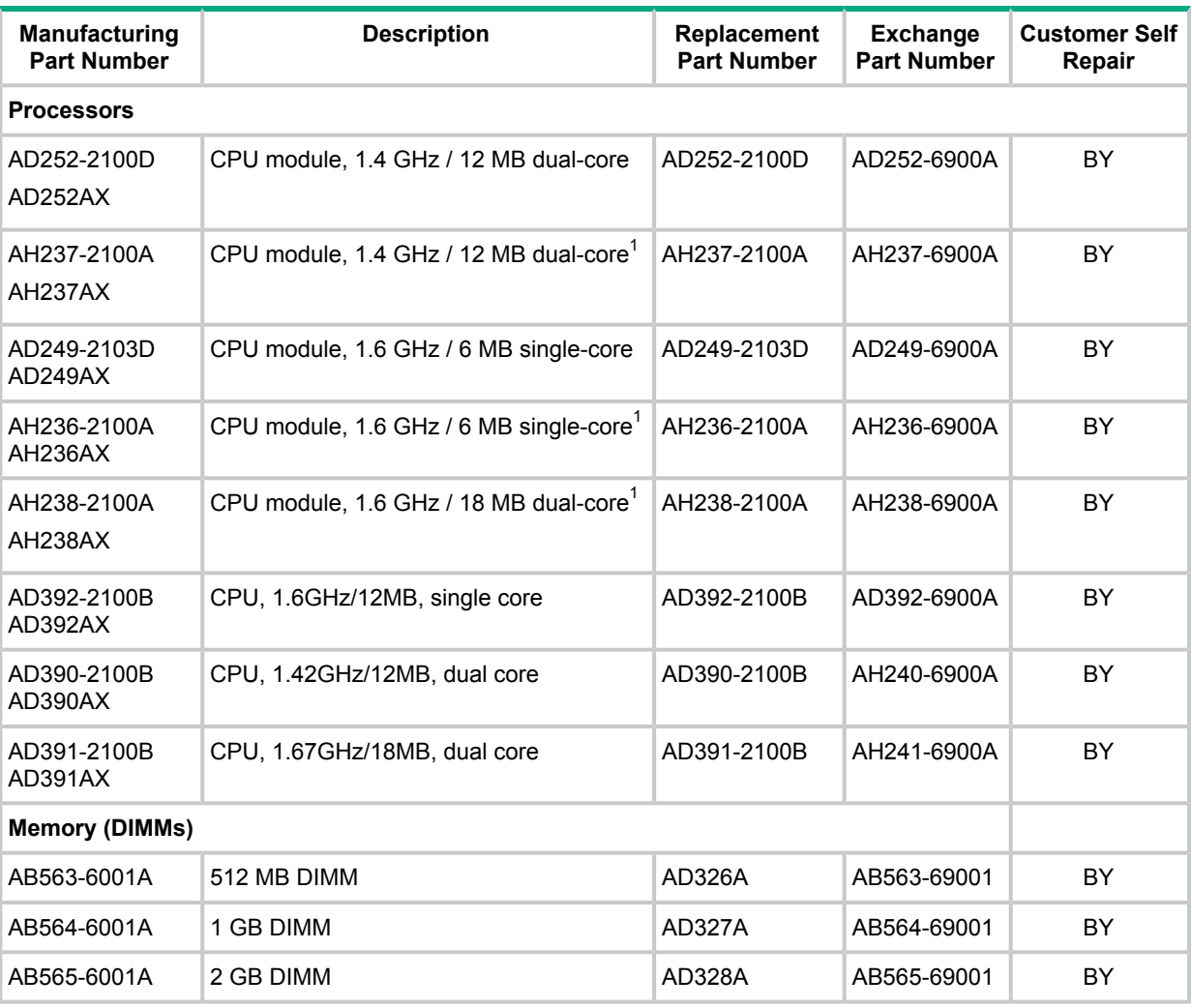

#### <span id="page-199-1"></span>**Table 69 CRU List**

### **Table 69 CRU List** *(continued)*

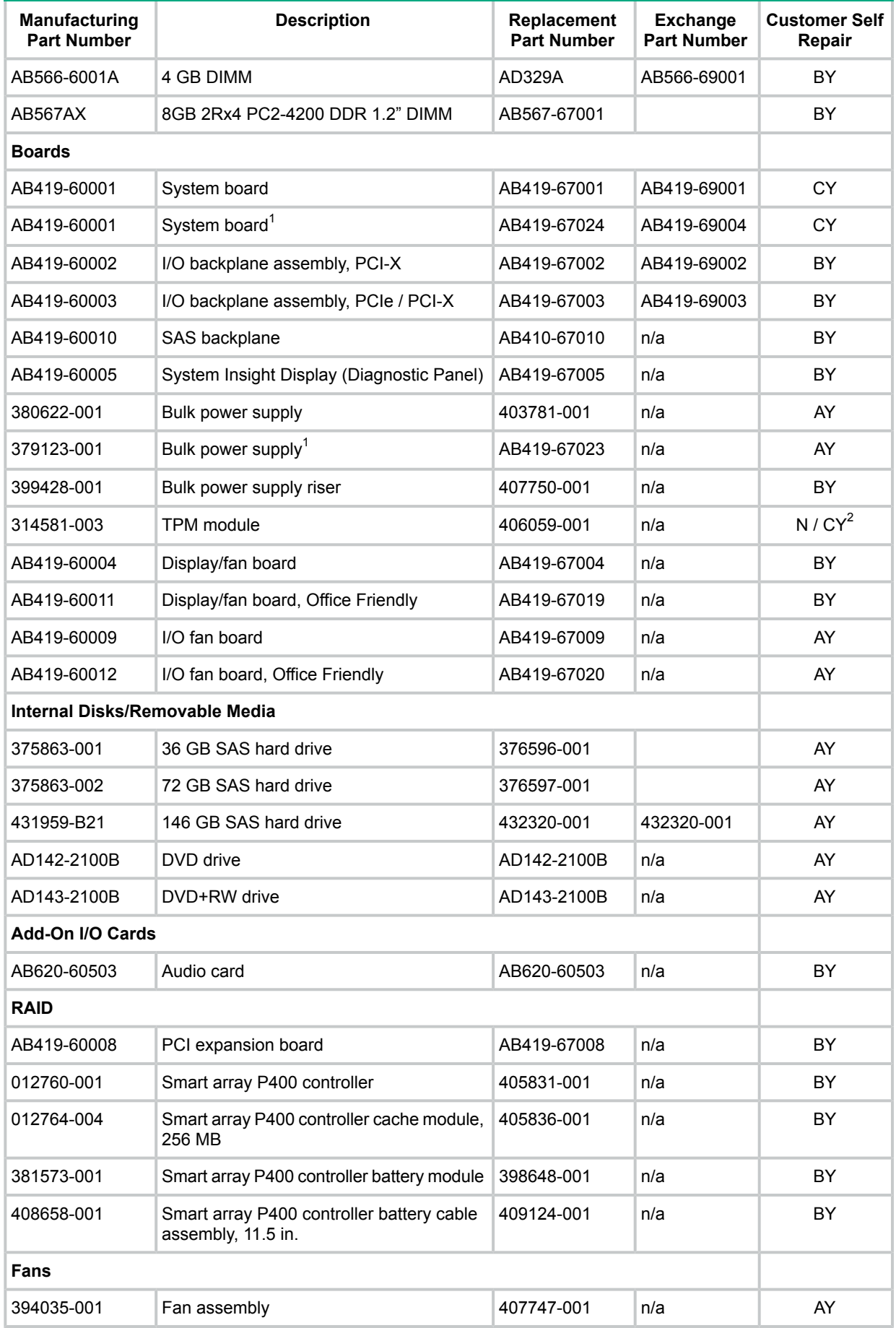

#### **Table 69 CRU List** *(continued)*

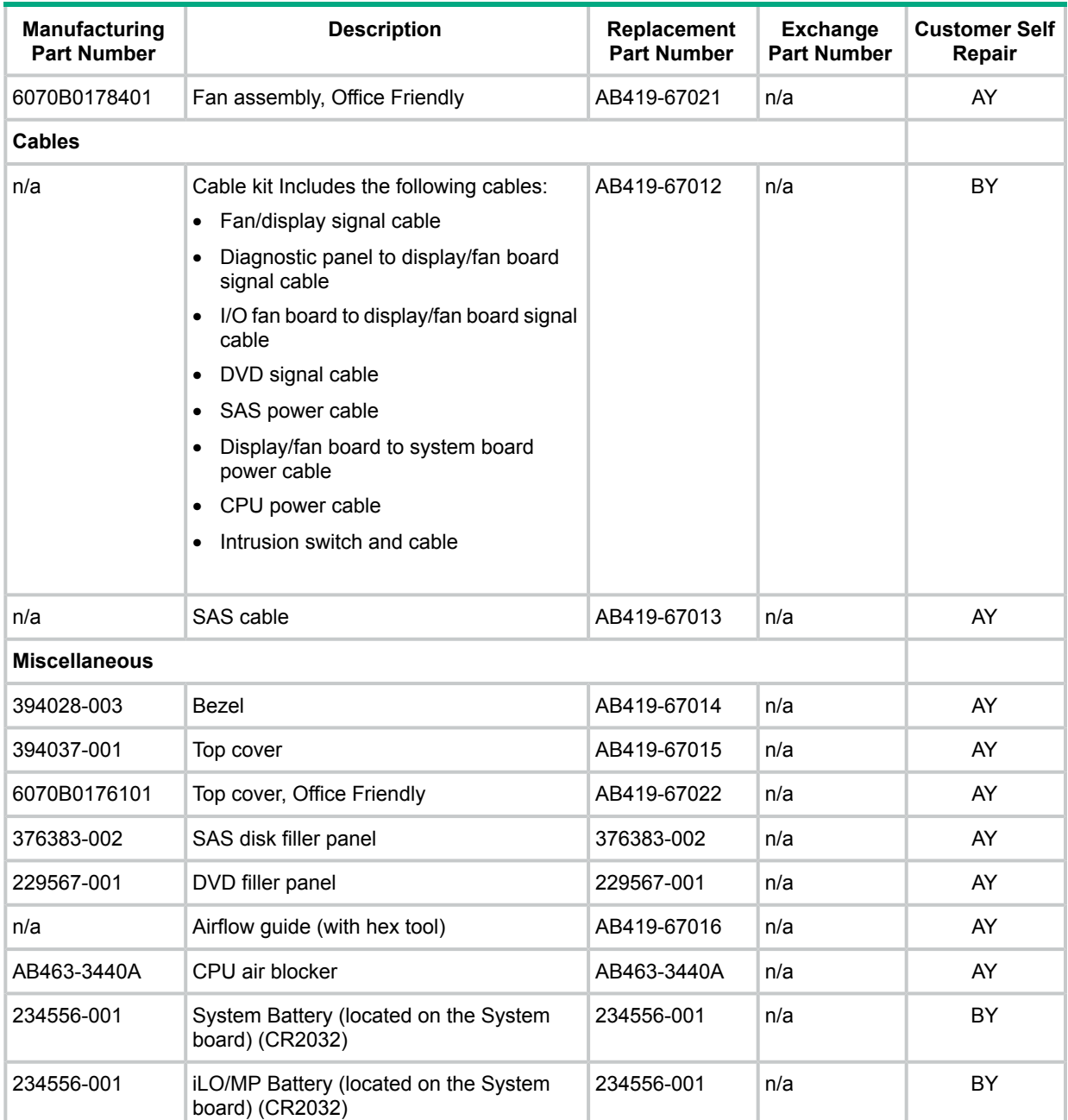

 $1$  Required for Office Friendly servers, and compatible with Data Center servers

 $2$  N = new install; CY = with a system board replacement

**IMPORTANT:** The list of part numbers above is current and correct as of November 2007.  $\circled{r}$ Part numbers change often. Check the **<http://www.hpe.com/info/partssurfer>** website to ensure you have the latest part numbers associated with this server.

Use the part nomenclature from this list to select the correct part from the Partsurfer.

# B Upgrades

This appendix provides instructions to upgrade the I/O backplane and the processor.

## Upgrading the I/O Backplane

This section details how to upgrade the I/O backplane assembly from a PCI-X to a PCI-X/PCIe back plane assembly.

#### I/O Backplane Upgrade Overview

This section shows you how to upgrade the I/O backplane from a PCI-X I/O backplane to a PCI-X/PCIe I/O backplane.

#### **Table 70 I/O Slots and Speed Comparison**

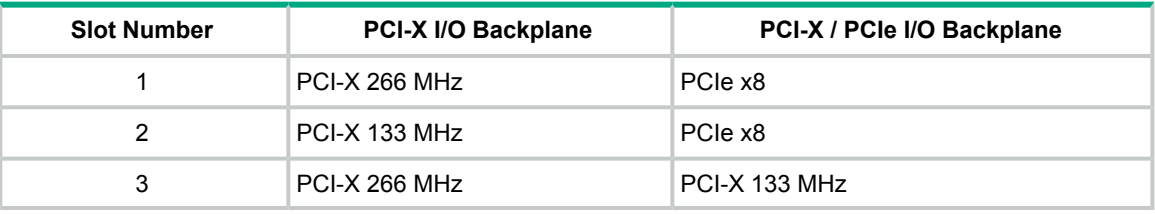

- $\circled{r}$ **IMPORTANT:** If you are planning to move the PCI-X card in slot 3 of the PCI-X backplane to slot 3 of the PCI-X/PCIe backplane, be aware of the following:
	- Slot 3 of the PCI-X backplane runs at 266 MHz; slot 3 of the PCI-X/PCIe backplane runs at 133 MHz. The card runs at the slower speed if used in slot 3 of the PCI-X/PCIe backplane.
	- The hardware path to slot 3 changes from the PCI-X backplane to the PCI-X/PCIe backplane. You are required to make configuration changes to enable this card in slot 3 of the PCI-X/PCIe backplane.

If disks are attached to a host bus adapter (HBA) in slot 3, use the HP-UX volume group command set (using the vgexport command) to export data prior to installing the hardware upgrade. On the subsequent server boot, import the data (using the  $v$ gimport command) to the drives in their new locations.

SUSE Linux users should consider using Persistent Device Names before installing the upgrade. For more information, see the appropriate Operating System documentation.

#### Required Service Tools

Service of this server requires one or more of the following tools:

- Electrically Conductive Field Service Grounding Kit
- ACX-15 Torx screwdriver

#### Safety Information

Use care to prevent injury and equipment damage removing and replacing server components. Voltages can be present within the server. Many assemblies are sensitive to damage by electrostatic discharge (ESD).

Follow the safety conventions listed below to ensure safe handling of components, to prevent injury, and to prevent damage to the server:

- **CAUTION:** Observe all ESD safety precautions before attempting this procedure. Failure to Δ follow ESD safety precautions can result in damage to the server.
	- When removing or installing any server component, follow the instructions provided in this guide.
	- If installing an assembly that is neither hot-swappable nor hot-pluggable, disconnect the power cable from the external server power receptacle.
	- $\Delta$ **WARNING!** Ensure that the server is powered off and all power sources are disconnected from the server prior to removing or installing server hardware. Voltages are present at various locations within the server whenever an AC power source is connected. These voltages are present even when the main power switch is turned off. Failure to observe this warning can result in personal injury or damage to equipment.
		- Do not wear loose clothing that can snag or catch on the server or on other items.
		- Do not wear clothing subject to static charge buildup, such as wool or synthetic materials.
		- If installing an internal assembly, wear an antistatic wrist strap and use a grounding mat, such as those included in the Electrically Conductive Field Service Grounding Kit.
		- Handle accessory boards and components by the edges only. Do not touch any metal-edge connectors or any electrical components on accessory boards.
- **WARNING!** To reduce the risk of personal injury from hot surfaces, allow the internal server Λ components to cool before touching them.

#### Upgrading the I/O Backplane

Use these procedures to upgrade the I/O backplane assembly from a PIC-X I/O backplane to a PCI-X/PCIe I/O backplane. The I/O backplane assembly consists of the I/O backplane board and a sheet metal enclosure. The PCI-X I/O backplane board contains three full-length public PCI-X I/O slots.

#### Performing a Server Backup

Record the boot configuration settings. To find the settings, use the INFO ALL EFI Shell command.

**TIP:** Running the info io command from the EFI Shell allows you to record the device codes,  $\cdot \nabla$ given in HEX, for your I/O devices. This can be helpful in verifying I/O cards after the upgrade.

#### Powering Off the Server

- 1. Shut down the operating system. See [Chapter](#page-81-0) 4 (page 82).
- 2. Power off the server. See ["Powering](#page-74-0) Off the Server" (page 75)

#### Accessing the Server

- 1. There are two mounting configurations for the server; pedestal mounted, and rack mounted. Depending on the your mounting configuration, use one of the following procedures:
	- ["Accessing](#page-137-2) a Rack Mounted Server" (page 138)
	- ["Accessing](#page-137-3) a Pedestal Mounted Server" (page 138)
- 2. Remove the top cover. See ["Removing](#page-138-1) the Top Cover" (page 139)

#### Removing the I/O Backplane Assembly From the Server

Observe the following warning and cautions before removing the I/O backplane assembly.

**CAUTION:** Observe all ESD safety precautions before attempting this procedure. Failure to Δ follow ESD safety precautions can result in damage to the server.

Record the slot location of all PCI cards as they are removed. The only compatible slot across the two I/O backplanes is the PCI-X 133 MHz slot. If you have more than one PCI-X card in your rx2660 server, it needs to be upgraded to a PCIe card. If you use a 266 MHz card in a 133 MHz slot, the card runs at the lower speed.

To remove the I/O backplane assembly:

- 1. Disconnect any cables attached to the I/O cards in the I/O backplane assembly.
- 2. Loosen the two captive screws that hold the I/O backplane assembly to the system board. See [Figure](#page-204-0) 86 for the screw locations.
	- a. Press the blue button to release the black knob.
	- b. Turn the black knob counterclockwise until the captive screw is free from the system board.

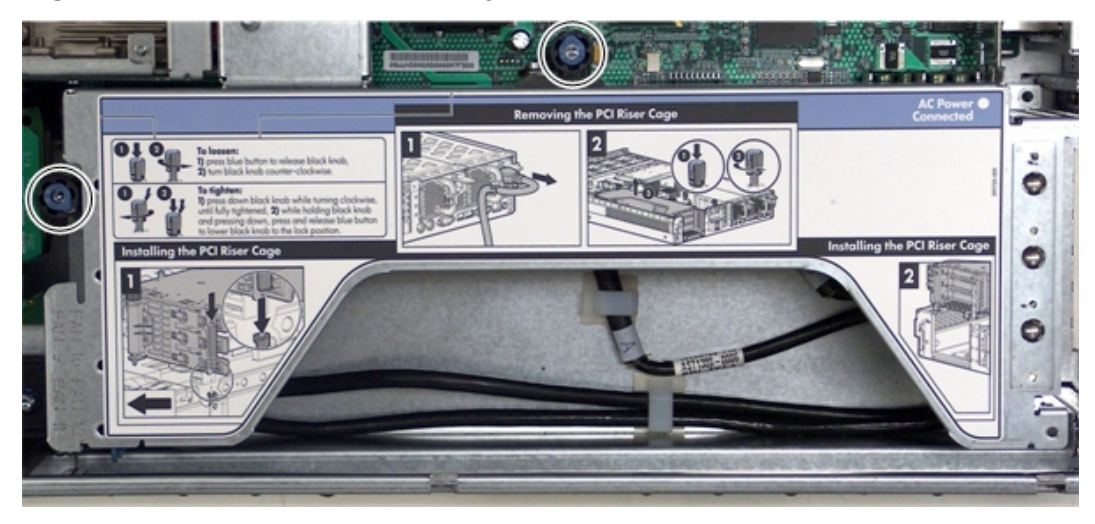

#### <span id="page-204-0"></span>**Figure 86 I/O Backplane Assembly Screw Locations**

- 3. Lift the assembly straight up and out of the server. [Figure](#page-205-0) 87 (page 206) shows the PCI-X I/O backplane assembly.
- 4. Remove the PCI-X cards from the I/O backplane assembly:
	- a. Remove the bulkhead T-15 thumbscrews from the I/O backplane assembly.
	- b. Pull the cards up and out of the I/O backplane assembly.

<span id="page-205-0"></span>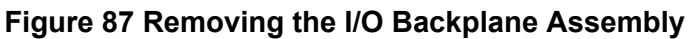

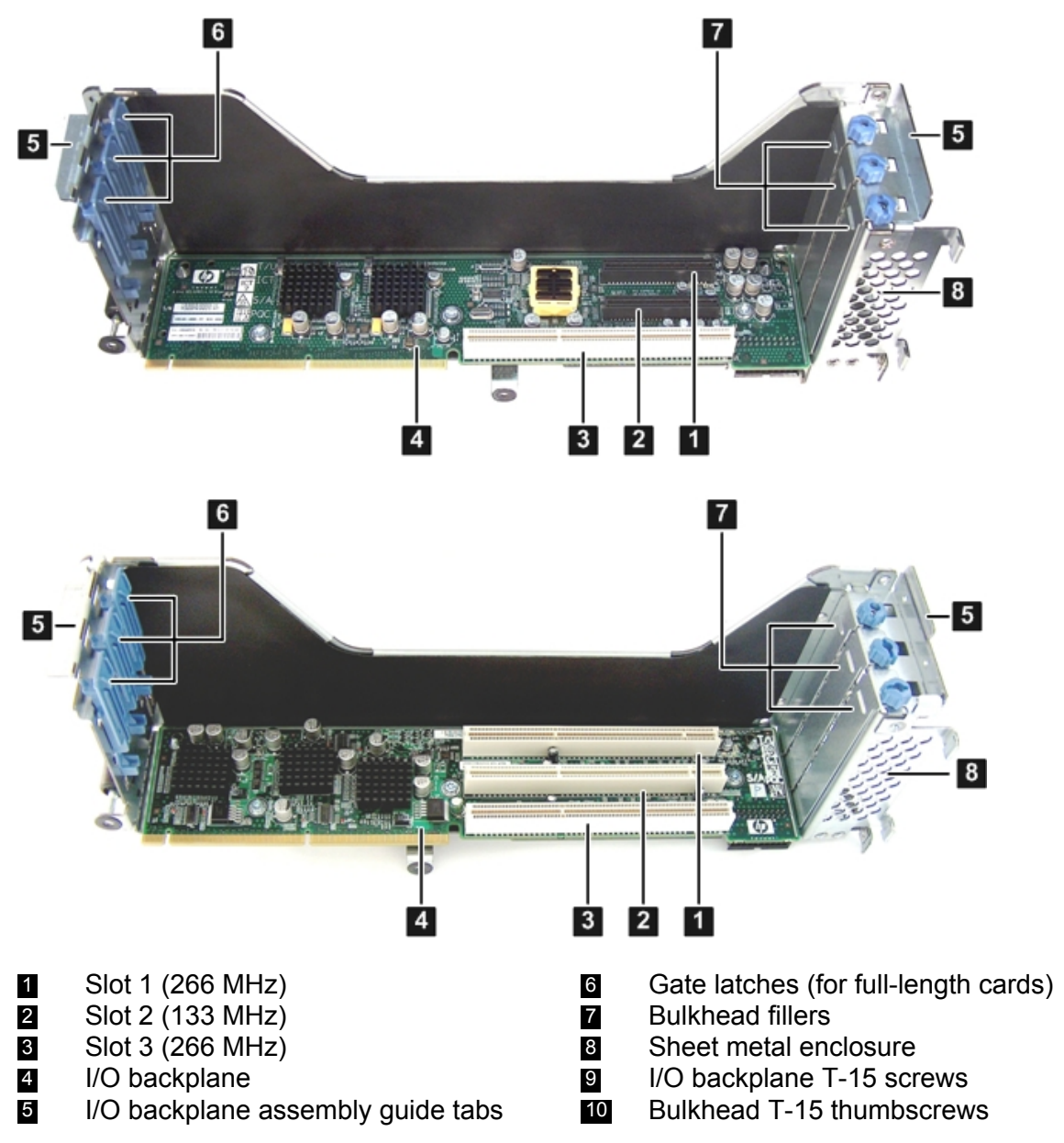

Removing the PCI-X I/O Backplane Board from the I/O Backplane Assembly

To remove the I/O backplane from the I/O backplane assembly:

- 1. Remove the three T-15 screws that attach the PCI-X backplane to the I/O backplane assembly. [Figure](#page-205-0) 87 (page 206) shows the locations of the T-15 screws.
- 2. Slide the PCI-X backplane down to release it from the posts on the I/O backplane assembly, and lift it from the I/O backplane assembly.

#### **Figure 88 I/O Backplane Post Locations**

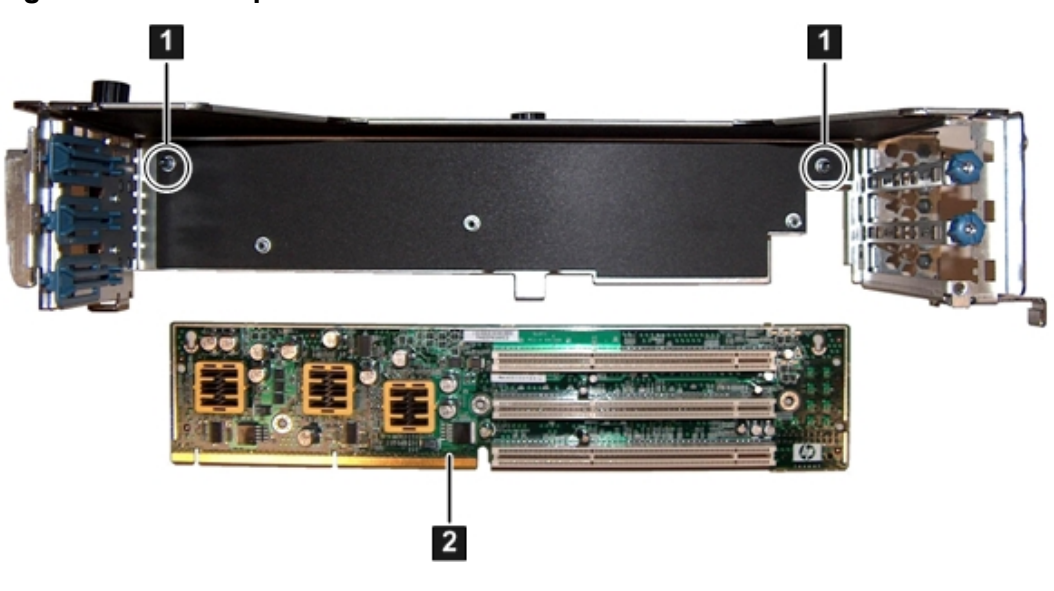

1 I/O backplane posts 2 PCI-X I/O backplane

3. Place the PCI-X I/O backplane in a static-free bag.

Installing the PCI-X/PCIe I/O Backplane Board Into the I/O Backplane Assembly

To install the I/O backplane into the I/O backplane assembly:

- <span id="page-206-0"></span>1. Align the PCI-X/PCIe I/O board keyways with the posts on the I/O backplane assembly. [Figure](#page-206-0) 89 (page 207) shows the locations of the posts on the I/O backplane assembly.
- 2. Slide the I/O backplane up to lock it onto the I/O backplane assembly posts.

#### **Figure 89 Installing the PCI-X/PCIe I/O Backplane**

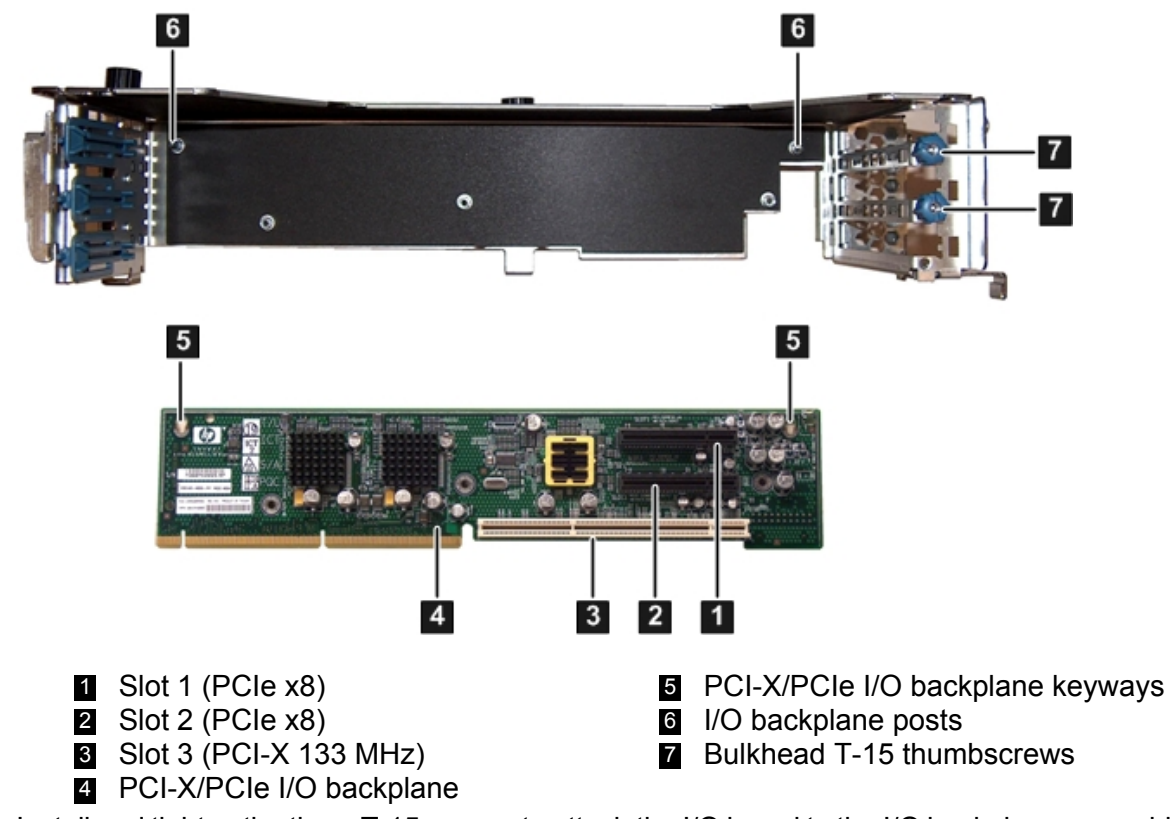

3. Install and tighten the three T-15 screws to attach the I/O board to the I/O backplane assembly

- 4. Insert the I/O cards into the I/O card slots on the I/O backplane:
	- a. Insert the tab at the base of the card bulkhead into the slot on the I/O backplane.
	- b. Align the card connectors with the slots on the I/O backplane.
	- c. Apply firm, even pressure to both sides of the card until it fully seats into the slot.
	- d. Install and tighten the bulkhead T-15 thumbscrew to secure the I/O card to the I/O backplane assembly.
- $\Delta$ **CAUTION:** Ensure that you fully seat the card into the slot or the card could fail after power is applied to the slot.

#### Replacing the I/O Backplane Assembly Into the Server

To replace the I/O backplane assembly into the server:

- 1. Align the tabs with the guide slots in the server and slide the I/O backplane assembly into place.
- 2. Press down evenly on the I/O backplane assembly to seat the I/O backplane into the connector on the system board.
- 3. Tighten the two captive screws. See [Figure](#page-204-0) 86.
	- a. Press the black knob down while turning it clockwise until it is fully tightened.
	- b. While holding the black knob and pressing down, press and release the blue button to lower the black knob to the locked position.

#### Replacing the Top Cover

For instructions on replacing the top cover, see ["Replacing](#page-138-0) the Top Cover" (page 139).

#### Installing the Server Into the Rack

For instructions on inserting the server back into the rack, see ["Inserting](#page-137-1) the Server into the Rack" [\(page](#page-137-1) 138).

#### Installing the Server Into a Pedestal

To install the server back into the pedestal:

- 1. Align the posts on the pedestal side piece with the slots in the pedestal, and slide the side piece flush with the rest of the pedestal.
- 2. Tighten the thumb screws on the rear of the server pedestal piece to attach it to the server.
- 3. Stand the server up on it's side with the pedestal feet slots on the bottom.
- 4. Install the four pedestal kit feet by pushing them into the slots.

#### Powering On the Server

For instructions on powering on the server, see ["Powering](#page-73-1) On the Server" (page 74)

#### Upgrade Verification

#### Viewing Warnings

To view warnings, access the EFI Shell and run the  $info$  warning command.

#### Verifying I/O cards

To verify the I/O cards, access the EFI Shell and run the info io command.

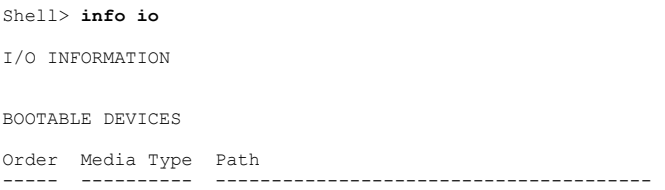

1 CDROM Acpi(HWP0002,PNP0A03,0)/Pci(2|1)/Usb(0, 0)/CDROM(Entry0)/HD(Part1,Sig00000000) 2 HARDDRIVE

Acpi(HWP0002,PNP0A03,400)/Pci(2|0)/Sas(Addr5000C5000034749D,Lun0)/HD(Part1,Sig4EE76936-BE45-47FA-9AC7-B0ECF2D912F2) 3 HARDDRIVE

Acpi(HWP0002,PNP0A03,400)/Pci(2|0)/Sas(Addr5000C50000347735,Lun0)/HD(Part1,Sig92C8CB4C-E0F2-11DA-8002-D6217B60E588) 4 HARDDRIVE

Acpi(HWP0002,PNP0A03,400)/Pci(2|0)/Sas(Addr5000C50000347735,Lun0)/HD(Part3,Sig92C8CB7E-E0F2-11DA-8004-D6217B60E588)

Seg Bus Dev Fnc Vendor Device Slot<br>  $\#$   $\#$   $\#$   $\#$  
ID 
ID  $\#$ ID # Path --- --- --- --- ------ ------ --- ----------- 00 00 01 00 0x103C 0x1303 XX Acpi(HWP0002,PNP0A03,0)/Pci(1|0) 00 00 01 01 0x103C 0x1302 XX Acpi(HWP0002,PNP0A03,0)/Pci(1|1) 00 00 01 02 0x103C 0x1048 XX Acpi(HWP0002,PNP0A03,0)/Pci(1|2)

Fast initialization: Enabled System Wake-On-LAN: Disabled

#### Shell>

Devices, such as USB ports, that do not occupy a slot are referenced as being in slot XX. Slots that do not contain an I/O card are not be listed in the output. Using the output, confirm that a device detected in each slot that is populated.

#### Booting the Operating System

For instructions on booting to the operating system, see [Chapter](#page-81-0) 4 (page 82).

## Processor Upgrades

The Integrity rx2660 server supports upgrades from Dual-Core Intel® Itanium® 2 processors 9000 series to Intel Itanium Dual-Core Intel® Itanium® 2 processors 9150M.

**CAUTION:** Intel Itanium Dual-Core Intel® Itanium® 2 processors 9150M cannot be intermixed  $\Delta$ with similar Dual-Core Intel® Itanium® 2 processors 9000 series. Processor speed and cache size must be identical for all processors in a system. To ensure compatibility whether upgrading, replacing, or adding an additional processor, use processors with identical part numbers.

Failure to observe this caution results in performance degradation or system failure.

<span id="page-208-0"></span>To ensure compatibility, use processors with identical part numbers.

[Table](#page-208-0) 71 lists the processor upgrades that are supported, and required system firmware levels for each server.

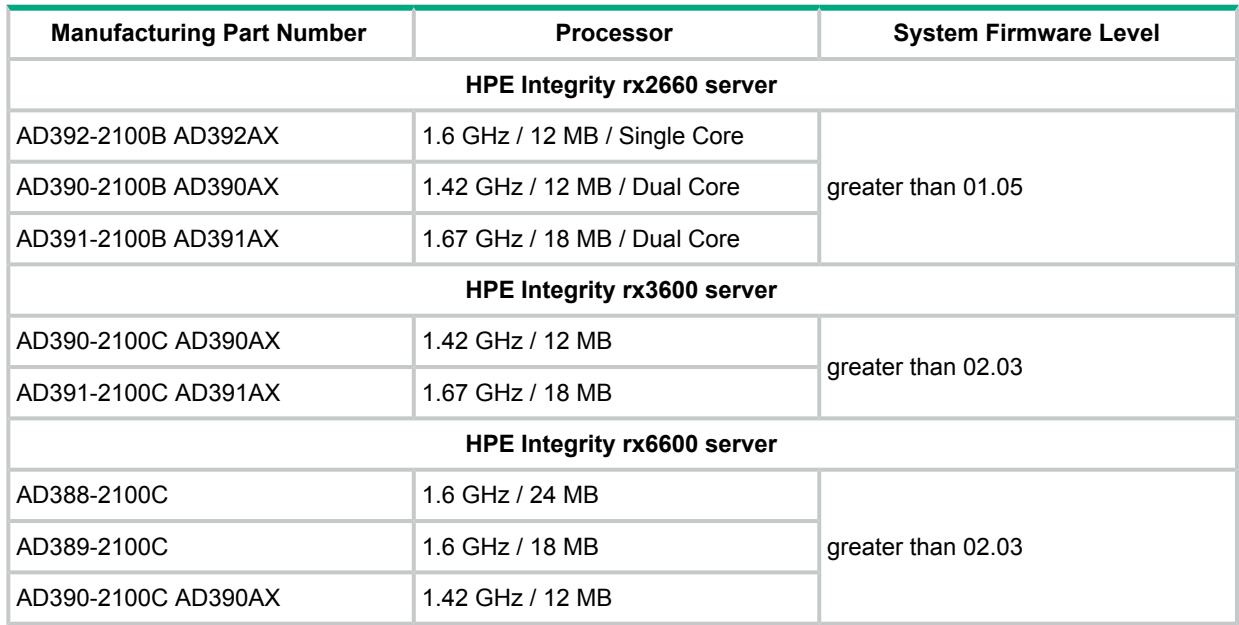

#### **Table 71 Processor Upgrades**

#### **Table 71 Processor Upgrades** *(continued)*

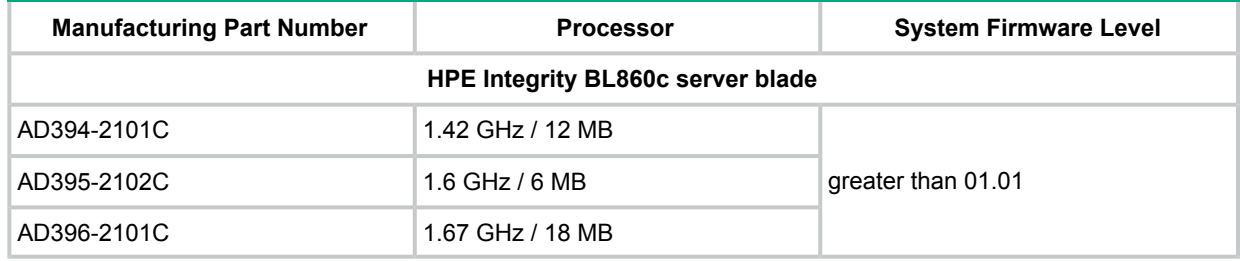

## Upgrading Versus Adding On

If your Integrity server already contains one, or more, of the processors listed in [Table](#page-208-0) 71, then follow the processor removal and replacement procedures (see ["Removing](#page-166-0) and Replacing a [Processor"](#page-166-0) (page 167)) to add another processor. Updating the firmware and OS is unnecessary when adding another processor.

If your Integrity server does not currently contain one, or more, of the processors listed in [Table](#page-208-0) 71, then a server upgrade is being performed, and system firmware and OS updates might be necessary. After any necessary system firmware and OS updates are performed, follow the processor removal and replacement procedures (see "Removing and Replacing a [Processor"](#page-166-0) [\(page](#page-166-0) 167)).

### Firmware

Before upgrading the processor, ensure the server is at the required system firmware level. Check the system firmware version by executing the  $\ln f \circ f_W$  command at the EFI Shell prompt.

**NOTE:** Hewlett Packard Enterprise recommends using the latest version of firmware.

#### Go to **<http://www.hpe.com/support/itaniumservers>**.

## Operating Systems

 $\circled{r}$ **IMPORTANT:** Check the Hewlett Packard Enterprise Support Center (HPESC) website at **<http://www.hpe.com/support/hpesc>** for any required OS patches.

#### **HP-UX**

HP-UX supports the processor upgrade at the following minimum release levels:

- HP-UX 11.23 0706
- HP-UX 11.31 0709

#### **OpenVMS**

OpenVMS must be upgraded to OpenVMS V8.3-1H1 to support the processor upgrade.

#### **Windows**

Windows supports the processor upgrade.

#### **Linux**

Linux supports the processor upgrade. If you choose to move any I/O cards or storage during this upgrade, Linux must be reinstalled.

# C Utilities

This appendix describes the utilities that are part of the server. These include the EFI Boot Manager and EFI-POSSE.

## Extensible Firmware Interface Boot Manager

Extensible Firmware Interface (EFI) is an OS and platform-independent boot and pre-boot interface. EFI resides between the OS and platform firmware. This allows the OS to boot without having details about the underlying hardware and firmware. EFI supports boot devices; uses a flat memory model; and hides platform and firmware details from the OS.

**NOTE:** EFI and Pre-OS System Environment (POSSE) are similar. EFI is an Intel specification, whereas POSSE is the Hewlett Packard Enterprise implementation that aids Hewlett Packard Enterprise support.

EFI consolidates boot utilities similar to those found in PA-RISC based servers, such as the Boot Console Handler (BCH), and platform firmware into a single platform firmware. EFI enables the selection of any EFI OS loader from any boot medium that is supported by EFI boot services. An EFI OS loader supports multiple options on the user interface.

EFI supports booting from media that contain an EFI OS loader or an EFI-defined system partition. An EFI-defined system partition is required by EFI to boot from a block device.

#### EFI EFI EFI **OS Loader Driver** Application **Bootcode EFI API** Retry Failure ËFI **Platform Boot Services EFI Image OS Loader Terminate Init** Load Load **Standard Drivers and Boot from** Operation Firmware OrderedLlist **Handed Off to** Application Platform Loaded of EFI OS **OS Loader** Initialization **Iteratively** Loaders **Application Program** Value add Implementation - Interface (API) Specified **Boot Manager EFI Transfers**

**Figure 90 EFI Boot Sequence**

The EFI Boot Manager loads EFI applications (including operating system OS first stage loader) and EFI drivers from an EFI-defined file system or image loading service. Non-volatile RAM (NVRAM) variables point to the file to be loaded. These variables contain application-specific data that is passed directly to the EFI application. EFI variables provides system firmware with a boot menu that points to all the operating systems, even multiple versions of the same operating systems.

The EFI Boot Manager enables you to control the server booting environment. Depending on boot option configuration after the server is powered up, the Boot Manager presents you with different ways to bring up the system. For example, you can boot to the EFI Shell, to an operating system located on the network or residing on media in the server, or the EFI Boot Maintenance menu.

The following options are available in the EFI Boot Manager menu:

• Boot from File: Allows you to launch a specific application without adding it as a boot option. When you select this option, a menu displays devices to choose your boot file from. Selecting a disk device then displays subdirectories and executable applications on that device. Search the subdirectories to find the correct file to boot from. If you choose a LAN device to boot from, you can boot the file from a remote server. The remote server must be set up ahead of time to recognize bootp requests from your server.

You can also launch a specific application without adding it as a boot option. In this case, the EFI Boot Manager searches the root directories and the \EFI\TOOLS directories of all of the EFI system partitions present in the system for the specified EFI application.

- Add Boot Entry: Adds a boot entry to the EFI Boot Manager. This works similarly to Boot from File, but adds the file to the boot menu as a new entry instead of just booting the file once. You must specify a name for the boot entry to be added, and you can add ASCII or UNICODE arguments to the application being launched.
- Remove Boot Entry: Deletes a specific boot option.
- Change Boot Order: Controls the relative order in which the EFI Boot Manager attempts to issue boot options. For help on the control key sequences you need for this option, see the help menu.
- Manage BootNext Setting: Selects a boot option to use only once (the next boot operation).
- Set Automatic Boot Timeout: Defines the value in seconds before the system automatically boots without user intervention. Set this value to zero to disable the timeout feature.
- Exit: Returns control to the EFI Boot Manager menu. This displays the active boot devices, including a possible integrated shell (if the implementation is so constructed).

For more information, see "Using the Boot Option [Maintenance](#page-239-0) Menu" (page 240).

# EFI Commands

<span id="page-211-0"></span>[Table](#page-211-0) 72 lists EFI commands for Integrity servers. The equivalent BCH commands found in PA-RISC based servers are also listed.

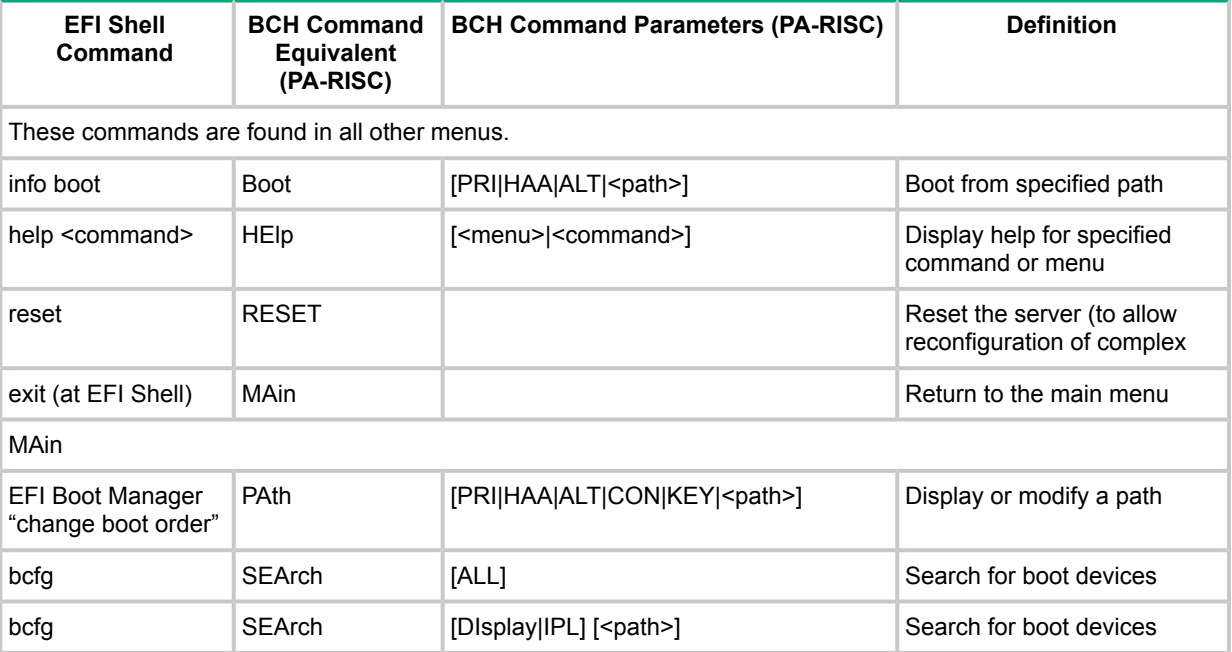

#### **Table 72 EFI Commands**

### **Table 72 EFI Commands** *(continued)*

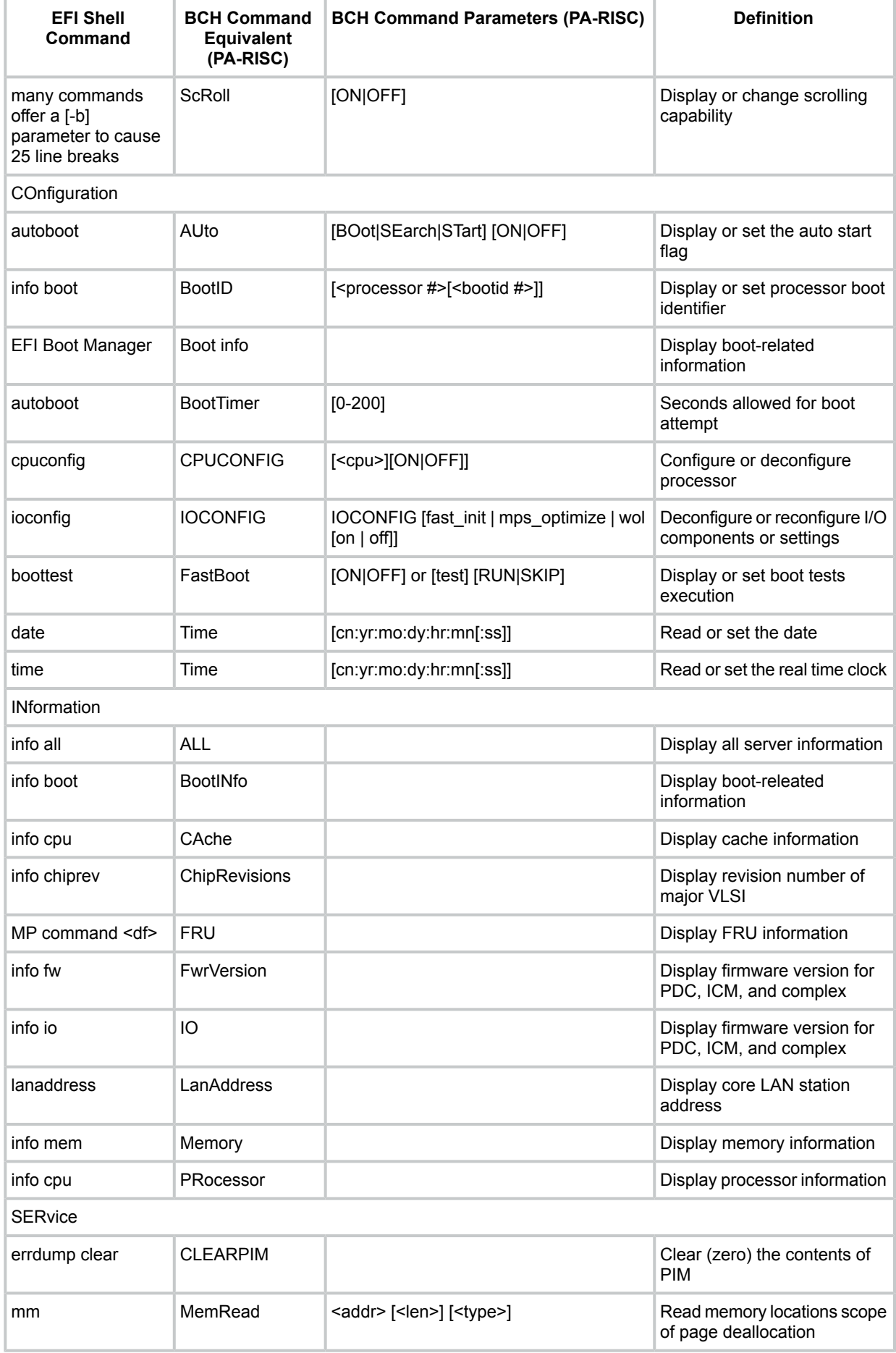

#### **Table 72 EFI Commands** *(continued)*

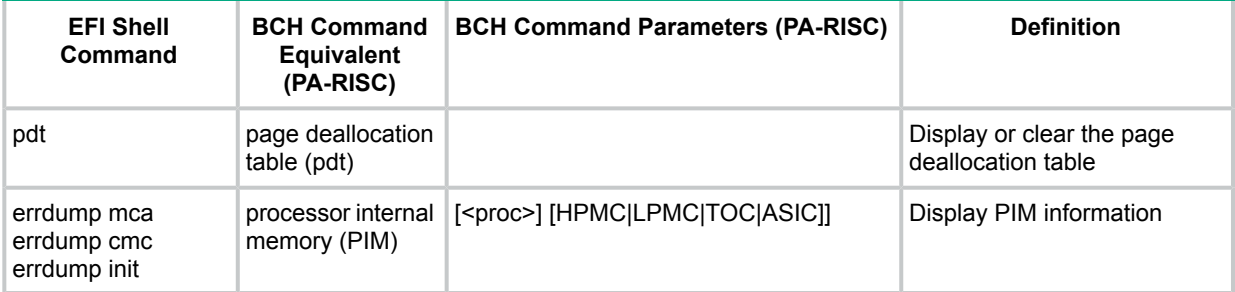

## EFI/POSSE Commands

This section provides information on the EFI/POSSE commands developed for the server.

EFI and Pre-OS System Environment (POSSE) are similar. EFI is an Intel specification, whereas POSSE is the Hewlett Packard Enterprise implementation that aids Hewlett Packard Enterprise support.

**NOTE:** Your output might not exactly match the output shown in this section due to the type of server you purchased.

#### help

Provides information on the EFI Shell commands. It also has an additional feature to aid those familiar with the BCH menus of PA-RISC servers to adjust to their equivalent functions in EFI.

#### Syntax

help [-b] <category> help [-b] <cmd> help [-b] bch <br/> <br/>bchmenu> <br/> <br/>bchcmd>

#### **Parameters**

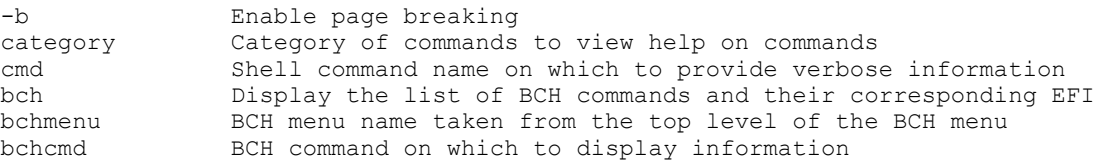

#### **Operation**

If help is initiated with no parameters, it displays a list of EFI Shell command categories. To list all of the commands within a category, enter **help <category>**. If help is issued with the **-b** option, any output longer than one page pauses after each page displays. If a shell command name is used as a parameter, verbose help displays for that command.

If you issue the help command with the **bch** option, it displays a list of BCH commands and their corresponding EFI/POSSE commands. It instructs you to repeat the command line followed by a menu name for more information on that menu. If you issue help within the **bch** option and a menu name, it displays a list of commands that appear under that BCH menu. You can then issue help followed by **bch**, the menu name, and a BCH command name to display information about that command. This points you to the EFI command that has taken the place of that BCH functionality, or informs the user that the functionality no longer exists. Alternately, enter help followed by **bch** and a BCH command name to go straight to that command.

The following examples show the available options and output:

#### **Example 2 help command**

```
Shell> help
List of classes of commands:
boot -- Booting options and disk-related commands
configuration -- Changing and retrieving system information
devices -- Getting device, driver and handle information<br>memory -- Memory related commands
memory -- Memory related commands
shell -- Basic shell navigation and customization
scripts -- EFI shell-script commandsType "help" followed by a class name for a list of commands in that class
Type "help" followed by command name for full documentation
```
#### **Example 3 help bch command**

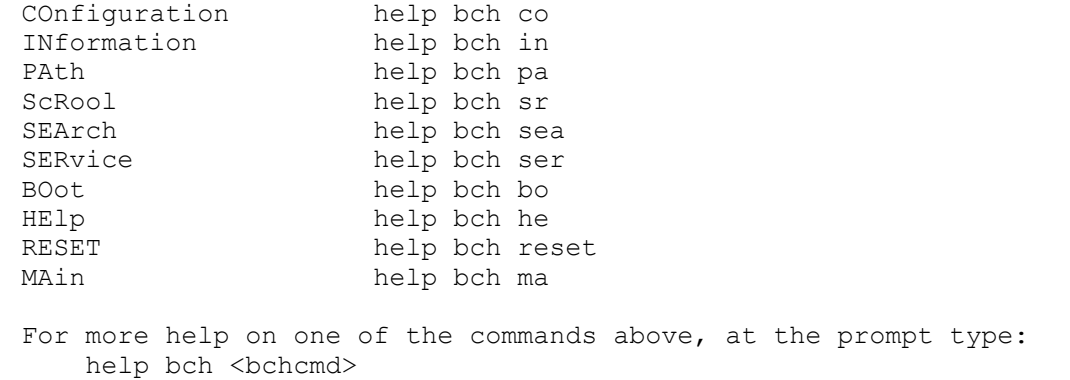

#### **Example 4 help configuration command**

Shell> help configuration Configuration commands: cpuconfig -- Deconfigure or reconfigure cpus date -- Display or set date err -- Display or set error level esiproc -- Make an ESI call errdump -- View/Clear logs info -- Display hardware information monarch -- View or set the monarch processor palproc -- Make a PAL call salproc -- Make a SAL call time -- Display or set time ver -- Displays version info

Type "help" followed by command name for full documentation on that command. Type "help -a" to display a list of all commands.

#### **Example 5 help cpuconfig command**

Shell> help cpuconfig Deconfigure or reconfigure cpus CPUCONFIG [module] | [threads] [on|off] module : Specifies which cpu module to configure threads : Use to display info or configure threads on|off : Specifies to configure or deconfigure a cpu module or threads Note: 1. Cpu status will not change until next boot. 2. Specifying a cpu number without a state will display configuration status. Examples: \* To deconfigure CPU 0 fs0:\> cpuconfig 0 off Cpu will be deconfigured on the next boot. \* To display configuration status of cpus fs0:\> cpuconfig PROCESSOR MODULE INFORMATION # of L3 L4 Family/ CPU Logical Cache Cache Model Processor Module CPUs Speed Size Size (hex.) Rev State ------ ------- -------- ------ ------ ------- --- ------------ 0 2 1.1 GHz 4MB 32MB 1F/01 B1 Active 1 2 1.1 GHz 4MB 32MB 1F/01 B1 Active \* To display cpu thread status fs0:\> cpuconfig threads cpuconfig: Threads are turned off. \* To enable cpu threads fs0:\> cpuconfig threads on cpuconfig: Threads will be on after a reset \* To disable cpu threads fs0:\> cpuconfig threads off cpuconfig: Threads will be off after a reset
#### **Example 6 help ioconfig command**

```
Shell> help ioconfig
Deconfigure or reconfigure IO components or settings
IOCONFIG [fast_init|wol [on|off]]
fast init Specifies device connection policy setting
wol Specifies System Wake-On-LAN setting
on|off Specifies to configure or deconfigure a feature or component
Note:
   1. If fast init is enabled, firmware will connect only the minimum set of
     devices during boot. This feature might cause boot failure; disable this
     feature if failure occurs.
   2. Any pending Wake-On-LAN request will not be cleared until reboot if
     the setting is changed to disabled.
     System will clear pending Wake-On-LAN requests each time the system
     reboots if the setting is disabled.
Examples:
  * To display the current settings
    fs0:\> ioconfig
    Fast initialization: Enabled
    System Wake-On-LAN: Disabled
  * To display the current device connection policy setting
    fs0:\> ioconfig fast_init
    Fast initialization: Enabled
  * To disable fast initialization
    fs0:\> ioconfig fast_init off
    Fast initialization: Disabled
  * To enable the System Wake-On-LAN setting
   fs0:\> ioconfig wol on
    System Wake-On-LAN: Enabled
```
#### baud

Sets the baud rate and communication settings for a universal asynchronous receiver-transmitter (UART).

#### Syntax

baud <index> <br/>baudrate>

#### Parameters

<index> 0 through the total number of UARTS minus one <baudrate> baud rate.

#### Operation

Use this command to change the speed for a UART in the system. This command works for all UARTs visible to EFI/POSSE. If the UART is part of processor dependent hardware (PDH) space and is initialized by the core firmware, this command communicates the settings to core firmware so the UART can be initialized with the new settings on the next boot. System default is 9600 baud.

#### **Table 73 Communications Parameters**

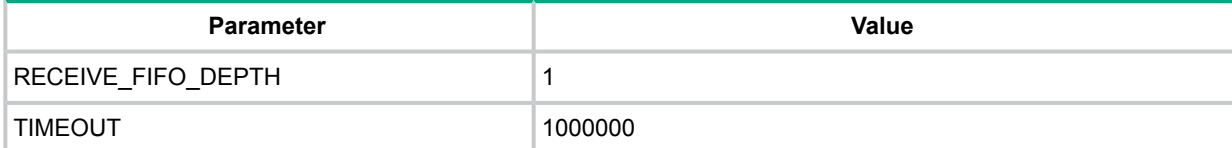

## **Table 73 Communications Parameters** *(continued)*

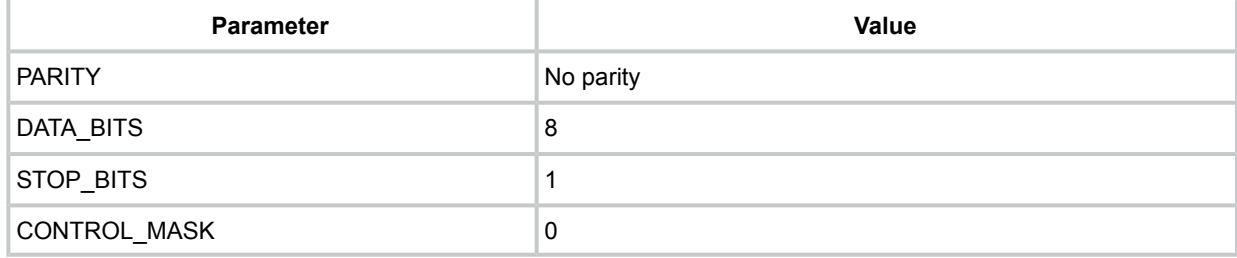

## boottest

Interacts with the speedy boot variable allowing it to be set appropriately.

## Syntax

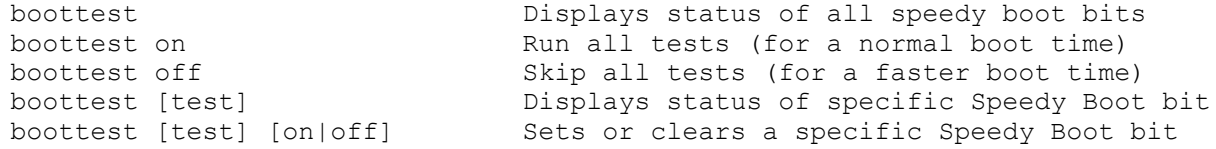

## **Parameters**

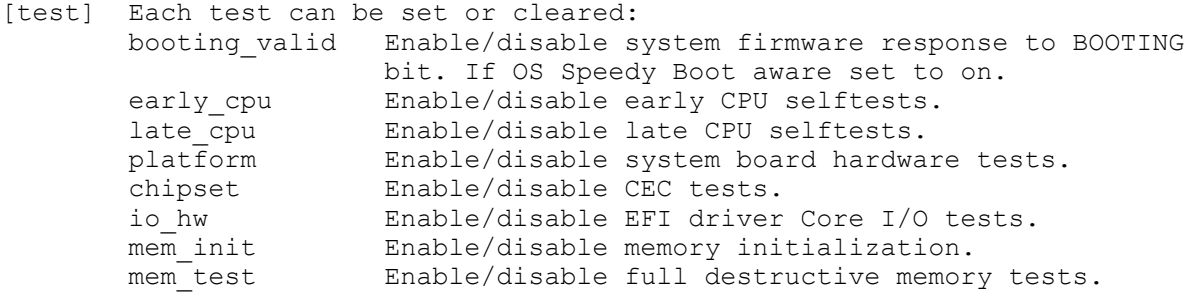

#### **Example 7 boottest command**

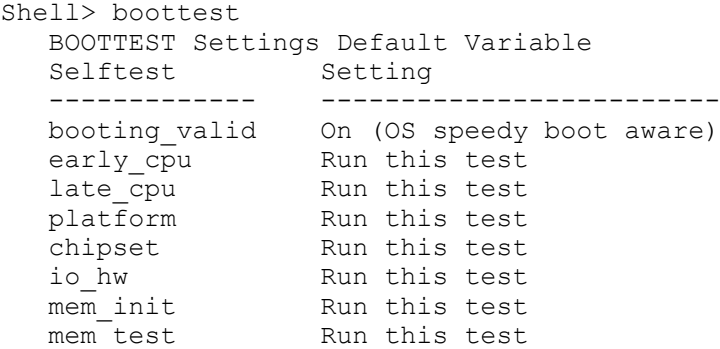

#### **Example 8 boottest early\_cpu off command**

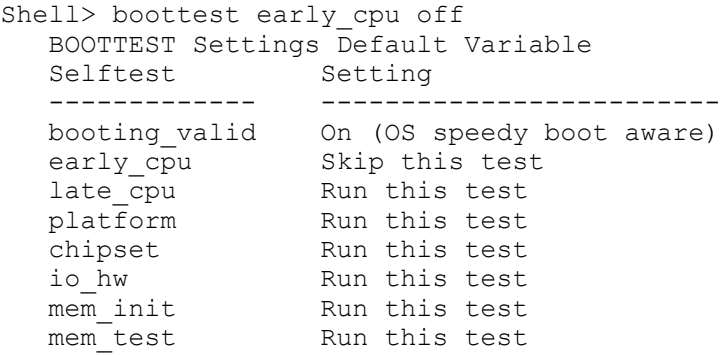

## cpuconfig

Displays the configured or deconfigured state of processors in the system and enables you to configure or reconfigure processors.

#### **Syntax**

cpuconfig <cpu> <on|off>

#### **Parameters**

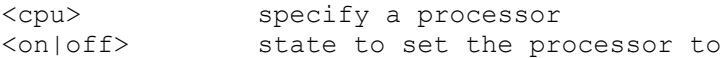

#### Operation

Issuing cpuconfig with no parameters displays the config/deconfig status of all processors. To reconfigure CPUs, specify a CPU number and a state on or off. If a valid state is entered and is different from the current state of a CPU, its status changes on the next boot.

**NOTE:** The last remaining configured CPU in a server cannot be deconfigured.

#### **Example 9 cpuconfig command**

```
Shell> cpuconfig
PROCESSOR INFORMATION
            Proc Arch Processor
CPU Speed Rev Model Family Rev State
--- ------- --------- ------- ----- ------ -----
0 1.6Ghz B1 0 31 0 Sched Deconf
1 1.6Ghz B1 0 31 0 Active
```
## ioconfig

<span id="page-219-0"></span>Use this command to deconfigure or reconfigure I/O components or settings.

#### Syntax

ioconfig <fast init | mps optimize | wol> <on | off>

#### **Parameters**

```
<fast_init> specify device connection policy setting
<mps_optimize> specify PCIe MPS optimization setting
<wol> specify system wake-on-lan setting
<on|off> specify to configure or deconfigure a feature or component
```
#### Operation

The ioconfig file is used to retain information on the server I/O configuration across reboots. The ioconfig file is created by insf at install time; and is modified by insf, rmsf, and ioscan when devices are added or removed. The only purpose of the ioconfig file to maintain configuration information when the system is not running.

#### **Example 10 ioconfig command**

```
Shell> ioconfig
Deconfigure or reconfigure IO components or settings
IOCONFIG [fast_init|wol [on|off]]
fast init Specifies device connection policy setting
mps_optimie Specifies PCIe optimization setting
wol Specifies System Wake-On-LAN setting
on|off Specifies to configure or deconfigure a feature or component
Note:
   1. If fast init is enabled, firmware will connect only the minimum set of
     devices during boot. This feature might cause boot failure; disable this
     feature if failure occurs.
   2. A reboot is required for PCIe MPS sptimiation changes to take effect
   3. Any pending Wake-On-LAN request will not be cleared until reboot if
     the setting is changed to disabled.
     System will clear pending Wake-On-LAN requests each time the system
     reboots if the setting is disabled.
Examples:
  * To display the current settings
   fs0:\> ioconfig
   Fast initialization: Enabled
   MPS optimization: Disabled
   System Wake-On-LAN: Disabled
  * To display the current device connection policy setting
    fs0:\> ioconfig fast_init
    Fast initialization: Enabled
  * To disable fast initialization
   fs0:\> ioconfig fast_init off
   Fast initialization: Disabled
  * To enable the System Wake-On-LAN setting
    fs0:\> ioconfig wol on
    System Wake-On-LAN: Enabled
```
#### conconfig

Configures the primary console and turns on other consoles for mirroring from the firmware.

#### **Syntax**

conconfig [index][on|off|primary]

#### Parameters

```
Index Specifies index of console to set as primary
on Enables the specified console as a secondary console
off Puts console into "Not Configured" (NC) state
primary Sets the specified console as primary
```
#### **Notes**

- Primary console setting takes effect after reboot.
- **P** in the status column indicates that the console is the primary.
- **S** in the status column indicates that the console is the secondary.
- **NC** in the status column indicates that the console is not configured.
- If a disabled console is set to primary, it is enabled.

To display current primary operating system console:

```
Shell> conconfig
CONSOLE CONFIGURATION
Index Status Type Device Path
----- ------ ---- -----------
1 NC Serial Acpi(PNP0501,0)
2 S Serial Acpi(HWP0002,0)/Pci(1|1)
3 P VGA Acpi(HWP0002,0)/Pci(4|0)
```
**Example 12 conconfig 2 primary command**

To change primary operating system console:

```
Shell> conconfig 2 primary
CONSOLE CONFIGURATION
Index Status Type Device Path
----- ------ ---- -----------
 1 NC Serial Acpi(PNP0501,0)
 2 P Serial Acpi(HWP0002,0)/Pci(1|1)
 3 S VGA Acpi(HWP0002,0)/Pci(4|0)
```
**Example 13 conconfig 3 off command**

To disable a console:

```
Shell> conconfig 3 off
CONSOLE CONFIGURATION
Index Status Type Device Path
 ----- ------ ---- -----------
 1 NC Serial Acpi(PNP0501,0)
 2 P Serial Acpi(HWP0002,0)/Pci(1|1
 3 NC VGA Acpi(HWP0002,0)/Pci(4|0)
```
**Example 14 conconfig 3 on command**

To enable a console:

```
Shell> conconfig 3 on
CONSOLE CONFIGURATION
Index Status Type Device Path
 ----- ------ ---- -----------
 1 NC Serial Acpi(PNP0501,0)
 2 P Serial Acpi(HWP0002,0)/Pci(1|1)
 3 S VGA Acpi(HWP0002,0)/Pci(4|0)
```
#### default

Enables you to restore non-volatile memory (NVM) to default values and clear NVM storage values.

#### Syntax

default [efi|sal] default clear [bmc|efi|sal]

#### **Parameters**

clear clears NVM storage values

#### **Operation**

Sets NVM and stable store values to predefined default values. Normally only a subset of values are available for default. To reset the system, issue the default clear command.

## errdump

Displays the contents of processor internal memory logged on the first machine check abort (MCA) for all processors present in the system.

#### Syntax

errdump [mca | cpe | cmc | init | la | clear]

#### **Parameters**

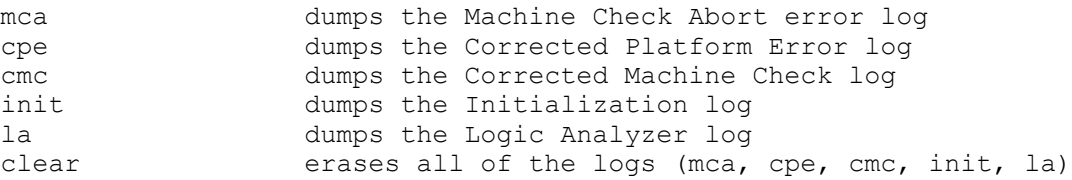

#### **Operation**

Enter errdump with no parameters to display usage. Otherwise, the specified error log displays. Add  $-n$  to the clear parameter to disable the confirmation prompt. Access the  $errdump$  command from the System Configuration menu.

## info

Displays most server information.

#### **Syntax**

info [ -b] [target]

#### **Parameters**

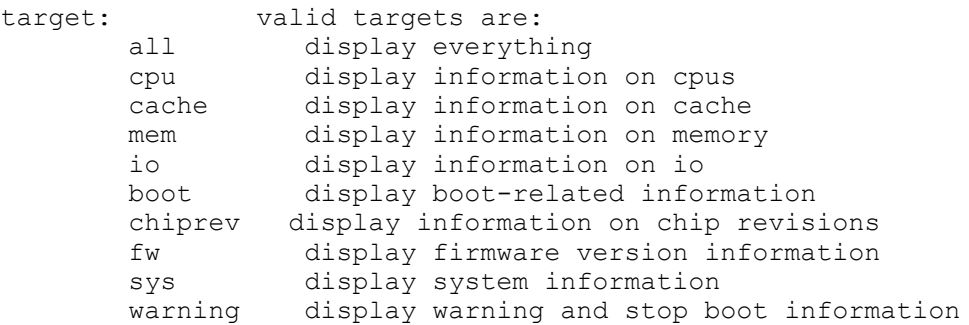

#### **Example 15 info all command**

Shell> info all

SYSTEM INFORMATION

Date/Time: Jan 1, 1998 00:09:35 (19:98:01:01:00:09:35) Manufacturer: hp Product Name: server rx2660 Product Number: AB419-2101A Serial Number: TWT46241EF UUID: 30303030-3030-3030-3030-303030303030 System Bus Frequency: 200 MHz

PROCESSOR MODULE INFORMATION

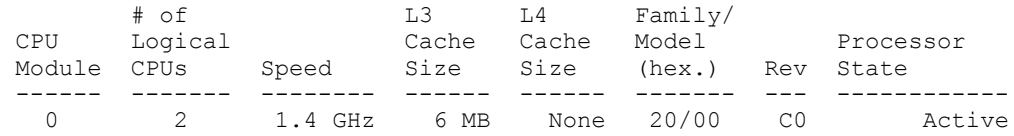

CPU threads are turned off.

MEMORY INFORMATION

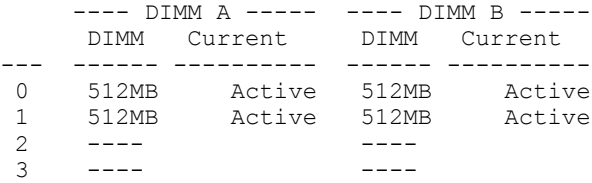

Active Memory : 2048 MB Installed Memory : 2048 MB

I/O INFORMATION

#### BOOTABLE DEVICES

Order Media Type Path ----- ---------- ---------------------------------------

1 HARDDRIVE Acpi(HWP0002,PNP0A03,200)/Pci(1|0)/Sas(Addr500000E0119F9C1 2,Lun0)/HD(Part1,Sig4258E658-7952-11DB-8002-D6217B60E588) 2 HARDDRIVE Acpi(HWP0002,PNP0A03,200)/Pci(1|0)/Sas(Addr500000E0119F9C1 2,Lun0)/HD(Part3,Sig4258E6B2-7952-11DB-8004-D6217B60E588)

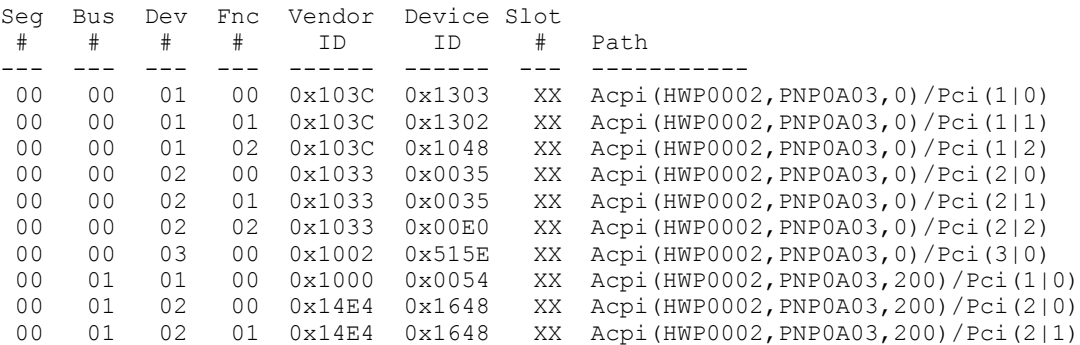

Fast initialization: Enabled System Wake-On-LAN: Enabled

BOOT INFORMATION

Monarch CPU:

Current Preferred Monarch Monarch

CPU CPU Module/ Module/ Logical Logical Warnings ------- --------- -------- 0/0 0/0 AutoBoot: OFF - Timeout is disabled Boottest: BOOTTEST Settings Default Variable OS is not speedy boot aware. Selftest Setting<br>--------- ----------------- ------------- early\_cpu Run this test late cpu Run this test platform Run this test chipset Run this test<br>io hw Run this test io\_hw Run this test mem init bhun this test mem test Bun this test LAN Address Information: LAN Address Path ----------------- ---------------------------------------- \*Mac(001635C6214E) Acpi(HWP0002,PNP0A03,200)/Pci(2|0)/Mac(001635C6214E) Mac(001635C6214D) Acpi(HWP0002,PNP0A03,200)/Pci(2|1)/Mac(001635C6214D) FIRMWARE INFORMATION \*System Firmware A Revision: 62.01 [4623] PAL A: 7.31/7.46 PAL\_B: 7.46 EFI<sup>Spec: 1.10</sup> EFI Intel Drop: 14.62 EFI Build: 5.56 SAL Spec: 3.20 SAL\_A: 2.00 SAL\_B: 62.01 POSSE: 0.20 ACPI: 7.00 SMBIOS: 2.3.2a System Firmware B Revision: 62.05 [4628] BMC Revision: 75.07 IPMI: 1.00 Management Processor Revision: F.01.40 Updatable EFI Drivers: Floating-Point Software Assistance Handler: 00000118<br>Broadcom Gigabit Ethernet Driver: 0007000A Broadcom Gigabit Ethernet Driver: 0007000A<br>SCSI Bus Driver: 00000021 SCSI Bus Driver: SCSI Tape Driver: 00000020 Usb Ohci Driver: 00000034 USB Bus Driver: 00000014 USB Bot Mass Storage Driver: 000000014<br>Generic USB Mass Storage Driver: 000000015 Generic USB Mass Storage Driver: \* Indicates active system firmware image WARNING AND STOP BOOT INFORMATION Warning[55]: Invalid or inaccessible system ID(s) CHIP REVISION INFORMATION

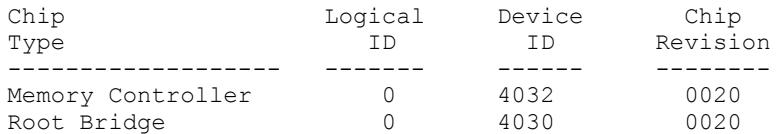

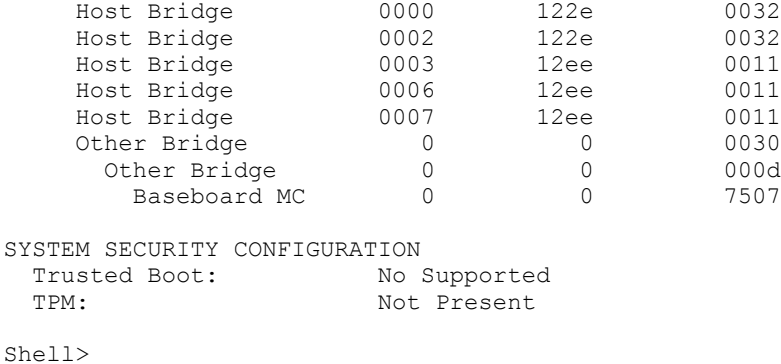

#### **Example 16 info cpu command**

## This example has processor hyperthreading turned on:

Shell> info cpu

PROCESSOR MODULE INFORMATION

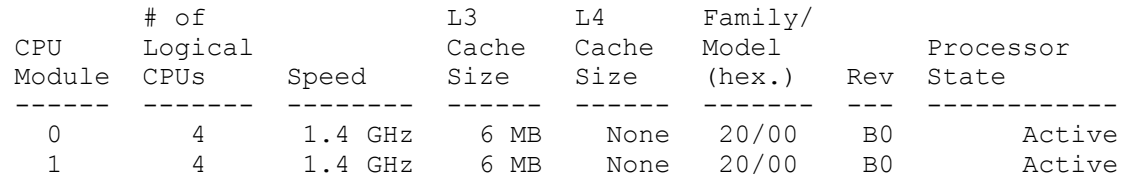

CPU threads are turned on.

#### This example has processor hyperthreading turned off:

Shell> info cpu

PROCESSOR MODULE INFORMATION

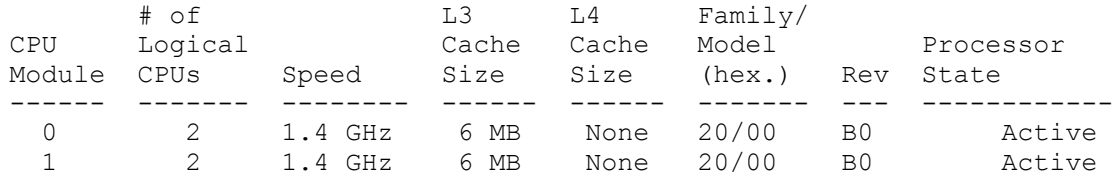

CPU threads are turned off.

#### **Example 17 info mem command**

```
Shell> info mem
MEMORY INFORMATION
   ---- DIMM A ----- ---- DIMM B -----
     DIMM Current DIMM Current
--- ------ ---------- ------ ----------
 0 256MB Active 256MB Active
 1 256MB Active 256MB Active
 2 ---- --- --- ----
3 ---- - ----
4 ---- ----
5 ---- - ----
  Active Memory : 1024 MB
  Installed Memory : 1024 MB
```
#### **Example 18 info io command**

Shell> info io

I/O INFORMATION

BOOTABLE DEVICES

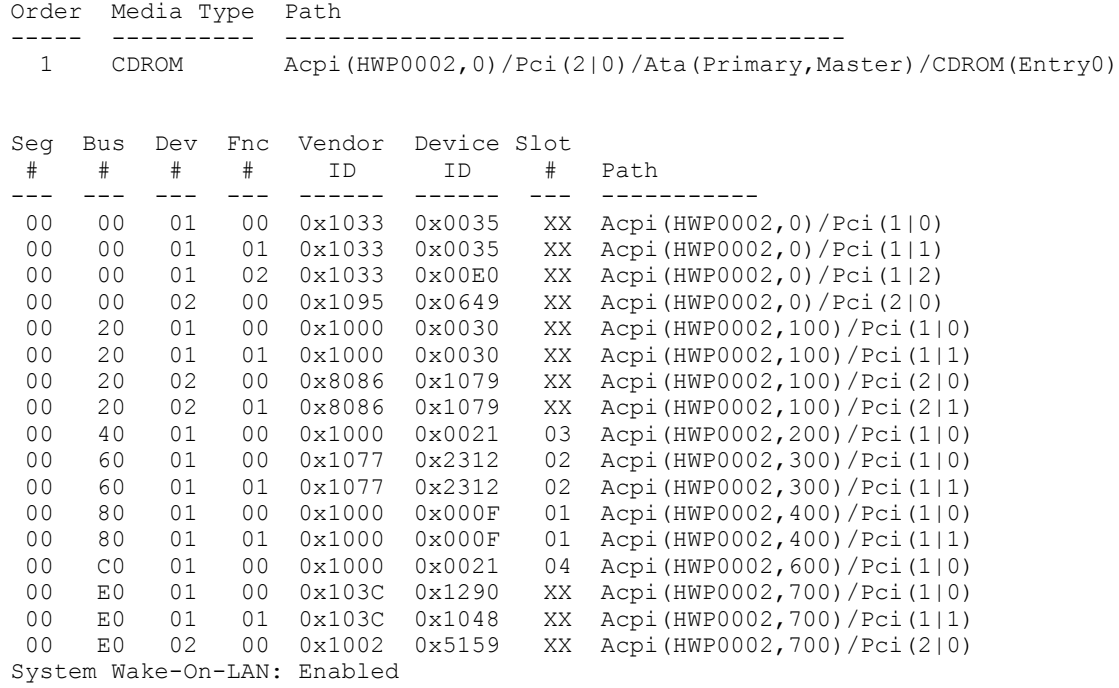

```
Shell> info boot
BOOT INFORMATION
  Monarch CPU:
  Current Preferred
  Monarch Monarch
   CPU CPU
  Module/ Module/
  Logical Logical Warnings
  ------- --------- --------
    0/0 0/0
  AutoBoot: ON - Timeout is : 10 sec
  Boottest:
  BOOTTEST Settings Default Variable
  OS is not speedy boot aware.
  Selftest Setting<br>-------- -------
   --------- --------------
   early cpu Run this test
   late cpu Run this test
   platform Run this test
   chipset Run this test
   io_hw Run this test
   mem init bhun this test
   mem test Bun this test
  LAN Address Information:
  LAN Address Path
   ----------------- ----------------------------------------
  *Mac(000E7F7E07FA) Acpi(HWP0002,100)/Pci(2|0)/Mac(000E7F7E07FA))
  Mac(000E7F7E07FB) Acpi(HWP0002,100)/Pci(2|1)/Mac(000E7F7E07FB))
```
#### lanaddress

Displays the core I/O MAC address.

#### Syntax:

lanaddress

#### Parameters

none

#### **Example 20 lanaddress command**

```
LAN Address Information:
  LAN Address Path
  ----------------- ----------------------------------------
  Mac(00306E4C4F1A) Acpi(HWP0002,0)/Pci(3|0)/Mac(00306E4C4F1A))
 *Mac(00306E4C0FF2) Acpi(HWP0002,100)/Pci(2|0)/Mac(00306E4C0FF2))
```
#### monarch

Displays or modifies the ID of the bootstrap processor. The preferred monarch number is stored in NVM.

#### **Syntax**

monarch <cpu>

#### **Parameters**

<cpu> specifies a cpu

#### **Operation**

If specified with no parameters, monarch displays the Monarch processor for the server. Specifying a processor number alters the preferred Monarch processor. None of these changes takes affect until after a reboot.

#### **Example 21 monarch command**

```
Shell> monarch
Current Preferred
 Monarch Monarch Possible Warnings
 ------- --------- -----------------
      0 0
      0 0
To view monarch: fs0 :\ monarch
          | Processor
-----------------+-----------
current status | 0
next boot status | 0
To set the monarch processor to 1: fs0 :\ monarch 1
          | Processor
-----------------+-----------
current status | 0
next boot status | 1
```
#### pdt

Displays or clears the contents of the Page Deallocation Table (PDT).

#### Syntax

pdt (clear)

#### **Parameters**

<clear> clears the pdt

#### Operation

With no options specified, the command displays the PDT information for the server. The PDT is cleared and a reboot is required for memory reallocation and safe booting.

#### **Example 22 pdt command**

```
Shell> pdt
PDT Information for PD
Last Clear time for PD: PDT has not been cleared
Number of total entries in PD PDT: 100
Number of used entries in PD PDT: 0
Number of free entries in PD PDT: 50
Number of permanent correctable (SBE) entries in PD PDT: 0
Number of permanent uncorrectable (MBE) entries in PD PDT: 0
Address of first uncorrectable error in PD: 0x0000000000000000
```
#### **Example 23 pdt clear command**

```
Shell> pdt clear
Are you sure you want to clear the PDT? [y/N] y
Shell>
Shell> pdt
PDT Information
            Last Clear time: 10/21/01 5:00p
     Number of total entries in PDT: 50
      Number of used entries in PDT: 0
      Number of free entries in PDT: 50
 Number of single-bit entries in PDT: 0
  Number of multi-bit entries in PDT: 0
    Address of first multi-bit error: 0x0000000000000000
```
#### sysmode

Displays or modifies the system mode.

#### **Syntax**

sysmode <normal | admin| service>

#### **Parameters**

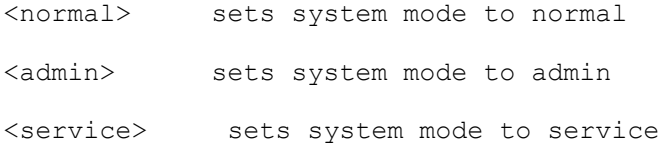

#### Operation

If specified alone, sysmode displays the system mode. If a mode is specified as a parameter, the system mode changes immediately. The system mode is retained on successive boots.

#### **Example 24 sysmode command**

```
Shell> sysmode
System Mode: NORMAL
Shell> sysmode admin
You are now in admin mode.
Shell> sysmode service
You are now in service mode.
Shell> sysmode normal
You are now in normal mode
```
## Option ROM Configuration for Arrays Utility

<span id="page-230-0"></span>The Option ROM Configuration for Arrays (ORCA) utility is a ROM-based utility for manually configuring an array on a Smart Array controller.

**NOTE:** Due to the type of server you purchased, your output might not exactly match the output shown in this section.

To use ORCA:

- 1. Power on the server. POST runs, and any array controllers that are in the server are initialized one at a time. During each controller initialization process, POST halts for several seconds while an ORCA prompt message appears.
- 2. At the ORCA prompt:
	- If you are connected using a headless console, press the **Esc+8** combination.
	- Otherwise, press **F8**. The ORCA Main Menu appears, allowing you to create, view, or delete a logical drive.

**Figure 91 ORCA Main Menu**

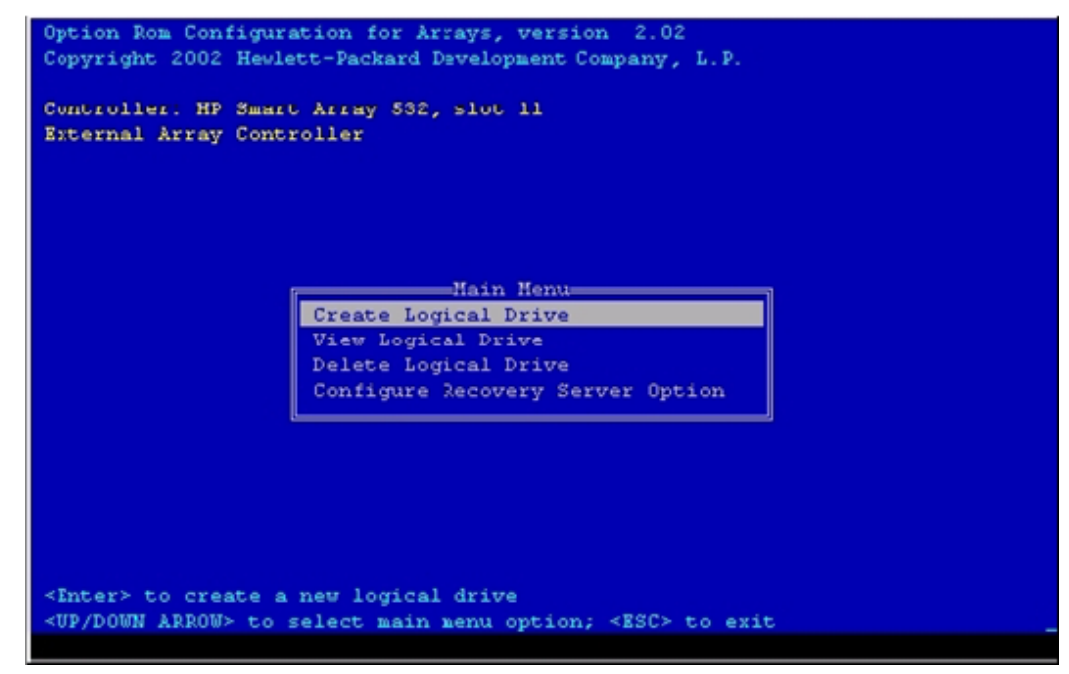

## Creating a Logical Drive Using ORCA

To create a logical drive using ORCA:

1. Select **Create Logical Drive**. The screen displays a list of all available (unconfigured) physical drives and the valid RAID options for the system.

2. Use the **Arrow** keys, **Spacebar**, and **Tab** to navigate around the screen and set up the logical drive, including an online spare drive if one is required.

**NOTE:** You cannot use ORCA to configure one spare drive to be shared among several arrays.

- 3. Press **Enter** to accept the settings.
- 4. Press **F8** to confirm the settings and save the new configuration. After several seconds, the Configuration Saved screen appears.
- 5. Press **Enter** to continue. You can now create another logical drive by repeating the previous steps.

**NOTE:** Newly created logical drives are invisible to the operating system. To make the new logical drives available for data storage, format them using the instructions given in the operating system documentation.

## CFGGEN Utility

The  $cfqgen$  utility is a command line utility that runs in the Linux, EFI, and Windows Pre-Installation (WinPE) environments. It is a minimally interactive program that you run from a command line prompt, or a shell script.

The results from invoking this utility are communicated through the program status value that is returned when the program exits.

<span id="page-231-0"></span>Use the  $cfqgen$  utility to create IM storage configurations on SAS controllers. Some  $cfqgen$ commands work only with SAS adapters in the EFI environment.

## Starting CFGGEN

<span id="page-231-2"></span>The cfggen utility is located on the HPE IPF Offline Diagnostic and Utilities CD. To use cfggen:

- 1. Insert the CD into the drive.
- 2. Boot the server to the EFI Shell prompt.
- 3. From the EFI Shell prompt, change to the CD drive:

```
shell> fs0: Enter
f s0:
```
4. Change to the directory that contains cfggen.efi.

```
fs0:> cd EFI\HP\TOOLS\NETWORK Enter
fs0: EFI\HP\TOOLS\NETWORK>
```
5. From this directory, use **cfggen**.

#### CFGGEN Operation

<span id="page-231-1"></span>The cfggen command is not case sensitive. You can enter  $cfgen$  commands and parameters in uppercase, lowercase, or a mixture of the two. Use the following conventions in command descriptions:

The cfggen command uses a command line interface.

Syntax: **cfggen <controller #> <command> <parameters>**

Use the following conventions in command descriptions:

- Text in italics must be entered exactly as shown on the command line.
- Text surrounded by **< >** must be replaced with a required parameter.
- Text surrounded by **[ ]** can be replaced by an optional parameter.
- Parameters surrounded by **{ }** must be entered one or more times, as appropriate for the issued command.
- Command line definition characters (**< >**, **[ ]**, and **{ }**) cannot be entered on the command line.

The program name, controller number, command, and parameters fields must be separated by the ASCII space character. The format of the parameters is command-specific.

The program return value is returned to the user when the program exits. A value of **0** is returned if the command is successful. Otherwise, a value of **1** is returned.

#### Rules for creating IM volumes and hot spare disks

When creating IM volumes and hot spare disks, the following rules apply:

- All disks that are part of an IM volume or a hot spare for an IM volume must be on the same SAS controller.
- IM volumes are supported.
- Only two IM volumes (plus a global hot spare) per controller can be created.
- An IM array must have two disks.
- A hot spare disk cannot be created without at least one IM volume already created.
- The utility does not allow adding a hot spare disk type different from disk types in the volume.
- With the AUTO command all drives used are the same type as the first available disk found, and the size is limited to the size of the smallest disk.

#### CFGGEN Utility Commands

This section lists the commands available for the  $cfqqen$  utility.

#### CREATE Command

<span id="page-232-0"></span>The CREATE command creates IM volumes on the SAS controller. Firmware and hardware limitations for this family of cards limit the number of configurations that are possible.

#### Syntax

**cfggen <controller #> create <volume type> <size> [qsync] [noprompt]**

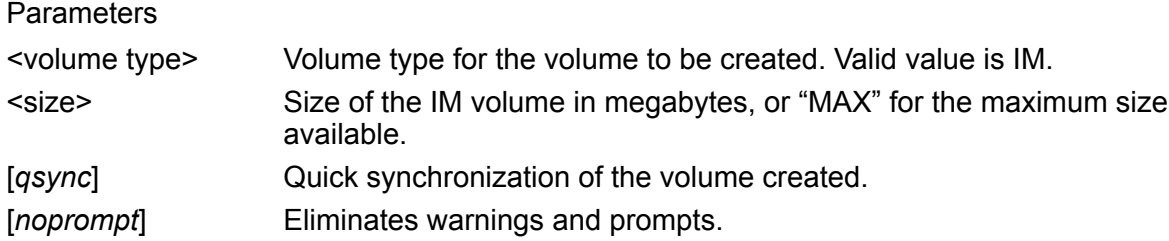

#### **Operation**

After a disk is added to an IM volume, its storage capacity might or might not be used depending on drive capacity and volume capacity. For example, if you add a 36 GB disk to a volume that only uses 9 GB of capacity on each disk, the remaining 27 GB of capacity on the disk is unusable.

The disk identified by the first SCSI ID on the command line is assigned as the primary disk when creating an IM volume. If the SAS controller is allowed to resynchronize the disks, the data on the primary disk is available by accessing the newly created volume.

#### AUTO Command

The AUTO command automatically creates an IM volume on the SAS controllers. The volume is created with the maximum number of disks available for use in the specified volume type. The main difference between the AUTO command and the CREATE command is that with AUTO command, you do not specify SCSI ID values for disks to use in the volume. The  $cfgen$  utility uses the first disks it finds that are usable in the IM volume. Firmware and hardware limitations for the family of controllers limit the number of configurations that are possible.

#### <span id="page-233-0"></span>**Syntax**

**cfggen <controller #> auto <volume type> <size> [qsync] [noprompt]**

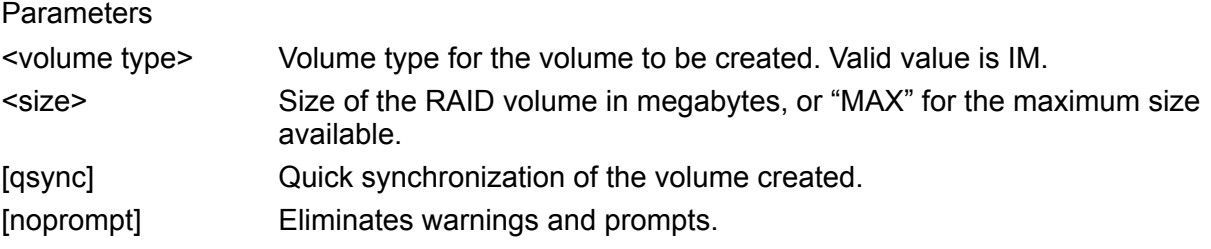

#### Operation

When AUTO creates an IM volume, the first disk found is assigned as the primary disk. If the controller is allowed to resynchronize the disks, the data on the primary disk is available by accessing the newly created volume. Reply **Yes** if you want to complete the creation.

#### HOTSPARE Command

<span id="page-233-1"></span>The hotspare command creates a hot spare disk. The hot spare disk is added to hot spare pool 0.

#### Syntax

#### **cfggen <controller #> hotspare [delete] <Encl:Bay>**

**Parameters** 

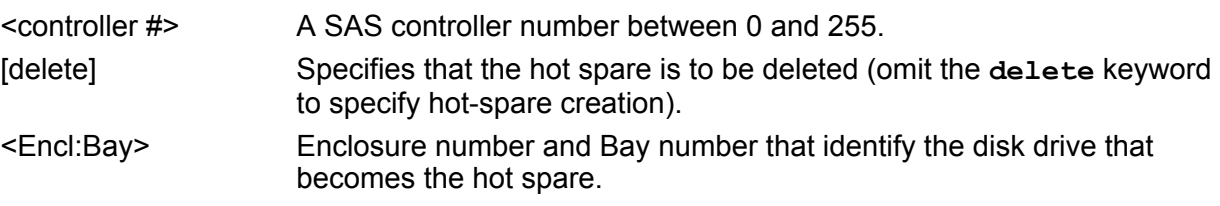

#### **Operation**

<span id="page-233-2"></span>The number of disks in an IM array plus the hot spare cannot exceed three. You can create only one hot spare disk. Make sure the capacity of the hot spare disk is greater than or equal to the capacity of the smallest disk in the logical drive. An easy way to verify this is to use the **display** command.

## Specifying SCSI Parameters

The following SCSI parameters can be configured for the SCSI board:

- SCSI ID (SCSI initiator ID)
- Maximum data transfer rate (SCSI rate)
- Bus width
- Whether the HBA is bootable (driver support)
- Avoid bus resets (secondary cluster server)

**NOTE:** Your output might differ from the output in the following examples depending on your server and its configuration.

## Using the SCSI Setup Utility

<span id="page-234-0"></span>To use the SCSI Setup Utility to specify SCSI parameters:

1. At the EFI Shell prompt, enter the  $\inf$  is command to map the parameters for all PCI cards installed in the server:

A list of all the devices that are installed in the server and managed by EFI drivers displays. For example:

I/O INFORMATION

BOOTABLE DEVICES

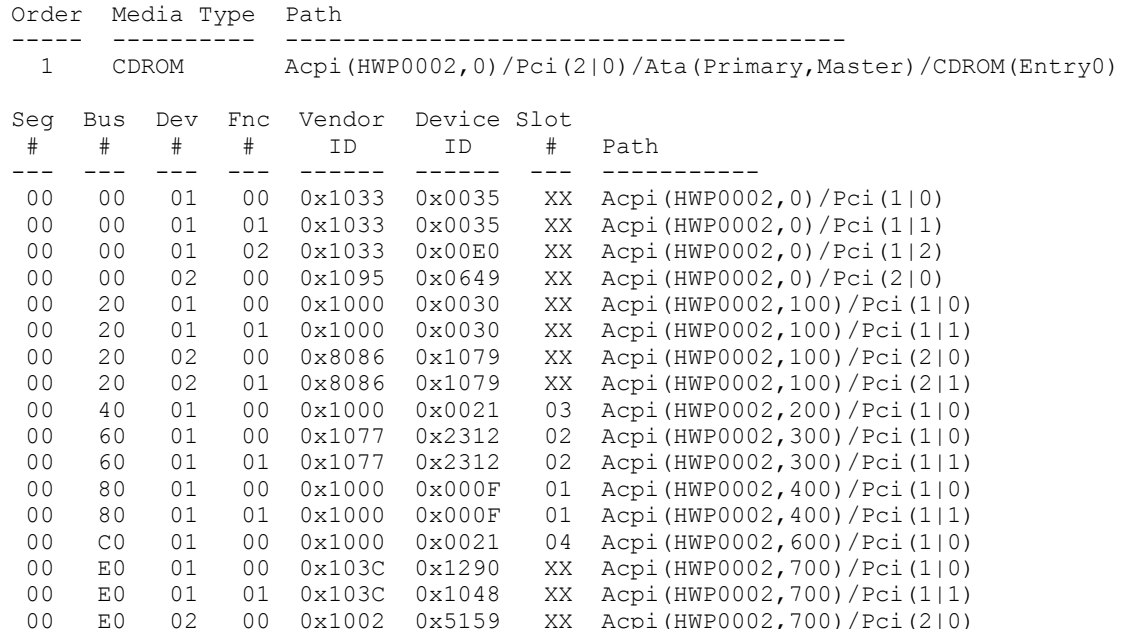

System Wake-On-LAN: Enabled

In this example, a single SCSI interface is listed.

For each channel of the SCSI board, note certain information. For example, look at the information for the SCSI interface. For each channel of *this* SCSI interface, note the following information:

- Bus #: Identifies the bus the device is on. This is the same for both channels. In this example, the bus number is 20.
- Dev  $\#$ : The ID the device is assigned on the bus. This is the same for both channels. In this example, the SCSI interface is device 01.
- Fnc  $\#$ : Identifies the channel of the device (00 for channel A, 01 for channel B, and so on). In this example, because the SCSI interface has two channels, one channel is 00 and the other is 01.
- Vendor ID: Shows the device vendor ID. This is the same for both channels. For all SCSI interfaces, the ID is  $0 \times 1000$ .
- <span id="page-235-1"></span>• Device ID: Shows the device ID. This is the same for both channels. In this example, the SCSI interface the ID is 0x0030.
- <span id="page-235-2"></span><span id="page-235-0"></span>• Slot #: Identifies the physical card slot in the system where the SCSI interface is installed. This is the same for both channels. In this example, the SCSI interface is on the system board, therefore the slot number is  $xx$ .
- Path: Identifies the device path. In this example, the SCSI interface path is Acpi(HWP0002,200)/Pci(1|0) for channel A and Acpi(HWP0002,200)/Pci(1|1) for channel B.

Using the SCSI interface information from this example, the combined information that tells you this is a SCSI interface is as follows:

00 **20 01 00 0x1000 0x0030 xx** Acpi(HWP0002,200)/Pci(1|0) 00 **20 01 01 0x1000 0x0030 xx** Acpi(HWP0002,200)/Pci(1|1)

The vendor (**0x1000**) and device (**0x0030**) are the IDs for a SCSI interface. Of the devices with those IDs, this device has two channels (Fnc # of **00** immediately followed by Fnc # of **01**). Also, this SCSI interface has a non-numeric (XX) slot # indicating that it is on the system board.

<span id="page-236-0"></span>2. From the EFI Shell prompt, enter the devtree command to obtain the controller handle for the SCSI interface. A tree of all EFI-capable devices installed in the system displays.

```
For example:
Shell> devtree
Device Tree
 Ctrl[04]
 Ctrl[06] VenHw(SysROM)
 Ctrl[0B] Acpi(HWP0002,0)
   Ctrl[15] Usb Open Host Controller
    Ctrl[16] Usb Open Host Controller
   Ctrl[17] Acpi(HWP0002,0)/Pci(1|2)
   Ctrl[18] PCI IDE/ATAPI Controller
     Ctrl[56] DV-28E-C
        Ctrl[91] FAT File System [FAT32] 118 MB
  Ctrl[0C] Acpi(HWP0002,100)
    Ctrl[1C] LSI Logic Ultra320 SCSI Controller
    Ctrl[1D] LSI Logic Ultra320 SCSI Controller
    Ctrl[1E] Acpi(HWP0002,100)/Pci(2|0)
      Ctrl[57] Acpi(HWP0002,100)/Pci(2|0)/Mac(000E7F7E07FA)
    Ctrl[1F] Acpi(HWP0002,100)/Pci(2|1)
     Ctrl[58] Acpi(HWP0002,100)/Pci(2|1)/Mac(000E7F7E07FB)
  Ctrl[0D] Acpi(HWP0002,200)
    Ctrl[20] Acpi(HWP0002,200)/Pci(1|0)
  Ctrl[0E] Acpi(HWP0002,300)
   Ctrl[22] HP 2 Gb Dual Port PCI/PCI-X Fibre Channel Adapter ( Port 1)
    Ctrl[23] HP 2 Gb Dual Port PCI/PCI-X Fibre Channel Adapter ( Port 2)
 Ctrl[0F] Acpi(HWP0002,400)
    Ctrl[24] Acpi(HWP0002,400)/Pci(1|0)
    Ctrl[25] Acpi(HWP0002,400)/Pci(1|1)
  Ctrl[10] Acpi(HWP0002,600)
    Ctrl[26] Acpi(HWP0002,600)/Pci(1|0)
  Ctrl[11] Acpi(HWP0002,700)
    Ctrl[27] Acpi(HWP0002,700)/Pci(1|0)
    Ctrl[28] Acpi(HWP0002,700)/Pci(1|1)
      Ctrl[43] 16550 Serial UART Driver
        Ctrl[44] VT-100+ Serial Console
          Ctrl[3E] Primary Console Input Device
          Ctrl[3F] Primary Console Output Device
          Ctrl[3D] Primary Standard Error Device
    Ctrl[29] Acpi(HWP0002,700)/Pci(2|0)
  Ctrl[40] Acpi(PNP0501,0)
    Ctrl[41] 16550 Serial UART Driver
      Ctrl[42] VT-100+ Serial Console
  Ctrl[54] VenHw(D65A6B8C-71E5-4DF0-A909-F0D2992B5AA9)
```
<span id="page-236-2"></span>This information describes the SCSI interface because the path on the first line, Acpi (HWP0002, 100), is the path from the information displayed by the info io command. The next two lines describe the SCSI interface two channels, one line for each channel. The lines contain the SCSI interface description [LSI Logic Ultra160 SCSI Controller]. The value shown for  $Ctr1-17$  and 18 at the beginning of each line is the controller handle for each channel. You need this value for the next step.

<span id="page-236-1"></span>**NOTE:** The controller handle values change on every boot.

3. From the EFI Shell prompt, enter the  $Shell > drvcfq$  command to obtain the EFI driver handle for the SCSI interface. A list of all EFI-capable configurable components in the system is displayed.

For example:

```
Shell> drvcfg
Configurable Components
Drv[3D] Ctrl[15] Lang[eng]
Drv[3F] Ctrl[19] Lang[eng]
```

```
Drv[45] Ctrl[1C] Lang[eng]
Drv[45] Ctrl[1D] Lang[eng]
```
This listing shows which driver controls which device (controller). This information describes a SCSI interface because the values shown for  $Ctr1 - 17$  and 18 are the controller handles for the SCSI interface two channels (from the information displayed by the devtree command).

**NOTE:** The EFI driver handle values change on every boot.

- <span id="page-237-0"></span>**TIP:** From the drvcfg command, record these two pieces of information for each channel  $\mathcal{S}$ : of each SCSI interface for parameters to be changed:
	- $\bullet$  Drv(the EFI driver handle)
	- Ctrl(the controller handle)
	- 4. Using the driver handle  $[Drv]$  and the controller handle  $[Ctrl]$  from the drvcfg command, start the EFI SCSI Setup Utility for one channel of this SCSI interface.

<span id="page-237-1"></span>At the EFI Shell prompt, enter:

```
Shell> drvcfg -s drvr_handle cntrl_handle
```
where

- *drvr\_handle* The handle of the driver that controls the channel with the SCSI ID you want to display or change
- *cntrl\_handle* The handle of the controller for the channel with the SCSI ID you want to display or change

For channel A of this SCSI interface, enter:

#### **Shell> drvcfg -s 45 18**

The EFI SCSI Setup Utility starts and its main menu appears, showing a list of all the EFI capable SCSI interfaces in the system.

- 5. Move the cursor to highlight the channel of the SCSI interface.
- 6. Press **Enter** to determine which channel of the interface to highlight, match the PCI Bus, PCI Dev, and PCI Func values on this screen to the Bus  $#$ , Dev  $#$ , and Fnc  $#$  values from the info io command.
- Δ **CAUTION:** Do not select the <Global Properties> option on the main menu.
- **TIP:** To move the cursor in the EFI SCSI Setup Utility, use the following keys:  $\cdot \circ$ 
	- Arrow keys: **↑ ↓ ← →**
	- Alternate keys:

```
H = left
```

```
J =down
```
- $K = up$
- **L** = right
- $I = home$
- $O = end$

The Adapter Properties screen for this channel of the SCSI interface appears.

- 7. Be sure the utility is running for the channel of the SCSI interface by comparing the values shown for PCI Bus, PCI Device, and PCI Function to the Bus  $#$ , Dev  $#$ , and Fnc  $#$ values from the info io command.
- **CAUTION:** Do not change the value for any of these fields on the Adapter Properties Δ screen:
	- Auto Termination
	- SCSI Parity
	- SCSI Bus Scan Order
	- Spinup Delay (Secs)

Changing any of these fields can cause unpredictable results.

**CAUTION:** Do not change the value for *any* of these fields on the Device Properties screen:

- Scan Id
- $\bullet$  Scan LUNs  $> 0$
- Disconnect
- SCSI Timeout
- Queue Tags
- Format
- Verify

Changing any of these fields can cause unpredictable results.

- 8. Display the SCSI parameters listed below for the channel of the SCSI interface and change the parameters if necessary, or restore its SCSI parameters to their default values.
	- SCSI ID
	- Maximum data transfer rate
	- Bus width
	- Whether the SCSI interface is bootable (driver support)
	- Avoid bus resets (secondary cluster server)
	- Restore Defaults
- 9. Use the arrow keys to navigate to the appropriate SCSI parameter.
- 10. Use the plus (**+**) and minus (**-**) keys to scroll through the values until the value you want appears.
- 11. Press **Esc** to exit the Adapter Properties screen.
- 12. Move the cursor to the action (cancel, save, or discard) you want to take, and press **Enter**. Select one of the following options:
	- Cancel the exit to stay on the Adapter Properties screen for the channel of the SCSI interface.
	- Save the changes you made, then exit the screen.
	- Discard the changes you made, then exit the screen.

If you select cancel, you remain in the Adapter Properties screen for the channel of the SCSI interface. You can still change the channel's parameters.

If you select save or discard, you go to the EFI SCSI Setup Utility main menu.

 $\Delta$ **CAUTION:** Do not select the <Global Properties> option on the main menu.

- 13. Press **Esc** to exit the main menu and the EFI SCSI Setup Utility.
- 14. Select the option for exiting the utility.
- 15. When you are prompted, press **Enter** to stop the SCSI interface; you are now at the EFI Shell prompt.
- 16. At the EFI Shell prompt, enter the reset command. The system starts to reboot. This is required to cause the new SCSI setting.

## Using the Boot Option Maintenance Menu

<span id="page-239-0"></span>This menu allows you to select console output and input devices as well as various boot options. It contains the following items:

- Boot From File
- Add Boot Entry
- Edit Boot Entry
- Remove Boot Entry
- Edit OS Boot Order
- AutoBoot Configuration
- BootNext Configuration
- Driver Configuration
- Console Configuration
- System Reset

**NOTE:** Your server might have different options available based on the server configuration and installed hardware components.

These items are described in the following sections. The following selections are available on all menus:

- **Help**: Displays the help available for the command.
- **Exit**: Returns to the main Boot Options Maintenance menu.
- **Enter:** Selects an item after using the arrow keys to highlight the item.
- <span id="page-239-1"></span>• **Save Settings to NVRAM**: Saves your changes.

#### Paths

All devices in servers are represented by paths in the EFI Shell. To identify the correct slot or disk drive, use the following tables.

**NOTE:** The device path might be different depending on which I/O riser is installed in your server.

#### **Table 74 PCI Slots and Device Path**

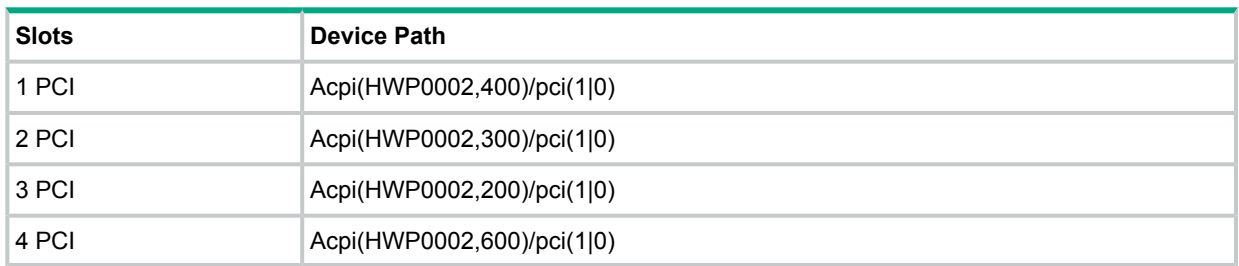

#### **Table 75 Disk Drives and Device Path**

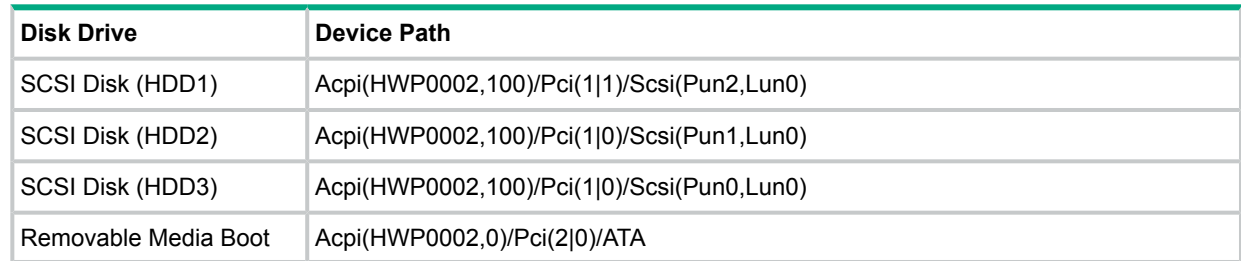

#### Boot From File

Use this option to manually run a specific application or driver.

**NOTE:** This option boots the selected application or driver one time only. When you exit the application, you return to this menu.

This option displays the file systems that are on your server or workstation and lets you browse these file systems for applications or drivers that are executable. Executable files end with the .efi extension. You can also select remote boot (LAN) options that have been configured on your network.

For example:

```
Boot From a File. Select a Volume
    NO VOLUME LABEL [Acpi(HWP0002,0)/Pci(2|0)/Ata(Primary,Master)/CDROM
    CD_FORMAT [Acpi(HWP0002,0)/Pci(2|0)/Ata(Secondary,Master)/CDROM
    Removable Media Boot [Acpi (HWP0002, 500) / Pci (2|0) / Ata (Secondary, Master)
    Load File [EFI Shell [Built-in]]
    Load File [Acpi(HWP0002,0)/Pci(3|0)/Mac(00306E4C4F1A)]
    Exit
```
Where:

- NO VOLUME LABEL: A hard drive. When you format a hard drive, the EFI tools provide an option to LABEL the disk. In this example, the volume is not labelled.
- CD FORMAT: The label created for the disk currently inside the DVD drive.
- Removable Media Boot: Allows you to boot from a removable media drive (CD/DVD drive). This option does not support booting from a specific file on a specific CD.
- Load Files: The EFI Shell and the LAN.

#### Add a Boot Option

Use this option to add items to the EFI boot menu.

This option displays the file systems that are on your system and lets you browse these file systems for applications or drivers that are executable. Executable files end with the .efi extension. You can also select remote boot (LAN) options that have been configured on your network. The option you have selected is added to the EFI boot menu.

If you add a new drive to your system, you must manually add its boot options list if you want to make it a bootable device.

When adding a boot option that already exists in the Boot Manager list of boot options, you can choose whether to create a new option or modify the existing one. If you:

• To modify an existing option, change the boot option name or add boot option arguments to the existing option.

**NOTE:** If you create a new boot option for an already existing option, multiple instances of the same boot option exist.

For example:

```
Add a Boot Option. Select a Volume
NO VOLUME LABEL [Acpi(HWP0002,0)/Pci(2|0)/Ata(Primary,Master)/CDROM
    Removable Media Boot [Acpi(HWP0002, 0) / Pci(2|0) / Ata(Secondary, Master)
    Load File [EFI Shell [Built-in]]
    Load File [Acpi(HWP0002,0)/Pci(3|0)/Mac(00306E4C4F1A)]
    Exit
```
Where:

- NO VOLUME LABEL: A hard drive. You can search through the disk for bootable applications to add to the Boot Manager list of Boot options.
- Removable Media Boot: Treats the removable media as a bootable device.
- Load File EFI Shell: Adds a new instance to the EFI Shell. Load File with the MAC address adds a network boot option.
- Load File with the MAC address: Adds a network boot option.

#### Edit Boot Entry

Use this option to edit the boot options on the EFI boot menu.

**NOTE:** This does not delete any files, applications or drivers from your server.

This option displays a list of boot options that are configured on your server. The names match the options on the main Boot Manager menu.

If you remove a drive from your server, you must manually delete it from the boot options list.

- To delete an item from the list, use the arrow keys to highlight the item and press **Enter**.
- <span id="page-241-0"></span>• To remove all of the entries from the EFI boot menu, select Delete All Boot Options. This setting can be used as a security device on servers that are accessed remotely.

#### Delete Boot Option(s)

Use this option to remove boot options from the EFI boot menu.

**NOTE:** This does not delete any files, applications, or drivers from your system.

This option displays a list of boot options that are configured on the system. The names match the options on the main Boot Manager menu.

If you remove a drive from the system, you must manually delete it from the boot options list.

- To delete an item from the list, use the arrow keys to highlight the item and press **Enter**.
- To remove all of the entries from the EFI Boot menu, select **Delete All Boot Options**. This setting can be used as a security device on systems that are accessed remotely.

#### Change Boot Order

Use this option to remove boot options entry. The order in which options are listed in the EFI boot menu also reflects the order in which the server attempts to boot. If the first boot option fails, the server tries booting the second, then the third, and so forth, until a boot option succeeds or until all options have failed.

For example, if you normally boot using a configuration on your LAN but would like to boot from a local hard drive if the LAN is unavailable, move the LAN boot option to the top of the list, followed by the hard drive boot option.

The menu lists boot options that currently exist in the main Boot Manager menu. You can change the priority of the items by moving them up or down in the list:

- Press  $U$  to move an option up.
- Press  $D$  to move an option down.
- Select Save Settings to NVRAM to modify the order in the Boot Manager menu, which modifies the order that the Boot Manager attempts to boot the options.
- The items at the bottom of the screen are descriptions of the selected option.

```
Change boot order. Select an Operation
   EFI Shell [Built-in]
   Current OS
   Save Settings to NVRAM
   Help
   Exit
   VenHw(D65A6B8C-71E5-4DF0-A909-F0D2992B5AA9)
    Boot0000
```
For example:

#### Manage BootNext Setting

Use this option to run the selected boot option immediately upon entering the main Boot Manager menu. This option is useful for booting an option that only needs to be booted once, without changing any other setting in the main Boot Manager menu. This is a one-time operation and does not change the permanent system boot settings.

This option displays the file systems that are on your system and lets you browse these file systems for applications or drivers that are executable. Executable files end with the.  $efi$ extension. You can also select remote boot (LAN) options that have been configured on your network.

To restore the default BootNext setting, select **Reset BootNext Setting**.

For example:

```
Manage BootNext setting. Select an Operation
   EFI Shell [Built-in]
    Current OS
   Reset BootNext Setting
   Save Settings to NVRAM
   Help
   Exit
    VenHw(D65A6B8C-71E5-4DF0-A909-F0D2992B5AA9)
    Boot0000
```
#### Set AutoBoot TimeOut

Use this option to set the amount of time the system pauses before attempting to launch the first item in the Boot Options list.

For example:

```
Set Auto Boot Timeout. Select an Option
  Set Timeout Value
   Delete/Disable Timeout
   Help
   Exit
```
Interrupting the timeout during the countdown stops the Boot Manager from loading any boot options automatically. If there is no countdown set, you must select boot options manually.

- To set the auto boot timeout value, in seconds, select **Set Timeout Value** and enter the desired value.
- To disable the timeout function, select **Delete/Disable Timeout**.

**NOTE:** When this option is selected, the server does not automatically boot. The server stops at the EFI boot menu and waits for user input.

#### Select Console Configuration

Use this option to define the devices that are used to provide input and output to the system console. This list includes the VGA monitor and a serial port for directing input and output to a terminal emulation package.

**NOTE:** If you install a modem in your server, make sure you disable the modem serial port in both the Active Console Input and Active Console Output device lists.

**NOTE:** Some operating systems support multiple consoles, such as a simultaneous serial and VGA output. See your OS documentation to determine how many consoles are supported with your server. Multiple consoles are not supported for HP-UX or Windows (use the Smart Setup CD to switch between COM A and the iLO 2 MP on Windows systems).

#### **Figure 92 Console Configuration**

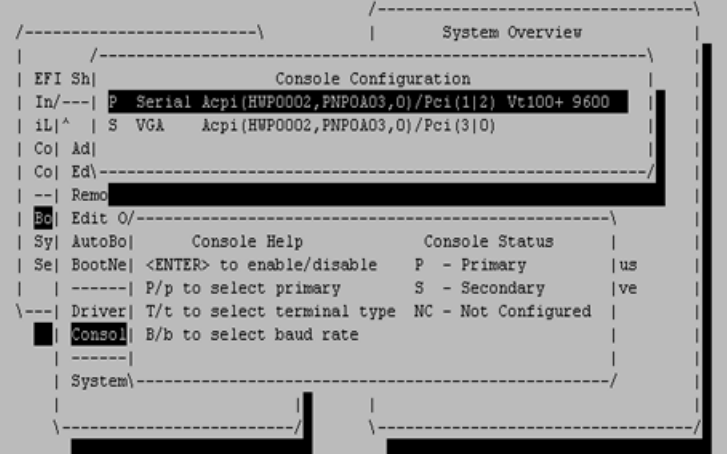

This menu is identical to Console Error Devices. Integrity servers do not support different configurations for Input, Output, and Error console. For correct operation, you must do the following:

- When changes are made to Input, Output, or Error console menus, you must make the identical change in all menus.
- When changing serial devices, you must also make changes to Input, Output, and Error menus.

To define the devices that are used to provide input and output to the system console:

1. Select the console (P Serial or S VGA).

Each option is identified with an EFI device path. Not all options are available, depending on the configuration of the server and the options purchased.

**NOTE:** Device paths might differ slightly on different servers.

2. Select the console configuration option.

On both serial device examples, UART 9600 indicates the current baud rate of the serial device (can be changed with the EFI Shell baud command), VenMsg Vt100+ is the current emulation type (several different terminal emulation protocols are supported.

Only one terminal emulation type can be selected for each serial console, but multiple serial consoles can be selected at a time.

#### Select Active Standard Error Devices

Use this option to define the devices that display error messages from the system console.

This menu is identical to the Console Output Devices menu. The server does not support different configurations for Output and Error console. When you make changes to either Output or Error

console menus, you must make the identical change in the other menu. When you change serial devices, you must make changes to Output, Input, and Error menus for proper operation

## Using the System Configuration Menu

The System Configuration menu on servers with the latest version of the EFI firmware supported includes the following options:

**NOTE:** To determine the current firmware version, issue the following EFI info fw command at the EFI Shell prompt.

- Security/Password Menu: Enables you to change the administrator and user passwords.
- Advanced System Information Menu: Displays information about system and component configuration.
- Set System Date: Enables you to modify the system date.
- Set System Time: Enables you to modify the system time.
- Reset Configuration to Default: Enables you restore system settings to their original configuration.
- Help: Displays additional information about the available options.
- Exit: Returns to the EFI startup menu.

#### Security/Password Menu

You can set administrator and user passwords to provide different levels of access to the system firmware.

#### Resetting Passwords

If you forget your passwords, reset them by running using the iLO 2 MP  $\leq$ Ctrl+N>rscommand. This command resets the iLO 2 MP and resets the password.

**NOTE:** You can only run this command when directly connected to the server.

#### Advanced System Information

The Advanced System Information menu displays information about server and component configuration.

#### Set System Time

Set System Time lets you modify the server time.

#### Set System Date

Set System Date lets you modify the server date.

#### Set User Interface

Set User Interface lets the user change the legacy boot manager user interface.

#### Set System Wake-On LAN

Set System Wake-On LAN lets the user enable/disable the server Wake-On\_LAN settings.

#### Set System Defaults

Set System Defaults lets you select server default settings.

## Integrated Lights Out 2 Management Processor

The Integrated Lights Out Management Processor (iLO MP) for entry-level Integrity servers is an autonomous management subsystem embedded directly on the server. It is the foundation of the server High Availability (HA), embedded server, and fault management. It also provides system administrators secure remote management capabilities regardless of server status or location. The iLO 2 MP is available whenever the system is connected to a power source, even if the server main power switch is in the off position.

<span id="page-245-0"></span>Hewlett Packard Enterprise has used several different names over the years to describe the management functionality embedded in their servers, including "the management processor." In addition, Hewlett Packard Enterprise uses the term "management processor" to refer to any embedded microprocessor that manages a system. Management processor is a descriptive term (such as "server"), and iLO, is a brand name, or label (such as "Integrity").

Remote access is the key to maximizing efficiency of administration and troubleshooting for enterprise servers. Integrity servers have been designed so all administrative functions that can be performed locally on the machine, can also be performed remotely. iLO enables remote access to the operating system console, control over the server power and hardware reset functionality, and works with the server to enable remote network booting through a variety of methods.

iLO 2 refers to an Integrated Lights Out 2 Management Processor (iLO 2 MP) with the latest advanced digital video redirection technology. This new feature gives you a higher performance graphics console redirection experience than with the previous iLO.

For information on the iLO 2 MP, see the HPE Integrity iLO 2 operations guide.

## D Warranty and regulatory information

<span id="page-246-1"></span>For important safety, environmental, and regulatory information, see *Safety and Compliance Information for Server, Storage, Power, Networking, and Rack Products*, available at **[www.hpe.com/support/Safety-Compliance-EnterpriseProducts](http://www.hpe.com/support/Safety-Compliance-EnterpriseProducts)**.

Warranty information

HPE ProLiant and x86 Servers and Options **[www.hpe.com/support/ProLiantServers-Warranties](http://www.hpe.com/support/ProLiantServers-Warranties)**

HPE Enterprise Servers **[www.hpe.com/support/EnterpriseServers-Warranties](http://www.hpe.com/support/EnterpriseServers-Warranties)**

HPE Storage Products

**[www.hpe.com/support/Storage-Warranties](http://www.hpe.com/support/Storage-Warranties)**

HPE Networking Products **[www.hpe.com/support/Networking-Warranties](http://www.hpe.com/support/Networking-Warranties)**

<span id="page-246-0"></span>Regulatory information

Belarus Kazakhstan Russia marking

# FAL

Manufacturer and Local Representative Information

**Manufacturer information:**

- Hewlett Packard Enterprise Company, 3000 Hanover Street, Palo Alto, CA 94304 U.S.
- **Local representative information Russian:**
- **Russia**:

ООО «Хьюлетт Паккард Энтерпрайз», Российская Федерация, 125171, г. Москва, Ленинградское шоссе, 16А, стр.3, Телефон/факс: +7 495 797 35 00

• **Belarus**:

ИООО «Хьюлетт-Паккард Бел», Республика Беларусь, 220030, г. Минск, ул. Интернациональная, 36-1, Телефон/факс: +375 17 392 28 20

• **Kazakhstan**:

ТОО «Хьюлетт-Паккард (К)», Республика Казахстан, 050040, г. Алматы, Бостандыкский район, проспект Аль-Фараби, 77/7, Телефон/факс: +77273553552

#### **Local representative information Kazakh**:

• **Russia**:

ЖШС "Хьюлетт Паккард Энтерпрайз", Ресей Федерациясы, 125171, Мәскеу, Ленинград тас жолы, 16А блок 3, Телефон/факс: +7 495 797 35 00

• **Belarus**:

«НЕWLETT-PACKARD Bel» ЖШС, Беларусь Республикасы, 220030, Минск к., Интернациональная көшесі, 36/1, Телефон/факс: +375 17 392 28 20

• **Kazakhstan**:

ЖШС «Хьюлетт-Паккард (К)», Қазақстан Республикасы, 050040, Алматы к., Бостандык ауданы, Әл-Фараби даңғылы, 77/7, Телефон/факс: +7 727 355 35 52

#### **Manufacturing date:**

The manufacturing date is defined by the serial number.

CCSYWWZZZZ (serial number format for this product)

Valid date formats include:

- YWW, where Y indicates the year counting from within each new decade, with 2000 as the starting point; for example, 238: 2 for 2002 and 38 for the week of September 9. In addition, 2010 is indicated by 0, 2011 by 1, 2012 by 2, 2013 by 3, and so forth.
- <span id="page-247-0"></span>• YYWW, where YY indicates the year, using a base year of 2000; for example, 0238: 02 for 2002 and 38 for the week of September 9.

## Turkey RoHS material content declaration

<span id="page-247-1"></span>Türkiye Cumhuriyeti: EEE Yönetmeliğine Uygundur

## Ukraine RoHS material content declaration

Обладнання відповідає вимогам Технічного регламенту щодо обмеження використання деяких небезпечних речовин в електричному та електронному обладнанні, затвердженого постановою Кабінету Міністрів України від 3 грудня 2008 № 1057

## Index

## A

AC power Data Center server, [60](#page-59-0) Office Friendly server, [60](#page-59-1) ac power input, [60](#page-59-2) ac power inputs A0, [60](#page-59-2) A1, [60](#page-59-2) B0, [60](#page-59-2) B1, [60](#page-59-2) accessing updates, [196](#page-195-0) ACPI defined, [23](#page-22-0) activity LED, [130](#page-129-0) adapter path, [236](#page-235-0) slot number, [236](#page-235-1) add-on memory, [20](#page-19-0) Advanced Configuration and Power Interface *see* ACPI autoboot, [84](#page-83-0)

## B

backup *see* server backup Belarus Kazakhstan Russia EAC marking, [247](#page-246-0) block diagrams I/O subsystem, [18](#page-17-0) system, [16](#page-15-0) boot EFI boot manager, [211](#page-210-0) boot configuration menu, [240](#page-239-0) Boot Manager menu *see* EFI Boot Manager menu boot option delete, [242](#page-241-0) boot options list adding HP-UX, [85](#page-84-0) adding Linux, [97](#page-96-0) adding Windows, [93](#page-92-0) boot options list update, [82](#page-81-0) booting HP-UX, [84](#page-83-1) LVM maintenance mode, [88](#page-87-0) single-user mode, [87](#page-86-0) Linux, [97](#page-96-1) OpenVMS, [89](#page-88-0) Red Hat Linux, [98](#page-97-0) SuSE Linux, [99](#page-98-0) from EFI Shell, [99](#page-98-1) Windows, [93](#page-92-1)

## C

cfggen utility, [232](#page-231-0) AUTO command, [234](#page-233-0) CREATE command, [233](#page-232-0) HOTSPARE command, [234](#page-233-1)

parameters, [232](#page-231-1) starting, [232](#page-231-2) checklist, server installation, [39](#page-38-0) CM command, [74](#page-73-0), [75](#page-74-0) cold-swappable components, listed, [137](#page-136-0) defined, [137](#page-136-1) command mode *see* CM commands devtree EFI-capable devices and controller handles, displaying, [237](#page-236-0) drvcfg EFI configurable components, displaying, [237](#page-236-1) EFI driver handle, determining, [238](#page-237-0) EFI SCSI setup utility, starting, [238](#page-237-1) info adapter path, [236](#page-235-2) adapter slot number, [236](#page-235-1) component classification, [137](#page-136-2) components cold-swappable, defined, [137](#page-136-1) hot-pluggable, defined, [137](#page-136-3) configurable components, EFI capable, displaying, [237](#page-236-1) configuring boot options, [82–84](#page-81-0) console problems occur, [81](#page-80-0) console session determining connection method, [65](#page-64-0) using VGA, [73](#page-72-0) contacting Hewlett Packard Enterprise, [196](#page-195-1) controller handle, [237](#page-236-2) controls front panel, functions, [25](#page-24-0) cooling, [22](#page-21-0) *see also* fans cooling zones, [142,](#page-141-0) [143](#page-142-0) cover, top remove, [44](#page-43-0), [139](#page-138-0) removing and replacing, [44,](#page-43-0) [139–140](#page-138-1) replace, [59,](#page-58-0) [139,](#page-138-2) [208](#page-207-0) thermal considerations, [139](#page-138-1) CPU *see* processor CRU list *see* customer replaceable units list customer replaceable units list, [200](#page-199-0) customer self repair, [197](#page-196-0)

## $\mathsf{D}$

Data Center server introduction, [16](#page-15-1) data paths ACPI, [240](#page-239-1) devtreecommand EFI-capable devices and controller handles, displaying, [237](#page-236-0) DHCP and DNS, [66](#page-65-0)

defined, [66](#page-65-1) DHCP-enabled security risk, [71](#page-70-0) dimensions server, [35](#page-34-0) DIMM *see* memory disk drive activity LED, [27](#page-26-0) activity LED, location, [28](#page-27-0) activity LED, states, [28–29](#page-27-1) LEDs, [27–29](#page-26-1) load order, [149](#page-148-0) status LED, [27](#page-26-2) status LED, location, [28](#page-27-0) status LED, states, [28–29](#page-27-1) **DNS** defined, [66](#page-65-0) documentation providing feedback on, [198](#page-197-0) Domain Name Server *see* DNS drvcfqcommand EFI configurable components, displaying, [237](#page-236-1) EFI driver handle, determining, [238](#page-237-0) EFI SCSI setup utility, starting, [238](#page-237-1) dual-core processing defined, [48](#page-47-0), [167](#page-166-0) dual-core processor *see* processor DVD drive introduction, [26](#page-25-0) removing, [150](#page-149-0) replacing, [151](#page-150-0) DVD problems occur, [80](#page-79-0) DVD+RW drive *see* DVD drive Dynamic Host Configuration Protocol *see* DHCP

## E

EAC marking Belarus Kazakhstan Russia, [247](#page-246-0) EFI capable devices and controller handles, displaying, [237](#page-236-0) commands, [212–214](#page-211-0) configurable components, displaying, [237](#page-236-1) defined, [23](#page-22-1) driver handle, determining, [238](#page-237-0) info all command, [177,](#page-176-0) [192](#page-191-0) EFI boot manager, [211](#page-210-0) EFI Boot Manager menu entry-class servers, [82](#page-81-0) EFI commands info io, [208](#page-207-1) info warning, [208](#page-207-2) *see also* viewing warnings EFI SCSI setup utility starting, [238](#page-237-1) EFI/POSSE, [214–230](#page-213-0) EFI/POSSE commands, [214](#page-213-0) electrical specifications, [35](#page-34-1) emulation device configuring, [69](#page-68-0)

EuroAsian Economic Commission (EAC), [247](#page-246-0) Extensible Firmware Interface *see* EFI extensible firmware interface, *see* EFI external health LED, [26](#page-25-1) external health LED definition, [108](#page-107-0) location, [25](#page-24-1) F

fan cooling zones, [142](#page-141-0), [143](#page-142-0) fan/display board functionality, [163](#page-162-0) removing, [163](#page-162-1) replacing, [164](#page-163-0) fans introduction, [21](#page-20-0) introduction, office friendly, [22](#page-21-1) N+1 defined, [22](#page-21-0) removing, [144](#page-143-0) replacing, [146](#page-145-0) firmware defined, [23](#page-22-2) introduction, [23](#page-22-2) operating system requirements, [24](#page-23-0) front control panel LEDs, [25–26](#page-24-1) front display panel *see* System Insight Display introduction, [26](#page-25-0) front panel controls, [25](#page-24-0) functional overview, [24](#page-23-1) FRU list *see* customer replaceable units list

#### H

handle controller, [237](#page-236-2) hard disk drive *see* disk drive hard disk drive modules, [130](#page-129-0) hard drive removing, [149](#page-148-1) replacing, [43](#page-42-0), [149](#page-148-2) hard drive filler removing, [148](#page-147-0) replacing, [148](#page-147-1) hard drive problems occur, [80](#page-79-1) Hard Drive, Hot-Plug, [42](#page-41-0) Replace, [43](#page-42-1) HDD *see* disk drive hot-plug disk drive *see* disk drive hot-plug hard drive *see* hard drive hot-plug hard drive filler *see* hard drive filler hot-pluggable components, listed, [137](#page-136-4) defined, [137](#page-136-3) Hot-swap disk drive module, [130](#page-129-0) hot-swap fan *see* fans hot-swap power supply *see* power supply hot-swappable

components, listed, [137](#page-136-5) defined, [137](#page-136-6)

#### I

I/O backplane *see* I/O board assembly I/O backplane upgrade overview, [203](#page-202-0) tools required, [203](#page-202-1) I/O board *see* I/O board assembly I/O board assembly removing, [153](#page-152-0), [174](#page-173-0), [176](#page-175-0) replacing, [153,](#page-152-1) [175,](#page-174-0) [176](#page-175-1) I/O card *see* PCI-X/PCIe card I/O cards verifying, [208](#page-207-1) I/O subsystem, [18](#page-17-1) *see also* core I/O board *see also* I/O board assembly *see also* I/O board assembly block diagram, [18](#page-17-0) introduction, [18](#page-17-0) iLO 2 MP LAN LEDs, [31](#page-30-0) LAN link speed LEDs, [31](#page-30-0) LAN link status LEDs, [31](#page-30-1) logging in, [69](#page-68-1) Main Menu, [70](#page-69-0) PC command, [74](#page-73-1), [75](#page-74-1) status LEDs, [32](#page-31-0) info command adapter path, [236](#page-235-2) adapter slot number, [236](#page-235-1) initial observations interval one, [61](#page-60-0) interval three, [61](#page-60-0) interval two, [61](#page-60-0) installing the battery clip, [179](#page-178-0) integrated lights-out 2 management processor *see* iLO 2 MP intermittent server problems, [80](#page-79-2) internal health LED, [26](#page-25-2) internal health LED definition, [109](#page-108-0) location, [25](#page-24-1) IP address iLO how iLO acquires, [65](#page-64-1)

## L

LEDs, [130](#page-129-0) disk drive, [27–29](#page-26-1) DVD, activity, [29](#page-28-0) external health, [26](#page-25-1) front control panel, [25–26](#page-24-1) internal health, [26](#page-25-2) MP LAN link speed, [31](#page-30-0) MP LAN link status, [31](#page-30-1) MP status, [32](#page-31-0)

power button, [26](#page-25-3) power supply, [32](#page-31-1) rear panel UID, [33](#page-32-0) system health, [25](#page-24-2) System Insight Display, [26](#page-25-4) UID button, [25](#page-24-3) load order memory, [47](#page-46-0), [166](#page-165-0) processor, [49](#page-48-0), [168](#page-167-0) logging in to the iLO 2 MP, [69](#page-68-1)

#### M

management processor *see* iLO 2 MP *see* iLO 2 MP *see* iLO 2 MP mass storage, [23](#page-22-3) *see also* SAS introduction, [23](#page-22-3) mass storage subsystem *see* mass storage memory add-on, [20](#page-19-0) installation conventions, [47](#page-46-1), [165](#page-164-0) installing, [48,](#page-47-1) [166](#page-165-1) introduction, [19](#page-18-0) load order, [47](#page-46-0), [166](#page-165-0) removing, [165](#page-164-1) supported DIMM sizes, [47](#page-46-2), [166](#page-165-2) midplane board removing, [192](#page-191-1) replacing, [194](#page-193-0) MP, [69,](#page-68-1) [125,](#page-124-0) [246](#page-245-0) *see* iLO 2 MP *see* iLO 2 MP *see also* iLO 2 MP controls, ports, and LEDs, [30–31](#page-29-0) functional overview, [30](#page-29-0) reset button, [31](#page-30-2) MPS optimization *see* PCIe MPS optimization

#### N

 $N+1$ defined, [22](#page-21-0) N+1 capability, [60](#page-59-2) Network Information Tag, [67](#page-66-0), [72](#page-71-0)

#### O

Office Friendly Server fan remove and replace, [143](#page-142-0) Office Friendly server introduction, [16](#page-15-1) operating system will boot or will not boot, [80](#page-79-3) operating systems supported, [82](#page-81-1) Option ROM Configuration for Arrays *see* ORCA ORCA, [231](#page-230-0) OS *see* operating system

#### P

PAL defined, [23](#page-22-4) paths ACPI, [240](#page-239-1)

PC command, [74](#page-73-2), [75](#page-74-1) PCI card *see* PCI-X/PCIe card PCI-X card *see* PCI-X/PCIe ard PCI-X slots, [33](#page-32-1) PCI-X/PCIe card offline installation, [161](#page-160-0), [162,](#page-161-0) [208](#page-207-3) offline removal, [159,](#page-158-0) [161](#page-160-1), [205](#page-204-0) PCIe MPS optimization, [18–19](#page-17-2) enabling, [19](#page-18-1) support, [18](#page-17-2) PCIe MPS optimize ioconfig command, [220](#page-219-0) PCIe slots, [33](#page-32-1) PCIe/PCI-X card installation, [56](#page-55-0) Pedestal Converting from Rack Mount, [60](#page-59-3) POSSE defined, [24](#page-23-2) power, [22](#page-21-2) *see also* power supply full state, defined, [74](#page-73-3) introduction, [22](#page-21-2) off state, defined, [74](#page-73-3) PR command, [74](#page-73-4) sources, [60](#page-59-2) standby state, defined, [74](#page-73-3) states, [60](#page-59-4), [74](#page-73-3) power button, [78](#page-77-0) function, [25](#page-24-4) LED, [26](#page-25-3) power problems, [79](#page-78-0) power reset command *see* PR power subsystem *see* power power supply LEDs, [32](#page-31-1) load order, [43,](#page-42-2) [147](#page-146-0) removing, [147](#page-146-1) replacing, [148](#page-147-2) Power Supply, Hot-Swap, [43](#page-42-3) Replace, [44](#page-43-1) powering off the server, [75](#page-74-1) manually, [75](#page-74-2) using the iLO 2 MP PC command, [75](#page-74-3) powering on the server, [74–75](#page-73-2) manually, [74](#page-73-5) using the iLO 2 MP PC command, [74](#page-73-6) PR command, [74](#page-73-4) Pre-OS System Environment *see* EFI/POSSE Pre-OS System Startup Environment *see* POSSE processor configuration options, [48,](#page-47-2) [167](#page-166-0) installing, [48](#page-47-3), [172](#page-171-0) introduction, [19](#page-18-2) load order, [49,](#page-48-0) [168](#page-167-0) removing, [168](#page-167-1) required service tools, [49](#page-48-1), [168](#page-167-2) restrictions, [49,](#page-48-2) [168](#page-167-3) Processor Abstraction Layer *see* PAL

#### R

Rack Installing Into, [60](#page-59-5) rack anti-tip features, [138](#page-137-0) extending the server from, [138](#page-137-1) extension clearance, [138](#page-137-2) inserting the server into, [138](#page-137-3), [208](#page-207-4) rack-mount server accessing, [138](#page-137-4) rackless *see* tower-mount rear panel functional overview, [29](#page-28-1) regulatory information, [247](#page-246-1) Turkey RoHS material content declaration, [248](#page-247-0) Ukraine RoHS material content declaration, [248](#page-247-1) remote support, [197](#page-196-1) Remove and Replace Hard Drive, Hot-Plug, [42](#page-41-0) PCI-X/PCIe Cards, [33](#page-32-1) PCI/PCI-X Cards, [54](#page-53-0) Power Supply, Hot-Swap, [43](#page-42-3) reset button MP, [31](#page-30-2)

#### S

safety information, [203](#page-202-2) safety information, general, [39,](#page-38-1) [136](#page-135-0) SAL defined, [23](#page-22-5) SAS features and capabilities, [189](#page-188-0) technology overview, [189](#page-188-1) SAS backplane removing, [190](#page-189-0) replacing, [191](#page-190-0) SAS I/O card removing, [184](#page-183-0) replacing, [187](#page-186-0) **SCSI** setup utility, [235](#page-234-0) specifying parameters, [234](#page-233-2) SCSI adapter path, [236](#page-235-2) security risk with DHCP enabled, [71](#page-70-0) serial-attached SCSI *see* SAS server installation checklist, [39](#page-38-2) server backup, [204](#page-203-0) service tools, [136](#page-135-1) shut down HP-UX, [89](#page-88-1) Linux, [100](#page-99-0) Windows, [95](#page-94-0) from command line, [96](#page-95-0) static IP address assigning with ARP Ping, [67](#page-66-1) assigning with LC command, [68](#page-67-0) storage *see* mass storage
support Hewlett Packard Enterprise, [196](#page-195-0) supported operating systems, [82](#page-81-0) System Abstraction Layer *see* SAL system battery recording configuration settings before removing, [177](#page-176-0), [192](#page-191-0) removing, [177](#page-176-0) replacing on system boards with EDC < 4739, [179](#page-178-0) reset system settings after replacing, [179](#page-178-1) system block diagram, [16](#page-15-0) system board ports, described, [31](#page-30-0) system configuration menu, [245](#page-244-0) system fans *see* fans system health LED, [25](#page-24-0) System Insight Display introduction, [26](#page-25-0) LEDs, [26](#page-25-1) system LAN link speed LEDs, [32](#page-31-0) link status LEDs, [32](#page-31-1) ports, [32](#page-31-2)

## T

top cover *see* cover, top tower-mount server accessing, [138](#page-137-0) troubleshooting console problems occur, [81](#page-80-0) DVD problems occur, [80](#page-79-0) hard drive problems occur, [80](#page-79-1) methodology, [78](#page-77-0) operating system, [80](#page-79-2) Turkey RoHS material content declaration, [248](#page-247-0)

## $\cup$

UID button function, [25](#page-24-1) LED, [25](#page-24-2) Ukraine RoHS material content declaration, [248](#page-247-1) Unpacking, Inspecting for Damage, [40](#page-39-0) updates accessing, [196](#page-195-1) UUID on fan/display board, [163](#page-162-0)

## V

VGA console session, [73](#page-72-0) viewing warnings, [208](#page-207-0)

## W

wake-on-LAN, [33](#page-32-0) warranty information, [247](#page-246-0) HPE Enterprise servers, [247](#page-246-1) HPE Networking products, [247](#page-246-1) HPE ProLiant and x86 Servers and Options, [247](#page-246-1) HPE Storage products, [247](#page-246-1)

web interface interacting with, [71](#page-70-0) websites, [196](#page-195-2) customer self repair, [197](#page-196-0) weight server, [35](#page-34-0)